# Loans Management (TR-LO)

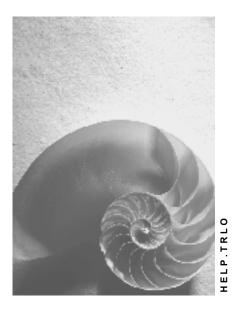

Release 4.6C

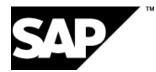

### Copyright

© Copyright 2001 SAP AG. All rights reserved.

No part of this publication may be reproduced or transmitted in any form or for any purpose without the express permission of SAP AG. The information contained herein may be changed without prior notice.

Some software products marketed by SAP AG and its distributors contain proprietary software components of other software vendors.

Microsoft<sup>®</sup>, WINDOWS<sup>®</sup>, NT<sup>®</sup>, EXCEL<sup>®</sup>, Word<sup>®</sup>, PowerPoint<sup>®</sup> and SQL Server<sup>®</sup> are registered trademarks of Microsoft Corporation.

IBM<sup>®</sup>, DB2<sup>®</sup>, OS/2<sup>®</sup>, DB2/6000<sup>®</sup>, Parallel Sysplex<sup>®</sup>, MVS/ESA<sup>®</sup>, RS/6000<sup>®</sup>, AIX<sup>®</sup>, S/390<sup>®</sup>, AS/400<sup>®</sup>, OS/390<sup>®</sup>, and OS/400<sup>®</sup> are registered trademarks of IBM Corporation.

ORACLE<sup>®</sup> is a registered trademark of ORACLE Corporation.

INFORMIX<sup>®</sup>-OnLine for SAP and Informix<sup>®</sup> Dynamic Server<sup>TM</sup> are registered trademarks of Informix Software Incorporated.

UNIX<sup>®</sup>, X/Open<sup>®</sup>, OSF/1<sup>®</sup>, and Motif<sup>®</sup> are registered trademarks of the Open Group.

HTML, DHTML, XML, XHTML are trademarks or registered trademarks of W3C  $^{\rm \tiny (B)}$  , World Wide Web Consortium,

Massachusetts Institute of Technology.

JAVA<sup>®</sup> is a registered trademark of Sun Microsystems, Inc.

JAVASCRIPT<sup>®</sup> is a registered trademark of Sun Microsystems, Inc., used under license for technology invented and implemented by Netscape.

SAP, SAP Logo, R/2, RIVA, R/3, ABAP, SAP ArchiveLink, SAP Business Workflow, WebFlow, SAP EarlyWatch, BAPI, SAPPHIRE, Management Cockpit, mySAP.com Logo and mySAP.com are trademarks or registered trademarks of SAP AG in Germany and in several other countries all over the world. All other products mentioned are trademarks or registered trademarks of their respective companies.

### Icons

| lcon         | Meaning        |
|--------------|----------------|
| Δ            | Caution        |
|              | Example        |
| $\mathbf{P}$ | Note           |
| $\bigotimes$ | Recommendation |
| (IIII)       | Syntax         |

## Contents

| Loans Management (TR-LO)         | 11 |
|----------------------------------|----|
| Transaction Management           |    |
| Mortgage Loans                   |    |
| Interested Party: Mortgage Loans |    |
| Creating an Interested Party     |    |
| Changing an Interested Party     |    |
| Displaying an Interested Party   |    |
| Deleting an Interested Party     |    |
| Reactivating an Interested Party |    |
| Mortgage Loan Processing         |    |
| Creating a Mortgage Loan         |    |
| Basic Data                       |    |
| Basic Data: Key Data             |    |
| Planned/Actual Principle         |    |
| Basic Data: Analysis Data        |    |
| Basic Data: Organization         |    |
| Basic Data: Syndicate/Assignment |    |
| Basic Data: Reference Data       |    |
| User Exit 14                     |    |
| Conditions                       |    |
| Editing Loan Conditions          |    |
| Nominal Interest                 |    |
| Interest Rate Adjustment         |    |
| Commitment Interest              |    |
| Repayment                        |    |
| Repayment Settlement             |    |
| Processing Charges               |    |
| Event-Based Condition Items      | 60 |
| Objects                          |    |
| Encumbrances                     | 63 |
| Editing Encumbrances             |    |
| Collateral                       |    |
| Correspondence                   |    |
| Partners                         |    |
| Regulatory Reporting             |    |
| Cash Flow                        | 70 |
| Capital Amounts                  | 73 |
| Transfer to Offer                |    |
| Transfer to Contract             |    |
| Contract Acceptance              | 77 |
| Decision-Making                  |    |
| Changing a Mortgage Loan         |    |

| Displaying a Mortgage Loan8                    | 32 |
|------------------------------------------------|----|
| Disbursing a Mortgage Loan Contract8           | 3  |
| Posting8                                       | 57 |
| Incidental Costs                               | 88 |
| Drawings                                       | 9  |
| Overview of Drawings9                          | 0  |
| Overdue Items                                  | )1 |
| Generating Correspondence9                     | )2 |
| Waiving a Mortgage Loan9                       | )3 |
| Reactivating a Mortgage Loan                   | 95 |
| Borrower's Notes                               | 6  |
| Trading: Borrower's Notes                      | 9  |
| Reservation 10                                 | 0  |
| Creating a Reservation10                       | )1 |
| Changing a Reservation10                       | )2 |
| Displaying a Reservation10                     | )3 |
| Activating a Reservation10                     | )4 |
| Order for Contract                             | )5 |
| Creating an Order 10                           | )6 |
| Changing an Order                              | 9  |
| Displaying an Order 11                         | 0  |
| Deleting/Reversing an Order11                  | 1  |
| Collective Processing                          | 2  |
| Contract: Borrower's Note Loans                | 3  |
| Creating a Borrower's Note Loan Contract11     | 4  |
| Changing a Borrower's Note Loan Contract11     | 5  |
| Displaying a Borrower's Note Loan Contract11   | 6  |
| Disbursing a Borrower's Note Loan Contract11   | 7  |
| Waiving a Borrower's Note Loan Contract11      | 8  |
| Reactivating a Borrower's Note Loan Contract11 | 9  |
| Policy Loan12                                  | 20 |
| Policy Loan Processing12                       |    |
| General Loans                                  |    |
| General Loan Processing                        |    |
| Portfolio                                      |    |
| Portfolio: Contract                            |    |
| Business Operations for a Contract             |    |
| Unscheduled Repayment                          |    |
| Entering Charges as a Business Operation       |    |
| Rollover                                       |    |
| File Processing                                |    |
| Rollover: Files                                |    |
| Editing a File                                 |    |
| Displaying a File                              |    |
| Rollover: Main Files                           |    |

|    | Editing a Main File                                            | 14 | 15 |
|----|----------------------------------------------------------------|----|----|
|    | Displaying a Main File                                         | 14 | 16 |
|    | Rollover: General File                                         | 14 | 17 |
|    | Editing a General File                                         | 14 | 18 |
|    | Displaying a General File                                      |    |    |
|    | Rollover: Updating a File                                      |    |    |
|    | Individual Rollover                                            |    |    |
|    | Periodic Processing                                            |    |    |
|    | File Structure                                                 |    |    |
|    | Creating a File Structure                                      | 15 | 55 |
|    | Changing File Structure                                        |    |    |
|    | Displaying a File Structure                                    |    |    |
|    | Fill Main File                                                 |    |    |
|    | Filling a Main File                                            |    |    |
|    | Rollover Tables                                                |    |    |
|    | Creating a Rollover Table                                      |    |    |
|    | Changing a Rollover Table                                      |    |    |
|    | Displaying a Rollover Table                                    |    |    |
|    | Rollover: Analysis                                             |    |    |
|    | Evaluating Rollover Statistics                                 |    |    |
|    | Evaluating File Contents                                       | 17 | 73 |
| Ca | ipital Transfer                                                | 17 | 74 |
|    | Grouping Contracts                                             | 17 | 76 |
|    | Splitting a Contract                                           |    |    |
|    | onverting the Contract Currency to the Euro                    |    |    |
| Pr | ocess Management                                               |    |    |
|    | Process Management: Configuring a File                         |    |    |
|    | Configuring a File                                             |    |    |
|    | Changing File Configuration                                    |    |    |
|    | Displaying the File Configuration                              |    |    |
|    | Process Management: Filling a File                             |    |    |
|    | Process Management: General File                               |    |    |
|    | Process Management: Editing a General File                     |    |    |
|    | Process Management: Displaying a General File                  |    |    |
|    | Process Management: Main Files                                 |    |    |
|    | Process Management: Editing a Main File                        |    |    |
|    | Process Management: Displaying a Main File                     |    |    |
|    | Process Management: Files<br>Process Management: Editing Files |    |    |
|    | • •                                                            |    |    |
|    | Process Management: Displaying a File<br>Evaluating a File     |    |    |
| P۹ | riodic Processing                                              |    |    |
|    | Summarization / Reorganization                                 |    |    |
|    | Planned Record Update                                          |    |    |
|    | Deadline Monitoring                                            | 20 | )3 |
| Pr | emium Reserve Fund (Germany only)                              |    |    |
|    | Premium Reserve Fund Information (Germany only)                | 20 | )5 |
|    |                                                                |    |    |

| Premium Reserve Fund Transfer (Germany only)  | 206 |
|-----------------------------------------------|-----|
| Accounting                                    | 207 |
| Execute Posting: Mass Processing              | 209 |
| Mass Processing: Preparations                 | 212 |
| Planned Record Update                         | 213 |
| Due Date List for Planned Records             | 215 |
| Mass Processing: Posting                      | 216 |
| Posting Planned Records                       |     |
| Payment Postprocessing: Clearing Overpayments |     |
| Due Date List for Posted Documents            | 220 |
| Execute Posting: Per Contract                 | 221 |
| Posting an Individual Loan                    | 222 |
| Posting Individual Records                    | 223 |
| Generating Payments                           | 224 |
| Open Items                                    | 225 |
| Payment Requests                              | 227 |
| Incoming Bank Statements                      | 231 |
| Entering Bank Statements Manually             | 232 |
| Importing Bank Statements                     |     |
| Displaying an Incoming Bank Statement         |     |
| Postprocessing an Incoming Bank Statement     |     |
| Payment Postprocessing                        |     |
| Payment Postprocessing: Rejections            |     |
| Payment Postprocessing: Customer Accounts     |     |
| Payment Postprocessing: Clearing Overpayments |     |
| Receivables                                   |     |
| Open Item Waivers                             |     |
| Waiving Open Items                            |     |
| Displaying Open Item Waivers                  | 245 |
| Writing Off Open Items                        | 246 |
| Writing Off Open Items                        | 247 |
| Displaying Open Item Write-Offs               | 248 |
| Calculating Interest on Arrears               | 249 |
| Interest on Arrears for Overdue Items         |     |
| Interest on Arrears for Overdue Balances      | 251 |
| Posting Interest on Arrears                   |     |
| Dunning                                       |     |
| Balance Sheet Transfer                        |     |
| Executing a Balance Sheet Transfer            |     |
| Accrual/Deferral                              |     |
| Performing Accruals/Deferrals                 |     |
| Resetting Accruals/Deferrals.                 |     |
| Foreign Currency Loans                        |     |
| Valuing Foreign Currency Loans                |     |
| Reversals                                     |     |
| Reversing an Individual Activity              |     |
| Reversing Accruals/Deferrals                  |     |
| Processing Returned Debit Memos               |     |
|                                               | 210 |
| Accounting Evaluations                        |     |

| Account Statement                                                     |     |
|-----------------------------------------------------------------------|-----|
| Due Date List for Posted Documents                                    |     |
| Balance List                                                          |     |
| Posting Journal                                                       |     |
| Customer Accounts                                                     |     |
| Customer Account: Displaying Line Items                               |     |
| Customer Account: Analysis                                            |     |
| Master Data                                                           |     |
| Business Partners                                                     |     |
| Creating a Business Partner in a Role                                 |     |
| Changing a Business Partner in a Role                                 |     |
| Displaying a Business Partner in a Role                               |     |
| Use of Customer Payment Details                                       |     |
| Credit Standing Calculation<br>Creating a Credit Standing Calculation |     |
| • •                                                                   |     |
| Changing a Credit Standing Calculation                                |     |
| Displaying a Credit Standing Check                                    |     |
| Objects                                                               |     |
| Creating an Object                                                    |     |
| Changing an Object                                                    |     |
| Displaying an Object                                                  |     |
| Collateral Value Calculation                                          |     |
| Creating a Collateral Value                                           |     |
| Calculating the Building Value                                        |     |
| Calculating the Land Value                                            |     |
| Calculating the Revenue Value                                         |     |
| Creating Additional Data                                              |     |
| Assigning and Deleting an Expert                                      | 314 |
| Valuation Model                                                       | 315 |
| Changing a Collateral Value                                           | 316 |
| Displaying a Collateral Value                                         | 317 |
| Copying a Collateral Value                                            | 318 |
| Fixing the Collateral Value                                           |     |
| Collateral Value Calculation: Short Version                           |     |
| Editing a Collateral Value Calculation                                |     |
| Collateral                                                            |     |
| Creating Collateral                                                   |     |
| Changing/Displaying Collateral                                        |     |
| Filed Documents                                                       |     |
| Creating a File                                                       |     |
| Changing/Lending a File                                               |     |
| Displaying a File                                                     |     |
| Deleting a File                                                       |     |
| Displaying Loans in the File                                          |     |
| Creating a Document                                                   |     |
| Changing a Document                                                   |     |
| Displaying a Document                                                 |     |
| Deleting a Document                                                   |     |
| New Business Tables                                                   | 336 |

| Creating a New Business Table                                                                                                    |                                                                                                    |
|----------------------------------------------------------------------------------------------------|----------------------------------------------------------------------------------------------------|
| Changing a New Business Table                                                                                                    |                                                                                                    |
| Displaying a New Business Table                                                                                                    |                                                                                                    |
| Reference                                                                                                    |                                                                                                    |
| Information System                                                                                                    |                                                                                                    |
| Transaction                                                                                                    | 343                                                                                                    |
| Release                                                                                                    |                                                                                                    |
| Transaction Release: Work Items for Loans                                                                                                    | 347                                                                                                    |
| Portfolio / Portfolio Trend                                                                                                    | 348                                                                                                    |
| New Business Statistics                                                                                                    | 349                                                                                                    |
| Master Data Summary                                                                                                    | 350                                                                                                    |
| Loans: General Overview                                                                                                    | 352                                                                                                    |
| Planning List                                                                                                    |                                                                                                    |
| Loan Assets                                                                                                    |                                                                                                    |
| Loan Liabilities                                                                                                    |                                                                                                    |
| Borrower's Note Loans                                                                                                    |                                                                                                    |
| Position Analysis for Loan Premiums/Discounts                                                                                                    |                                                                                                    |
| Portfolio Trend List                                                                                                    |                                                                                                    |
| Inflow/Outflow List                                                                                                    |                                                                                                    |
| Total Commitment in Display Currency                                                                                                    |                                                                                                    |
|                                                                                                    |                                                                                                    |
| Loan Commitment in Position Currency                                                                                                    |                                                                                                    |
| Total Commitment for Loans                                                                                                    |                                                                                                    |
| Balance List in Display Currency                                                                                                    |                                                                                                    |
|                                                                                                    | 317                                                                                                    |
| Balance List in Position Currency                                                                                                    |                                                                                                    |
| Revenue Analysis                                                                                                    | 374                                                                                                    |
| Revenue Analysis                                                                                                    | <b>374</b><br>375                                                                                                    |
| Revenue Analysis<br>Revenue List                                                                                                    | <b>374</b><br>375<br><b>378</b>                                                                                                    |
| Revenue Analysis<br>Revenue List<br>.Accounting<br>Due Date List for Planned Records                                                                                                    | 374<br>375<br>378<br>379                                                                                                    |
| Revenue Analysis<br>Revenue List<br>.Accounting<br>Due Date List for Planned Records<br>Due Date List for Posted Documents                                                                                                    | <b> 374</b><br>375<br><b> 378</b><br>379<br>380                                                                                                    |
| Revenue Analysis<br>Revenue List<br>.Accounting<br>Due Date List for Planned Records<br>Due Date List for Posted Documents<br>Loans: Account Analysis                                                                                                    | <b>374</b><br>375<br><b>378</b><br>379<br>380<br>381                                                                                                    |
| Revenue Analysis<br>Revenue List<br>Accounting<br>Due Date List for Planned Records<br>Due Date List for Posted Documents<br>Loans: Account Analysis<br>Account Statement                                                                                                    | <b>374</b><br>375<br><b>378</b><br>379<br>380<br>381<br>382                                                                                                    |
| Revenue Analysis<br>Revenue List                                                                                                    | 374<br>375<br>378<br>379<br>380<br>381<br>382<br>384                                                                                                    |
| Revenue Analysis                                                                                                    | 374<br>375<br>378<br>379<br>380<br>381<br>382<br>384<br>385                                                                                                    |
| Revenue Analysis                                                                                                    | 374<br>375<br>378<br>379<br>380<br>381<br>382<br>384<br>385<br>388                                                                                                    |
| Revenue Analysis                                                                                                    | 374<br>375<br>378<br>379<br>380<br>381<br>382<br>384<br>385<br>388<br>389                                                                                                    |
| Revenue Analysis                                                                                                    | 374<br>375<br>378<br>379<br>380<br>381<br>382<br>384<br>385<br>388<br>388<br>389<br>390                                                                                                    |
| Revenue Analysis                                                                                                    | <b>374</b><br>375<br><b>378</b><br>379<br>380<br>381<br>382<br>384<br>385<br>388<br>388<br>389<br>390<br>391                                                                                                    |
| Revenue Analysis         Revenue List         Accounting         Due Date List for Planned Records         Due Date List for Posted Documents         Loans: Account Analysis         Account Statement         Posting Journal         Balance List         Balance Reconciliation List         Customer Account: Displaying Line Items         Customer Account: Analysis                                                                                                    | 374<br>375<br>375<br>378<br>380<br>381<br>381<br>382<br>384<br>385<br>388<br>389<br>390<br>391<br>392                                                                                                    |
| Revenue Analysis                                                                                                    | 374<br>375<br>375<br>378<br>380<br>381<br>382<br>384<br>385<br>388<br>389<br>390<br>391<br>392<br>393                                                                                                    |
| Revenue Analysis                                                                                                    | 374<br>375<br>375<br>378<br>380<br>381<br>382<br>384<br>385<br>388<br>389<br>390<br>391<br>391<br>392<br>394                                                                                                    |
| Revenue Analysis                                                                                                    |                                                                                                    |
| Revenue Analysis                                                                                                    |                                                                                                    |
| Revenue Analysis                                                                                                    | 374<br>375<br>375<br>375<br>375<br>378<br>380<br>380<br>381<br>381<br>382<br>384<br>385<br>389<br>390<br>391<br>391<br>393<br>395<br>396<br>397                                                                                                   |
| Revenue Analysis                                                                                                    |                                                                                                    |
| Revenue Analysis         Revenue List         .Accounting         Due Date List for Planned Records         Due Date List for Posted Documents         Loans: Account Analysis         Account Statement         Posting Journal         Balance List         Balance Reconciliation List         Customer Account: Displaying Line Items         Customer Account: Analysis         Risk Settings         Limits: Overview         Limits: Display Changes         Limit Utilizations: Overview         Master Data         Business Partner Data Analysis         Partner Data |                                                                                                    |
| Revenue Analysis                                                                                                    | <b>374</b><br>375<br><b>378</b><br>379<br>380<br>381<br>382<br>384<br>385<br>384<br>385<br>388<br>389<br>390<br>391<br><b>392</b><br>393<br>394<br>395<br><b>396</b><br>397<br>398<br>399<br>401                                                  |
| Revenue Analysis         Revenue List         .Accounting         Due Date List for Planned Records         Due Date List for Posted Documents         Loans: Account Analysis         Account Statement         Posting Journal         Balance List         Balance Reconciliation List         Customer Account: Displaying Line Items         Customer Account: Analysis         Risk Settings         Limits: Overview         Limits: Display Changes         Limit Utilizations: Overview         Master Data         Business Partner Data Analysis         Partner Data | <b>374</b><br>375<br><b>378</b><br>379<br>380<br>381<br>382<br>384<br>385<br>384<br>385<br>388<br>389<br>390<br>391<br><b>391</b><br><b>392</b><br>393<br>394<br>395<br><b>393</b><br>394<br>395<br><b>396</b><br>397<br>398<br>399<br>401<br>402 |

| Environment | 404 |
|-------------|-----|
| Market Data | 405 |

#### Loans Management (TR-LO)

## Loans Management (TR-LO)

### Purpose

The Loans Management component offers functions for mapping the complete loan process for loans given and loans taken, from entering data on a potential contract right through to contract disbursement and the data transfer to Financial Accounting. It incorporates complex collateral management functions, support for decision-making and a range of options for tailoring your contracts.

Flexible structures for conditions, transaction processes, collateral and loan partners allow you to represent all the main forms of loan. Besides traditional loan forms, the system also supports borrower's note loans, a special form of loan common on the German market.

### Integration

Loans Management is fully integrated in SAP Treasury, allowing you to measure the effects of loan activities on your liquidity or interest rate risk directly. Cross-application functions, such as central business partner management or the Treasury Information System provide you with a comprehensive overview of the business relationships maintained with your loan partner.

### **Features**

#### **Product Types**

The following product categories are available in the system for representing the various loan forms:

- Mortgage loan
- Borrower's note loan
- Policy loan
- General loan (for managing any other loans)

Depending on your company's requirements, you can subdivide your loan transactions into product types, which you can use to define specific forms of loan or business areas. You <u>define</u> the product types [Ext.] in Customizing for *Loans* according to your individual requirements and assign each product type to a product category and condition group. These settings apply across all company codes.

#### **Transaction Management**

You can enter rudimentary data from prospective customers or concrete inquiries for specific contract conditions. The flexible condition structure allows you represent complex interest and repayment terms. The task of drawing up standard contracts is supported with predefined condition tables and reference loans. Once you have calculated the credit standing, assigned collateral and objects, and, where appropriate, calculated the collateral value, you can add any missing information before you conclude the contract. You can then disburse the contract fully, or make a number of partial disbursements. Additional process security can be incorporated by linking release requirements to the process steps. A filed documents facility is available for managing all the documents relating to a loan. For processing purchases and sales of traded borrower's notes, there is a special order processing function.

#### Loans Management (TR-LO)

#### **Portfolio Management**

Portfolio management offers functions for processing existing contracts, such as contract changes, unscheduled operations or automatic generation of rollover offers.

#### **Integrated Financial Accounting**

The accounting processes for loans are supported within Loans Management. There are manual and automatic functions for generating debit items, and functions for transfer postings and portfolio valuation. In addition to keeping the subledger, the component offers open item management. The relevant posting information is transferred to Financial Accounting via an interface. Incoming payments the system is unable to assign to an appropriate customer account are posted to rejection accounts, while advance payments and overpayments are posted to the relevant customer account. You can then process these payments manually using the incoming payment postprocessing functions.

#### Reporting

The information system allows you to monitor deadlines and evaluate positions and revenues. The business partner information gives you detailed overview of your loan partner's total commitment. You can use the drilldown reporting tool to make use of predefined standard reports and to generate and edit your own reports.

#### **Basic Principles of Loans Management**

**Contract conditions** form the basis for the contractual relationship. The conditions are used to generate planned records, which are required for processing loan receivables and payables later on.

Loans Management uses the **status concept** to reflect the various stages of the contract process (prospective customer through to conclusion of a contract).

In the loans area, **central business partner management** offers functions for assigning business partners to loans in specific roles (for example, main borrower or lender, guarantor, issuer) You maintain the business partners in the same way as for the other Treasury areas.

Furthermore, you can enter details for important **real estate objects** and **other collateral** in the system, including guarantees, pledged securities and encumbrances.

The following diagram summarizes the relationships in Loans Management, taking mortgage loan business as an example:

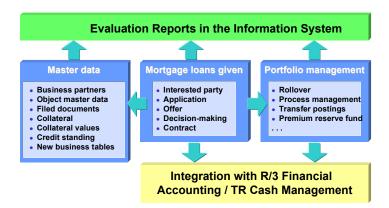

#### **Transaction Management**

## **Transaction Management**

### Purpose

Transaction management offers functions for processing new loan transactions, from the first contact with the interested party (loans given), to conclusion of the contract and disbursement.

Before you can create a transaction, you must define your product types and number ranges. You can opt for internal or external number assignment.

The main types of loan are:

- Mortgage loans
- Borrower's note loans
- Policy loans (advance payments on insurance policies)
- General loans

When you enter new loans, you can represent the following loan statuses:

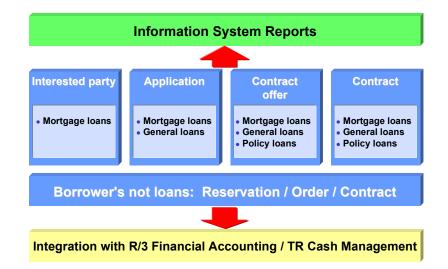

#### **Status Concept**

The status concept enables you to map different processes for the various forms of loan. You can define corresponding statuses for each product type. This allows you to represent the exact processing status of your loans in the system.

For example, a mortgage loan might pass through the statuses application, contract offer and contract, while the procedure for a policy loan could be represented using the statuses contract offer and contract. For borrower's note loans, you can define the statuses reservation, order and contract.

#### **Transaction Management**

In an application you record the requirements of a prospective customer. In offer status, you can send one or several offers to a prospective customer. When you transfer the loan to contract status, the loan transaction becomes legally binding for both parties.

You can complete or change the data for an existing loan at a later stage.

Status management also extends to activities such as loan waivers, rejections, reactivation and disbursement.

## $\wp$

The status concept does not apply to interested party management. Interested party management lets you enter basic information about potential customers and their requirements (such as the capital required) before you enter the actual loan process.

The following diagram illustrates the different ways you can enter a loan transaction in the system:

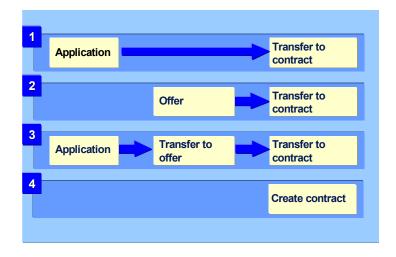

#### **Status Transfers**

You control the processing sequence for loan transactions by defining status transfers. They let you define alternatives for the series of processing steps you pass through from acquisition through to the contract stage.

In the case of a mortgage loan, for example, you can enter the loan as an application, and then make offers to the business partner in contract offer status. Upon conclusion of the contract, you can convert the corresponding offer into a contract. Alternatively, you can convert an existing application directly into a contract. You can also enter a loan transaction as a contract offer and then convert it into a contract, or enter the transaction as a contract from the start.

By linking the product types to processing activities, you can set up fixed processing sequences at application level. This helps you to standardize your loan processes and integrate other organizational factors, such as release requirements.

#### **Transaction Management**

### **Prerequisites**

You define the corresponding statuses for each product type and company code in Customizing for *Loans* by choosing <u>Company Code-Dependent Settings for Product Type [Ext.]</u>. Here, you also define the status transfers you require.

**Mortgage Loans** 

## Mortgage Loans

### Definition

The product category mortgage loans is used to classify long-term loans secured by a charge over property. You can represent the different types of mortgage loan relevant in your company by defining product types. Object management is available for loans created with this product category.

### Structure

The system assigns a status to mortgage loans, which indicates the stage a loan has reached in the contract process. You can start or continue processing a loan in any status. This depends on the settings you have made in Customizing for *Loans* under <u>Company Code-Dependent Settings</u> for Product Type [Ext.]

Possible statuses:

- Application
- Offer
- Contract

The following diagram illustrates the different ways you can enter loan transactions in the system (mortgage loans given). The *Decision-making* function supports the decision to create an offer or contract on the basis of a mortgage loan application. It allows you to consider the results of credit standing and collateral value calculations you can carry out in the system.

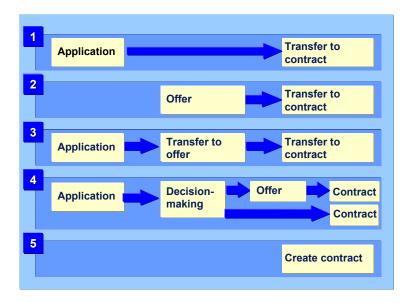

#### Interested Party: Mortgage Loans

## **Interested Party: Mortgage Loans**

### Use

You can use these functions for mortgage loans given to enter information about a potential borrower without creating a contract. The status concept does not apply for interested party management.

### **Features**

#### Main features of interested party management:

- You can only enter a potential borrower as an *interested party* once. However, after the application has been converted into an offer, you can create the same customer as an *interested party* again.
- You enter the interested party as a <u>business partner [Ext.]</u> (BP) in the role of interested party (110) and enter the basic data about the potential mortgage loan.
- The system automatically assigns a contact person (in the role of clerk with role category 0990) to the interested party, provided that you have entered the external partner ID and the user name in the clerk's administrative data.

You can use F4 to assign any clerk with role category 0990.

- When you create an application, offer or contract, the system automatically uses the data you have already entered for the interested party, such as the loan capital requested, the purpose of the loan and other application data.
- You can use the *Correspondence* function generates letters to the potential customer.
- The Resubmission function lets you resubmit a loan to a specific clerk on a certain date.
- You can enter extra details using the Memo pad.
- You can display the user who entered the data and the user who last changed the data by choosing *User data*.

#### **Creating an Interested Party**

## **Creating an Interested Party**

### Procedure

- 1. Choose Transaction Management  $\rightarrow$  Mortgage Loan  $\rightarrow$  Interested Party  $\rightarrow$  Create.
- 2. The *Choose Partner: Initial Screen* appears. Select an existing <u>business partner [Ext.]</u> and create the role of interested party. Alternatively, create a new business partner in this role.
  - a. To display the list of all existing partners, choose *Enter* twice. Select the relevant loan partner. The *Change Business Partner: Name* screen appears.
  - b. To create a new partner, enter the name of the partner in the *Choose Partner: Initial Screen* dialog box. Choose *Enter*. The following selection buttons appear at the bottom of the box:

Person / Organization / Assign customer

Choose the relevant function. The Create Business Partner: Name screen appears.

3. Enter the relevant partner data, or make any necessary changes to existing data.

If the potential borrower already exists in the role of interested party, a message appears. Otherwise, role category 0110 is assigned to the interested party.

- 4. Choose Save.
- 5. The *Interested Party: Create* screen appears. Enter the company code and the capital requested by the potential borrower.
- 6. From here, you can access the Correspondence and Resubmission functions.
- 7. To create the interested party, choose Save.

When you create an interested party as a business partner, you need to save the business partner separately.

If processing is terminated after you save the interested party as a business partner, the business partner remains in the system, but no interested party is created.

#### **Changing an Interested Party**

## **Changing an Interested Party**

### Procedure

- 1. Choose Transaction management  $\rightarrow$  Mortgage  $\rightarrow$  Interested party  $\rightarrow$  Change.
- 2. The *Choose Interested Party: Initial Screen* appears. Select an existing business partner (BP) in the role of interested party.
- 3. Confirm your entries.
- 4. The Interested Party: Change screen appears. Make the necessary changes.

You can change the business partner either in loans management by choosing *Master data* (application '0015': interested party) or in the general Treasury functions for business partner management.

- 5. From here, you can access the Correspondence and Resubmission functions.
- 6. Save your changes.

#### **Displaying an Interested Party**

## **Displaying an Interested Party**

### Procedure

- 1. Choose Transaction management  $\rightarrow$  Mortgage  $\rightarrow$  Interested party  $\rightarrow$  Display.
- 2. The *Choose Interested Party: Initial Screen* appears. Select an existing business partner (BP) in the role of interested party.
- 3. Confirm your entries.
- 4. The *Interested Party: Display* screen appears with the corresponding data for the selected partner.
- 5. From here, you can access the *Correspondence* and *Resubmission* functions.

#### **Deleting an Interested Party**

## **Deleting an Interested Party**

#### Use

The *Delete* function allows you to deactivate a query from an interested party. The interested party is then removed from the normal loan process. To make changes, you must reactivate the interested party.

### **Procedure**

- 1. Choose Transaction Management  $\rightarrow$  Mortgage Loan  $\rightarrow$  Interested Party  $\rightarrow$  Delete.
- 2. The *Choose Interested Party: Initial Screen* appears. From here, you can choose an existing business partner.
- 3. Confirm your entries.
- 4. The *Interested Party: Delete* screen appears, displaying the data on the interested party you selected.
- 5. From here, you can access the Correspondence and Resubmission functions.
- 6. Choose *Save*. This sets a deletion flag for the selected dataset and means that the data for this interested party is not transferred when you create an application, offer or contract.

You can reactivate an interested party which you have deleted.

For more information, see Reactivating an Interested Party [Page 22].

#### **Reactivating an Interested Party**

## **Reactivating an Interested Party**

### Use

An interested party you have deleted can be reactivated using this function.

### Procedure

- 1. Choose Transaction Management  $\rightarrow$  Mortgage Loan  $\rightarrow$  Interested Party  $\rightarrow$  Reactivate.
- 2. The *Choose Interested Party: Initial Screen* appears. From here, you can choose an existing business partner.
- 3. Confirm your entries.
- 4. The *Interested Party: Reactivate* screen appears, displaying the data on the interested party you selected.
- 5. From here, you can access the *Correspondence* and *Resubmission* functions.
- 6. Choose Save. This removes the deletion flag for the selected data set.

The data for this interested party can now be transferred when you create an application, offer or contract

## Mortgage Loan Processing

### Purpose

#### Create

You can use the *Application/Contract Offer*  $\rightarrow$  *Create* function to enter all the data required for a potential contract in the system, without creating a contract.

For loans given, the *Application* function allows you to enter concrete inquiries from potential borrowers, including the terms and conditions of a potential loan contract. Alternatively, you can choose to enter only the customer's basic borrowing requirements (such as the capital applied for). When you create an application, you can also enter data relating to a collateral object or assign an existing object to the application.

In offer status for loans given you can define and save several contract versions with different condition values. An offer can comprise various alternatives for a potential borrower, who can then choose the relevant version for concluding the contract.

You can use the *Contract*  $\rightarrow$  *Create* function to enter all the contract data relating to a loan given or a loan taken. In addition to the basic data and conditions, you can also enter master data for the partner, object and other collateral, as well as regulatory reporting data for a loan.

#### Transfer to Offer/Contract, Contract Acceptance

By defining status transfers, you can enter a concrete inquiry by a customer (for example, as an application) and use the *Transfer to Offer* function to convert the application into an offer. From here, you can send loan offers to the customer, and then use the *Contract Acceptance* function to convert the offer the customer has accepted into a contract. Alternatively, you can convert the application into a contract directly using the *Transfer to Contract* function, or start the loan process by entering a contract offer or contract directly. Status transfers let you adjust the loan processing steps to reflect your own company procedures.

#### **Decision-making**

The *Decision-Making* function allows you to review mortgage loan applications with respect to the collateral value and prime costs of the collateral objects and the credit standing of the borrower, and to convert an application into one or more corresponding offers or contracts.

The results of the collateral value calculation for the objects and the credit standing calculation for the partner form the basis for decision-making. When you enter the relevant application, the system displays this information automatically on the *Decision-Making* screen. If you have not yet calculated the collateral value for the object entered or the credit standing for the partner, you can make the calculations from the decision-making screen. From the decision-making function, you can only access the short version for calculating the collateral value (see also <u>Collateral Value Calculation: Short Version [Page 320];</u> for the long version, see <u>Collateral Value Calculation [Page 306]</u>).

If the decision-making function is included in the release procedure, the initial release status is set to "released". Before you can enter contract offers or contracts using this function, you must set the release status to "not released". Once all the loans that have been created have been released, the loan officer with the appropriate authorization can release the decision-making process.

#### Mortgage Loan Processing

*Decision-making* is a specific type of application transfer. It allows you to create one or several contract offers or contracts on the basis of one application. The underlying application is kept in the system, allowing you to trace the history.

#### Change, Display, Waive, Reactivate, Disburse

You can complete the data for an existing loan, enter additional data or display the loan at a later stage. Status management also extends to activities such as loan waivers, reactivation and disbursement.

### **Process Flow**

| Function                | Procedure                                                                                                    |
|-------------------------|----------------------------------------------------------------------------------------------------|
| Create                  | Lets you create an application, contract offer or contract.                                                                                                    |
|                         | See also: Creating a Mortgage Loan [Page 25]                                                                                                    |
| Transfer to offer       | Lets you convert an application directly into a contract offer if the decision-making process has not been set to active.                                                                                                    |
|                         | See also: Transfer to Offer [Page 75]                                                                                                    |
| Transfer to<br>contract | Lets you convert an application directly into a contract if the decision-making process has not been set to active.                                                                                                    |
|                         | See also: Transfer to Contract [Page 76]                                                                                                    |
| Decision-<br>making     | Lets you review an application by looking at the collateral values and prime costs<br>of the object and the credit standing of the partner. On the basis of the results,<br>you can make an internal decision about the loan commitment and create on or<br>several contract offers based on the application. |
|                         | See also: Decision-Making [Page 78]                                                                                                    |
| Contract<br>acceptance  | Lets you convert a contract offer directly into a contract. If several offer versions are assigned to a contract offer, you must select one of them.                                                                                                    |
|                         | See also: Contract Acceptance [Page 77]                                                                                                    |
| Change                  | Lets you change the data for an application, contract offer or contract.                                                                                                    |
|                         | See also: Changing a Mortgage Loan [Page 80]                                                                                                    |
| Display                 | Lets you display, but not change, the application, offer or contract data that has been entered in the system.                                                                                                    |
|                         | See also: Displaying a Mortgage Loan [Page 82]                                                                                                    |
| Waive                   | Lets you cancel further processing for an application, contract offer or contract.<br>You can waiver the loan capital for a contract offer or contract partially or fully.                                                                                                    |
|                         | See also: Waiving a Mortgage Loan [Page 93]                                                                                                    |
| Reactivate              | Lets you reactivate an application, contract offer or contract that you have previously removed from processing.                                                                                                    |
|                         | See also: Reactivating a Mortgage Loan [Page 95]                                                                                                    |
| Disburse                | Lets you carry out full disbursements or partial disbursements for a contract.                                                                                                    |
|                         | See also: Disbursing a Mortgage Loan [Page 83]                                                                                                    |

## Creating a Mortgage Loan

### Use

You can create a mortgage loan application, contract offer or contract in the system.

For more information, see Mortgage Loan Processing [Page 23].

### Procedure

1. Choose Transaction Management → Mortgage Loan → Application/Contract Offer/Contract → Create.

The Create Application/Contract Offer/Contract: Initial Screen appears.

When creating an application, contract offer or contract, you have the following options:

- a. Enter new master data for the application, offer or contract.
- b. Copy the relevant master data from an application, offer or contract created previously.

Choose *Copy from...* In the *Copy Contract* screen, enter the details for the loan you want to copy. The following master data can be copied:

- i. Conditions
- ii. Collateral
- iii. Loan partners
- iv. Objects
- v. Encumbrances
- c. You can copy the data for the application, offer or contract from a sample loan. In this case, you copy predefined settings. These settings can then be adapted to meet specific customer requirements.

On the Reference data section, enter the number of the sample loan. Choose Enter.

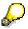

You can only transfer data from a sample loan if a sample loan has been defined. (You create sample loans by choosing *Sample loan*.)

- 2. Enter the company code and product type. Depending on your Customizing settings, either the system or the user assigns the *Loan number*. Choose *Enter*.
  - a. The *Choose Partner: Initial Screen* appears. Here, you can enter search criteria for existing partners. A list of partners corresponding to your selection appears.

Alternatively, choose *Enter* twice to call up a list of all existing business partners.

Select the relevant loan partner. The *Change Business Partner: Name* screen appears.

b. To create a new partner, enter the name of the partner in the *Choose Partner: Initial Screen* dialog box. Choose *Enter*. The following selection buttons appear at the bottom of the box:

#### Creating a Mortgage Loan

Person / Organization / Assign customer

Choose the relevant function. The Create Business Partner: Name screen appears.

- 3. Enter the relevant partner data, or make any necessary changes to the existing data.
- 4. Choose Save. The Role dialog box appears. Assign the role of Main borrower or Main loan partner to your business partner.
- 5. The *Create Application/Contract Offer/Contract* screen appears. Here, you can enter the following loan information:
  - a. <u>Basic data [Page 27]</u>: Key data, organization data, data relating to syndicates/assignments, reference data
  - b. <u>Conditions [Page 36]</u>: Basic data, contract/effective interest, offer/acceptance, notice

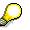

You can define one or several offers under each contract offer number. Each offer corresponds to a draft contract with a specific set of conditions, commitment capital, repayment type and interest calculation method. This allows you to present the borrower with various alternative contract offers.

On the Conditions tab, choose Next offer to create additional offers.

- c. <u>Objects [Page 62]</u>: Create object, assign object, encumbrances (basic data, additional data and special arrangements)
- d. Collateral [Page 66]: Create collateral, assign collateral
- e. <u>Correspondence [Page 67]</u>: File number, dunning, external account statement, interest certificate

From the screen for creating an application, contract offer or contract, you can also branch to the following screens:

- f. Partner overview [Page 68]
- g. Payment details [Ext.]
- h. Regulatory reporting [Page 69]
- i. Calculate cash flow [Page 70]
- j. Total commitment [Page 368]
- k. Generate correspondence [Page 92]
- I. File [Page 329]
- 6. Save your entries. The loan has the corresponding status (*application, contract offer* or *contract*).

**Basic Data** 

## **Basic Data**

### Definition

The basic data classifies and describes a loan (for example, loan type, loan class, application date, application capital) and provides information used for drilldown reporting (such as the balance sheet indicator or group key).

### Use

You can enter different types of basic data when you create or change an application, contract offer or contract.

### Structure

The following basic data can be entered:

- Basic data: Key data [Page 28]
- Basic Data: Analysis data [Page 31]
- Basic data:: Organization [Page 32]
- Basic data: Syndicate/Assignment [Page 33]
- Basic data: Reference data [Page 34]

For most of these fields you can define field selections in Customizing that are dependent on the product type and loan status (for example, under *Company Code-Dependent Settings for Product Type*). You can also enter default values in Customizing for several of the fields according to product type.

Basic Data: Key Data

## **Basic Data: Key Data**

#### Use

You use this function to enter the basic attributes that describe a loan.

### **Procedure**

On the screen for creating or changing an application, contract offer or contract, choose the *Basic data*. tab followed by the *Key data* tab.

The Key data tab is divided into several parts:

- 1. In the *Classification* section, you specify the loan type, loan class and the main collateral.
- 2. You can make additional basic settings in the *Grouping* section. By entering a finance project number, you can group several loans to one main borrower under one number. The finance project number can be applied to incoming payment distribution and dunning.

You can also specify which variant is used for controlling the distribution of incoming payments.

- 3. In the *Application/Approval* section you enter the application date, approval date or commitment date, depending on the loan status. You also enter the capital amount applied for and the currency of the loan.
- 4. In the *Posting rules* section you specify the method to be used for discount deferrals. The system fills the *Account assignment reference* automatically.
- 5. In the section headed *Interest calculation capital acc. to,* you determine whether the interest calculation capital should be calculated according to the plan principle or the actual principle. For more information, see Planned/Actual Principle [Page 29].
- 6. In the *Capital amounts* section, the system displays the contract capital, value dated capital, disbursement commitment and remaining capital on the basis of the posted debit items. You cannot make entries in these fields.

In the loan statuses *change contract* and *display contract* you can display and print the <u>capital amounts [Page 73]</u> for a loan in position currency by choosing *Cap.amnts*. The capital amounts displayed only take into account flows that have already been saved. In the processing status *display contract*, you can also analyze certain flow records for a specific calculation key date according to due date or posting date by choosing *Change calculation parameters*.

## **Planned/Actual Principle**

### Definition

The following aspects differ between the various principles (planned principle, actual principle 1, actual principle 2):

 The posted repayment flows used for the cash flow calculation (repayment debit positions or incoming payments for repayments) - in other words, which repayment flows reduce the interest calculation capital

and

 The date on which the posted repayments are cleared in the cash flow (planned clearing date or payment date) - in other words, the date on which the interest calculation capital is reduced

### Structure

When you create a contract, choose one of the principles on the *Basic Data / Key data* tab in the section headed *Interest calculation capital acc. to.* Your choice of principle affects how the interest calculation capital is determined for loans paid in instalments or annuities. The following principles are available:

#### **Planned principle**

If you use the planned principle, posted repayment receivables lead to a reduction in the interest calculation capital on the respective settlement date. The corresponding incoming payments and payment dates are not taken into account.

The following changes are made in the cash flow:

- The repayment posting (in other words, the postings for scheduled repayments) reduce the remaining balance as at the specified settlement date. The remaining balance is used as the calculation base for the condition-based repayment receivables that follow.
- The repayment receivables reduce the current interest calculation capital on the settlement date.

#### Actual principle

If you use the actual principle, the system reduces the interest calculation capital on the basis of the incoming payments for the repayments (rather than on the basis of the repayment debit positions) as at the respective settlement date. If the *Immediate settlement* indicator is set in the repayment condition, the payment reduces the interest calculation capital as at the actual payment date.

The following changes are made in the cash flow:

- The repayment debit positions reduce the remaining balance as at the specified calculation date.
- Only the actual incoming payments for the repayments reduce the interest calculation capital (by the payment amount). The interest calculation capital is reduced as at the payment date, which can be the planned settlement date or a later date.

If a repayment is reduced, the interest calculation capital is higher for all the periods that follow.

#### **Planned/Actual Principle**

#### Actual principle 1

Even if the incoming payment is late, the annuity instalment remains constant.

If the repayment for a period has not yet been made, the interest and repayment components of the annuity instalment payment remain the same for the next period.

If the repayment portion is reduced, the interest and repayment components of the annuity repayment instalment are adjusted for the following period. The reduced instalment payment results in a higher interest charge. Since the instalment repayment remains constant, this means that the repayment portion is lower.

#### Actual principle 2

If the repayment is late or the repayment amount is less than planned, the annuity instalment payment changes. The increase in the interest calculation capital increases the interest charge for the next period. However, since the repayment charge corresponds to the schedule originally calculated (according to the planned principle), the instalment payment increases.

If a repayment is reduced, this only affects the instalment calculation for the subsequent period. In the periods that follow the system assumes (until the debit position is generated for the current period) that the remainder of the payment will have been made by this time. The system allows for this in the calculation by simulating an internal incoming payment for the remaining amount as at the next due date.

#### Basic Data: Analysis Data

## **Basic Data: Analysis Data**

## Use

The basic data you enter here is used for drilldown reporting.

## Procedure

On the screen for creating or changing an application, contract offer or contract, choose the *Basic data* tab followed for the *Analysis data* tab.

The Analysis data tab is divided into two parts:

- 1. The data you enter in the *Information* section forms the basis for evaluations (such as the maturity or the asset grouping indicator) and assignments in the balance sheet (for example, balance sheet indicator). You define the indicators in Customizing for *Loans* by choosing *Indicators*.
- 2. The *Regulatory reporting* section is designed to meet German reporting requirements. Here, you can enter regulatory reporting data required by the German Banking Act.

#### **Basic Data: Organization**

## **Basic Data: Organization**

### Use

On this tab you can add organizational data, such as the agent and the loan clerk.

This information can also be used for evaluations.

### Procedure

On the screen for creating or changing an application, contract offer or contract, choose the *Basic data* tab followed by the *Organization* tab.

The Organization tab is divided into several parts:

- 1. In the *Clerk Assignment* section, you assign each activity type you have selected for this loan (for example, rollover or dunning) to a clerk.
- 2. In the section headed *Other organizational data* you can control whether and how the lender can create a fixed contract after the fixed period has expired. You can also assign an authorization group to the loan.
- 3. Under *Agent data* you can enter the sales region, branch office, organizational district and district in which the agent negotiated the loan or advised the borrower.
- 4. In the *Default values for disbursem*. section you can specify the house bank and bank details for the disbursement.

#### Basic Data: Syndicate/Assignment

## **Basic Data: Syndicate/Assignment**

### Use

You can enter details relating to syndicate business and assignments.

### Procedure

On the screen for creating or changing an application, contract offer or contract, choose the *Basic data* tab followed by the *Syndicate/Assignm.* tab.

- 5. If the loan is a syndicated loan you can enter the related data under Syndicate business.
- 6. If the receivables are assigned, you can enter the corresponding details under Assignment.

These entries are only used for information purposes.

#### **Basic Data: Reference Data**

## **Basic Data: Reference Data**

#### Use

On this tab you can make entries to create links between transactions and define group keys and other references.

### **Procedure**

On the screen for creating or changing an application, contract offer or contract, choose the *Basic data.* tab followed by the *Ref. data* tab.

- 1. Under *Group keys* you can enter groups for generating user-specific selections or reports. You define the groups in Customizing for *Loans* by choosing *Group Keys*.
- Under Additional fields you can, for example, make entries relating to the structure of references between Treasury transactions. For more information, see <u>Reference [Page 340]</u>.
- 3. You enter other references, such as the guarantee number, in the *Other references* section. You can also enter an alternative number, in other words, a number relating to the number in the legacy system.

Under *User fields* there are four sections in which you can enter general data, numeric values or dates and use checkboxes. You define the names of the user fields in Customizing for *Loans* by choosing *User Fields*.

**User Exit 14** 

## **User Exit 14**

#### Use

User Exit 14 is a screen enhancement that allows you to design a reserved part of the contract data screen yourself. In this area, which appears as a tab, you can define functional fields for each product type. You can then enter data in this tab or display additional information.

### Integration

If you activate User Exit 14, a tab appears next to the *Basic data* tab on the contract data screen hen you create, change or display an application, contract offer or contract.

### **Prerequisites**

To make the tab appear in the contract data, you must activate User Exit 14 for each product type in Customizing (*Define Product Types*). You can use User Exit 14 for all product types.

You must define the name you want to appear on the tab. In Customizing, choose *Define Name for Function Key for User Exit 14.* This name then appears for all product types.

### **Activities**

- In the application, choose *Tools* → *ABAP Workbench* → *Utilities* → *Enhancements* → *Definition*. The *SAP Enhancements* screen appears. In the *Enhancement* field, enter the screen enhancement *F67A0014* (Screen Enhancement in Loans Syndicated Data). You can display the *attributes*, the *components* and the *documentation* for User Exit 14.
- In order to be able to use User Exit 14, you must create and activate a project. Choose Tools → ABAP Workbench → Utilities → Enhancements → Project Management.

For more information on the procedure, see the documentation for the <u>R/3 enhancement</u> <u>concept [Ext.]</u>.

Conditions

## Conditions

### Definition

#### Condition

A condition is a contractually agreed element of a financial transaction or financial instrument. It describes the structure of the transaction in terms of the period and amount (interest, repayment, and so on).

#### **Condition Type**

You define conditions using condition types. You assign flow types to condition types in Customizing by choosing *Define Condition Types*. These flow types display changes to the payment flows and are part of the cash flow. You assign the flow categories and calculation categories which are predefined in the system to the flow types you define in Customizing. The flow category controls how the flow is processed in accounting, while the calculation category controls how the cash flow is processed.

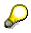

SAP delivers flow types for the common business operations. You can use these flow types without making changes to them.

Examples of condition types are interest, and final repayment.

#### **Condition Group**

A group of condition types.

Each product type requires only a selection of condition types. You create various condition groups and assign different condition types to them in Customizing for *Loans* by choosing *Define Condition Groups*. You then assign these condition groups to individual product types by choosing *Define Product Types*.

### Use

Conditions include all data that is relevant for generating condition-based flows in the cash flow. The different entries for the individual condition types determine exactly how the flows are calculated.

Conditions in the loans area are usually "individual" conditions. This means that a condition cannot exist independently of a transaction. You can define conditions in advance using <u>new</u> <u>business tables [Page 336]</u>. This function allows you to predefine conditions for different periods (variants) centrally before you create the individual contracts. The values can then be copied to a contract offer or contract.

You enter the conditions for loans given and loans taken with the other contract data as part of transaction management.

You can make changes to the conditions until the loan is disbursed. Once the loan has been disbursed, you require special authorization to change the conditions. You can still change condition details that do not affect the financial structure of the loan, such as payer/payee data and posting data in the *condition items* and *application data, contract data* and *notice data* in the *condition header* without special authorization.

Initially, you can fix the conditions for a limited period (fixed period). When this period has elapsed, the existing conditions are no longer effective and the loan has to be rolled over. In other words, you need to define new conditions for the contract.

### Rollover

All the regular conditions are rolled over.

One-time conditions are only transferred if the Eff. from date falls within the new fixed period.

#### Example: Rollover of zero conditions and statistical conditions

The following rules apply:

- 1. If the *Eff. from* date is before the rollover date, zero conditions are transferred to the rollover if there is no condition of the same condition type with a later *Eff. from* date.
- 2. If the *Eff. from* date is after the start of the new fixed interest period, zero conditions are transferred to the rollover.
- 3. Regular statistical conditions are transferred.
- 4. One-time conditions are transferred if the *Eff. from* date is after the start of the new fixed interest period.

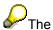

The Eff. from date assigned to statistical conditions is the "rollover date + 1 day".

#### **Rollover Scenarios:**

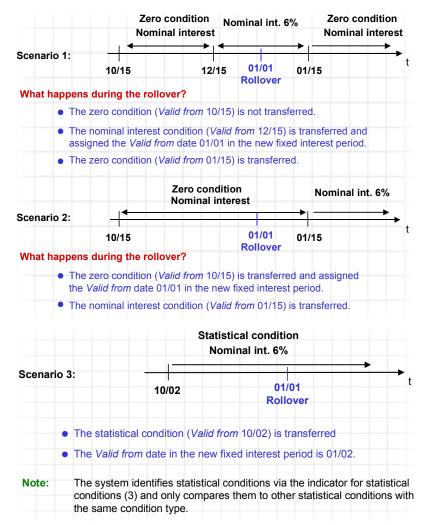

#### See also:

Rollover [Page 136]

### Structure

When you create or change a loan, choose the Conditions tab.

#### **General data**

The upper part of the master data screen tells you which loan the conditions are for. It displays the following data:

- Company code
- Product type
- Loan number
- Loan partner

#### Tabs

• Basic Data

The condition header contains the basic condition data, such as the capital amount, the disbursement rate and the method for calculating the discount. In the *Term/Fixed period* section you specify the current fixed period. In the *Interest calculation* section, you can enter details for the effective interest method, for example.

Contract / Effective interest

The information you can enter on this tab includes data about contract creation, the special interest indicator for calculating interest on arrears, a comparative effective interest rate and details for the internal effective interest rate.

• Offer / Acceptance

Here you can enter information about the progress of an offer, such as how long the conditions of the offer apply and the date an offer was accepted.

Notice

On this tab you enter the date on which the borrower cancels a loan as well as the earliest date at which the lender can cancel the loan unilaterally.

This data applies for all the condition items.

In some cases, you can use the field selection function in Customizing for loans to define whether entries can be made in a particular field (*Company Code-Dependent Settings for Product Type*).

#### **Condition Items**

You can choose from several condition types for each product type according to the settings you made in Customizing.

A condition item comprises the various details (dates and amounts) for the respective condition type. For the condition type "nominal interest", for example, these details would include the *Eff. from* date, *Calculation date*, *Due date*, *Percentage rate*, and so on.

You can set most entry fields for each condition type as optional, required or display fields using the field selection function in Customizing by choosing *Define Condition Types*.

You define default values for the fields in Customizing by choosing *Company Code-Dependent Settings for Product Type.* These values also apply for hidden fields.

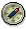

You should display (rather than hide) the fields with default values.

#### **Condition Detail Screen**

You can branch to the detail screens for conditions by double-clicking on a condition item or by selecting a condition item and choosing *Details for item*. The details in the *Condition Details* screen show you exactly how the conditions are structured. The screen contains additional fields to those on the *Conditions* screen, depending on your field selection controls for the condition.

Besides general details for the loan, such as the company code, product type or loan number, there is a *Condition form* field. The three values for this field affect how the flows are generated for the condition item in the cash flow:

Zero condition

You can end the validity of a condition item at any date by entering a zero condition. To do this, enter a new condition item of the same condition type, enter the required *Effective from* date and flag it as a zero condition. This allows you to represent suspended repayments in the system. To reactivate calculations for this condition type, you enter a subsequent condition item.

• Fixed condition

Condition items with values which should remain unchanged for the financial mathematics calculations are "fixed" for alternative calculations such as the calculation of the nominal interest rate on the basis of a specified effective interest rate.

• Statistical condition

This type of condition item is ignored. In other words, no flow records are generated in the cash flow. Statistical conditions are usually used as an aid for the condition overview. They allow you to display rollover payments or charges that are not effective for the contract.

The *Date preview* button enables you to display a list of dates for the flows of the relevant condition type. The list includes the due date, the payment date, the calculation period and the resulting number of days (interest days), as well as the interest calculation method.

The Condition Details screen contains three tabs:

Amounts

Here you can enter details relating to the amount(s) for a condition type. For the *Nominal interest* condition type, these are more detailed entries about the interest calculation. You also see the *Interest reference* field here when you enter a variable interest rate.

Dates

On this tab, for example, you specify the *calendar* to be used if you shift the due date to a working day (such as the SAP standard factory calendar).

The *Calculation date* is the last day of the current interest period. The *Due date* is the day the interest payment is due. This area also contains fields for determining the calculation date and due date of the condition item more precisely. You can, for example, define the calendar rule according to which a due date is postponed if it does not fall on a working day and the method according to which the next calculation date and/or due date is calculated.

You can set up defaults for these fields for each condition group and condition type in Customizing for *Loans* by choosing *Define Condition Groups*.

• Payment data / Other

If alternative bank details for the main borrower are to be used for a condition item, you make the relevant entry in the *Part.bank type* field.

If a condition item is to be paid by an alternative payer, enter the other business partner assigned to the contract (for example, other loan partner with customer account), the related bank details (partner bank type) and a payment method. You can also enter alternative payees, for example, for an agent's commission.

 $\mathbf{Q}$ 

Save the contract. A dialog box appears prompting you to check your entries. Here you decide whether the bank details defined in the *Partner overview* or the alternative bank details in the *Condition* should to be used for paying the condition.

You use the *Posting control* field to determine whether the planned records generated by entering the conditions are to be created manually or automatically.

If you defined several dunning areas per company code when setting up the dunning program in Financial Accounting, you can use the *Dunning area* field to determine the area to which the related FI document should be sent. Any dunning letters will then be created for the specified dunning area.

The entry fields in the detail screen differ according to the condition type.

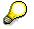

For more information about entering conditions see:

Editing Loan Conditions [Page 42]

## **Editing Loan Conditions**

## **Procedure**

#### **Basic Data**

In the condition header, you enter the basic condition data for the current fixed-interest period:

- 1. Commitment capital (required entry)
- 2. Disbursement rate, in percent (required entry)

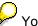

You vary the disbursement rate to enter a discount or premium.

3. Discount determination (required entry if the disbursement rate is not 100%)

You define the point at which the discount is calculated: The following options are available:

- a. Determine total amount with first disbursement
- b. Proportionate determination per partial disbursement
- c. Determine total amount with last disbursement
- 4. Term

Period for which the loan is valid.

5. Fixed period

Required for generating the cash flow, the interest scale for the effective interest calculation and the interest and repayment schedule. It also fixes the effective period for the condition items.

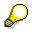

To ensure that the cash flow calculations for a loan are meaningful, make sure that you enter the loan term.

If you enter the fixed period end, the system only generates the cash flow up to this date. Otherwise, the cash flow is generated up to the end of the loan term (for a maximum of 20 years).

Only the data that falls within the cash management update period (*CM*) is stored on the database. You define the duration of the *CM* in Customizing for *Loans* by choosing *Company Code-Dependent Settings for Product Type.* The setting is made per company code and product type.

6. Repayment type

Repayment type 3 (annuity) considers all partial disbursements in the correct periods. By contrast, repayment type 6 (imputed annuity) assumes that the full contract capital is disbursed at the beginning of the annuity repayment. Repayment type 6 does not consider unscheduled repayments either.

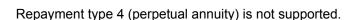

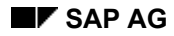

See also: Imputed Annuity Repayment Calculation [Ext.]

7. Effective interest method (required entry)

There is a choice of 5 methods.

8. Interest calculation method (required entry)

There is a choice of 7 methods.

 $\wp$ 

Interest calculation method 7 (360/360) never considers the 31st of a month. If an interest period ends at the end of a month with 31 days, the system sets the periodend date back to the 30th, regardless of the inclusive ID chosen. This means that movements on the 31st of a month are only included in the following interest period.

See also: Interest Method 7 versus Interest Method 1 [Ext.]

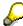

Use interest calculation method 1 instead of method 7.

P

You can define default values for the effective interest method and interest calculation method in Customizing for *Loans*, by choosing *Company Code-Dependent Settings per Product Type*. However, these default values can be overwritten.

#### **Contract / Effective Interest**

Here you enter the special interest ID for calculating interest on arrears, for example, or an alternative effective interest rate.

#### Offer / Acceptance

Here you enter data about the progress of an offer, such as the date an offer was accepted.

#### Notice

In this section you enter the date on which the borrower cancels a loan as well as the earliest date at which the lender can cancel the loan unilaterally.

#### **Condition Items**

The following sections describe how to enter the individual condition types for loans.

The Customizing settings delivered with the system allow you to enter the condition types described.

Nominal interest [Page 47] Interest rate adjustment [Page 50] Commitment interest [Page 52] Repayment [Page 54] Repayment settlement [Page 57] Processing charges [Page 59]

Event-based condition items [Page 60]

#### **Condition Tables**

The Condition table function allows you to assign predefined interest and repayment conditions to a loan. To create condition tables, choose Master Data  $\rightarrow$  New Business Table  $\rightarrow$  Create. See also: <u>New Business Tables [Page 336]</u>

To use an existing table:

- 1. Click on the Cond. table button at the bottom of the screen.
- 2. The *Condition tables* dialog box appears. Enter the table ID (*Table*), the table version (*TableYYYYMM*) and the sequential number for the table version (*Table number*).
- 3. The system displays another list with corresponding condition variants. Choose a variant. The system copies this variant to the conditions.

#### **Notes for Processing**

- When you create a new loan, the system displays different condition items according to the entries you made in Customizing for the condition group. If a condition type was set to *Hide* in Customizing, it is not displayed, and you have to call it up by choosing *Insert additional items.*
- If a condition item is not filled, it is no longer displayed in change mode. You can, however, insert the condition again by choosing *Insert additional items.*
- Condition items always have the same currency as the contract.
- A condition item is effective from the *Eff. from* date.

The effect of a condition item depends on the calculation category it is based on. Nominal interest, for instance, is not due until the first value date.

The validity of a condition item ends with the *Eff. from* date of the following condition item of the same condition type, or at the latest, at the end of the fixed period.

The first condition item is valid until the Eff. from date of the second position item.

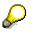

If the *Eff. from* date is before the start of the fixed period, a message appears.

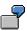

To enter a staggered interest rate, position the cursor on the corresponding condition item and choose *Insert additional items*. Enter the data for the following interest period.

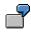

To suspend an interest payment one year before the final repayment, for example, you might enter a new condition item with the same condition type as a zero condition. Enter the *Eff. from* date for the zero condition and set the *Condition form* (*CF*) indicator to *Zero condition*.

• Choose the *Calculate cash flow* button in the upper part of the screen to check your entries. In the cash flow you can see whether the entries result in the required flows.

- When you save the loan, the system always checks whether the repayment conditions contain payment settlement information. For repayment conditions, activate the *IS* (immediate settlement) indicator, or enter an additional settlement condition (such as *Ann.rep.sttl.*).
- If you want to enter a variable-interest loan, you need to enter both the condition item for nominal interest and a condition for interest rate adjustment. The interest rate adjustment condition determines when the interest rate is adjusted (by the *Update Planned Records* function).

In order to generate the current values for foreign currency loans, loans based on reference interest rates or loans with incoming payments before you use certain application functions (such as *Post Planned Records* or *Accrual/Deferral*), you must update the planned records for these loans. You should run the planned record update before each debit position run, possibly even on a daily basis.

• Once a loan has been disbursed, you need special authorization to change the conditions using the *Change Contract* function. After disbursement you can only change condition details that do not affect the financial structure of the loan without special authorization.

#### Payment Advice Data

Choose  $Edit \rightarrow Payment advice data$  to enter payment advices.

This function is often used to simulate a disbursement planned record to calculate the commitment interest due before the disbursement is made. This allows you to create various scenarios without having to trigger the disbursement function.

- 1. Enter the *Flow type*, the *Due date* and an *Amount*.
- 2. Choose Copy.
- 3. Choose Cash flow.
- 4. In the following dialog box, confirm that you want to use the payment advice data as the basis for the cash flow.

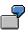

If you choose *No*, the cash flow is displayed according to the conditions and the advice data is not considered. If records have already been written to the database, the system prompts you to specify whether the data should be read from the database. Let the system recalculate the cash flow.

5. The system displays the planned records for the disbursement and the commitment interest.

#### **Payment Schedule**

To display or print a list of the loan payments, choose  $Extras \rightarrow Payment$  schedule.

The payment schedule comprises the scheduled repayments and interest payments. The header contains general data relating to the loan and the individual condition items. The list displays all the interest payments, repayments, other repayments within the fixed interest period, as well as the outstanding balance.

#### **Cash Flow**

The cash flow contains all flow records (planned and actual records) in chronological order that are generated by the conditions of a financial transaction.

By calling up the cash flow, you can check whether your entries produce the desired flow records.

#### **Nominal Interest**

## **Nominal Interest**

### Use

You can use this condition type to enter fixed and variable nominal interest. If you use variable interest rates, you also require the condition type for <u>Interest Rate Adjustment [Page 50]</u>. Here, you define the frequency of the interest rate adjustment.

## **Procedure**

1. Enter the *Eff. from* date for the interest item.

This date is the first date of the calculation period for the interest payment.

2. Enter the interest rate.

If you want link a variable interest rate to a reference interest rate by adding to the reference interest rate or by simple multiplication, you can enter a percentage rate in the *Percent* field and then branch to the *Condition Details* screen. You can select the reference interest rate on the *Amounts* tab.

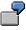

Variable interest rate = reference interest rate (DEM\_06\_M\_M) + 2%

Enter the value '2' in the *Percent* field. Select the interest reference 'DEM\_06\_M\_M' and enter the '+' sign in the field next to it.

To define more complicated formulas for calculating variable interest, choose the *Formula* button at the top of the *Amounts* tab.. In the next screen, select a formula and specify the values for the variables.

You define the intervals for the interest rate adjustment and interest fixing in the condition type Interest Rate Adjustment [Page 50].

- 3. You can enter the frequency for the interest payments in two ways:
  - a. Enter the frequency in months manually in the Frq field.

Via the *PF* field (payment form), you can specify whether the interest payment is due at the start of the period, mid-period or at the end of the period. In this case, you do not need to enter a calculation date or due date. These dates are calculated automatically by the system.

b. Choose a value for the PE field (exact payment form).

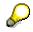

The payment forms delivered in sample Customizing result in the following payment dates:

| Short name | Long name                 | Resulting payment date(s) |
|------------|---------------------------|---------------------------|
| JM         | Mid-year                  | 06/30                     |
| JN         | Yearly at end of period   | 12/31                     |
| JV         | Yearly at start of period | 01/01.                    |

#### **Nominal Interest**

| MM                            | Middle of the month      | 01/15, 02/15, 03/15, 04/15   |
|-------------------------------|--------------------------|------------------------------|
| MN                            | Monthly at end of period | 01/31, 02/28, 03/31, 04/30   |
| MV Monthly at start of period |                          | 01/01, 02/01, 03/01, 04/01lf |

You can define your own payment forms in Customizing for *Loans* by choosing *Define Payment Form.* 

4. Calc.date (calculation date = last day of the current interest period)

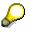

If you enter staggered interest rates, make sure there are no gaps or overlaps between the individual condition items. To avoid an overlap, for example, check that the *Eff. from* date of the next interest item is not the same as the calculation date of the previous item.

- 5. Due date (= date of the first interest payment)
- 6. You flag fields *MC* and *ED* to determine whether you want the calculation date or the due date to fall on the last day of the month. If you select these fields, the respective day is always the last day of the month, even if you enter another date somewhere else.
- 7. Field *CR* enables you to choose whether to shift the calculation date or the due date to a working day if the date entered is not a working day. If you opt to shift the due date, you have to select an appropriate calendar on the *Dates* tab.

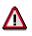

Since the calculation date is used as a basis for calculating financial mathematical transactions, you should leave this field blank or enter 0.

- 8. Currency (of the interest payment)
- 9. If you activate the *IS* indicator (immediate settlement), the interest is capitalized.
- 10. In the *CF* (condition form) field, you can define the condition as a zero condition, statistical condition or fixed condition.
  - a. Zero condition

You can end the validity of a condition item for any date by entering a zero condition. To do this, enter a new condition item of the same condition type, enter the required *Eff. from* date and flag it as a zero condition. This enables you to represent, for example, the suspension of interest payments one year before the final due date. To reactivate calculations for this condition type, you can enter a subsequent condition item.

b. Fixed condition

Condition items with values which should remain unchanged for the financial mathematics calculations are "fixed" for alternative calculations such as the calculation of the nominal interest rate on the basis of a specified effective interest rate.

c. Statistical condition

#### **Nominal Interest**

This means that the condition item is ignored. It is used to generate flow records in the cash flow. Statistical conditions are usually used as a memo item in the condition overview.

## **Notes for Processing**

You can display the due date, payment date, calculation period and the resulting number of days for the interest calculation by choosing the *Date preview* button in the *Condition Details* screen.

**Interest Rate Adjustment** 

## Interest Rate Adjustment

### Use

To map variable interest rates you need to make two types of entries.

- 1. In condition position *Nominal interest* you define the underlying reference interest rate and the calculation method for the variable interest rate.
- 2. In condition item *Interest adjustment* you define the frequency with which you want the variable interest rate to be recalculated or become effective, and the date you want to establish the reference interest rate value for determining the variable interest rate.

## **Prerequisites**

It is recommended that you maintain the reference interest rate table regularly so that current data is available for interest rate fixing.

## Procedure

- 1. Enter the *Eff. from* date.
- 2. Branch to the Condition Details screen.

The screen is divided into two areas: Interest rate adjustment and Interest rate fixing rate:

- 3. In the **Interest rate adjustment** area, you enter the frequency with which you want the variable interest to be recalculated or become effective. The following alternatives are available:
  - a. At start of period
  - b. Frequency with fixed date
  - c. Single dates

You use the *Single dates* option to represent interest rate adjustments that recur annually. and which you cannot display via *At start of period* and *Frequency with fixed date.* 

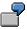

Interest rate adjustment takes place annually on 03/15 and 10/15.

You can only show this irregular sequence of interest rate adjustment dates via *Single dates.* 

d. For each table entry

Each time you change the reference interest rate, the interest is adjusted.

- 4. In the **Interest rate fixing date** section, you define when you want to determine the interest rate value for calculating the new variable interest rate. You can choose from the following:
  - a. Relative to interest rate adjustment date
  - b. Relative to start of period
  - c. Relative to end of period

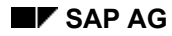

#### **Interest Rate Adjustment**

d. Relative to due date

In the field below, enter how many days beforehand the interest rate fixing is to take place.

Also define which calendar you want to use for determining the date.

- 5. You can use the *Dates* button to display the interest rate adjustment dates. The system displays the following dates per interest rate adjustment:
  - a. Eff. from date of the new interest rate (interest rate adjustment date)
  - b. Interest fixing date
  - c. *Percentage fixing date* (this can differ from the interest fixing date, if no entry has been made in the reference interest rate table. The system therefore chooses the previous entry).
  - d. New interest rate

## **Commitment Interest**

### Use

Commitment interest is calculated for the current disbursement obligation from the Eff. from date.

## **Prerequisites**

Loan commitment interest has been saved to the database as planned records before the loan disbursement and can thus be posted.

In Customizing for *Loans*, choose *Company Code-Dependent Settings for Product Type*  $\rightarrow$  *Define Status per Product Type.* Set the *CG* indicator (cash flow generation in contract status before disbursement).

## Procedure

- 1. Fetch a condition item for the condition type *Commitment interest* by choosing *Insert additional items.*
- 2. Enter the Eff. from date.
- 3. Enter the interest rate.
- 4. You can enter the payment frequency in two ways:
  - a. Enter the frequency in months manually in the Frq field.

Via the *PF* field (payment form), you can specify whether the interest payment is due at the start of the period, mid-period or at the end of the period. In this case, you do not need to enter a calculation date or due date. These dates are calculated automatically by the system.

b. Choose a value for the PE field (exact payment form).

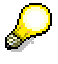

 $\mathbf{\mathbf{\mathcal{D}}}$ 

The payment forms delivered in sample Customizing result in the following payment dates:

| Short name                            | Long name                  | Resulting payment date(s)  |
|---------------------------------------|----------------------------|----------------------------|
| JM                                    | Mid-year                   | 06/30                      |
| JN                                    | Yearly at end of period    | 12/31                      |
| JV                                    | Yearly at start of period  | 01/01                      |
| MM                                    | Middle of the month        | 01/15, 02/15, 03/15, 04/15 |
| MN                                    | Monthly at end of period   | 01/31, 02/28, 03/31, 04/30 |
| MV                                    | Monthly at start of period | 01/01, 02/01, 03/01, 04/01 |
| · · · · · · · · · · · · · · · · · · · | ·<br>~                     | *                          |

You can define your own payment forms in Customizing for *Loans* by choosing *Define Payment Form.* 

#### **Commitment Interest**

- 5. Calc.date (calculation date = last day of the current interest period)
- 6. *Due date* (= date of the first interest payment)
- 7. You flag fields *MC* and *ED* if you want the calculation date or the due date to fall on the last day of the month. If you select these fields, the respective date is always the last day of the month, even if you enter another date somewhere else.
- 8. Via the *CR* field you define how to shift the calculation date or the due date if the date entered is not a working day. If you enter a shift rule for the due date, you must select a corresponding calendar in the *Condition Details* screen.

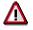

Do not enter a shift rule for the calculation date, since this date is used as a basis for financial mathematics.

- 9. Currency (of the interest payment)
- 10. In the Condition Details screen, select Disbursement obligation for the Base reference field.
- 11. You use the *Basis fixing* indicator to define when the base reference is calculated for each period.

The following options are available:

- a. For each entry
- b. At start of period
- c. At end of period
- d. At start of calculation
- e. At end of calculation
- 12. If you activate the *Percent.calc.* indicator, the system ignores the interest calculation method and calculates the percentage independent of a specific period.

#### Repayment

## Repayment

### Use

You map loan repayments in the system by assigning a repayment type in the condition header for the loan and entering the corresponding condition type.

| Repayment<br>type | Short text        | Remarks                                                                                                    |  |
|-------------------|-------------------|----------------------------------------------------------------------------------------------------|--|
| 1                 | Maturity          | Repayment at the end of the term                                                                                                    |  |
| 2                 | Instalment        | Equal repayment amounts distributed over the full term                                                                                                    |  |
| 3                 | Annuity           | The sum of interest payment and repayment amounts (annuity) is constant. Over time, the structure of the annuity changes. The interest amount falls, while the repayment amount increases. The exact structure depends on the arrangements for repayment settlement. |  |
| 4                 | Perpetual annuity | Not supported for loans.                                                                                                    |  |
| 5                 | Others            |                                                                                                    |  |
| 6                 | Annuity (imputed) | Neither partial disbursements nor repayments are included for the annuity calculation.                                                                                                    |  |
|                   |                   | See also: Imputed Annuity Repayment Calculation [Ext.]                                                                                                    |  |

The following repayment types are available:

The resulting condition type are as follows:

- Final repayment
- Instalment repayment
- Annuity repayment
- Unscheduled repayment
- Repayment settlement

If you do not want to settle the repayment as at each repayment due date, you can use the <u>Repayment Settlement [Page 57]</u> function to make different settings relating to when repayments actually reduce the interest calculation capital.

## Procedure

If you have not selected a repayment type in the condition header, no repayment entries are required. As soon as you have selected a repayment type, you must enter the corresponding condition item.

#### **Final Repayment**

1. In the condition header, choose repayment type 1 (maturity).

#### Repayment

2. You do not need to enter a condition item. When you save the condition data, the system creates the condition item *Final repayment* automatically using the date from the condition header (end of term).

#### Instalment repayment

- 1. In the condition header, choose repayment type 2 (instalment).
- 2. Choose Insert additional items and select the condition type Instalm.repmnt.
- 3. Enter the Eff. from date.
- 4. Enter a percentage rate or an amount.

If you enter a percentage rate, the system calculates the repayment amount on the basis of the percentage rate, the repayment frequency and the loan amount. This instalment amount is calculated once and remains constant throughout the term of the loan.

If you enter an amount, this amount is taken to be the instalment.

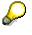

This instalment is seen in the context of the specified frequency. The instalment payment is effective from 08/01 and you want to make monthly repayments of 1,500 USD. The first calculation date and due date is 09/01. The first instalment amount is therefor 1,550 USD.

- 5. Enter the frequency.
- 6. Enter the *calculation date* and the *due date*.
- 7. If you activate the *IS* (immediate settlement) indicator, the system settles each repayment flow as at the payment date (due date).

If you do not activate this indicator and have not entered a separate condition item for *repayment settlement*, the system prompts you to enter the relevant data.

#### **Annuity repayment**

- 1. In the condition header, choose repayment type 3 or 6 (annuity).
- 2. Choose Insert additional items and select the condition type Ann.repmnt sttlmnt.
- 3. Enter the Eff. from date.
- 4. Enter a percentage rate or an amount.

If you enter a percentage rate, the system calculates the annuity on the basis of the percentage rate, the frequency and the loan amount. The annuity repayment amount is calculated by deducting the interest payment from the annuity.

- 5. Enter the frequency.
- 6. Enter the *calculation date* and the *due date*.
- 7. If you activate the *IS* (immediate settlement) indicator, the system settles each repayment flow as at the payment date (due date).

If you do not activate this indicator and have not entered a separate condition item for *repayment settlement*, the system prompts you to enter the relevant data.

#### Unscheduled repayment

#### Repayment

If part or all of the loan is paid back before it is due, you can use the condition type *unscheduled repayment*.

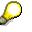

In most cases, unscheduled repayments are entered using the manual posting function.

- 1. Choose Insert additional items and select the condition type Unsched. repayment.
- 2. Enter the Eff. from date.
- 3. Enter the repayment amount, the calculation date and the due date.

#### **Repayment Settlement**

## **Repayment Settlement**

### Use

You can use the condition type *Repayment settlement* to enter variations for repayment settlement that differ from immediate settlement.

## 6

You can also use the condition type for immediate settlement. Alternatively, you can activate the *IS* flag in the repayment condition item.

The following repayment condition types are available for repayment settlement:

- Annuity repayment settlement
- Instalment repayment settlement
- Repayment settlement

## **Prerequisites**

- You have entered a condition item for repayment.
- The *IS* indicator is not activated in the repayment item.

### Procedure

- 1. Choose Insert additional items and select the condition type Repayment settlement..
- 2. Enter the Eff. from date.
- 3. Enter the frequency and the first calculation date.

### Result

The incoming repayments reduce the interest calculation capital at the intervals you specified.

## Example

Loan data:

- Loan capital 10,000.00 DEM
- Interest rate 0.5% per month
- Interest payments monthly
- Disbursement rate 100%
- Monthly instalment repayment 1,000.00 DEM
- Repayment settlement every 2 months

Resulting flows for the first 6 months:

### **Repayment Settlement**

| Period    | Repayment per period | Interest payment per<br>period | Method for interest calculation          |
|-----------|----------------------|--------------------------------|------------------------------------------|
|           |                      |                                | (Interest calculation capital * 5/1,000) |
| 1st month | 1,000 DEM            | 50 DEM                         | 10,000 DEM * 5/1,000                     |
| 2nd month | 1,000 DEM            | 50 DEM                         | 10,000 DEM * 5/1,000                     |
| 3rd month | 1,000 DEM            | 40 DEM                         | 8,000 DEM * 5/1,000                      |
| 4th month | 1,000 DEM            | 40 DEM                         | 8,000 DEM * 5/1,000                      |
| 5th month | 1,000 DEM            | 30 DEM                         | 6,000 DEM * 5/1,000                      |
| 6th month | 1,000 DEM            | 30 DEM                         | 6,000 DEM * 5/1,000                      |
|           |                      |                                |                                          |

#### **Processing Charges**

## **Processing Charges**

### Use

You can use this condition type to enter one-time or recurring processing charges.

If you want the processing charges to be dependent on certain events, you need to make the corresponding settings in Customizing. For more information, see <u>Event-Based Condition Items</u> [Page 60].

## Procedure

- 1. When you create the loan in the application, fetch a condition item for the condition type *Processing fee* by choosing *Insert additional items.*
- 2. Enter the *Eff. from* date.
- 3. Enter a percentage rate or an amount.

If you enter a percentage rate, you can define which amount is the basis for the percentage calculation in the *Condition Details* screen. The contract capital is set as the default value.

- 4. Enter the calculation date and the due date.
- 5. If you want to levy recurring charges, enter the frequency. If you only want to levy the charge once, leave the frequency field blank.

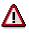

Like loan commitment interest, processing charges can be saved to the database as planned records and consequently posted before the loan disbursement, depending on the Customizing settings.

In Customizing for *Loans*, choose *Company Code-Dependent Settings for Product Type*  $\rightarrow$  *Define Status per Product Type.* Set the *CG* indicator (cash flow generation in contract status before disbursement).

#### **Event-Based Condition Items**

## **Event-Based Condition Items**

### Use

You can link a condition type to a certain event.

## **Procedure**

1. In Customizing for *Loans*, enter the settings for the condition type by choosing *Event control*. For a particular company code and product type, enter the event and the date applicable for the condition.

Set the Active indicator.

- 2. When you create the loan in the application, fetch a condition item for the corresponding condition type by choosing *Insert additional items*.
- 3. Enter the *Eff. from* date.
- 4. Enter the percentage rate or amount.

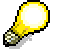

Do not enter a payment form, frequency, calculation date or due date.

5. If you have entered a percentage rate, branch to the *Condition Detail Screen 1* and select the required *Base reference*. Also activate the *Percentage calc*. indicator. Also refer to the F1 field help.

#### Example

For each partial disbursement for a mortgage loan, you want to levy a processing charge of 1% of the disbursement amount

Proceed as follows:

- 1. Create the condition type *Proportional charges* and assign it to the condition group for mortgage loans.
- 2. In Customizing for *Loans*, choose *Event Control*. For product type 30A (mortgage loans), enter the following data for the condition type *Proportional charges*.
  - a. Field Event flow: 02 Disbursement
  - b. Field Flow adj.: 01 Due date/payment date on date of event
  - c. Set the Active indicator.
- 3. Enter the condition item Proportional charges:
  - a. Enter the Eff. from date.
  - b. Enter the required percentage rate (1%).
  - c. Leave the fields for the payment form, frequency, calculation date and due date blank.
  - d. Branch to the Condition Details screen.
  - e. Select the Base reference 225 (disbursement amount).
  - f. Activate the Percentage calc. indicator.

#### **Event-Based Condition Items**

4. Save your entries.

#### SAP AG

#### Objects

## **Objects**

### Use

You can use this function to enter the details for objects provided as loan collateral by a loan partner. Alternatively, you can create the object master data first and assign the object to the loan at a later stage.

You can also create encumbrances or assign existing encumbrances to the object.

## Procedure

On the screen for creating or changing an application, contract offer or contract, choose the *Objects* tab.

#### If you have not yet created the object, proceed as follows:

- 1. Choose Create object.
- 2. The remaining steps are described in the documentation for <u>Creating an Object [Page 302]</u> (from step 2).

#### To assign an existing object:

- 1. Choose Assign object.
- 2. The remaining steps are described in the documentation for <u>Changing an Object [Page 304]</u> (from step 2.).

Among all the objects you assign, there must be one main object. In the case of joint liability objects, the reference object must be the main object. You can change the object class of an object, until an encumbrance has been entered for the object.

#### Encumbrance

In the lower part of the screen you can enter <u>encumbrances [Page 63]</u> or assign existing encumbrances to the object. For more information, see <u>Editing Encumbrances [Page 64]</u>.

For more information about *Objects*, see *Master Data*  $\rightarrow$  <u>Objects [Page 300]</u>.

#### Encumbrances

## Encumbrances

### Use

Please note that these functions are primarily designed to meet German requirements and may not be relevant to your country.

Encumbrances are claims on real estate that are independent of the property owner. They serve as loan collateral, in other words, the lender can use encumbrances to secure his claims if the borrower cannot meet his obligations (repayments, interest). There are three types of encumbrance:

- Mortgage
- Land charge
- Annuity charge

## Integration

Whereas a mortgage depends on the corresponding liability position and therefore expires upon repayment, a land charge is not tied to the personal claims of the creditor. Thus, the land charge still serves as collateral after repayment. The annuity charge is a regular annuity that presumes income based on the use of the property, and is hardly suitable as loan collateral.

The encumbrance is secured by means of an entry in the land register, Section III, at the land registry responsible.

Under Loans Management you can manage your own encumbrances and also enter third-party rights. This section covers creating, changing, displaying and deleting your own encumbrances. For information on entering third-party rights in Section III of the land register, refer to the *Land register* section of the IS-RE Real Estate documentation.

For more information, see *IS-RE Real Estate*  $\rightarrow$  *Master Data*  $\rightarrow$  <u>Land Register</u> [Ext.].

## **Prerequisites**

Before you can enter an encumbrance, you must have created a loan and assigned at least one object to the loan. You must also have assigned each object to a land register (see the relevant chapter).

When you have entered the encumbrance information, the system stores it directly in Section III of the relevant land register entry. To ensure that you obtain a realistic picture of the current land register entries, you should wait until you have the land register extract from the land registry before you enter encumbrances.

#### **Editing Encumbrances**

## **Editing Encumbrances**

Please note that these functions are primarily designed to meet German requirements and may not be relevant to your country.

## **Prerequisites**

Before you can create an encumbrance, you must first have entered the collateral object, including the main land register data (land registry, volume, page, real estate register).

## Procedure

On the screen for creating or changing an application, contract offer or contract, choose the *Objects* tab.

To enter an encumbrance, you must first assign the object(s) to the loan contract. The system displays all the objects assigned to the contract. Before you can create an encumbrance, you need to enter a value for the object class ("main object", "additional object" or "joint liability object"), which in turn depends on whether you want to enter a single encumbrance or part of a total encumbrance.

Before you can create an encumbrance, you need to enter a value for the object class ("main object", "additional object" or "joint liability object"), which in turn depends on whether you want to enter a single encumbrance or part of a total encumbrance. A total encumbrance comprises a main object or additional object and several joint liability objects. Create the object classes accordingly.

#### **Creating an Encumbrance**

- 1. Select an object.
- 2. Choose *Create encumbrance*. Enter the collateral type for the encumbrance. On the *Basic data* tab, enter the land register data for Section III of the land register (mortgage, land charge, annuity charge, ...).
- 3. On the *Addit. data* tab, you can enter additional information, such as the certificate number or issue date.
- 4. Save your entries.

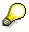

The system automatically stores the encumbrance data you enter here in Section III of the land register.

You can display all the encumbrances for a selected object in an overview table.

#### Assigning an Encumbrance

- 1. Select an object.
- 2. If this object has already been assigned to a different contract and encumbrances have been created for that contract, you can assign the same encumbrances to this object. Choose *Assign encumbrance*.

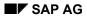

#### **Editing Encumbrances**

3. Save the selected encumbrances.

#### Changing an Encumbrance

- 1. Select the relevant object and choose Encumbrances for object.
- 2. Select the required encumbrance. Choose *Encumbrance details* or *Enter* and make your changes.
- 3. Save your changes.

If you delete an encumbrance (*Delete encumbrance*) or make a new entry, the system revises Section III of the land register automatically.

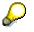

In the *Change Land Register: Section III Encumbrances* screen, you can only make changes relating to third-party encumbrances. The changes you make here do not affect the encumbrance data in the *Encumbrances* area.

#### **Deleting an Encumbrance**

- 1. To delete an encumbrance, select the relevant object.
- 2. Select the encumbrance you wish to delete.
- 3. Choose Delete encumbrance. Confirm that you wish to delete the encumbrance.

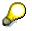

To delete an encumbrance for a main object for which joint-liability objects exist, you must first delete all encumbrances for the joint-liability objects and then delete the encumbrance for the main object.

#### SAP AG

#### Collateral

## Collateral

### Use

Using this function, you can enter collateral for a loan which is not based on real estate objects or properties, such as a guarantee or insurance policy. Alternatively, you can assign existing collateral. You can enter the collateral data at an earlier stage in the process, via master data.

## Procedure

On the screen for creating or changing an application, contract offer or contract, choose the *Collateral* tab.

#### Creating a new collateral item:

- 1. Choose Create collateral.
- 2. For the rest of the procedure, see creating collateral [Page 323] (from step 2.).

#### Assigning an existing collateral item to a contract:

- 1. Choose Assign collateral.
- 2. For the rest of the procedure, see changing collateral [Page 324].

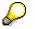

For more information about collateral, see the documentation for master data under <u>Collateral [Page 322]</u>.

#### Correspondence

## Correspondence

### Use

In this area you can enter information relating to the dunning procedure, the external account statement and the interest certificate. In addition, you can create a file for managing the documents related to a loan or assign an existing file to the loan.

## Procedure

On the screen for creating or changing an application, contract offer or contract, choose the *Correspond.* tab.

- 1. Under *File number* you can assign a loan to a file by entering the file number. To create a new file, double-click the file number or choose *Master data*  $\rightarrow$  *Filed documents*  $\rightarrow$  *Create.*
- 2. Under *Dunning*, you can specify dunning parameters for the borrower. Depending on your Customizing settings, there are up to five sections:
  - a. The *Manual dunning level* field can be used when you select the dunning run and for evaluations in drilldown reporting.
  - b. Via the field *Dunning per* (loan contract / finance project / main borrower) you control how open items are grouped (summarization level for dunning letters).
  - c. If you select the *Post contract charges* field, the dunning charges and interest from the dunning run are posted to this contract.
  - d. If you select the *No dunning* field, the loan is excluded from the dunning run.
  - e. The *Dunning history* box displays the dunning run history per *dunning area* and *dunning date*. In a dunning area, you group dunning letters according to certain criteria. This lets you assign different dunning procedures to them.

For example, you can group dunning letters according to:

- Clerks
- Customers
- Mortgage loans
- Borrower's notes

In the *Last dunned* column, you see when the last dunning letter was created. In Customizing you can define whether or not the dunning history can be changed by the user.

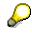

The dunning section is only active if you have flagged the *Dunning active* field in the Loans Customizing step *Company Code-Dependent Settings for Product Type.* 

3. You can specify how often an *External account statement* should be generated and enter a processing type for the *Interest certificate*.

#### Partners

## **Partners**

## Use

You can use this function to create a partner directly when you enter a loan transaction. You also have the option of creating partners using the general Treasury business partner management function, or within Loans Management (under *Master Data*  $\rightarrow$  *Business Partner*).

When you create an application, offer or contract, you can call up all the data for the various business partners by choosing *Partner overview*.

From the partner overview, you can branch directly to the data defined using the general Treasury business partner management function and to display or change partner data in the various screens.

## Procedure

- 1. Choose Partner overview.
- 2. The system displays the partners for the contract in a *Partner list*. If several partners are listed for a loan you have granted, such as main borrower or alternative payer, you need to maintain the bank details of each partner for future payments.
  - a. The field *BnkT* (partner bank type) tells the system which of the partner's banks to use. In business partner management, you assign a unique name to each set of your partner's bank details. Choose the relevant set of bank details.
  - b. To define this partner as alternative payer for the dunning charges and interest, select the *Dunn.payer* field. The main borrower is the legal recipient of the dunning letter. Alternative payers or payees can, for example, be other people that pay the dunning charges and dunning interest.
  - c. Via the *Dunn.lett.* field you control which type of dunning letter is sent to the main borrower or alternative payer for loans given (for example, original dunning letter to borrower and copy of dunning letter to alternative payer).
- 3. Double-click on a partner to call up the screen for editing the partner's basic data in the general Treasury business partner management function.
- 4. Save the data you have entered and changed.

For more information on *Business partners*, see the documentation for master data under <u>Business Partner [Page 289]</u>.

SAP AG

#### **Regulatory Reporting**

# **Regulatory Reporting**

## Use

These functions are designed to meet German reporting requirements and are not relevant for other countries.

**Cash Flow** 

## **Cash Flow**

## Definition

The cash flow lists all the actual and planned flow records relating to a loan in chronological order, including records still to be released and simulated records.

## Use

By calling up the cash flow, you can check whether your entries produce the desired flow records. Flow records can be generated in several ways:

- Flow records generated on the basis of conditions
- Flow records entered manually. These include unscheduled repayments, disbursements, and additional charges or costs that are not defined as conditions.
- Accrual/deferral flows resulting from the periodic allocation of interest, charges and discount
- Valuation flows resulting from valuation of foreign currency loan positions on a certain key date.

## Structure

The cash flow is displayed with the ABAP List Viewer [Ext.].

You can display the following predefined variants by choosing Settings  $\rightarrow$  Display variant  $\rightarrow$  Choose:

- Basic view
- Due date view
- Calculation view
- Local currency view
- Payment view
- Posting view
- Customer payment view
- Total for flow type
- View for manual changes

### **Functions**

#### **Calculation Base**

Select a flow record in the cash flow. Double-click the flow record to display information on how the selected record was calculated.

#### Loan Document

Select a posted record (actual record) in the cash flow. Choose  $Goto \rightarrow Loan$  document to display the loan document for the selected flow.

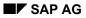

#### **Cash Flow**

#### **Changing Flows**

Once you have disbursed a contract, you can make manual changes to the following data for condition-based flows (planned records only) within the fixed period by choosing *Change contract*  $\rightarrow$  *Calculate cash flow*:

- Due date
- Payment date
- Amount in position currency
- Payer/payee and payment details

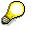

You can only make changes to condition-based flows after contract disbursement if you have special authorization.

The manually changed flows are protected when the cash flow is generated. Depending on how you fix a flow, it is fully or partially protected (in other words, not changed automatically). The following fixing options are available:

- Flow is not fixed
- Whole flow is fixed
- Due date and payment date are fixed

The system selects the appropriate fixing option automatically, depending on which data has been changed. However, you can also specify the fixing option yourself in the detail screen.

Select one or several flow records in the cash flow. Choose  $Extras \rightarrow Change$  flows. The Change flows in Cash Flow Manually screen appears.

1. In this screen you can change the due date, the payment date and the amount which changes the loan position. Depending on which fields you change, the system determines the fixing type automatically. Two icons in the *Fixing* field display the fixing type used. To see this information directly in the cash flow, choose the display variant *View for manual changes*.

In the *Change* field you can see whether the data for the flow has been changed (icon) or not (empty).

To reset a manual change, select the changed flow and choose *Undo change* or *Undo all changes*. If you want to retain the change, but remove the fixing setting, choose *Unfreeze flow* or *Unfreeze all*. If you unfreeze the flow, manual changes may be lost when the cash flow is recalculated (for example, when you carry out a planned record update).

 Select a flow. Choose Other fields. The Changing Flows Manually: Detail Screen appears. From here, you can also change the flow data under Date fields and Amount fields. In the section headed Other, you can, for example, change the payment method or assign a different payer/payee to the flow. You can also enter the fixing type directly.

#### Changing the +/- Sign for the Flow Amounts

You can change the +/- sign for the amounts in accordance with the debit/credit indicator for the flow type (debit: '+' / credit: '-') by choosing *Extras*  $\rightarrow$  *Switch* sign (+/-).

#### Cash Flow

#### Currency

To switch the currency, choose  $Extras \rightarrow Currency$  or Switch currency. The following options are available:

- Settlement currency
- Position currency
- Local currency

#### **Payment schedule**

To display or print the payment schedule, choose  $Extras \rightarrow Payment schedule \rightarrow Display$  or. *Print*.

#### **Effective Interest**

To display the reconciliation account based on the flows in the cash flow and the resulting effective interest, choose *Extras*  $\rightarrow$  *Effective interest*.

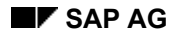

#### **Capital Amounts**

# **Capital Amounts**

## **Definition**

Capital amounts characterize a contract as at a certain calculation key date.

The system differentiates between contract-based capital amounts, flow-based capital amounts and derived capital amounts. Contract-based capital amounts result from the conditions and the loan data. Flow-based capital amounts are calculated using the flows. Derived capital amounts result when you total flow-based and contract-based capital amounts or calculate the difference between them.

### **Structure**

#### **Contract-based capital amounts**

• Contract capital

Commitment capital for the first fixed period

• Current contract capital

Contract capital minus the reduction for all fixed periods

• Commitment capital

Capital for the current fixed period - the total of the remaining capital and the disbursement commitment at the start of the fixed period

Reduction

Total partial waivers for the commitment capital in the current fixed period

#### Flow-based capital amounts

• Value-dated capital

Total posted disbursements, taking any capital transfers into account

• Unscheduled repayment

Unscheduled repayment for which a debit position has been generated - an unscheduled repayment can be generated as a condition or entered manually using an application function

• Unscheduled repayment IP

An unscheduled repayment with a corresponding incoming payment - an unscheduled repayment can be generated as a condition or entered manually using an application function

Scheduled repayment

Condition-based loan repayment for which a debit position has been created - the repayment can be an annuity repayment, instalment repayment or payment of the full amount upon maturity

• Scheduled repayment IP

#### **Capital Amounts**

Condition-based loan repayment with a corresponding incoming payment - the repayment can be an annuity repayment, instalment repayment or payment of the full amount upon maturity

#### **Derived capital amounts**

#### • Disbursement commitment

Current contract capital minus the value-dated capital

#### • Remaining capital debit position

Value-dated capital minus all the repayment debit positions, plus the capitalized interest

#### • Nominal remaining capital

Debit position for the remaining capital without price gains and discount (for example borrower's note loans with net posting)

#### • Effective capital

Value-dated capital minus all the repayment incoming payments, plus the incoming payments for capitalized interest

#### **Transfer to Offer**

# **Transfer to Offer**

### Use

If the decision-making function is not set to active for loans given, you can use the *Transfer to offer* function to convert an application directly into a contract offer. Once you have converted an application into an offer, the application itself is no longer kept in the system. This means that you cannot trace the contract back.

For more information, see Mortgage Loan Processing [Page 23]

## Procedure

1. Choose Transaction Management  $\rightarrow$  Mortgage  $\rightarrow$  Application  $\rightarrow$  Transfer to Offer.

The Transfer Application to Offer: Initial Screen appears.

- 2. Enter the *Company code* and the *Loan number* and choose *Enter*. If you do not know the number of the loan, you can use the *F4* possible entries function to search for the application (matchcode search).
- 3. The *Transfer Application to Offer* screen appears. Conditions which you entered when you created the relevant application now appear as the first contract offer.

From here, you can make changes to all other relevant screens, for example *Basic data, Conditions, Objects, Collateral* or *Correspondence.* 

4. Choose *Save*. The application is converted automatically into a contract offer. The system displays the status change at the bottom left-hand corner of the screen.

Transfer to Contract

## **Transfer to Contract**

### Use

If the decision-making function is not set to active for loans given, you can use the *Transfer to contract* function to convert an application directly into a contract. Once you have converted an application into a contract, the application itself is no longer kept in the system. This means that you cannot trace the contract back.

See also: Mortgage Loan Processing [Page 23]

### **Procedure**

1. Choose Transaction Management  $\rightarrow$  Mortgage  $\rightarrow$  Application  $\rightarrow$  Transfer to Contract.

The Contract Acceptance from Application: Initial Screen appears.

2. Enter the *Company code* and the *Loan number* and choose *Enter*. If you do not know the number of the loan, you can use the *F4* possible entries function to search for the application (matchcode search).

The Contract Acceptance from Application screen appears.

3. Make any necessary changes.

If you did not enter data in specific fields when the loan was in application status and if these fields are defined as mandatory fields for contracts, then the system automatically indicates that data has to be entered in these fields. The application cannot be converted into a contract unless these fields have been filled.

4. Choose *Save*. The application is converted automatically into a contract. The system displays the status change at the bottom left-hand corner of the screen.

#### **Contract Acceptance**

## **Contract Acceptance**

### Use

You use the *Contract acceptance* function to convert the contract offer selected by the borrower into a contract. If you have defined only one offer within the contract offer, this offer is automatically converted into a contract. If you have defined several sets of offer conditions (offers) within a contract offer, the system displays a list of the offers and you have to select the relevant offer.

See also: Mortgage Loan Processing [Page 23]

### **Procedure**

1. Choose Transaction Management → Mortgage Loan → Contract Offer → Contract Acceptance.

The Contract Acceptance: Initial Screen appears.

- 2. Enter the *Company code* and *Loan number*. If you do not know the number of the loan, you can search for the contract via the *F4* possible entries function (matchcode search).
- 3. If you have only defined one offer, the *Contract Acceptance* screen appears. If you have defined several offers within a contract offer, the *Contract Acceptance: Offer Overview* screen appears.

This screen displays all the versions for the contract offer. Select the version of the contract offer to be used as a basis for the contract and choose *Choose*. Alternatively, you can double-click on the corresponding offer version. The *Contract Acceptance* screen appears.

At this stage, you can still make any necessary changes or add any additional data required for the contract on this screen (see <u>Changing a Mortgage Loan Contract [Page</u> 80]).

4. Save your entries. The loan has *Contract* status.

**Decision-Making** 

## **Decision-Making**

### Use

You can use the *Decision-Making* function for loans given to create one or several contract offers or contracts from a loan application. It represents a special form of application transfer. The original application is kept in the system, allowing you to trace the transaction.

If the *Decision-Making* function is active, you can review mortgage loan applications with respect to the collateral value and the purchase price of the object as well as the credit standing of the borrower. This then forms the basis for creating the contract offer(s) or contract.

See also: Mortgage Loan Processing [Page 23].

## Procedure

To convert applications into offers or contracts using this function:

1. Choose Transaction Management → Mortgage Loan → Application or Decision → Decision-Making.

The Decision-Making screen appears.

2. In the *Application* section, enter the company code and the number of the application you want to make a decision on.

Choose *Enter*. The information you entered about the requested capital and the collateral object in the application is displayed on the *Decision base* and *Object data* tabs. If you have already carried out the collateral value calculation and the credit standing check for the partner, the system also displays the results to support the decision process. If you have not yet performed these calculations, choose *Environment*  $\rightarrow$  *Credit standing calculation* or *Change object*.

You can also change the collateral value and prime costs calculated by the system by entering a certain percentage rate.

3. If you have set the release procedure for decision-making to active, you can only create offers or contracts when the release indicator is set to *Changed, not released.* This is only a display field.

If necessary, choose Decision-making  $\rightarrow$  Cancel release.

4. In the Loan for applicat. section, you can enter the individual offers or contracts resulting from the application. Enter the product type, loan type and commitment capital and choose Create contract or Create offer. The Create Contract or Create Contract Offer screen appears. See also: <u>Creating a Mortgage Loan [Page 25]</u> from step 5.

Enter the required data for the contract offer or contract and save the loan. The system returns to the decision-making function. Depending on your Customizing settings, the contract offers or contracts you create using the decision-making function are assigned an internal loan number by the system, or an external number by the user.

To convert a contract offer into a contract, select the corresponding offer and choose *Change loan*. The *Change Contract Offer* screen appears. From here, you can transfer the offer to a contract by choosing  $Loan \rightarrow Contract acceptance [Page 77]$ .

5. If the release procedure for decision-making is set to active, and the release procedure for loan master data is also active, you should only release the decision when the loans you

#### **Decision-Making**

have created have also been released (in other words, when the release indicators for the loans are set to *Released*).

Choose *Decision-making*  $\rightarrow$  *Release*. The *Business Workplace* screen appears. If you have the appropriate authorization, you can release the loans you have created and the decision-making process from this screen. For more information, see <u>Release [Page 344]</u>.

If the decision-making function is activated, you cannot convert an application into an offer or a contract using the functions Application  $\rightarrow$  Transfer to offer or Application  $\rightarrow$  Transfer to contract.

#### Changing a Mortgage Loan

## Changing a Mortgage Loan

### Use

You make any changes you wish to an application, contract offer or contract that has not yet been disbursed.

You can also make changes to a contract that has been disbursed. However, you require special authorization to make changes to the conditions. If you do not have the appropriate authorization, the system merely displays the conditions when you call up the functions to change them. You can still change condition details that do not affect the financial structure of the loan, such as payer/payee data and posting data in the *condition items* and *application data, contract data* and *notice data* in the *condition header* without special authorization.

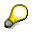

If you back-date changes to conditions that affect the cash flow, the system only takes changes to planned records into account. If the postings have already been made (actual records) the changes have no effect. In order to apply the back-dated condition changes to the condition-related flows that have already been posted, you must reverse the actual records. The reversal turns the actual records into planned records, which are automatically adjusted when you make changes.

See also: Mortgage Loan Processing [Page 23].

## Procedure

1. Choose Transaction Management → Mortgage Loan → Application/Contract Offer/Contract → Change.

The Change Application/Contract Offer/Contract: Initial Screen appears.

2. Enter the *Company code* and *Loan number*. If you do not know the number of the loan, you can search for the application, contract offer or contract using the F4 possible entries function (matchcode search).

The Change Application/Contract Offer/Contract screen appears.

3. You can now make changes or additions to any existing data for the application, contract offer or contract on all the tabs under *Basic data, Conditions, Objects, Collateral* and *Correspond.* 

You can also branch to the following:

- a. Partner overview [Page 68]
- b. Payment details [Ext.]
- c. Regulatory reporting [Page 69]

If a loan has already been disbursed and you have activated *Regulatory Reporting* for loans given for the contract, you can only make changes to the premium reserve fund list by means of a balance sheet transfer. This allows you to reconstruct which loan was included in which premium reserve fund in the past.

- d. Display/calculate cash flow [Page 70]
- e. Account statement

#### Changing a Mortgage Loan

- f. Total commitment [Page 368]
- g. Loan summary
- h. Generate correspondence [Page 92]
- i. File [Page 329]
- j. Change documents
- k. Release history [Page 344]
- I. Object links
- 4. Save your changes.

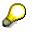

The steps for changing an application, contract offer or contract are the same as for creating an application, contract offer or contract. For more information, see <u>Creating</u> <u>a Mortgage Loan [Page 25]</u>.

### **Displaying a Mortgage Loan**

## Displaying a Mortgage Loan

### Use

Lets you display, but not change, the application, offer or contract data that has been entered in the system.

See also: Mortgage Loan Processing [Page 23].

## Procedure

1. Choose Transaction Management → Mortgage Loan → Application/Contract Offer/Contract → Display.

The Display Application/Contract Offer/Contract: Initial Screen appears.

- 2. Enter the *Company code* and *Loan number*. If you do not know the number of the loan, you can search for the application, contract offer or contract using the F4 possible entries function (matchcode search).
- 3. The Display Application/Contract Offer/Contract screen appears.
- 4. From here, you can display all other relevant screens such as *Basic data, Conditions, Objects, Collateral* and *Correspondence.*

## **Disbursing a Mortgage Loan Contract**

### Use

You enter disbursements for loans given and loans taken using the Disbursement function.

For loans taken, you use the disbursement function to enter the expected or received incoming payment. The actual disbursement amount is not transferred to the borrower's bank account until later, when the amount is transferred using either payment program (if the disbursement is posted to a customer account) or the account is processed manually (if the posting is not made to a customer account). In the second case, the posting is usually made to a bank clearing account. Contracts that are not managed on the basis of customer accounts are mainly to borrower's note loans, while other loan types are generally posted to customer accounts (open item management).

Interest on a loan is calculated once the first disbursement is posted, in other words, when the first disbursement is saved.

You can post a loan completely (full disbursement) or in several partial disbursements. If several partial disbursements are made within the same interest period, you can specify whether interest is to be calculated for each disbursement on a pro rata basis (interest per disbursement) or on the basis of the balance of the current interest calculation capital (balance method). You specify this in Customizing for *Loans* by choosing *Define Product Types*.

If you use the balance method, no interest flows are generated for posted interest periods in which partial disbursements are entered.

When you create the first disbursement for a loan, you call up the entry screen for disbursement data. If you have already created one or more disbursements, the system displays an overview screen of these disbursements, including the payment and calculation dates as well as their status.

When you disburse a contract, the process involved usually comprises several steps depending on the release procedure you have selected If you have activated the release procedure, disbursements cannot be posted directly once they are entered in the system The disbursement is initially saved in status F (to be released). The clerk responsible has to release the disbursement before it can be posted. Once released, the disbursement has planned status P and can actually be posted.

If you make changes to a disbursement which has already been released, the disbursement needs to be released again.

The following restrictions apply for each loan contract:

- You can only change the last disbursement you entered in the system.
- Only one disbursement can exist with status to be released.
- You can entered an unlimited number of partial disbursements in *planned* status.
- You can only enter one disbursement per payment date.
- You cannot enter a disbursement with an earlier payment date than the payment date of the disbursement you last entered.
- You can post disbursements in a different order than they were entered. You cannot change earlier disbursements.

If you want to use a release procedure for loan disbursements, you can use the dual control principle, involving either two, three or four employees. A disbursement can only be released if every clerk responsible has released the loan individually.

When you post a disbursement, a dialog box appears in which you can change the proposed posting date, where applicable. The system defaults to the payment date of the disbursement. Confirm the entries in this dialog box to make the posting.

You can still change the disbursement before you make the posting.

The posting activity automatically generates the corresponding posting in Financial Accounting (FI) and in the loans subledger If the posting is made to a customer account, the open items in accounts receivable are also generated. The system generates and displays a log of the related posting.

See also: Mortgage Loan Processing [Page 23]

### Procedure

- 1. Choose Transaction Management  $\rightarrow$  Mortgage Loan  $\rightarrow$  Contract  $\rightarrow$  Disburse.
- 2. The Disburse Contract: Initial Screen appears.
- 3. Enter the *Company code* and *Loan number*. If you do not know the number of the loan, you can search for the contract via the **F4** possible entries function (matchcode search).
- 4. The *Create Disbursement: Settlement* screen appears if this is the first disbursement you are entering for the loan. If you have already entered disbursements, they are displayed in the overview. In this case, specify whether you want to enter a new disbursement or whether you want to change or post an existing disbursement.
- 5. If you enter a new disbursement, the basic data relating to the contract is displayed in the top part of the screen.
- 6. Under *Disbursement basic data* enter the flow type of the disbursement. You can enter a text which then appears as an item text on the related FI document. Depending on your settings in Customizing, you use the *Payment* field to indicate whether this disbursement represents a payment activity or not. In other words, you specify whether the posting is made via a customer account or via clearing accounts.
- 7. The date fields give you the following options:
  - a. *Payment date:* Date of disbursement. No disbursements can be entered if the payment date is earlier than or the same as the date of a disbursement which has already been entered.
  - b. *Interest value date*: Indicates the date from which interest is to be calculated for this disbursement. You can also specify whether this date is included in the interest calculation and whether it is to be calculated as the end of the month (e.g. on 28th February).
  - c. Lead date for withholding amounts: All receivables related to this contract with a due date earlier or the same as this date and for which debit positions have not yet been created are displayed under *Incidental costs* as proposals for withholding (also refer to item 10). Debit positions will only be created for these receivables if you flag the withholding indicator. The receivables due are then cleared when the loan is disbursed.
- 8. Via the *Posting control* field, you determine whether a planned disbursement (status P) is allowed to be posted using the automatic debit position function or whether the posting can

only be made (manually) via the disbursement function. Choose "01" for automatic debit position or "21" for manual posting.

- 9. Enter the payment method, partner bank type of the main borrower and the house bank to be used for the disbursement.
- 10. Under *Capital data* you can enter the amount of the disbursement either as a percentage or as an amount. You use the indicators, *Gross payment amount* and *Net payment amount* to specify which disbursement amount is fixed. If you select *Gross payment amount*, the amount debited to the customer account is fixed and any withholding amounts are deducted from the amount to be disbursed to the borrower. If you select *Net payment amount*, the amount to be transferred to the borrower is fixed and any withholding amounts are added to the amount to be debited to the customer account.
- 11. For foreign currency loans, you can also enter the gross amount in local currency as well as the exchange rate for the disbursement amount.
- 12. From the Create Disbursement: Settlement screen, you can access the following functions:
  - a. Post [Page 87]
  - b. Save
  - c. Incidental costs [Page 88]
  - d. Drawings [Page 89]
  - e. Overview of drawings [Page 90]
  - f. Overdue items [Page 91]
  - g. <u>Correspondence [Page 92]</u>
- 13. Once you have entered all the data you can either save the data (as planned records) or you can post the disbursement directly (actual record).

The system automatically saves, posts and clears incidental costs which are based on conditions (receivables) if you have set the *Withholding* flag in Customizing for the relevant flow type. This happens even if you do not branch to the *Incidental Costs* screen. In the *Create Disbursement: Settlement* screen, you can see that the *Withholding* flag is set, if the gross and net payment amounts under *Capital data* are different.

- 14. After you post or save the disbursement, the *Create Disbursement: Initial Screen* appears again. The loan related to the disbursement is set as the default value.
- 15. Choose *Enter* to post a disbursement saved as a planned record. *The Disburse Contract: Disbursement Overview* screen appears. Select the disbursement to be posted and choose Post.
- 16. From this screen, you can call up the cash flow, the payment schedule and the contract master data. You can display more information by choosing *Extras* and:
  - a. Memo pad
  - b. User data
  - c. Status text (current contract status)
- 17. Under *Correspondence* you can generate the correspondence you defined in Customizing (such as notification of disbursement for loans given).

18. From *Environment* you can call up the *Filed documents*. In Customizing you have the option of specifying whether documents are to be checked for completeness (for example, as a prerequisite for loan disbursement).

Posting

# Posting

## Use

You can use the Disburse contract function to trigger the posting for a disbursement.

The posting of the actual payment for loans given cannot be made until the disbursement has been released, depending on the settings made in Customizing for the release procedure.

#### See also: Release [Page 344].

If different authorizations are assigned for posting and release, these functions have to be carried out by different clerks.

## Procedure

To post the disbursement:

- 1. Choose *Post*. The *Posting data* screen appears.
- 2. The system uses the payment date as the posting date. If required, you can overwrite it.
- 3. The text you enter appears later in the FI posting document.
- 4. Choose *Print log* to print the posting log.
- 5. Choose Simulation to carry out a test run before any actual postings are made.
- 6. Choose Copy to make the posting.

The system makes the posting and displays the posting log.

**Incidental Costs** 

## **Incidental Costs**

## Use

You can use this function to enter one-time charges related to the disbursement or to enter condition-based payables and receivables that have not yet been posted (such as interest and repayments). You can use the *Withholding* flag to specify whether incidental costs are to be withheld from the disbursement and therefore cleared. (see <u>Disbursing a Mortgage Loan</u> <u>Contract [Page 83]</u>, items 7 and 10). If you have entered a discount for the contract, it is displayed here.

If you enter incidental costs manually, you can also enter the flow type, due date, amount and payment method. These values are predefined for condition-based flows.

## Procedure

- 1. On the Create Disbursement: Settlement screen, choose Incidental costs. The Create Disbursement: Incidental Costs screen appears.
- The system displays the condition flows that are due in accordance with the lead date in the Lead withh.amts field. You determine which condition-based flows are displayed by choosing Define Flow Types in Customizing for Loans. (see also <u>Disbursing a Mortgage Loan Contract</u> [Page 83], step 13.)
- 3. If you want to enter several flows manually, you can add new lines by choosing *Insert additional items.*
- 4. If you want to enter a proportionate amount instead of a fixed amount, choose *Calculation base*. The system displays the basis on which you can determine the annual amount which is to be deducted as incidental costs from the disbursement amount.

If you change condition-based flows in this way, the flows will not be updated or recalculated in future.

5. If you activate the withholding flag (*With*) for incidental costs, the system automatically offsets the incidental costs against the disbursement amount, depending on the method you have chosen (gross or net payment amount).

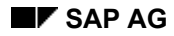

Drawings

## **Drawings**

If you do not want the disbursement payment (or part of it) to be made to the main borrower, but instead to a third-party (such as a tradesman), you use this function to enter the drawings on the disbursement. You can enter relevant amount as well as the personal data, address data and bank data of the person authorized to draw.

You can only use this function is the disbursement is to be posted to a customer account. You can enter data for disbursements which are not posted to customer accounts, but the data is ignored in later processing steps.

## Procedure

1. Choose Drawings.

The Create Disbursement: Drawing screen appears.

If you have created a business partner in the role of *person authorized to draw* for the relevant contract, you can copy the partner's data into the dialog box by choosing *Authorized to draw*.

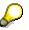

In Customizing you can specify that only a partner who has been defined in the contract data as a person authorized to draw can be copied using this function. This means persons authorized to draw cannot be entered manually.

- Choose Edit → Drawings → Next drawing if you want to enter more than one drawing. In the next screen, the amount remaining after deducting previous drawing amounts from the net disbursement amount is shown.
- 3. If there is an amount remaining after deduction of all drawings, it is disbursed to the main borrower.
- 4. Choose *Account entry* to transfer the personal, address and bank data of the person authorized to draw, provided this partner exists in the system as a customer or vendor.
- 5. The posting is always made using the main borrower as the customer, which is displayed in the *Create Disbursement*: *Settlement* screen. The data related to the person authorized to draw is defined in the document under alternative payee and is evaluated during the payment run.

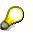

The field *alternative payee in document* has to be activated in the customer master record of the main borrower.

### **Overview of Drawings**

## **Overview of Drawings**

## Procedure

- 1. Choose Overview of drawings.
- 2. The Create Disbursement: Overview of Drawings screen appears.

The system displays a list of the drawings made for this loan, including information on the total payment amount, total drawing amount as well as the amount and recipient of each drawing.

3. To call up information on an individual drawing, position the cursor on the relevant drawing and choose *Choose*.

#### **Overdue Items**

## **Overdue Items**

### Use

This function allows you to take account of open items related to the same customer and the same contract when disbursing a loan (loans given only). A debit position is created for the receivable and a withholding amount equal to the open item amount is generated. The open item is cleared when the disbursement is posted and the selected open items are deducted from the disbursement amount.

## **Prerequisites**

The open item must fulfill the following conditions:

 The item must not be blocked for payment. The payment block prevents the item from being considered for withholding several times, for instance if you make several partial disbursements.

If you decide not to withhold an open item after you have started processing, you may need to reset the payment block on this item manually. You can do this, if you are authorized, by choosing *Customer line item*. This calls up the FI function *Display customer line item*.

- The current contract number is saved in the item. Only items with the current contract number are displayed. Depending on your Customizing settings, there may be cases where the contract number is not maintained in the open item which is to be assigned to the contract. In this case, you need to enter the contract number in the FI document.
- The item must contain the correct contract type and a valid flow type.
- The item belongs to the customer account of the main borrower displayed in the *Create Disbursement: Settlement* screen and comes from the same contract.
- The item may not be a disbursement which has not yet been disbursed to the customer by the payment program and is therefore still open.

### **Procedure**

- 1. Choose Overdue items.
- 2. The Create Disbursement: Overdue Items screen appears.

You can use this function to take account of open items related to the same customer during the disbursement. In other words, you can withhold an amount due and subsequently clear the open items. The selected open items are deducted from the disbursement amount.

3. If the item is flagged to be withheld, a payment block is set for the item and the net disbursement amount is reduced by the relevant amount (or the gross amount is increased).

#### **Generating Correspondence**

## **Generating Correspondence**

### Use

As part of the disbursement procedure, you can let the system generate the related correspondence. This applies in particular to loans given.

## Procedure

From the overview screen, you can call up the correspondence relating to a specific disbursement by positioning the cursor on the relevant disbursement and choosing *Edit*  $\rightarrow$  *Generate correspondence*.

If you are currently processing a disbursement, proceed as follows:

- 1. Choose Correspondence.
- 2. The *Document Selection* dialog box appears. Under *Execution parameters*, the system defaults to the current date (today's date) for the letter date. Where applicable, enter a different date for the document.
- 3. Specify whether the correspondence should be generated online (immediately) or whether you want to schedule correspondence processing for a later date (batch).
- 4. Under *Document structure* the correspondence ready for processing is listed (depending on your Customizing settings).
- 5. Choose a document and choose Continue.

If you schedule correspondence processing for a later date, a dialog box appears, in which you enter the corresponding start date.

## Waiving a Mortgage Loan

## Use

This function lets you discontinue processing of an application, contract offer or contract, either completely or in part.

If you carry out a **full waiver**, the entire loan is removed from the normal loan process and no more changes can be made to it. If necessary, you can reactivate the contract offer or contract.

If you carry out a **partial waiver**, only part of the disbursement amount can still be processed. If, of course, the loan was fully disbursed from the start (=100%), you can no longer carry out a partial waiver.

For more information, see Mortgage Loan Processing [Page 23].

## Procedure

- 1. Choose Transaction Management → Mortgage Loan → Application/Contract offer/Contract → Waive.
- 2. The Waive Application/Contract Offer/Contract: Initial Screen appears.
- 3. Enter the *Company code* and *Loan number*. If you do not know the number of the loan, you can search for the application, contract offer or contract using the F4 possible entries function (matchcode search).
  - a. In the case of a **contract offer or contract**, you can choose between a *Full waiver* and a *Partial waiver*.

If you choose *Full waiver*, the *Waive Contract Offer/Contract: Basic Data* screen appears.

If you choose *Partial waiver*, the *Waive Contract Offer/Contract: Partial Waiver Basic Data* screen appears.

- b. In the case of an **application**, the *Delete Application: Basic Data* screen appears when you enter the application to be waived.
- 4. If you waive an application, or carry out a full waiver for a contract offer or contract, the basic data screen is divided as follows:
  - a. At the top of the screen you see the general data relating to the loan. This data cannot be changed.
  - b. Under *General,* you can enter the *Non-acceptance reason,* the *Date of the rejection/waiver* and the *Deletion indicator.*
  - c. In the area below, the system displays data such as the remaining *disbursement obligation*, the *commitment capital* for the contract and the *value-dated capital*. This data cannot be changed.
  - d. The change in status resulting from the waiver is displayed in the *Status* section. You cannot change the status setting.
- 5. If you choose *Partial waiver* for a contract offer or contract, you can enter the partial waiver amount and the date from which the change affects interest calculations on the *Partial Waiver Basic Data* screen. This partial waiver appears automatically in the contract as a condition item *capital reduction* and also appears in the cash flow.

### Waiving a Mortgage Loan

6. Choose Save. The application, contract offer or contract has completed/deleted status.

#### Reactivating a Mortgage Loan

## **Reactivating a Mortgage Loan**

### Use

An application, contract offer or contract you have removed from the loan process can be reactivated using this function. The system resets the loan to application, contract offer or contract status and you can resume processing.

For more information, see Mortgage Loan Processing [Page 23].

## Procedure

1. Choose Transaction Management → Mortgage Loan → Application/Contract Offer/Contract → Reactivate.

The Reactivate Application/Contract Offer/Contract: Initial Screen appears.

2. Enter the *Company code* and *Loan number*. If you do not know the number of the loan, you can search for the contract via the *F4* possible entries function (matchcode search).

The next screen contains the following data:

- a. At the top of the screen you see the general data relating to the loan. This data cannot be changed.
- b. Under *General* you see the details for the waiver, such as the *Non-acceptance reason*, the *Date of the rejection/waiver* and the *Deletion indicator*.
- c. In the area below, the system displays data such as the remaining *disbursement obligation*, the *commitment capital* for the contract and the *value-dated capital*.
- d. The change in status resulting from the cancellation of the waiver is displayed in the *Status* section. You cannot change the status setting.

A dialog box appears asking if you really want to reactivate the loan.

3. Choose Yes to confirm. The system reactivates the application, contract offer or contract.

The system automatically saves the loan, which returns to application, contract offer or contract status.

#### **Borrower's Notes**

## **Borrower's Notes**

Please note that these functions are primarily designed to meet German requirements and may not be relevant to your country.

### **Overview**

Borrower's note loans are long-term, large-scale loans that are similar to bonds. For example, large companies might take out borrower's note loans with insurance companies and other institutional investors.

The following graphic gives you an overview of the basic procedure for borrower's note loans.

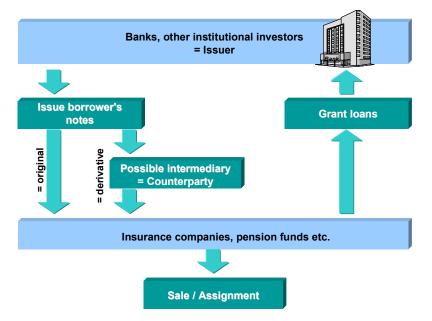

In Loans Management (TR-LO), you can map borrower's note loans given against receipt of the borrower's note (purchase). You can also enter assignments and resale of part of the amount or the whole amount (sale). Issues of borrower's note loans are not supported. You can, however, map borrower's note loans taken within the product category *general loans*.

## Purpose

You can manage borrower's note loans as loan contracts in Loans Management (TR-LO) with or without postings to customer accounts. Alternatively, you can use order management in the Loans component to process borrower's note loans without postings to customer accounts.

If you use order management, you can process both purchases and sales for borrower's notes. It is therefore advisable to use this option for traded borrower's notes.

If you do not use order management, you must use the disbursement function to enter purchases and the manual posting function to enter sales.

Advantages of order management:

- You can use the payment request function for purchases

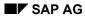

#### **Borrower's Notes**

- The system calculates the deferral amounts for the premium/discount automatically for sales
- Simplified handling (such as fast entry for master data)
- You can define preemption conditions

If, by contrast, you use the disbursement function, you can manage borrower's note loans using customer accounts. The following customer-based functions are available:

- Payment program
- Manual and automatic incoming payments
- Incoming payment postprocessing
- Dunning program
- Calculation of interest on arrears

## **Implementation Considerations**

To use order management, set order management to active in Customizing by choosing *Loans*  $\rightarrow$  *Transaction Management*  $\rightarrow$  *Product Types*  $\rightarrow$  *Define Product Types*.

If order management is set to active, you can enter reservations, orders and contracts. You can also use the collective processing functions to perform follow-up activities for the order.

If order management is not set to active, you can only create contracts.

You define whether borrower's note loans are managed on the basis of customer accounts or without customer accounts in Customizing (IMG step: *Company Code-Dependent Settings for Product Type*).

## Integration

In order management, the data for non-customer-based borrower's note loans is transferred to Financial Accounting when you post the order. There is no automatic link to the payment program used in Financial Accounting (FI). However, you can use the payment request function to generate a payment document for a borrower's note purchase or sale.

See also: Creating an Order [Page 106].

If you manage the borrower's note loan on the basis of customer accounts without using order management, you trigger disbursement of the capital amount defined in the contract by choosing *Contract*  $\rightarrow$  *Disburse.* As for other types of loan, you have a direct link to the FI payment program.

If you do not manage the borrower's note loan on the basis of customer accounts, the system posts the flows via bank clearing accounts when you choose *Contract*  $\rightarrow$  *Disburse*.

### **Features**

You can use the order management functions in the Loans area to:

- Create, change, display and activate a reservation
- Create, change, display and delete/reverse an order
- Process several borrower's notes using the *collective processing* function

#### **Borrower's Notes**

You can purchase borrower's note loans directly from the issuer (original) or indirectly from a counterparty (derivative). When you create an order, you assign the role of issuer or counterparty to your business partner accordingly. You must assign an issuer to each borrower's note.

With the Order  $\rightarrow$  Create function, you can either create a new borrower's loan contract (lending), sell an existing contract or purchase an additional part of the borrower's note in question.

You can also create the contract first, an then create a related order.

The *Collective processing* function allows you to manage your transactions more efficiently. You can use this function to list transactions according to certain selection criteria in a flexible sort sequence. From this processing list, you can branch to the individual transactions.

If you do not use order management, you can *create, change, display, disburse, waive* and *reactivate* a borrower's note loan contract.

**Trading: Borrower's Notes** 

## Trading: Borrower's Notes

## Use

If order management is set to active in Customizing, you can use the *Reservation* function to enter the key contract data, the *Order* function and *Collective processing*.

Reservation

## Reservation

## Use

Please not that these functions are primarily designed to meet German reporting requirements and may not be relevant to your country.

In borrower's note loan processing, a reservation is a preliminary dealing slip. You can enter the main contract data in a reservation without actually creating a contract. If a you conclude a contract, you transfer the data from the reservation by choosing *Reservation*  $\rightarrow$  *Activate* and enter the additional contract data.

#### **Creating a Reservation**

## **Creating a Reservation**

### Use

You use this function to enter the key contract data in advance.

## **Procedure**

1. Choose Transaction Management  $\rightarrow$  Borrower's Note  $\rightarrow$  Trading  $\rightarrow$  Reservation  $\rightarrow$  Create.

The Create Reservation: Initial Screen appears.

2. Enter the company code and the product type. If automatic number assignment has been defined in Customizing for the product type, the loan number is assigned by the system.

The Create Reservation: Basic Data screen appears.

- The upper part of the screen contains the data entered in the initial screen and the loan number assigned by the system. In the lower part of the screen, you enter the following basic data:
  - a. Issuer and Counterparty

You can assign the business partners for the borrower's note loan to the reservation by entering the partner name. If you do not know the name of the partner, use *F4* to call up a selection list and select the relevant partner. To create a new partner in the system as an issuer or counterparty, choose *Environment*  $\rightarrow$  *Counterparty/Issuer*  $\rightarrow$  *Create*. For more information on the other options for creating partners, see *TR* - *Treasury*  $\rightarrow$  *Treasury Management (TR-TM)*  $\rightarrow$  *Basic Functions*  $\rightarrow$  *Business Partner* in the SAP Library.

b. Classification and Postings

Under *Classification* you enter the *Loan type* (this can be used for evaluations) and the key for the posting system (gross or net).

Under *Postings* enter the *Account assignment reference* required for posting and the *Portfolio.* If you do not enter the account assignment reference with the reservation, the system generates it automatically when you maintain the contract data.

c. Capital and Term

Under *Capital*, enter the commitment capital. You can use any currency known to the system (in other words, defined in the currency table). You can also enter the purchase rate (for example, above or below par).

Under Term enter the start and the end of the contract term.

d. Interest data (Interest calculation and Effective interest rate)

Enter the nominal interest rate, the data required for the interest payment, the calculation methods and the due date.

4. Save your entries.

The system creates the reservation and displays the (automatically assigned) loan number in the status bar.

5. To display the cash flow for the conditions you have entered, choose Simulate cash flow.

**Changing a Reservation** 

# Changing a Reservation

### Use

You can change the data for a reservation as long as it has not been activated and converted to a contract.

## Procedure

1. Choose Transaction management  $\rightarrow$  Borrower's note  $\rightarrow$  Trading  $\rightarrow$  Reservation  $\rightarrow$  Change.

The Change Reservation: Initial Screen appears.

2. Enter the Company code and the Loan number. If you do not know the number of the loan, you can search for the reservation via the *F4* possible entries function (matchcode search).

The Change Reservation: Basic Data screen appears.

3. Make the necessary changes or add any additional data required for the reservation.

The steps involved in changing a reservation are similar to those for creating a reservation. For more information, see <u>Creating a Reservation [Page 101]</u>.

4. Save your changes.

#### Displaying a Reservation.

# **Displaying a Reservation.**

## Procedure

1. Choose Transaction management  $\rightarrow$  Borrower's note  $\rightarrow$  Trading  $\rightarrow$  Reservation  $\rightarrow$  Display.

The Display Reservation: Initial Screen appears.

2. Enter the Company code and the Loan number. If you do not know the number of the loan, you can search for the reservation via the *F4* possible entries function (matchcode search).

The Display Reservation: Basic Data screen appears.

- 3. You see the data that has been entered for the reservation.
- 4. Via *Goto* and *Extras*, you can display the condition data and the total commitment, simulate the cash flow and process correspondence.

#### Activating a Reservation

## Activating a Reservation

### Use

You use this function to transfer the data entered in a reservation to a contract. This contract has the same number as the reservation. To change data after the reservation has been activated, choose *Order*  $\rightarrow$  *Change* or *Contract*  $\rightarrow$  *Change*. You can use the *Order*  $\rightarrow$  *Change* function to enter contract data or to enter order data separately. The *Contract*  $\rightarrow$  *Change* function allows you to change all the contract master data. Once the contract has been purchased, you cannot change the relevant transaction data.

## **Procedure**

1. Choose Transaction Management → Borrower's Note → Trading → Reservation → Activate.

The Activate Reservation: Initial Screen appears.

2. Enter the company code and the loan number and choose *Enter*. If you do not know the number of the loan, you can search for the contract via the *F4* possible entries function (matchcode search).

The Activate Reservation: Basic Data screen appears.

At this stage, you can still enter the basic data before the reservation is converted into a contract.

3. Choose Save. The loan has contract status.

#### **Order for Contract**

# **Order for Contract**

## Use

A borrower's note loan can be granted on the basis of a purchase order, or sold on the basis of one or several purchase orders. You would usually create a contract as a purchase or sale order using the *Order*  $\rightarrow$  *Create* function. You can *Display*, *Change* and *Delete/reverse* existing orders.

You can also create additional purchase orders for existing contracts or sell borrower's notes in part or in full.

**Creating an Order** 

## **Creating an Order**

### Use

You can use this function to create a new borrower's note loan contract or to enter an order for an existing contract.

You can enter the order in *execution* status. If you are creating a new contract with the order, you also enter the contract data here. You can calculate and display the cash flow on the basis of the data you have entered. When you save the data, however, the system does not create planned records. As a result, the data is not transferred to Cash Management.

You can also enter the data in *settlement* status. In this status you can post the order data and therefore settle the order. When you save the data, the system generates planned records, which are transferred to Cash Management.

In addition to purchase and sale orders, you can also enter preemptions in the system. This data is used as the basis for calculating refinancing interest and prices for an order for alternative calculation periods.

## Procedure

#### Creating a new borrower's note loan (purchase/contract)

Since a borrower's note purchase is usually coupled with conclusion of a contract, the system allows you to create the purchase order and the contract in one step.

- 1. Choose Transaction Management → Borrower's Note → Trading → Order → Create. The Create Order: Initial Screen appears. Enter the company code and the product type.
- 2. In the New contract section, choose Purchase/contract.
- 3. If you have defined corresponding status transfers in Customizing, the *Select Status Order* dialog box appears. Select the subsequent status and choose *Continue*.
- 4. In the *Create Order: Basic Data* screen, enter the basic data for the contract order. For more information, see <u>Creating a Reservation [Page 101]</u>.

From here, you can branch to Order data, Preemption data and the Cash flow.

- a. The Order data contains the flow type required for account determination, the order date, the payment date and the payment amount.
- b. If you choose *Preemption*, the *Create Order: Preemption* screen appears. In this screen, you can enter preemption conditions by choosing *Create preemption* and *Delete preemption*.

You can use the *Refi.int*. and *Price* functions to enter the refinancing prices and interest rates.

- c. Choose *Cash flow* to display the individual flows for the borrower's note loan in acquisition currency.
- 5. Choose Save. The system creates the contract.

#### **Creating an Order**

#### Editing an existing contract: Purchase

You use this function to enter an additional purchase order for an existing contract. This contract may have been created using the *Contract*  $\rightarrow$  *Create* function or result from an activated reservation.

- 1. Choose *Transaction Management* → *Borrower's Note* → *Trading* → *Order* → *Create*. The *Create Order: Initial Screen* appears. Enter the *company code*, the *loan number* of the existing contract and the *product type*.
- 2. In the Existing contract section, choose Purchase.
- Enter the order data as described above under Creating a borrower's note loan (purchase/contract). You can also branch to the contract data, cash flow and preemption screens.
- 4. Save your entries.

#### **Payment requests**

The payment request function allows you to generate a payment document without using a customer account.

To use the payment request function, you need to define the clearing account for payment requests in Customizing.

The system creates one payment request per transaction for the net payment amount.

If you choose *Payment details* in the *Create Order: Basic Data* screen, the *Payment Request* dialog box appears.

- Set the Payment request field.
- In the Payee section, choose the partner bank type and the payment method. To do this, you must have defined bank details for your business partner in the master data. If you want the system to insert the account details for the business partner automatically, you must activate the standing instructions in Customizing by choosing Treasury Management → Basic Functions → Organization → Define Company Code Additional Data.

You can then define the payment details for the payment requests for each business partner in the application. Choose *Treasury Management*  $\rightarrow$  *Basic Functions*  $\rightarrow$  *Master Data*  $\rightarrow$  *Business Partner*  $\rightarrow$  *Standing Instructions*  $\rightarrow$  *Payment Details.* 

• Enter the data for the house bank account from which you want to make the payment.

The house bank details cannot be determined automatically.

- Save your entries for the payment request. The system sets a flag for the payment request.
- If you then post the order, the system generates the payment request.
- As a result, the FI program *Automatic Payment Transactions for Payment Requests* generates a payment medium.

If the order is deleted and the payment program has not been run, the system also deletes the payment request. If the payment program has already been run and the data medium generated, you must monitor the outgoing payment manually.

#### **Creating an Order**

#### Editing an existing contract: Sale

You use this function to enter an additional sale order for an existing contract. This contract may have been created using the *Contract*  $\rightarrow$  *Create* function or result from an activated reservation.

- The procedure is the same as for Editing an existing contract: Purchase.
- Enter the contract data as described above under **Creating a new borrower's note loan** (purchase/contract).
- When you post the sale, the system automatically generates and posts the flows for the price gain or loss and the extraordinary write-back of the premium or discount.

#### **Changing an Order**

# Changing an Order

### Use

The processing steps and screens are similar to those for creating an order. If there are several orders for the contract you enter, an additional *Order Selection* dialog box appears.

## **Procedure**

- 1. Choose Transaction Management  $\rightarrow$  Borrower's Note  $\rightarrow$  Trading  $\rightarrow$  Order  $\rightarrow$  Change.
- 2. Enter the *Company code* and the *Loan number*. Also select the editing details (*Order data*, *Display contract data*, *Change contract data*).
- 3. In the *Order Selection* dialog box, select the relevant order. This dialog box only appears if there are several orders for the contract you have selected.

At the bottom of the screen, the system displays a list of the orders assigned to the contract. For each order, the system displays the order number, the order date, the nominal amount, the flow type (this tells you whether the order is a purchase order or a sale order), the counterparty and a flag indicating whether the order has already been settled.

Choose the relevant order. In the *Select Status: Order* screen, select the follow-up status (execution or settlement). The *Change Order: Basic Data* screen appears.

- 4. If there is only one order, the system branches directly to the *Select Status: Order* screen and on to the *Change Order: Basic Data* screen.
- 5. Edit the basic data and choose *Contract data* to edit the contract data.
- 6. Save your changes.

**Displaying an Order** 

# **Displaying an Order**

## Use

This function allows you display, but not to change an order. The processing steps and screens are similar to those for changing an order.

## **Procedure**

- 1. Choose Transaction Management  $\rightarrow$  Borrower's Note  $\rightarrow$  Trading  $\rightarrow$  Order  $\rightarrow$  Display.
- 2. Enter the *Company code*, the *Loan number*. Also select the details you want to see (*Order data* or *Display contract data*).
- 3. In the *Order Selection* dialog box, select the relevant order. This dialog box only appears if there are several orders for the contract you have selected.

At the bottom of the screen, the system displays a list of the orders assigned to the contract. For each order, the system displays the order number, the order date, the nominal amount, the flow type (this tells you whether the order is a purchase order or a sale order), the counterparty and a flag indicating whether the order has already been settled.

Choose the relevant order. The Display Order: Basic Data screen appears.

- 4. If there is only one order, the system branches directly to the order.
- 5. On this screen and the *Contract Data* screen, you see the data entered for the contract.

#### **Deleting/Reversing an Order**

# **Deleting/Reversing an Order**

### Use

You can delete orders you have created, but not yet posted.

To delete orders that have been posted, you must first delete the corresponding posting document.

## Procedure

### Deleting an order

- 1. Choose Transaction management  $\rightarrow$  Borrower's note  $\rightarrow$  Trading  $\rightarrow$  Order  $\rightarrow$  Delete/Reverse.
- 2. Enter the company code and loan number.
- 3. In the *Order Selection* dialog box, select the relevant order. The *Delete Order: Basic Data* screen appears.
- 4. On this screen and the *Contract Data* screen, you see the data entered for the contract. You can also display the cash flow for the contract.
- 5. To delete the selected order for this contract, choose Save.

### **Reversing an order**

- To reverse the posting document, choose Accounting → Reverse → Manual. Enter the company code and the contract number. Choose Disbursement. Enter the reversal reason and post the reversal. See also: Manual Posting [Page 272])
- 2. Choose Transaction management  $\rightarrow$  Borrower's note  $\rightarrow$  Trading  $\rightarrow$  Order  $\rightarrow$  Delete/Reverse.
- 3. Enter the company code and loan number.
- 4. In the Order Selection dialog box, select the relevant order. The Delete Order: Basic Data screen appears.
- 5. On this screen and the *Contract Data* screen, you see the data entered for the contract. You can also display the cash flow for the contract.
- 6. To delete the selected order for this contract, choose Save.

### **Collective Processing**

# **Collective Processing**

### Use

The collective processing function allows you to display a list of orders and reservations from a certain order date. You can restrict the selection according to company code, loan and portfolio.

## **Procedure**

- 1. Choose Transaction management  $\rightarrow$  Borrower's note  $\rightarrow$  Trading  $\rightarrow$  Collective processing.
- 2. Enter the selection intervals for the company code, the loan number and/or the portfolio and specify the date from which orders and reservations should be displayed.

In the middle of the screen, you enter the status of the orders and reservations to be displayed (for example, reservations, executions, planned settlements) The system only displays the orders and reservations you have flagged.

The bottom of the screen contains selection criteria for the sort sequence, such as order type, issuer and posting system. You determine the sort sequence by assigning a number to each field.

- 3. Choose Execute.
- 4. From the list that is displayed, you can select and process the relevant orders and reservations.

For more information about the procedure, see <u>Reservation [Page 100]</u> and <u>Order for</u> <u>Contract [Page 105]</u>

#### **Contract: Borrower's Note Loans**

# **Contract: Borrower's Note Loans**

### Use

In the Loans area, you can create a borrower's note loan contract in three different ways:

#### 1. Create reservation → Activate reservation (Change contract)

You can activate a reservation created at an earlier stage. The system transfers the data entered in the reservation. You can then make additional entries in the more comprehensive screens for the contract.

### 2. Create purchase order/contract (Change contract)

To save time, you can create a purchase order (and hence a contract) with a reduced dataset. You can then use the **Contract**  $\rightarrow$  **Change** function to make additional entries in the more comprehensive screens for the contract.

### 3. Create contract

You can enter a borrower's note contract directly without a corresponding order. This function allows you to enter all the data for the contract.

If order management is set to active in Customizing, you can use all three options. If order management is not set to active, you can only use option 3.

For more information on the first two options, see *Reservation* and *Order*. This section describes the third option in more detail.

Creating a Borrower's Note Loan Contract

# **Creating a Borrower's Note Loan Contract**

Documentation not available in English.

Changing a Borrower's Note Loan Contract

# **Changing a Borrower's Note Loan Contract**

Documentation not available in English.

Displaying a Borrower's Note Loan Contract

# **Displaying a Borrower's Note Loan Contract**

Documentation not available in English.

**Disbursing a Borrower's Note Loan Contract** 

# **Disbursing a Borrower's Note Loan Contract**

## Procedure

- 1. Choose Transaction management  $\rightarrow$  Borrower's note  $\rightarrow$  Contract  $\rightarrow$  Disburse.
- 2. The Disburse Contract: Initial Screen appears.

The rest of the procedure is identical to the procedure for <u>Disbursing a Mortgage</u> <u>Loan Contract [Page 83]</u>.

### Waiving a Borrower's Note Loan Contract

# Waiving a Borrower's Note Loan Contract

### Use

You can use the *Waive* function to carry out a full or partial waiver. If you fully waive the contract before disbursement, the entire loan is removed from the normal loan process. The contract is assigned *completed* status. Once you have waived the contract, no changes can be made to it. If necessary, you can then reactivate the contract.

If you partially waive the contract, the contract capital is reduced. The system inserts a condition for the capital reduction in the contract.

### Procedure

- 1. Choose Transaction Management  $\rightarrow$  Borrower's Note  $\rightarrow$  Contract  $\rightarrow$  Waive.
- 2. The Waive Contract: Initial Screen appears.

The rest of the procedure is identical to the procedure for <u>Waiving a Mortgage</u> <u>Loan Contract [Page 93]</u>. **Reactivating a Borrower's Note Loan Contract** 

# **Reactivating a Borrower's Note Loan Contract**

## Use

A contract that you have waived can be reactivated using this function. The system resets the loan to contract status and you can resume processing.

## **Procedure**

- 1. Choose Transaction Management  $\rightarrow$  Borrower's Note  $\rightarrow$  Contract  $\rightarrow$  Reactivate.
- 2. The Reactivate Contract: Initial Screen appears.

The rest of the procedure is identical to the procedure for <u>Reactivating a</u> <u>Mortgage Loan Contract [Page 95]</u>. Policy Loan

# **Policy Loan**

## Definition

A policy loan is a loan offered by an insurance company at the going interest rate on the capital markets. A redeemable life insurance or accident insurance policy held by the borrower serves as the loan collateral.

## **Structure**

The standard system provides the statuses *offer* and *contract* for granting policy loans. The functions available for policy loans are very similar to those for mortgage loans. As for mortgage loans, transaction management offers functions for entering the main information relating to policy loans including the related terms and conditions. You can also maintain master data on the business partners and collateral involved in policy loans. You record the underlying insurance policy for the loan in the collateral master data.

You can also enter master data relating to business partners and other collateral (for more information, see *Master data*).

When you maintain master data, customer accounts are automatically created in R/3 Financial Accounting. Each customer account belongs to exactly one partner/address relationship and the open items of the related loan are managed on this customer account. In addition to the bank details specified in partner management for loans, you can also define master data related to payment transactions in the customer account.

# **Policy Loan Processing**

## Purpose

### Create

You can use the *Offer*  $\rightarrow$  *Create* function to enter all the data required for a potential contract in the system, without creating a contract.

For loans given, you can check and save several different sets of terms and conditions under one loan number (in other words, draft versions of a contract). An offer can comprise various alternatives for a potential borrower, who can then choose the version which meets his requirements.

You can use the *Contract*  $\rightarrow$  *Create* function to enter all the contract data relating to a loan given or a loan taken. In addition to the basic data and conditions, you can also enter master data for the partner and collateral and maintain details for generating correspondence.

### **Contract Acceptance**

By defining status transfers you can send loan offers to the business partner in offer status, and then use the *Contract acceptance* function to convert the offer the customer has accepted into a contract. This function lets you adjust the loan processing steps to reflect your own company procedures.

### Change, Display, Waive, Reactivate, Disburse

You can complete the data for an existing policy loan, enter additional data or display the loan at a later stage. Status management also extends to activities such as loan waivers, reactivation and disbursement.

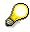

The procedure for contract acceptance, as well as for creating, changing, displaying, waiving, reactivating and disbursing a policy loan is the same as for mortgage loans.

## **Process Flow**

| Function               | Procedure                                                                                                    |  |  |
|------------------------|----------------------------------------------------------------------------------------------------|--|--|
| Create                 | 1. Choose Transaction management $\rightarrow$ Policy loan $\rightarrow$ Offer/Contract $\rightarrow$ Create. |  |  |
|                        | 2. The Create Offer/Contract: Initial Screen appears.                                                         |  |  |
|                        | For more information, see Creating a Mortgage Loan [Page 25].                                                 |  |  |
| Contract<br>acceptance | <ol> <li>Choose Transaction management → Policy loan → Offer → Contract<br/>acceptance.</li> </ol>            |  |  |
|                        | 2. The Contract Acceptance: Initial Screen appears.                                                           |  |  |
|                        | For more information, see Contract Acceptance [Page 77].                                                      |  |  |

### **Policy Loan Processing**

| Change     | . Choose Transaction management $\rightarrow$ Policy loan $\rightarrow$ Offer/Contract $\rightarrow$ Change.     |
|------------|----------------------------------------------------------------------------------------------------|
|            | . The Change Offer/Contract: Initial Screen appears.                                                             |
|            | For more information, see Changing a Mortgage Loan [Page 80].                                                    |
| Display    | . Choose Transaction management $\rightarrow$ Policy loan $\rightarrow$ Offer/Contract $\rightarrow$ Display.    |
|            | . The Display Offer/Contract: Initial Screen appears.                                                            |
|            | For more information, see <u>Displaying a Mortgage Loan [Page 82]</u> .                                          |
| Waive      | . Choose Transaction management $\rightarrow$ Policy loan $\rightarrow$ Offer/Contract $\rightarrow$ Waive.      |
|            | . The Waive Offer/Contract: Initial Screen appears.                                                              |
|            | For more information, see <u>Waiving a Mortgage Loan [Page 93]</u> .                                             |
| Reactivate | . Choose Transaction management $\rightarrow$ Policy loan $\rightarrow$ Offer/Contract $\rightarrow$ Reactivate. |
|            | . The Reactivate Offer/Contract: Initial Screen appears.                                                         |
|            | For more information, see <u>Reactivating a Mortgage Loan [Page 95]</u> .                                        |
| Disburse   | . Choose Transaction management $\rightarrow$ Policy loan $\rightarrow$ Contract $\rightarrow$ Disburse.         |
|            | . The Disburse Contract: Initial Screen appears.                                                                 |
|            | For more information, see Disbursing a Mortgage Loan [Page 83].                                                  |

**General Loans** 

# **General Loans**

# Definition

You can use the product category *General loans* to map loans given and taken that are not covered by the other product categories, such as loans to employees or borrower's note loans taken (with the role category *main borrower*).

## **Structure**

*General loans* can have the statuses *application*, offer and *contract*. The functions available for general loans are very similar to those for mortgage loans. As for mortgage loans, the transaction management menu offers functions for entering the main information relating to loans given and taken, including the related terms and conditions. You can also enter master data about the business partners and collateral involved in the loan contract.

**General Loan Processing** 

# **General Loan Processing**

## Purpose

### Create

You can use the *Application/Offer*  $\rightarrow$  *Create* function to enter all the data required for a potential contract in the system, without creating a contract.

For loans given, the *Application* function allows you to enter concrete inquiries from potential borrowers, including the terms and conditions of a potential loan contract. Alternatively, you can choose to enter only the customer's basic borrowing requirements (such as the capital applied for).

In offer status for loans given you can check and save several contract versions with different terms and conditions under one loan number. An offer can comprise various alternatives for a potential borrower, who can then choose the version which meets his requirements.

You can use the *Contract*  $\rightarrow$  *Create* function to enter all the contract data relating to a loan given or a loan taken. In addition to the basic data and conditions, you can also enter master data for the partner and collateral and maintain details for generating correspondence.

### Transfer to Offer/Contract, Contract Acceptance

By defining status transfers, you can enter a general loan as an application, for example, and use the *Transfer to offer* function to convert the application into an offer. In offer status, you can generate loan offers for the customer, and then use the *Contract acceptance* function to convert the offer the customer has accepted into a contract. Alternatively, you can convert the application into a contract directly using the *Transfer to contract* function, or start the loan process by entering an offer or contract directly. These functions let you adjust the loan processing steps to reflect your own company procedures.

### Change, Display, Waive, Reactivate, Disburse

You can complete or change the data for an existing general loan at a later stage. Status management also extends to activities such as loan waivers, reactivation and disbursement.

# $\wp$

The procedures for transferring loans to offer or contract status, for contract acceptance, and for creating, changing, displaying, waiving, reactivating and disbursing a general loan are the same as for mortgage loans.

### **Process Flow**

| Function | Procedure                                                                                                   |  |
|----------|----------------------------------------------------------------------------------------------------|--|
| Create   | <ol> <li>Choose Transaction Management → General Loan →<br/>Application/Offer/Contract → Create.</li> </ol> |  |
|          | 2. The Create Application/Offer/Contract: Initial Screen appears.                                           |  |
|          | For more information, see Creating a Mortgage Loan [Page 25].                                               |  |

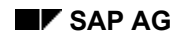

### **General Loan Processing**

| Transfer to offer    | 1. Choose Transaction Management $\rightarrow$ General Loan $\rightarrow$ Application $\rightarrow$ Transfer to Offer.         |
|----------------------|----------------------------------------------------------------------------------------------------|
|                      | 2. The Transfer Application to Offer: Initial Screen appears.                                                                  |
|                      | For more information, see <u>Transfer to Offer [Page 75]</u> .                                                                 |
|                      |                                                                                                    |
| Transfer to contract | 1. Choose Transaction Management $\rightarrow$ General Loan $\rightarrow$ Application $\rightarrow$ Transfer to Contract.      |
|                      | 2. The Contract Acceptance from Application: Initial Screen appears.                                                           |
|                      | For more information, see <u>Transfer to Contract [Page 76]</u> .                                                              |
| Contract acceptance  | 1. Choose Transaction Management $\rightarrow$ General Loan $\rightarrow$ Offer $\rightarrow$ Contract Acceptance.             |
|                      | 2. The Contract Acceptance: Initial Screen appears.                                                                            |
|                      | For more information, see Contract Acceptance [Page 77].                                                                       |
| Change               | <ol> <li>Choose Transaction Management → General Loan →<br/>Application/Offer/Contract → Change.</li> </ol>                    |
|                      | 2. The Change Application/Offer/Contract: Initial Screen appears.                                                              |
|                      | For more information, see <u>Changing a Mortgage Loan [Page 80]</u> .                                                          |
| Display              | <ol> <li>Choose Transaction Management → General Loan →<br/>Application/Offer/Contract → Display.</li> </ol>                   |
|                      | 2. The Display Application/Offer/Contract: Initial Screen appears.                                                             |
|                      | For more information, see <u>Displaying a Mortgage Loan [Page 82]</u> .                                                        |
| Waive                | 1. Choose Transaction Management $\rightarrow$ General Loan $\rightarrow$ Application/Offer/Contract $\rightarrow$ Waive.      |
|                      | 2. The Waive Application/Contract Offer/Contract: Initial Screen appears.                                                      |
|                      | For more information, see <u>Waiving a Mortgage Loan [Page 93]</u> .                                                           |
| Reactivate           | 1. Choose Transaction Management $\rightarrow$ General Loan $\rightarrow$ Application/Offer/Contract $\rightarrow$ Reactivate. |
|                      | 2. The Reactivate Application/Offer/Contract: Initial Screen appears.                                                          |
|                      | For more information, see <u>Reactivating a Mortgage Loan [Page 95]</u> .                                                      |
| Disburse             | 1. Choose Transaction Management $\rightarrow$ General Loan $\rightarrow$ Contract $\rightarrow$ Disburse.                     |
|                      | 2. The Disburse Contract: Initial Screen appears.                                                                              |
|                      | For more information, see <u>Disbursing a Mortgage Loan [Page 83]</u> .                                                        |
|                      |                                                                                                    |

**General Loan Processing** 

#### Portfolio

# Portfolio

## Purpose

This section contains information on managing your loan positions and covers the following functions:

- Functions for processing contract data for mortgage loans, borrower's note loans, policy loans and general loans.
- Functions for entering and posting *business operations*, such as disbursements or unscheduled repayments.
- The *Rollover* function automatically adjusts the conditions for loans given at the end of the current fixed period. The system also manages and monitors the related business operations. You can adjust conditions at any time during the term of the loan.
- For loans taken, you must use the *Individual rollover* function.
- The Capital transfer functions allow you to group or split contracts.
- Mass processing functions to support loan administration and processing.
- The *Premium reserve fund* function is only relevant for Germany.
- Staggered release procedure for loan master data and business operations according to the multiple control principle. For more information, see <u>Release [Page 344]</u>.

**Portfolio: Contract** 

# **Portfolio: Contract**

## Use

You can use the functions in the *Portfolio* area for processing master data and conditions for the product categories *Mortgage loan, Borrower's note loan, Policy loan* and *General loan.* From here, you can change, display, waive, reactivate or roll over an existing loan contract.

You can only make changes to conditions and flows after contract disbursement if you have special authorization. If you do not have the appropriate authorization, the system merely displays the conditions when you call up the functions to change them. You can still change condition details that do not affect the financial structure of the loan, such as payer/payee data and posting data in the *condition items* and *application data, contract data* and *notice data* in the *condition header* without special authorization.

### **Business Operations for a Contract**

# **Business Operations for a Contract**

### Use

You use this function to enter all flow records that are not generated by contract conditions (for example, unscheduled repayments or lawyer's fees). A business operation can comprise one flow record or a group of flow records. For example, a business operation *Unscheduled repayment* might consist of an unscheduled repayment and a processing charge.

This function also lets you post flows that are not based on conditions (including disbursements) without making retrospective additions to the master data.

## **Features**

The following business operations are available for a contract:

- Disbursement [Page 83]
- <u>Unscheduled Repayment [Page 131]</u>
- Enter Charges in Business Operation [Page 132]
- Enter Charges Individually [Page 135]

The *Disbursement* function is also a business operation. However, because it is so complex, it is treated as an independent function in the system and not covered by the business operation concept.

You use the functions *unscheduled repayment* and *enter charges in business operation* to enter complex business operations. The flows generated for each business operation can only be activated, posted and reversed simultaneously as a whole.

By contrast, flows entered using the function *Enter Charges Individually* can be activated, posted and reversed individually. In this case, a document is generated for each flow.

A business operation can pass through three statuses, in other words, it is first *entered*, then *activated* and then *posted*. Alternatively, you can activate or post a business operation immediately, or post business operations that have been entered without activating them first.

The following statuses are possible:

1. Entered status:

Initially, when the data is entered and saved, no planned records are generated. However, you can simulate the effect of the flow records on the cash flow calculation by choosing *Simulate cash flow.* In *Entered* status, you can still change the data or delete the business operation. If you do so, the history of the business operation cannot be traced.

2. Activated status:

When you activate a business operation, the system writes the flows to the database as planned records. The flow records are fixed and can no longer be changed. You can make a copy of the business operation by choosing *Copy business operation*. The copy has *entered* status and the flows in the copy can be changed again. If you delete a business operation that has been activated, its history can be traced.

3. Posted status:

#### **Business Operations for a Contract**

When you post a business operation, records are saved on the database as actual records. In this status, the business operation cannot be deleted, but only reversed.

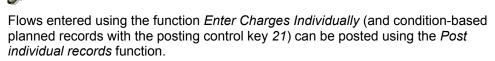

The business operations are linked to a staggered release procedure based on the principle of multiple control. If the release procedure is activated, business operations must be released between the statuses *entered* and *activated*. In other words, if a business operation has *entered* status, it must be activated before it appears in the Business Workplace inbox for release. After the release, the business operation has *activated* status. *Activated* status is a prerequisite for posting.

For more information, see Release [Page 344].

#### **Unscheduled Repayment**

# **Unscheduled Repayment**

### Use

You use this function to enter complex business operations (a business operation for an unscheduled repayment can comprise the unscheduled repayment itself, an early repayment penalty and a processing charge). Such business operations may also include derived flows (for example rate gains, accrual/deferral records) or incidental costs (such as taxes).

You can only carry out an unscheduled repayment if the contract has already been disbursed. If only planned disbursements exist for a contract, you can only enter planned unscheduled repayments. In this case, the *Posting* function is hidden.

See also: Business Operations for a Contract [Page 129].

## Prerequisite

You define the permitted flow types in Customizing for *Loans* by choosing *Define Condition* Groups  $\rightarrow$  Assign Flow Types to Cond. Groups per Application.

### **Procedure**

- 1. Choose Portfolio → Business Operations for Contract → Unscheduled Repayment. The Unscheduled Repayment: Initial Screen appears. Enter the company code and the loan number and choose Change or Display.
- 2. The Unscheduled Repayment: Edit screen appears.

The remaining procedure and the fields are described in the documentation for <u>entering</u> <u>charges as business operations [Page 132]</u>.

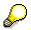

#### Additional Fields

The *Available capital* field in the header data contains the maximum amount that can be repaid on the key date. If the available capital is less than the repayment planned record you have generated, a corresponding system message appears.

In the first table you enter the *Effect* of the unscheduled repayment on the loan master data using the F4 help function. Once you have saved and activated or posted the business operation, the system automatically displays the reduction amount in position currency.

For product types with rate gains (such as borrower's note loans), you enter the nominal amount and the security price in the second table. The system then calculates the settlement amount automatically. You can only make enter or change values in the *Security price* field for the relevant product types. When a corresponding product type is used, the default value is 100%.

Set the *Inclusive* flag if you want the current date to be included in the calculation (for instance, for interest calculations).

### **Entering Charges as a Business Operation**

# **Entering Charges as a Business Operation**

### Use

You use this function to enter complex business operations (such as dunning and processing charges) that also involve derived flows (for example, rate gains or accrual/deferral flows) or incidental costs (for example, taxes). A business operation can comprise one or several flow records.

See also: Business Operations for a Contract [Page 129].

## Prerequisite

You define the flow types to be used here in Customizing for Loans by choosing Define Condition Groups  $\rightarrow$  Assign Flow Types to Cond. Groups per Application.

## Procedure

- 1. Choose Portfolio → Business Operations for Contract → Enter Charges as Business Operation. The Enter Charges as Business Operation: Initial Screen appears. Enter the company code and the loan number and choose Change or Display.
- 2. The *Enter Charges as Business Operation: Edit* screen appears, which contains header data and two tables.
  - a. The general loan master data appears at the top of the screen (header data).

You also see the values for the available capital and the value-dated capital as at the specified key date. No changes can be made to this data.

b. You create the business operations in the first table by choosing *Create bus. operation*. Enter a *Name* for the business operation. You can enter your own text.

Once you have filled the second table (described in step c.), you save, activate or post the business operation. The system automatically displays the status and the entry or change details. No changes can be made here.

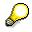

The system only displays the business operations with the statuses *entered* or *activated*. However, you can include the business operations that have been posted, deleted or reversed by choosing *Display all bus. operations*.

Select a business operation. To display the individual flows for a business operation in the second table, choose *Choose business operation*.

If the business operation has the status *entered* or *activated*, you have the option of deleting it.

- c. The *Flows for business operation* table contains the input fields for creating the flow records or planned records:
- Flow type (required entry)

Certain flow types have an impact on the capital. For example, an unscheduled repayment reduces the capital, while a processing charge does not.

– Settlement amount (**required entry**)

#### **Entering Charges as a Business Operation**

Enter the settlement amount. The system displays the position currency. If the loan currency is identical to the company code currency, the two amounts displayed are the same. If the company code currency differs from the currency of the loan, the system expresses the settlement amount in the currency of the company code (local currency).

 The default entry for the *Payment date* is the current date. You can overwrite it if necessary. If you do not make any entries for the *Due date* or *Calculation date*, the system automatically fills these fields with the due date.

 $\mathcal{O}$ 

However, if you change the payment date for a flow in *entered* status, the system does not copy the new date to the due date and calculation date. You must make any changes manually.

- In the *Inc. pmnt* field you can specify whether the system should generate the incoming together with the posting. In the case of an employee loan, this method can be used to offset a repayment directly against the employee's salary, since there is no real incoming payment.
- In the *Partner* field, you can enter an alternative payer/payee for the flow.
- In the BnkT field (partner bank type) you specify which set of bank details should be used for the partner.
- You can only enter data in the *Exchange rate* field if the loan is a foreign currency loan.
- You can also enter the *Payment method* to be used for making the payment. You must always enter a payment method if the payer/payee is not the main loan partner.
- You can assign various data to the posting, such as a *Payment block, Dunning block, Dunning area* or a reference *Allocation* for the line item. This information is transferred to FI when the flow is posted.
- The *Pmnt activity* indicator controls whether the flow is posted to a customer account or a G/L account.
- You can also enter your own posting *Text*. This text is displayed in the posting document.

#### **Detail Screen**

You can also branch to a detail screen, which gives you an overview of all the fields for a flow. Select a flow record and choose *Choose flow record*. The *Enter Charges as Business Operation: Edit* screen appears. Once the business operation has been activated or posted, you can longer make changes. The system merely displays the data. By contrast, if the business operation has *entered* status, you can still make changes or enter additional data.

In this screen you can also assign or create a different partner, and specify or change the *Partner bank type* and *Payment method*.

- You can use the Next flow function to page between the detail screens for the individual flows in a business operation.
- To display the data on when data for a business operation was created or changed, choose User data....

#### **Other Functions**

#### **Entering Charges as a Business Operation**

• If you have entered a flow type that is relevant for accrual/deferral, a dialog box appears. Enter the relevant period for the flow.

You can also call up this calculation dialog box by choosing *Calculation bases*. This calculation aid allows you to determine the interest amount for a specific base amount and interest rate. You can either calculate the absolute interest on the base amount or restrict the calculation to a certain period. You can specify the *Interest calculation method*, the *Calendar rule*, the calculation dates (*Calculation from, Calculation to*) and the *Month-end* indicator.

At the bottom of the dialog box, the system displays the *Value-dated capital, Commitment capital, Effective capital* and *Disbursement obligation* as proposals for the base amount. To use one of these values, double-click on the corresponding amount field.

- You can calculate a new flow on the basis of an existing flow (for example charges for the unscheduled repayment or taxes). Select the relevant flow and choose *Percentage surcharge*. The system generates a new flow record. You can change this default value. To make the necessary settings in Customizing for *Loans*, choose *Define Tax Rates*.
- 3. Once you have entered the data you can save, activate or post the business operation.

From the *Enter Charges as Business Operation: Edit* screen you can branch to the following functions:

- By choosing *Simulate cash flow* you can include simulated records (flows that have been entered but not activated) in the cash flow calculation (displayed as 'S' records). All the business operations entered in the upper table are incorporated in the simulated cash flow.
- You can call up additional data for the contract by choosing Display contract.

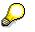

For more information, see Creating a Mortgage Loan Contract [Page 25].

• You can also branch to the Account statement to see the balance for the contract.

To display the open items, choose Display Open Items.

You can also select a document item and branch to the *FI document* for the posting. You can also access the FI document by double-clicking on a document item.

You use the Correspondence function to generate letters.

### **Entering Charges Individually**

# **Entering Charges Individually**

### Use

You use this function to enter simple business operations (such as dunning charges and processing charges). The business operation is made up of only one flow.

See also: Business Operations for a Contract [Page 129].

## Prerequisite

You define the permitted flow types in Customizing for *Loans* by choosing *Define Condition* Groups  $\rightarrow$  Assign Flow Types to Cond. Groups per Application.

## Procedure

- 3. Choose Portfolio → Business Operations for Contract → Enter Charges Individually. The Line Items: Initial Screen appears. Enter the company code and the loan number and choose Change or Display.
- 4. The Line Items: Edit screen appears.

For the rest of the procedure, see <u>Entering Charges as a Business Operation [Page 132]</u> from step 2c.

#### Rollover

# Rollover

## Purpose

The *Rollover* function automatically adjusts loan conditions at the end of the current fixed period. It also manages and monitors loan transactions coming up for renewal. The function also allows you to adjust conditions at any time during the term of the loan.

You can only roll over loans taken with the individual rollover function. (*Rollover*  $\rightarrow$  *Individual rollover*).

No differentiation is made between scheduled condition adjustments (at the end of the fixed interest period) or unscheduled condition adjustments (which may be made at any time).

## **Process Flow**

When a *Rollover* is made, the system generates a new condition header and new entries for the fields to be changed in the condition items. This means that the original values can be documented in the condition history. The other fields (contract master data) are not affected by the rollover and continue to appear in the condition items. At the same time, the system makes some automatic adjustments, such as deleting conditions which have expired.

|                      | Type of<br>condition<br>header | Definition                                                                                                    |
|----------------------|--------------------------------|----------------------------------------------------------------------------------------------------|
| Offer                | 20                             | Document that would be used for the rollover containing the<br>new conditions for the next fixed interest period. The<br>borrower can accept the offers (which are not yet legally<br>binding) by phone or letter.   |
| Contract Offer:      | 21                             | An offer which has been signed by the borrower and therefore legally binding. In other words, the borrower has concluded a <i>new</i> contract with the lender. The lender had signed the contract offer in advance. |
| Contract             | 01                             | Contract entered directly or generated on the basis of an offer accepted by the borrower. This documents becomes legally binding when both parties have signed.                                                      |
| Rollover<br>contract | 03                             | Contract generated by the rollover function and signed by the lender before it is sent to the borrower.                                                                                                    |
| Fixed<br>contract    | 02                             | Contract that is legally binding upon creation and does not require the signature or approval of the borrower.                                                                                                    |

The various condition headers that can be created by the rollover function are defined as follows:

The condition header type identifies the kind of condition header and is assigned by the system.

#### Rollover

The above condition header types were defined when the system was originally developed. At present, the system only recognizes *offers* and *contracts*. The procedures for processing are based on this distinction.

*Rollover* is performed for one company code at a time.

You can use the individual rollover function to roll over loans with specific conditions and to roll over loans taken.

Rollover comprises the activities involved in automatically renewing contracts prior to or upon expiry of contractual conditions. Automatic rollover allows you to automatically renew a large number of expiry contracts at one time. The rollover function also generates offers which are automatically dispatched to customers.

Automatic rollover covers the following areas:

- Creating rollover tables
- Editing files, main files and general files, which contain contracts to be rolled over in various processing statuses.

Within the rollover function, you can *change, create* and *display* both tables and files.

File Processing

# **File Processing**

### Use

This section covers the functions for rollover processing. After being processed, a loan can be moved either manually or automatically to a different register (representing a different task), which indicates the status of the contract. When the contract is rolled over, an offer or contract is generated by the system.

## **Features**

You can process loans at various levels:

- Process an individual files
- Process the main file
- Process the general file
- Update a file
- Individual rollover (for a loan given or a loan taken)

The distribution of tasks depends on the organizational structure of your company.

**Rollover: Files** 

# **Rollover: Files**

## Use

The following sections describe how to edit and display files.

## **Features**

The rollover file is comparable to a document file. It contains various registers which reflect the processing status of the loans in it. Each loan can appear in a maximum of one rollover file at any one time.

To organize work more effectively, files are managed in a hierarchy:

- A **main file** can be subdivided into files which can, for instance, be assigned to the responsible clerk and which contain the contracts managed by this clerk.
- A loan can only be located in one of the **files**, but can also be called up from the related main file.
- On the hierarchical level above the main file, there is one **general file**, which contains all main files including all the related files. This general file is generated automatically as a virtual file by the system.

The files are structured as follows:

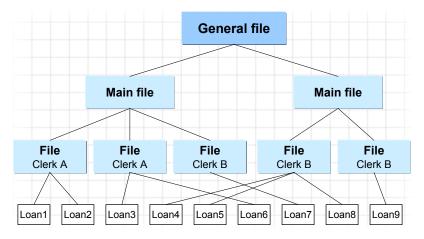

Editing a File

# **Editing a File**

## Procedure

- 1. Choose Portfolio  $\rightarrow$  Rollover  $\rightarrow$  File Processing  $\rightarrow$  File  $\rightarrow$  Edit.
- 2. Enter the *Company code*, values for the *Main file ID* and the *File name* of the file you want to display.
- 3. Choose Enter.
- 4. On the selection screen, under *Register overview* choose the register of the file you want to edit.

Choose one of the following functions:

- a. Register content
- b. File object content
- 5. Choose *Register content* to display the loans in the register you selected. These loans can now be processed.

The File/Register Overview screen appears. It comprises the following areas:

- a. File/register information
- b. Loans overview
- c. Direct selection

#### File/register information

This section of the screen displays the details relating to the file and the register. You cannot change this data.

#### Loans overview

The middle section of the screen lists all the loans assigned to the selected file and register, including the related rollover data. You can edit the loan from this screen, in other words you can suspend loans, reassign them (change register status) or remove loans.

- d. Choose Restore to return a contract you have suspended to its original register.
- e. Position the cursor on a loan and choose  $Goto \rightarrow Details$  to call up information on the individual loans.
- f. You can also insert other loans which do not appear in the register overview. If you do this, they automatically appear in the *not processed* register.

To do this, return to the *File Overview* screen. Choose *Insert loan* or, if you want to reset the last rollover, choose *Reinsert loan*.

Enter the *Contract number* in the dialog box which appears. Choose *Continue*. The loan is inserted in the file.

If this contract has already been assigned to another file, confirm that you require the file to be changed. The loan is then entered in the register to which it was previously assigned in the other file. At the same time, it is removed from the original file.

#### **Editing a File**

g. To facilitate processing of large data volumes, you can restrict the selection of loans. Choose *Choose*. The *Select Options* screen appears. You can restrict the selection of loans to be processed here. Only the loans you have selected are flagged for processing in the *Loans Overview*.

To group loans that are to be processed in the same way, you can flag the checkboxes for each loan on the left-hand side of the screen. You can also choose *Select all* or *Deselect all*. When you call up the relevant processing functions, all the selected loans are incorporated in one processing activity.

- h. Choose *Functions* to process a loan contract. The *Select Edit Function* dialog box appears. Choose the relevant function, depending on whether you want to process several loans at once (N) or only one single loan (1). Some of the functions are dialog functions and some are automatic processing steps (report programs), for which you need to enter parameters. Double-click on the function you have selected to execute it.
- i. There are two different types of non-dialog functions for loans given. For create functions (such as *Create rollover offer*) you need to enter the <u>rollover table [Page 162]</u> and the *rollover date* as start parameters. For print functions, you only need to specify which documents are to be printed. For both functions, you need to enter the execution parameters (online, batch). If you choose online processing, the system displays a log after processing is complete. If you choose batch processing, the processing status is set to **X** (flagged for processing).

Depending on the processing activity you have carried out, the contract automatically appears in a new register in the file. The system also makes register changes automatically, for instance if certain deadlines are exceeded. The system informs you of these changes via a dialog box.

j. In the *Loans overview*, you can double-click on an entry to call up the default function defined in Customizing. When the system is delivered by SAP to the customer, the default function is the individual conversion function for loans (in other words, *Roll Over Contract: Condition Header Overview*).

#### Individual rollover:

Double-click on an entry in the *Condition Header Overview* to call up the processing screen for conditions. If necessary, edit the conditions and save your changes.

You will always need to enter the conditions for loans taken.

#### **Direct selection**

Here you can access loans directly, even though they are not in the file which you are currently processing.

You can make entries in the following fields:

- i. Register
- ii. Contract number
- *iii.* Activity number

You can select contracts and activities from all files. The system searches for the corresponding loan. You then have the option of switching the file. If you switch the file, a dialog box appears requiring confirmation.

6. Choose *File object content* to edit loans across all registers at the same time.

The same functions are available as for step 5.

### Editing a File

7. Choose *Edit <->Disp.* to change from processing mode to display mode and vice versa.

### **Displaying a File**

# **Displaying a File**

## Procedure

- 1. Choose Portfolio  $\rightarrow$  Rollover  $\rightarrow$  File Processing  $\rightarrow$  File  $\rightarrow$  Display.
- 2. Enter the *Company code*, values for the *Main file ID* and the *File name* of the file you want to display. Choose *Enter*.
- 3. On the selection screen, under *Register overview* choose the register of the general file you want to display.

Choose one of the following functions:

- a. Register content
- b. File object content
- 4. Choose *Register content* to display the loans in the register you selected.

If you have defined the relevant functions in Customizing for display mode, choose *Functions* to select the display functions.

- 5. Choose File object content to display loans across all registers at the same time.
- 6. Choose *Edit* <->*Disp.* to change from display mode to processing mode and vice versa.

**Rollover: Main Files** 

# **Rollover: Main Files**

## Use

The following sections describe how to edit and display main files.

#### **Editing a Main File**

# **Editing a Main File**

## Procedure

- 1. Choose Portfolio  $\rightarrow$  Rollover  $\rightarrow$  File Processing  $\rightarrow$  Main File  $\rightarrow$  Edit.
- 2. Enter the Company code and the Main file ID.
- 3. Choose Enter.
- 4. On the selection screen, under *Register overview* choose the register of the main file you want to edit.

Choose one of the following functions:

- a. Register content
- b. File object content
- 5. The rest of the procedure is the same as for editing a File [Page 140].

#### **Displaying a Main File**

## **Displaying a Main File**

## Procedure

- 1. Choose Portfolio  $\rightarrow$  Rollover  $\rightarrow$  File Processing  $\rightarrow$  Main File  $\rightarrow$  Display.
- 2. Enter the Company code and the Main file ID.
- 3. On the selection screen, under *Register overview* choose the register of the main file you want to display.

Choose one of the following functions:

- a. Register content
- b. File object content
- 4. The rest of the procedure is the same as for <u>displaying a file [Page 143]</u>.

#### **Rollover: General File**

# **Rollover: General File**

## Use

The following sections describe how to edit and display general files.

#### Editing a General File

## **Editing a General File**

## Procedure

- 1. Choose Portfolio  $\rightarrow$  Rollover  $\rightarrow$  File Processing  $\rightarrow$  General File  $\rightarrow$  Edit.
- 2. Enter the Company code. Choose Enter.
- 3. On the selection screen, under *Register overview* choose the register of the general file you want to edit.

Choose one of the following functions:

- a. Register content
- b. File object content
- 4. The rest of the procedure is the same as for editing a file [Page 140].

#### **Displaying a General File**

# **Displaying a General File**

## Procedure

- 1. Choose Portfolio  $\rightarrow$  Rollover  $\rightarrow$  File Processing  $\rightarrow$  General File  $\rightarrow$  Display.
- 2. Enter the Company code. Choose Enter.
- 3. On the selection screen, under *Register overview* choose the register of the general file you want to display.

Choose one of the following functions:

- a. Register content
- b. File object content
- 4. The rest of the procedure is the same as for <u>displaying a File [Page 143]</u>.

#### **Rollover: Updating a File**

## **Rollover: Updating a File**

### Use

This function updates the capital amounts in the rollover file structure on a specified calculation date. If required, it also reassigns the loans with remaining capital (or planned capital) equal to zero to the relevant registers.

This update has to be run separately since the capital fields cannot be updated automatically because of performance and architecture.

### Features

#### **Selection Criteria**

Company code

Enter a company code. If you do not enter a company code, the rollover file structure is updated across all company codes.

• Activity category, Main file, Version YYYYMM, Version no., File, Register

Here, you can specify which loans should be updated. Since all the entries are optional, you can choose to only update certain registers, regardless of which rollover file the loans are in.

• Loan number

If you only wish to update a single loan, you enter the loan number here.

Calculation date

Date as of which the capital amounts should be calculated.

• Reassign if paid back?

Flag this field if you want the loans to be reassigned to a different register on the basis of the newly-calculated capital amounts. If you use this option, you also need to enter the corresponding target registers.

The loans are reassigned as follows:

Planned remaining capital = 0 and Actual remaining capital <> 0

Loan is reassigned to the *Planned repayment* register.

Planned remaining capital = 0 and Actual remaining capital <> 0

Loan is reassigned to the *Is repaid* register.

The automatic reassignment function allows you to put loans which do not need to be rolled over (because the remaining capital is zero) into a separate register. This is necessary if the remaining capital has been reduced to zero since the files were filled (due to a manually posted repayment, for example).

Simulation

If this indicator is set, no changes are made to the database.

Log

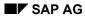

#### **Rollover: Updating a File**

If this indicator is set, the system generates a log.

## **Activities**

To update the files:

- 1. Choose Portfolio  $\rightarrow$  Rollover  $\rightarrow$  File Processing  $\rightarrow$  Update File.
- 2. Enter the *Company code*, the file data and the loan data.

The default date for the *Calculation date* is the current date. Overwrite this date, if necessary.

To reassign loans, set the *Reassign if paid back?* flag and enter the corresponding register indicators.

Flag the Simulation field if you want to carry out a test run.

Flag the *Log* field to generate a log.

3. Choose Execute.

Individual Rollover

## **Individual Rollover**

### Use

This function allows you to perform the following manual rollover activities loans given and taken:

- Select an offer and convert it into a contract.
- Create a new contract for the next fixed interest period.
- Enter other offers.
- Deactivate existing offers/contracts.

## Procedure

- 1. Choose Portfolio  $\rightarrow$  Rollover  $\rightarrow$  Individual Rollover.
- 2. Enter the Company code and Loan number.
- 3. Choose Enter.

The Roll Over Contract: Condition Header Overview screen appears.

4. The fixed interest periods and the other main data related to the original loan, offer, and contract rollovers are displayed.

You can edit the loan to be rolled over here. Decide if you want to create a new contract (rolled over or fixed/one-sided contract) or an offer (offer or contract offer).

Use the following functions for the rollover:

- a. Create contract
- b. Create rollover offer
- c. Create rollover contract offer
- 5. Choose the relevant function. The Enter file dialog box appears.

Enter the *company code*, the file and main file data. Choose *Continue*.

The *Roll Over Contract: Conditions* screen appears. This screen is identical to the *Create Contract: Conditions* screen.

Specify the conditions for each rollover offer or contract. These conditions form the basis for creating and printing the rolled over contract.

6. If necessary, edit the <u>conditions [Page 36]</u> and save your changes.

If you extend the contract automatically, the end of the term is determined by the system.

If you roll over an individual loan, you have to run the calculation for the end of the term manually. In the *Roll Over Contract: Conditions* screen, choose *Edit*  $\rightarrow$  *Altern.calc.nom*  $\rightarrow$  *End of term.* Confirm your choice with Yes (*Copy end of term?*). The system uses the newly-calculated value for the end of the term.

#### **Periodic Processing**

# **Periodic Processing**

## Use

The following sections describe the file structure and how to fill a file. For more information, see <u>Rollover: Files [Page 139]</u>.

SAP AG

File Structure

## **File Structure**

## Use

The following sections describe how you create, change and display files.

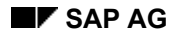

#### **Creating a File Structure**

## **Creating a File Structure**

## Procedure

1. Choose Portfolio  $\rightarrow$  Rollover  $\rightarrow$  Periodic Processing  $\rightarrow$  File Structure  $\rightarrow$  Create.

The Rollover: Create Main File screen appears.

2. Enter the Company code, the Main file and the Version.

Under *Reference* you can enter the values of an existing main file which are then used as default values in the new main file.

- 3. Choose *Enter*. All files which exist in the selected main file are listed. The list remains empty if the reference you have specified contains no default values.
- 4. Choose *Insert file* to create a new file. Choose *Edit main selection* (main selection condition) and *Edit selection* (selection condition) to enter the corresponding selection options.

Specify how you want the files within the main file to be filled. If required, you can specify a clerk preference for distribution. You can also assign one of the following distribution methods:

Equal [Ext.]

Sequential [Ext.]

Assigned [Ext.]

See also: Filling a File [Page 158])

5. Choose Save. All newly created and changed files are saved in the main file.

#### **Changing File Structure**

# **Changing File Structure**

### Use

You can only change or delete main files if they are empty.

## **Procedure**

- 1. Choose Portfolio  $\rightarrow$  Rollover  $\rightarrow$  Periodic Processing  $\rightarrow$  File Structure  $\rightarrow$  Change. The Rollover: Change Main File screen appears.
- 2. Enter the Company code, the Main file and the Version.
- 3. Choose Enter. All files which exist in the selected main file are listed.
- 4. Choose *Edit main selection* (main selection criterion) and *Edit selection* (selection condition) to enter new selection options or to change existing options.

You can delete a main selection condition or a selection condition in the *Select Options* screen.

- 5. Choose *Insert file* to create a new file.
- 6. Choose  $Edit \rightarrow Delete$  file or  $Edit \rightarrow Delete$  all files to delete files.
- 7. Choose Save. All changed files are saved in the main file.

#### **Displaying a File Structure**

# **Displaying a File Structure**

## Procedure

- Choose Portfolio → Rollover → Periodic Processing → File Structure → Display. The Rollover: Display Main File screen appears.
- 2. Enter the Company code, the Main file and the Version.
- 3. Choose Enter. All files which exist in the selected main file are listed.
- 4. Choose *Edit main selection* (main selection condition) and *Edit selection* (selection condition) to display the corresponding selection options for a selected file.

Fill Main File

## Fill Main File

## Purpose

This section describes how loans are distributed to files on the basis of various criteria.

## **Process Flow**

For rollovers, the capital fields for each loan are calculated and saved as at the end of the fixed period. For all other loans, the current date is used.

This function is only carried out when you choose Rollover  $\rightarrow$  Periodic Processing  $\rightarrow$  Fill Main File.

The system checks that all loans to be distributed fulfill the main selection criteria of the main file.

It also checks whether the loans have already been saved in a file with the same activity type. If a loan exists in a file already, it is flagged and excluded from further processing.

The system checks each loan against the selection criteria defined for the file. If a clerk preference exists for the loan, the system checks that the clerk defined for an individual file matches the clerk defined for the loan. If the data matches, the loan is flagged to be entered in this file.

A complex process follows which ensures that each loan/file combination can be classified as one of the following possibilities, in order of priority:

- Clerk and selection criteria match
- Clerk match
- Selection criteria match

Lower priority matches are excluded from further processing. The remaining loans are distributed <u>equally [Ext.]</u> or <u>sequentially [Ext.]</u>, or <u>assigned [Ext.]</u>, depending on the parameters you entered when you configured your files.

## Example

You have defined the main selection criterion Q for the main file.

Assignment of clerk and selection criterion to the individual files:

| File | Clerk  | Selection criterion |
|------|--------|---------------------|
| 1    | John   | Х                   |
| 2    | Sue    | -                   |
| 3    | John   | Y                   |
| 4    | Robert | Z                   |

Existing loans (in this example, loans A to D) are checked first. The check is made as follows:

| Loan | Match with files | Match on the basis of: |  |
|------|------------------|------------------------|--|
| А    | 1 and 3          | Clerk                  |  |

#### Fill Main File

| А | 4          | Selection criterion          |  |
|---|------------|------------------------------|--|
| В | 1          | Clerk                        |  |
| В | 1 and 3    | File and selection criterion |  |
| В | 1 and 4    | Selection criterion          |  |
| С | 1, 3 and 4 | Selection criterion          |  |
| D | -          | -                            |  |
| E | -          | -                            |  |

No match is found for loans D and E.

Loans for which a match is found are distributed as follows:

• The system first searches for a loan that is valid for the file with the least entries. Once a corresponding loan has been found, the number of entries in this file is updated and the loan is assigned to this file. Any other files for which there is a match are no longer considered for this loan.

In this example, Loan A matches File 1 and is put into this file. It is no longer relevant that Loan A would also have been valid for File 3. File 1 is no longer the file with the least entries.

- The system now moves on to the next file with the least entries (in this example, File 2). It searches the remaining loans for a match with File 2. Since there is no match, this file is left out of the distribution.
- When it gets to File 3, the system finds a match with Loan C.
- No loan is found for File 4. Processing for the loans still to be distributed (here, Loan B) begins again with File 1.
- Loan B is assigned to File 1 and processing is completed.
- The remaining loans that cannot be assigned (loans D and E) are distributed according to the parameters defined during file configuration (*equally, sequentially, assigned*).

| Distribution | Loan | File                               |
|--------------|------|------------------------------------|
| Equally      | D    | 2                                  |
|              | E    | 4                                  |
| Sequentially | D    | 1                                  |
|              | Е    | 2                                  |
| Assigned     | D, E | 3 (specification for distribution) |

The files could be distributed as follows:

After checking the matches for files and loans, the system would assign the loans to corresponding files as follows (assuming *equal* distribution):

- File 1 contains Loan A and Loan B
- File 2 contains Loan D
- File 3 contains Loan C
- File 4 contains Loan E

#### Fill Main File

For more information about the procedure, see <u>Filling a main file [Page 161]</u>.

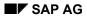

#### Filling a Main File

# Filling a Main File

## Procedure

- 1. Choose Portfolio  $\rightarrow$  Rollover  $\rightarrow$  Periodic Processing  $\rightarrow$  Fill Main File.
- 2. In the *Fill Main File* screen, enter the *Log level* under *Print parameters Log*. Choose *Print/spool param. log* to make the entries for print and spool control.
- 3. Enter the *Execution parameters* for filling the main file. If you choose *Test run,* the data is not updated.

You can schedule a background job (*Schedule batch*), run a background job immediately (*Backgr.Immed.*) or fill the file online (*Online execution*). If you choose *Online execution*, the system displays a list with all the data relevant to the loan and file.

If you choose *Schedule batch*, you can execute the *Fill main file* function according to your own *Start time* parameters.

- 4. Enter the basic data for the main file under *Rollover main file*.
- 5. Choose Execute.

The system fills the file on the basis of the parameters you specified and displays the resulting assignments.

## **Rollover Tables**

## Definition

You use a rollover table to define the current conditions for creating rollover offers and contracts automatically.

A table comprises different variants and modifications, which each make up a condition package for a certain fixed interest period. The tables determine which variants are applied to the selected loan positions. They are used to automate standard procedures.

This function is only supported for loans given.

### **Structure**

A table is made up of a table header, table and version keys, the effective period and reservation period for the table and links to any number of variants and modifications.

The variants, which you can display or create in a variant screen, contain the most important conditions used by lending institutions. You can group loans due for rollover using various selection criteria, such as loan number, amounts, remaining term or contract currency. This lets you determine the types of loan for which a particular variant may be used.

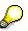

#### Sequence of the variants

When you create a **contract**, the system uses the first valid variant for the new contract conditions. The other variants are ignored. You must therefore pay special attention to the order in which the variants are created.

However, if you first want to send the borrower all the possible **offers**, the sequence is irrelevant. In this case, offers are created for all the variants that are valid for the loan.

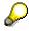

#### **Plus/Minus Tolerances for Variants**

If you define a **minus tolerance** for a variant, the variant can be used for a shorter fixed interest period. A variant for four years without minus tolerance can only be used for loans with a remaining term of four years or more. If you add a minus tolerance of six months, the variant can also be used for loans with a remaining term of  $3\frac{1}{2}$  - 4 years.

If you define a **plus tolerance** for a variant, the variant can be used for a longer fixed interest period. If a rollover offer were to be made for a period of 4 years and the remaining term of the loan is  $4\frac{1}{2}$  years, the loan would have to be rolled over again shortly before the end of the term. With a plus tolerance of six months, the variant could be used for the full remaining term. The plus tolerance only affects loans for which the end of the term is within the next 4 -  $4\frac{1}{2}$  years.

### Integration

You can change the conditions in the contract due to be rolled over by creating a variant. The following condition fields can be changed:

#### Fields in the condition header

- Fixed interest period (**required entry**) Determines the new fixed interest period.
- Disbursement rate (**required entry**)
- Effective interest method (**required entry**)
- Effective interest method (**required entry**)

## Ffective interest

The effective interest is calculated automatically by the rollover function. The effective interest rate is the rate calculated for the new fixed period at the start of the new period.

The condition field *Effective interest* within a variant is only an information field.

#### Fields related to nominal interest condition items

• Nominal interest (required entry)

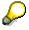

If you enter a '0' in this field, and you have a fixed nominal interest rate, the nominal interest rate remains unchanged.

- Payment form
- Exact payment form
- Payment frequency
- Reference interest rate
- +/- sign for reference interest rate

#### Fields related to repayment condition items

- Payment form
- Exact payment form
- Repayment frequency
- Immediate settlement

#### Fields related to repayment settlement condition items

- Payment form
- Exact payment form
- Payment settlement frequency

## **Example 1**

#### Examples for creating tables

Your organization wants to roll over all loans with current fixed periods of three years that are due to expire in the next two months.

The new fixed period is defined for four years with interest fixed at 6%. Loans which mature in less than two and a half years are to have the rate of 5% valid for  $2\frac{1}{2}$  years. All other loans (remaining term >  $2\frac{1}{2}$  years) will be given the four-year rate (6%).

Two variants are defined for the table:

- 1. The first variant uses the interest rate valid for four years. The minus tolerance for this variant is 18 months, since you want to use it for all loans with a remaining term of more than 2½ years.
- 2. The second variant is to be used for loans which mature within the next 2<sup>1</sup>/<sub>2</sub> years. Here, you can define tolerances to capture the loans with a remaining term of less than 2<sup>1</sup>/<sub>2</sub> years and apply the 5% rate up to maturity.

When you configure the main file, you use the main selection criterion to specify that all loans with a defined *start of fixed period* and *end of fixed period* are to be selected.

The main file structure is then filled for the rollover process. Having selected all loans to be processed, you can trigger the *Create Contract* function with the new table.

### Example 2

Your organization wants to roll over all loans with current fixed periods of three years that are due to expire in the next two months. You intend to send offers to your borrowers, in accordance with the table below:

| Product type         | Disbursement rate<br>(discount) | Remaining capital >500,000 | Offer                |
|----------------------|---------------------------------|----------------------------|----------------------|
| Mortgage loan        | 100%                            | yes                        | 3, 5 and 10 years    |
| Mortgage loan        | 100%                            |                            | 3 and 5 years        |
| Mortgage loan        | < 100%                          | yes                        | 3, 5 and 7 years     |
| Mortgage loan        | < 100%                          |                            | 3 and 5 years        |
| Special-purpose loan | Not important                   | yes                        | 3, 5, 7 and 10 years |
| Special-purpose loan | Not important                   |                            | 3 and 10 years       |

Possible variants when creating the table:

- 1. 3 years, no selection criteria (applies for all loans)
- 2. 5 years, product type "mortgage loan" as the selection criterion.
- 3. 5 years, product type "special purpose loan" and remaining capital > 500,000 as the selection criteria.
- 4. 10 years, product type "mortgage loan" as the selection criterion.
- 5. 10 years, product type "mortgage loan", disbursement rate 100% and remaining capital > 500,000 as the selection criteria.
- 6. 7 years, product type "mortgage loan", disbursement rate < 100% and remaining capital > 500,000 as the selection criteria.
- 7. 7 years, product type "special purpose loan" and remaining capital > 500,000 as the selection criteria.

Q

Only the first variant assumes that the conditions for the product types mortgage loan and special-purpose loan are the same. If they are different, you need two variants for the three-year period.

When you configure the main file, you use the main selection criterion to specify that all loans where the *end of fixed period* falls between the current date and the current date + 2 months are to be selected.

The following sections describe how to create, change and display tables for the rollover process.

Creating a Rollover Table [Page 166]

Changing a Rollover Table [Page 167]

Displaying a Rollover Table [Page 168]

Creating a Rollover Table

# **Creating a Rollover Table**

### Use

You use this function to create rollover offers and contracts.

It is only supported for loans given.

## Procedure

- 1. Choose Portfolio  $\rightarrow$  Roll over  $\rightarrow$  Table  $\rightarrow$  Create.
- 2. Enter the following values:
  - a. Company code
  - b. Table ID
  - c. Table version
  - d. Under *Reference* you can enter values for an existing table which are then used in the new table.
- 3. Enter the name of the table, the dates for the effective period and the reservation period.
  - a. The effective period tells you how long a table is valid for.
  - b. The reservation period tells you the date by which an offer has to be returned.
- 4. To enter information relating to the conditions, choose  $Goto \rightarrow Variants$ .
  - a. Choose *Edit* → *Item* → *Insert* to create a condition variant. The system displays certain condition fields for each variant. Some of the entries in the condition fields are mandatory, while others are optional. When you enter conditions here, the condition item fields originally defined in the contract that is being rolled over are replaced. Condition items which you do not change and which are still effective are taken from the contract being rolled over.
  - b. Position the cursor on the relevant variant and choose  $Edit \rightarrow Selection \ condition \rightarrow Edit$ to call up the *Select Options* screen. Define which loans are to be rolled over using this variant. The loans which fulfill the selection criteria you specify here will be rolled over automatically using the values defined for this variant.
- 5. Choose  $Goto \rightarrow Modifications$  to enter information about the modifications.
  - a. Choose Edit → Item → Insert to create a new modification. The fields which can be modified are displayed in a dialog box. Select the relevant modification fields. The fields you select appear automatically in the screen. You can define an unlimited number of modifications for a table.
  - b. Position the cursor on the relevant variant and choose Edit → Selection condition → Edit to call up the Select Options screen. Define which loans are to be rolled over using this modification. The loans which fulfill the selection conditions you specify here will be rolled over automatically using the values from this modification.
- 6. Save your entries.

#### Changing a Rollover Table

# **Changing a Rollover Table**

## Procedure

- 1. Choose Portfolio  $\rightarrow$  Roll over  $\rightarrow$  Table  $\rightarrow$  Change.
- 2. Enter the *Company code*, *Table ID*, *Table version* and *Version number* of the table you want to change.
- 3. You can change the name of the table and the dates for the effective period and the reservation period
  - a. The effective period tells you how long a table is valid for.
  - b. The *reservation period* tells you the date by which an offer has to be returned.
- 4. Choose  $Goto \rightarrow Variants$  to change information about the conditions.

The rest of the procedure is the same as for creating a table [Page 166].

5. Choose  $Goto \rightarrow Modifications$  to change information about the modifications.

The rest of the procedure is the same as for creating a table [Page 166].

6. Save your entries.

#### **Displaying a Rollover Table**

# **Displaying a Rollover Table**

## Procedure

- 1. Choose Portfolio  $\rightarrow$  Roll over  $\rightarrow$  Table  $\rightarrow$  Display.
- 2. Enter the following values:
  - a. Company code
  - b. Table ID
  - c) Table version
  - d. Version number

The system displays the details for the table you have selected.

3. Choose *Goto* → *Variants* and *Goto* → *Modifications* to display additional information about the conditions.

**Rollover: Analysis** 

# **Rollover: Analysis**

## Use

The following sections describe how to evaluate rollover statistics and file contents.

#### **Evaluating Rollover Statistics**

## **Evaluating Rollover Statistics**

### Use

This function provides information about rollovers within a given period.. The evaluation does not depend on the rollover file structures. It takes all loans into account, regardless of whether or not they are in a rollover file.

The program runs the evaluation for one company code at a time. The main selection criterion is the interval for the end of the fixed interest period. By default, the system calculates all the capital amounts related to a loan at the end of the fixed period. If required, you can enter a different calculation date.

In addition to the overall statistics, you can call up a list of the individual loans due to be rolled over. You can also display the main borrower and the rollover file (if the loan has already been assigned to one).

If you define an interval of one year or less, you can generate statistics for the year. This lists the commitment capital of loans for each month.

### **Features**

#### **Selection Criteria**

• Company code

You need to run the evaluation separately for each company code.

• End of fixed period

The system only evaluates loans that correspond to the selection criteria (for example, loans with rollovers scheduled in the first quarter of the year).

• Product type, Contract number., Loan type, Loan category, Repayment type

Via these fields, you can narrow down the selection further.

• Currency

Enter the currency. You need to run the evaluation separately for each currency.

• Calculate other than fixed period end (FPE), Calculation date

If this field is not flagged, the system calculates the capital amounts as at the loan fixed period end date. If you want to use a different calculation date, you flag this field and enter a calculation date. This can be appropriate, for example, if postings (such as repayments) exist after the end of the fixed period.

Individual list

You set this flag if you want to display all the selected loans individually.

Display file

If you set this flag, the system sorts the loans by rollover file and displays the corresponding rollover file for each loan.

• With main borrower

#### **Evaluating Rollover Statistics**

If you set this flag, the system displays the main borrower for each loan.

Annual statistics

If the evaluation period (end of fixed period from - to) is less than or equal to a year, you can print out the statistics for the year. These statistics give you a visual overview of the due dates for individual loans by displaying the commitment capital in the column for the month in which the rollover occurs.

If there is more than one rollover for a loan in the reporting period, each rollover is listed separately.

#### Output

• Header

The header area contains the selection criteria entered for the company code, currency, product types and evaluation period.

Overall statistics

The system displays the full statistics for each product type/loan type.

There are three main columns: *Total, Rolled over several times* and *Adjusted*. In each column you see the number of rollovers and the total remaining capital at the time of the rollover.

The *Total* column includes all the loans due for rollover in the evaluation period (for example, 1st quarter). If a loan is due several times within the evaluation period, in other words, if the loan has already been rolled over, it is also included several times. Multiple rollovers are displayed in the *Rolled over several times* column. The difference between the first two columns is displayed in the *Adjusted* column, which then contains the total number of loans due to be rolled over.

The *Repaid* row shows the number of loans that have been paid off according to plan and their remaining capital. For repaid loans, the *Plan.rem.capital after* and *Plan.rem.capital before* values must both be zero. These loans do not appear in the following rows.

The *Pending* row displays all the loans for which the end of the fixed period falls within the evaluation period (= 100%), except for the loans which have been repaid. The loans pending are grouped as follows:

#### Loans rolled over

Loans that have already been rolled over in the evaluation period. Technically, these cover all condition headers for which there is a previous condition header in the evaluation period. This category also includes the last condition header of the evaluation period if the end of the fixed interest period is the end of the evaluation period and a further condition header exists after the evaluation period.

Loans that have been rolled over appear in two rows. The *Rollover before unscheduled repayment* row contains the remaining capital before a possible unscheduled repayment as part of a rollover. The *Rollover after unscheduled repayment* contains the remaining capital after an unscheduled repayment. Transfer postings and unscheduled repayments are disclosed separately.

Loans paid pack (row: *Paid back*)

#### **Evaluating Rollover Statistics**

For loans paid back, the *Plan.rem.capital after* must be zero and the *Plan.rem.capital before* values must be greater than zero. A loan is regarded as "repaid" (according to plan) when the remaining capital of a disbursed loan is zero (no extraordinary repayment or transfer posting). By contrast, a loan is "paid back" if the remaining capital has been brought down to zero by an extraordinary repayment or transfer posting.

Outstanding loans to be rolled over (row: Outstanding)

A loan is regarded as outstanding if the end of the fixed period for the last condition header is before or the same as the end of the evaluation period and the loan has not been paid back (see above).

Annual statistics

The statistics for the year display the product type, the loans type and the remaining capital for the individual rollovers. The remaining capital (divided by 1000) appears in the column for the month in which the rollover is due.

Individual list

The following data is displayed for each loan:

- Contract number
- Valid from (start of fixed interest period)
- End of fixed interest period
- End of term (= end of contract term)
- Remaining capital before unscheduled repayment
- Ntyp (notice type)
- Status (Paid back, Outstanding, Rolled over, ...)
- Main borrower

By default, the list of individual loans is sorted by loan number. However, if you have set the *Display file* indicator, the loans are sorted by file name and then sorted by loan number within the file.

### **Activities**

- 1. Choose Roll over  $\rightarrow$  Evaluation  $\rightarrow$  Rollover statistics.
- 2. The Rollover: Evaluations screen appears.
- 3. Enter your selection criteria for evaluating the relevant loans.

Overwrite any fields which contain default values, where necessary.

4. Choose Execute.

The system displays the list according to your selection criteria.

#### **Evaluating File Contents**

## **Evaluating File Contents**

### Use

This function provides information about the contents of files. You can run the evaluation per general file, main file, file or for any register. You can also run the report across all company codes at one time.

The following information is displayed for the selected loans:

- Capital amounts and number of loans per register
- If you have made the selection according to loan number or file structure, the system displays a list of the all the loans in the selected file structure.

## Procedure

- 1. Choose Roll over  $\rightarrow$  Evaluation  $\rightarrow$  File contents.
- 2. The *File Evaluation* screen appears.

Enter your selection criteria.

- 3. To sort the list by loan number or by file structure, choose:
  - a. Individual list by loan no.
  - b. Individual list by file structure
- 4. Choose *Execute*.

**Capital Transfer** 

# **Capital Transfer**

## Use

The following sections describe how you can group several contracts to create one contract or how to split a contract into several contracts. These functions are only supported for loans given. When you group contracts, you can transfer any number of source loans to a single target loan. When you split a contract, you split a single source loan into any number of target loans.

## **Prerequisites**

You must make the following settings in Customizing for Loans:

- You must define the necessary flow types for the capital transfer (IMG step: *Define Flow Types*).
- You must assign an offsetting flow type to the respective flow type for each company code (IMG step: Assign Offsetting Flow).
- You must assign the corresponding flow type to the application function. You make this setting for each product type according to company code and condition group (IMG step: *Define Condition Groups → Assign Flow Types to Condition Groups per Application*).
- You must define account determination for both the flow types and the corresponding offsetting flow types (IMG step: *Define Account Determination*).

You can only use the capital transfer functions if the following circumstances apply:

- The source loan(s) to be transferred has/have been disbursed.
- The disbursement obligation of the target loan(s) is greater than or equal to the amount to be transferred.
- All the loans affected have the same contract currency and product type.
- No postings exist after the transfer key date that are relevant for the cash flow and not based on conditions (such as unscheduled repayments). This applies for both source and target loans.
- No balance sheet transfers exist after the transfer key date.
- The system takes scheduled postings (such as repayments) into account when it calculates the capital available for transfer.

### **Features**

#### **Grouping contracts**

The *Group Contracts* function allows you to create one contract from several contracts for accounting purposes or to transfer parts of several contracts to another contract. The outstanding capital (remaining debt) of one or more contracts is transferred either fully or in part to another contract. This is necessary, for example, when a different borrower takes on the remaining debt of a loan.

When you enter the transfer data, you enter a transfer flow type. Depending on the system settings for this flow type in the IMG step *Define Flow Types*, the capital amounts in the source contract are treated in one of two ways:

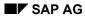

#### **Capital Transfer**

- If you use the default settings that are delivered with the system, the outstanding capital (in other words, the amount to be transferred) is removed from the source loan. The amount transferred is treated as a "repayment" of the source contract and the receivable is moved to the new contract.
- If you opt for a "revolving loan" the outstanding receivable of the source loan is also transferred to the new contract (target contract). However, in this case the transfer regenerates a disbursement obligation in the source loan equivalent to the transfer amount. The source loan can then be disbursed again.

#### Splitting a contract

The *Split Contract* function allows you to split up a contract into one or more contracts for accounting purposes or to transfer parts of one contract to one or more other contracts. The outstanding capital (remaining debt) of one contract is transferred either fully or in part to one or more other contracts. The contract capital remains the same.

**Grouping Contracts** 

# **Grouping Contracts**

### Use

You use this function to group several contracts into one contract for accounting purposes, or to transfer parts of a contract or several contracts to a different contract.

You can use the Group Contracts function for both loans given and loans taken.

You can only carry out a retrospective capital transfer for loans given that are managed on the basis of customer accounts (in other words, loans for which payments are not processed using the *Payment Request* function).

## **Prerequisites**

See: Capital Transfer [Page 174]

### Procedure

- Choose Portfolio → Capital Transfer → Group Contracts. Enter the company code and the loan number of the target loan. The target loan is the loan to which you want to transfer the capital.
- 2. Choose Enter. The Group Contracts: Transfer screen appears.
  - a. In the *Target loan: Contract information* section the system displays data relating to the target loan, such as he borrower, the status and the product type. No changes can be made to this data.
  - b. The Capital amounts section contains financial details for the target loan, such as the available capital (on the basis of the debit positions), the remaining capital (exclusively on the basis of the posted incoming payments), the discount and the transfer amount. The total of the transfer amounts must not be greater than the disbursement commitment of the target loan. The individual amount for each source loan must not be greater than the remaining debt for the corresponding source loan. No changes can be made to this data.
  - c. In the *Control parameters* section, enter the key date for the transfer (value date or due date). This field serves two purposes:
    - i. If you carry out retrospective transfer postings, the system automatically reverses all the flows posted since the transfer key date (such as debit positions and incoming payments). and adjusts them to reflect the new calculation bases.
    - ii. This date is used to recalculate receivables (such as interest) using the new calculation bases.
    - iii. It also determines the amount to be transferred for the proportional premium/discount.

When you post the transfer, the system prompts you to enter a posting date, which is independent of the transfer date (see step 6).

Enter a flow type for the transfer. This determines the procedure used and controls automatic account determination.

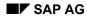

#### **Grouping Contracts**

You use the *Source loan inclusive / Target loan inclusive* fields to specify whether the transfer date should be included in the interest calculation for the source loan or the target loan.

If you set the *Distribute cash receipts* indicator, the system automatically reverses incoming payments received after the transfer key date, recalculates them and distributes them to the source and target contracts in proportion to the respective capital amounts. If you do not set the indicator, the incoming payments are also reversed, but are still assigned to the source loan(s) as an overpayment. You can clear overpayments automatically. Debit positions are also reversed and automatically adjusted to reflect the changed calculation bases.

If you set the *Disc.prem.def.not to revenue* indicator, the deferred portion of the premium/discount is not written back to the P&L account when you carry out a contract transfer. If do not set the indicator, the deferred portion of the premium/discount is written back to the P&L account.

- d. In the bottom part of the screen enter the number of the *Source loan* and the *Trans. amnt* (the individual amount to be transferred to the target loan). By setting the *Discount/premium indicator (DPI)*, you can specify whether a remaining premium/discount should be transferred on a pro rata basis. You can enter several source loans with the corresponding transfer amounts.
- 3. Choose *Enter*. The system displays the capital data for the source and target loans.
- 4. Choose *Account statement* to display the actual postings relating to the source or target loan (position the cursor on the relevant loan). The system displays the account statement with the data for the selected loan.
- 5. Choose *Display contract* to branch to the general contract data for the selected loan.
- 6. Choose *Transfer* to make the postings for grouping the contracts. At this stage, you can enter a posting date in the posting dialog box. This posting date must be after the posting date of the last flow posted for any of the loans affected. It does not need to be the same as the transfer key date.
  - a. If you have activated the release procedure, the system tells you that the transfer has been saved and still needs to be released. For more information, see: <u>Release [Page</u> 344]
  - b. At least two documents are created automatically when the posting is made: one document for the target loan and a document for each source loan. The balance sheet account transfers are posted via a clearing account.
- 7. If necessary, you can reverse the entire transfer activity. However, if postings have already been made for the contracts involved since the transfer date, these postings must be reversed first.

**Splitting a Contract** 

# **Splitting a Contract**

## Use

You use this function to split a contract between one or several contracts for accounting purposes or to transfer parts of a contract to one or several other contracts.

You can use the *Split Contract* function for both loans given and loans taken. You can only carry out a retrospective capital transfer for loans given that are managed on the basis of customer accounts (in other words, loans for which payments are not processed using the *Payment Request* function).

## **Prerequisites**

See: Capital Transfer [Page 174]

## Procedure

- Choose Portfolio → Capital Transfer → Split Contract. Enter the company code and the loan number of the source loan. The source loan is the loan you want to split between several target loans.
- 2. Choose Enter. The Split Contract: Transfer screen appears.

For more information on the procedure, see the documentation for <u>grouping contracts</u> [Page 176].

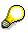

The total of the transfer amounts must not be greater than the remaining debt of the source loan. The individual transfer amount must not be greater than the disbursement commitment of the relevant target loan.

If you set the *Transfer proportionate discount* indicator, the system transfers the unused portion of the premium or discount in proportion to the capital amount to be transferred. If you leave the *Disc.prem.def.not to revenue* field empty, the system also carries out a deferral run for the discount one day before the transfer key date.

Converting the Contract Currency to the Euro

## **Converting the Contract Currency to the Euro**

## **Prerequisites**

The changeover to the euro involves certain preparation and cleanup activities, in addition to the conversion itself.

Ş

In the central euro documentation, see: <u>Contract Currency Changeover (TR-LO)</u> [Ext.]

## Procedure

#### **Currency Changeover**

- 1. To convert a loan to the euro, choose Portfolio  $\rightarrow$  Contract Currency Changeover to the Euro  $\rightarrow$  Currency Changeover.
- 2. Under Selection parameters, enter the Company code and the Loan number.
- 3. Under *Control parameters*, enter the *Posting date* and specify whether a *Planned record update* should be carried out.
- 4. To run the conversion, choose *Execute*.

#### **Reset Currency Changeover**

- 1. To reset the contract currency changeover, choose Portfolio  $\rightarrow$  Contract Currency Changeover to the Euro  $\rightarrow$  Reset Currency Changeover.
- 2. Enter the selection and control parameters.
- 3. To reset the changeover, choose *Execute*.

#### Process Management

## **Process Management**

### Use

This section describes the functions involved in process management.

In process management, an <u>activity [Ext.]</u> groups a number tasks.

- You first define an activity by creating an **activity type** (in Customizing).
- You then assign individual tasks to this activity (in Customizing).

## **Features**

The functions described here allow you to track and monitor the manual processing tasks involved in loans management. After being processed, a loan can be moved either manually or automatically to a different register (representing a different task), which indicates the status of the contract.

You can process loans at various levels:

- Process the individual files
- Process the main file
- Process the general file
- Update a file

The distribution of tasks depends on the organizational structure of your company.

Process Management: Configuring a File

## **Process Management: Configuring a File**

## Use

The following sections describe how you create, change and display file configurations.

**Configuring a File** 

## **Configuring a File**

## **Procedure**

- 1. Choose Portfolio  $\rightarrow$  Process management  $\rightarrow$  File configuration  $\rightarrow$  Create. The Application: Create Main File screen appears.
- 2. Enter the Company code, the Activity type, the Main file and the Version.

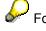

For more information, see <u>Configuring a File [Page 155]</u>.

#### **Changing File Configuration**

## **Changing File Configuration**

## **Procedure**

- 1. Choose Portfolio  $\rightarrow$  Process management  $\rightarrow$  File configuration  $\rightarrow$  Change. The Application: Change Main File screen appears.
- 2. Enter the Company code, the Activity type, the Main file and the Version.

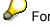

For more information, see <u>Changing File Configuration [Page 156]</u>.

#### **Displaying the File Configuration**

## **Displaying the File Configuration**

## **Procedure**

- 1. Choose Portfolio  $\rightarrow$  Process management  $\rightarrow$  File configuration  $\rightarrow$  Display. The Application: Display Main File screen appears.
- 2. Enter the Company code, the Activity type, the Main file and the Version.

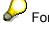

For more information, see <u>Displaying the File Configuration [Page 157]</u>.

#### **Process Management: Filling a File**

## **Process Management: Filling a File**

### Use

This section describes how loans are distributed to files on the basis of various criteria. The capital fields for each loan are calculated and saved on the reference date.

## **Prerequisites**

The system checks that all loans to be distributed fulfill the main selection conditions of the main file.

It also checks whether individual loans have already been saved in a file. If a loan exists in a file already, it is flagged and excluded from further processing.

The system checks each loan against the selection conditions defined in the file. If a clerk preference exists for the loan, the system checks that the clerk defined for an individual file matches the clerk defined for the loan. You have to create the clerk for the loan on the *Basic Data III* screen. If the data matches, the loan is flagged to be entered in this file.

A complex process follows which ensures that each loan/file combination can be classified as one of the following possibilities, in order of priority:

- Contract clerk and selection condition match
- Contract clerk match
- Selection condition match

Lower priority matches are excluded from further processing. The remaining loans are distributed equally [Ext.] or sequentially [Ext.], or assigned [Ext.] according to the parameters you entered when you configured your files.

## Procedure

- 1. Choose Portfolio  $\rightarrow$  Process management  $\rightarrow$  Fill file. The Fill File screen appears.
- 2. Enter the Activity category.
- 3. Enter the *log level* under *Print parameters log*. Choose *Print/spool param. log* to enter your print and spool parameters.
- 4. Enter the *Execution parameters* for filling the main file. If you choose *test run,* the data is not updated.

You can schedule a background job (*Schedule batch*), run a background job immediately (*Backgr.Immed.*) or fill the file online (*Online execution*). If you choose *online execution*, the system displays a list with all the data relevant to the loan and file.

If you choose *schedule batch*, you can execute the *Fill file* function according to your own *start time* parameters.

- 5. Enter the basic data for the main file under *Main file*.
- 6. Choose Execute.

**Process Management: General File** 

## **Process Management: General File**

## Use

The following sections describe how to edit and display general files.

**Process Management: Editing a General File** 

## **Process Management: Editing a General File**

## Procedure

- 1. Choose Portfolio  $\rightarrow$  Process Management  $\rightarrow$  General File  $\rightarrow$  Edit.
- 2. Enter the Activity type and the Company code.
- 3. Choose Enter.

For more information, see Editing a General File [Page 148].

#### **Process Management: Displaying a General File**

# **Process Management: Displaying a General File**

## **Procedure**

- 1. Choose Portfolio  $\rightarrow$  Process Management  $\rightarrow$  General File  $\rightarrow$  Display.
- 2. Enter the Activity type and the Company code.

For more information, see <u>Displaying a General File [Page 149]</u>.

#### **Process Management: Main Files**

## **Process Management: Main Files**

## Use

The following sections describe how to edit and display main files.

### Process Management: Editing a Main File

## **Process Management: Editing a Main File**

## Procedure

- 1. Choose Portfolio  $\rightarrow$  Process Management  $\rightarrow$  Main File  $\rightarrow$  Edit.
- 2. Enter the Company code, Activity type and Main file ID.
- 3. Choose Enter.

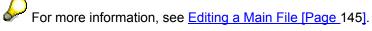

**Process Management: Displaying a Main File** 

# **Process Management: Displaying a Main File**

## Procedure

- 1. Choose Portfolio  $\rightarrow$  Process Management  $\rightarrow$  Main File  $\rightarrow$  Display.
- 2. Enter the Company code, Activity type and Main file ID.
- 3. Choose Enter.

For more information, see <u>Displaying a Main File [Page 146]</u>.

#### **Process Management: Files**

## **Process Management: Files**

### Use

The following sections describe how to edit and display files.

### **Features**

The file is comparable to a document file. It contains various registers which reflect the processing status of the loans in it. Each loan can appear in a maximum of one file of an activity type at one time.

To organize work more effectively, files are managed in a hierarchy:

- A **main file** can be subdivided into files which can, for instance, be assigned to the responsible clerk and which contain the contracts managed by this clerk.
- A loan can only be located in one of the **files**, but can also be called up from the related main file.
- The fact that a loan is in a file has no impact on normal loans processing, in other words, the loan can still be disbursed, manually posted, dunned and so on.
- On the hierarchical level above the main file, there is one **general file** per activity type, which contains all main files including all the related files. This general file is generated automatically as a virtual file by the system.

For each activity type, a loan can only be assigned to one register or file within a general file. This means that a loan may be in a *New contract* but it may also be in a *Correspondence* file.

The files are structured as follows:

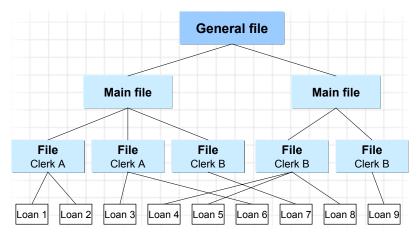

#### **Process Management: Editing Files**

## **Process Management: Editing Files**

### Procedure

- 1. Choose Portfolio  $\rightarrow$  Process Management  $\rightarrow$  File  $\rightarrow$  File Processing.
- 2. Enter the *Company code*, *Activity type*, *Main file ID* and the *File name* of the file you want to edit.
- 3. Choose Enter.
- 4. On the selection screen, under *Register overview* choose the register of the file you want to edit.

Choose one of the following functions:

- a. Register content
- b. File object content
- 5. Choose *Register content* to display the loans in the register you selected.

The File/Register Overview screen appears. It comprises the following areas:

- a. File/register information
- b. Loans overview
- c. Direct selection

#### File/register information

This section of the screen displays the details relating to the file and the register. You cannot change this data.

#### Loans overview

The middle section of the screen lists all the loans assigned to the selected file and register. You can edit the loan from this screen, in other words you can suspend loans, reassign them (change register status) or remove loans.

- a. Choose Restore to return a contract you have suspended to its original register.
- b. Choose  $Goto \rightarrow Details$  to call up information for individual loans (loan selected).

The capital fields are calculated for the key date specified for filling the file.

c. You can also insert other loans which do not appear in the register overview. If you do this, they automatically appear in the *not processed* register.

To do this, return to the File Overview screen and choose Insert loan.

Enter the *Contract number* in the dialog box which appears. Choose *Continue*. The loan is inserted in the file.

If this contract has already been assigned to another file, confirm that you require the file to be changed. The loan is then entered in the register to which it was previously assigned in the other file.

d. To facilitate processing of large data volumes, you can restrict the selection of loans. Choose *Choose*. The *Select Options* screen appears. You can restrict the selection of

#### **Process Management: Editing Files**

loans to be processed here. Only the loans you have selected are flagged for processing in the *Loans Overview*.

Loans which are to be processed in the same way can be selected by flagging them in the checkbox for each loan on the left-hand side of the screen. You can also choose *Select all* or *Deselect all*. When you call up the relevant processing functions, all the flagged loans are incorporated in one processing activity.

- e. Choose *Functions* to process a loan contract. The *Select Edit Function* dialog box appears. Choose the relevant function, depending on whether you want to process several loans at once (N) or only one single loan (1). Some of the functions are dialog functions and some are automatic processing steps (report programs), for which you need to enter parameters. Double-click on the function you have selected to execute it.
- f. For print functions, you need to specify which documents are to be printed. You need to enter the execution parameters (online, batch). If you choose online processing, the system displays a log after processing is complete. If you choose batch processing, the processing status is set to **X** (flagged for processing).

Depending on the processing activity you have carried out, the contract automatically appears in a new register in the file.

g. In the *Loans overview,* you can double-click on an entry to call up the default function defined in Customizing.

#### **Direct selection**

Here you can access loans directly, even though they are not in the file which you are currently processing.

Make entries in the following fields:

- a. Register
- b. Contract number

You can select contracts from all files. The system searches for the corresponding loan. You then have the option of switching the file. If you switch the file, a dialog box appears requiring confirmation.

6. Choose *File object contract* to edit loans across all registers at the same time.

The processing steps involved are the same as those described under step 5 above.

7. Choose *Edit* <->*Disp*. to change from processing mode to display mode and vice versa.

#### **Process Management: Displaying a File**

## **Process Management: Displaying a File**

## Procedure

- 1. Choose Portfolio  $\rightarrow$  Process Management  $\rightarrow$  File  $\rightarrow$  File Processing  $\rightarrow$  Display.
- 2. Enter the *Company code*, *Activity type*, *Main file ID* and the *File name* of the file you want to display.
- 3. Choose Enter.

For more information, see <u>Displaying a File [Page 143]</u>.

SAP AG

**Evaluating a File** 

## **Evaluating a File**

### Use

This function provides information about the contents of files. You can run the evaluation per general file, main file, file or for any register. You can also run the report across all company codes at one time.

The evaluation provides the following information on the loans you selected:

- Total of all loans in the selected file/register.
- A list of all loans in the selected file/register.

### **Procedure**

- 1. Choose Process management  $\rightarrow$  File evaluation.
- 2. The File Evaluation screen appears.

Enter your selection criteria.

3. Choose *Execute*.

#### **Periodic Processing**

## **Periodic Processing**

## Definition

Periodic Processing covers functions that are carried out on a regular basis.

## **Structure**

Periodic activities include the following functions:

- <u>Summarization/Reorganization [Page 198]</u>
- Update Planned Records [Page 213]
- Deadline Monitoring [Page 203]

#### Summarization / Reorganization

## **Summarization / Reorganization**

### Use

During the term of a loan contract, the system usually generates a large number of individual flows (loan document items). The system must have efficient access to these posted flows for calculating capital amounts and the cash flow, even if there are a large number of loan contracts in the portfolio.

The summarization function summarizes regular condition-based document items. For each flow type, it generates summarized records from the start of the term up to the summarization date. Application functions now only need to access a few summarized records and no longer have to process numerous individual flows.

Particularly when you have a large number of loan contracts for which a large number of condition flows are posted at short intervals, this improves performance. Otherwise, evaluating all the document items is very time-consuming.

### Integration

The following application functions can process summarized records:

- Update planned records
- Accrual/deferral of expenses and revenues
- Loans for the partner

### **Prerequisites**

You can only use the summarization function if flows have been posted. In other words, regular condition-based loan document items must exist.

### **Features**

- 1. The following criteria are available for selecting the contracts for which you want the loan document items to be summarized:
  - Company code
  - Contract number

You can restrict the search further under General selections:

- Product category
- Product type
- Contract currency

Under *Further selections* you can also limit the search according to the summarization status of a loan.

- Loans with valid summarization
- Loans with deleted summarization
- Loans with invalid summarization

#### Summarization / Reorganization

2. In the *Execution parameters* section you specify the summarization key date. The summarization key date should be at least three payment instalment periods **before** the current date. This is to ensure that the summarization does not overlap with the current repayment settlement periods. All flows posted between the summarization key date and the current date (delta information) are considered on an individual basis again.

Hence, the application function accesses the summarized records generated on the summarization key date and the individual records since the summarization. This ensures that all the relevant document items for the current key date are included in the evaluation.

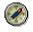

To ensure that the system performance when you evaluate loan document items is optimized in the long term, you should run the summarization at regular intervals. Due to the runtime for the summarization and lock problems, you should schedule the summarization as a background job for a time when the system is not being used online.

3. Under Call type you have the following options:

#### Carry out summarization:

The system summarizes the selected loan data as at the key date you entered.

#### Invalidate summarized records:

The summarized records for the selected loans are flagged as invalid, but remain on the database. The application function now reads the individual loan document items, which are no longer cumulated. You can summarize this data again.

## $\wp$

If you have already summarized the flows for a certain period, and then make an unexpected posting (such as a reversal) within the summarization period, the summarized records that have been created are no longer up-to-date. In this case, the application invalidates the summarized records automatically.

#### Delete summarized records:

The summarized records for the selected loans are not just set to invalid, but actually deleted. As for invalidated records, the application function now reads the individual loan document items, which are no longer cumulated. You can summarize this data again. Deleting the summarized records takes longer than invalidating them.

#### **Display information:**

The system displays the summarization status of the selected loans. You see how many loans have valid summarization records, invalidated summarization records or have not been summarized, as well as how many summarization records have been deleted. You can use this function to check your loans.

- 4. Under *Output control* you can specify the type if list display using the F4 function (for example, as a short text or a detailed list).
- 5. You can further improve the performance during the summarization by making entries in the section headed *Details for parallel processing for call type summarization*. You can use

#### Summarization / Reorganization

parallel processing to carry out the summarization for a server group on different instances using remote function call (RFC).

## Activities

- 1. Choose Portfolio → Periodic Processing → Summarization/Reorganization. The Loans: Summarization of Document Data screen appears.
  - a. Enter the selection criteria for the loan document items to be summarized and the summarization key date.
  - b. Choose the Call type, and choose the list format under Output control.
  - c. If you want to use parallel processing to improve performance during the summarization, select the *Parallel processing required* indicator and enter the necessary details.
- 2. If you want to save your selection details, choose *Save as variant…*. If you have already saved one or several variants, you can call them up by choosing *Get variant*. You can then make any necessary changes before executing the summarization.
- 3. Once you have made your entries or activated the required variant, choose *Execute*.

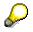

Directly before or immediately after a local currency changeover, you must delete all summarized records for the loans in the company codes affected. This is necessary to ensure that the functions *Update planned records*, *Accrual/deferral* of expenses and revenues and *Loans for the Partner* continue to work correctly.

#### **Planned Record Update**

## Planned Record Update

### Use

The planned record update function regenerates the cash flow on the basis of the defined conditions and the postings that have been made, and writes the planned records to the database.

## **Prerequisites**

You must define the Cash Management update period (*CM period*) in Customizing for the product type and company code (IMG step: *Company Code-Dependent Settings for Product Type*).

### Features

You use this function:

1. To update planned records:

When you create a contract, the system only saves the (mainly condition-based) planned records to the database for a certain update period (CM period) and not beyond the end of the fixed period for the loan. This helps to improve performance. This is the period for which the cash flow is generated and displayed.

To ensure than all loans have the same end date, the system automatically shifts the end of the CM period to the end of the next half-year. In other words, the CM period always ends on 06/30 or 12/31.

In order to make the full CM period available for evaluations, you should run a planned record update for all loans every six months on 01/01 and 07/01. The system then automatically updates the existing planned records for all loans into the future on the basis of the CM period.

2. To update the planned records after changes:

In order to generate the current values for foreign currency loans, loans based on reference interest rates or loans with incoming payments before you use certain application functions (such as *Post Planned Records* or *Accrual/Deferral*), you must update the planned records for these loans. You should run the planned record update before each debit position run, possibly even on a daily basis.

- a. Calculation of the cash flow: Changes to market data
  - In the case of foreign currency loans, the local currency amounts are updated on the basis of the current exchange rates in the currency table.
  - Amounts that depend on reference interest rates are adjusted on the basis of the current reference interest rates.
- b. Calculation of the cash flow: Incoming payments
  - If the actual principle is applied to the loan, the system adjusts the relevant data when incoming payments are posted.
  - If the conditions for a loan are based on the effective capital, the system updates the amounts affected when incoming payments are posted.

#### **Planned Record Update**

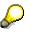

If you make changes to conditions, the system updates the planned records automatically when you save the changes.

## Activities

 Choose Accounting → Execute Posting: Mass Processing → Preparation → Update Planned Records. You can also access this function by choosing Portfolio → Periodic Processing → Update Planned Records.

The Update Planned Records for Loans screen appears.

- 2. You can use the following selection criteria to narrow down the scope of the update run:
  - a. Company code
  - b. Product type
  - c. Loan number
- 3. Enter the selection criteria for updating the loans, such as:
  - a. Only disbursed loans
  - b. Local currency loans with reference interest rate
  - c. Local currency loans with other interest calculation
  - d. Foreign currency loans with reference interest rate
  - e. Foreign currency loans with other interest calculation
  - f. Loans according to plan principle
  - g. Loans according to actual principle

You can also opt to only display loans that have not been updated.

4. Choose *Execute*.

#### **Deadline Monitoring**

## **Deadline Monitoring**

### Use

This functions checks and logs deadlines resulting from dates entered in the loans management system (e.g. end of fixed period).

## **Activities**

1. Choose Portfolio  $\rightarrow$  Periodic Processing  $\rightarrow$  Deadline Monitoring.

The Loans Deadline Monitoring screen appears.

- 2. You can restrict the loans to be monitored by entering intervals for the *company code* and *loan number*.
- 3. Choose *Program*  $\rightarrow$  *Execute*.

The system monitors the deadlines for the selected loans.

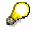

To make sure that the clerk is informed of important deadlines, you must also subsequently run report RFVVMAIL.

Premium Reserve Fund (Germany only)

## Premium Reserve Fund (Germany only)

This function is primarily designed to meet German reporting requirements and is not relevant for other countries.

Premium Reserve Fund Information (Germany only)

## **Premium Reserve Fund Information (Germany only)**

This function is primarily designed to meet German reporting requirements and is not relevant for other countries.

Premium Reserve Fund Transfer (Germany only)

## Premium Reserve Fund Transfer (Germany only)

This function is primarily designed to meet German reporting requirements and is not relevant for other countries.

## Accounting

### Purpose

The following sections describe the functions supported for loans accounting and the interface between contract management and Financial Accounting.

The main functions are:

- Manual and automatic preparation and posting of planned records
- Various payment processing options
- Transferring loans between balance sheet accounts
- Accruals/deferrals of expenses and revenues / discount and premium
- Valuation of foreign currency loans
- Reversing various posting activities
- Posting evaluations
- Release procedure

### **Features**

The conditions you enter when creating contracts, such as interest payments and principal repayments, discount and so on, form the basis for generating planned records.

These planned records and additional planned records resulting from other activities (such as disbursement, manual postings) form, in turn, the basis for subsequent postings. Depending on the character of the loan (loan given, loan taken), the system generates debit or credit postings.

You post planned records which are already generated using the functions *Post Individual Loan*, *Post Individual Records*, or *Post Planned Records* on the basis of the settings defined in account determination. At this point the planned records turn into actual records. You can now make the incoming or outgoing payments for loans given based on these actual records using the functions under *Generate Payments* (SAP's payment program) or *Incoming Bank Statement*.

You use the payment program to make disbursements for loans given and to process direct debit payment transactions.

A distribution function is used for incoming payments for loans given. Depending on the distribution rules you have defined in Customizing, the system determines the open items to be cleared, assigns the incoming payments and creates advance payments or overpayments.

Before you can start using these functions, you must already have made the Customizing settings at product type level to determine how transactions are to be posted. You can make postings for loans given either with a customer account, in other words using the customer subledger or without a customer account (G/L account level).

You use the *Balance sheet transfer* function if you want to assign loan to a different balance sheet account. You enter the balance sheet transfer by changing certain loan master data (such as the term) and hence the account assignment reference.

In order to recognize revenues and expenses in the appropriate accounting period, you need to carry out accrual/deferral runs on a specific key date. You can also run accruals/deferrals for loan discounts/premiums using the difference procedure.

#### Accounting

You use the *Valuation* function to value loans denominated in foreign currencies on a specific key date. You can simulate the valuation run before you start the actual update run.

The *Reversal* function lets you reverse postings (such as disbursements, debit positions, incoming payments) made for a specific loan in a company code. You can also reverse returned debit memos and accrual/deferral runs.

The Accounting Evaluations give you an overview of all your posting activities. You can also evaluate the reconciliation between the FI general ledger and subledger for a specified reporting period.

You can apply the release procedure to various accounting activities by making corresponding settings in Customizing (for the *Reversal* or *Payment Postprocessing* functions, for example). For each activity, you can specify whether the release procedure should be active and the control principle to be used (either two, three or four employees). For more information, see <u>Release</u> [Page 344].

The release procedure for payment postprocessing is not supported for loans taken (see <u>Payment Postprocessing [Page 237]</u>).

#### **Execute Posting: Mass Processing**

## **Execute Posting: Mass Processing**

### Use

This function processes all the selected planned records for which automatic posting is permitted (posting control key 01).

The planned records are posted according to the settings in account determination and converted to actual records, which correspond to the posting documents. The resulting posting is displayed in posting log and the planned records are deleted.

The posting run skips any contracts which produce errors and lists them in an error log.

The following sections describe how you use the mass processing function (preparations and posting run).

## **Prerequisites**

Before you can start an automatic posting run, you must make the following preparations:

• Update condition-based planned records.

Choose Execute Posting: Mass Processing  $\rightarrow$  Preparation  $\rightarrow$  Update Planned Records. You should do this at least every six months. Planned records are generated for the CM period but not beyond the end of the fixed interest period.

• If you have foreign currency loans or use reference interest rates, you should run the planned record update before the automatic posting run to ensure that the current values are posted.

### **Features**

#### Automatic posting activities

You can only execute the automatic posting run on the basis of planned records. Planned records are flows flagged for posting.

The following types of planned record exist:

• Condition-based planned records (for the loan position)

Condition-based planned records are generated at a certain stage in the loan process (or loan status, usually with the first disbursement) for a defined CM period (usually 2 years) according to the settings in Customizing. To update the planned records later on, you must trigger the update yourself.

Planned records resulting from conditions can only be posted with the automatic posting function if the posting control key is *01* for the condition item. In most cases, the mass processing function would be used to post the condition flows.

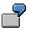

Examples of condition-based planned records:

- Interest
- Charges (periodic)

#### **Execute Posting: Mass Processing**

- Repayments
- Other planned records (from posting applications for individual contracts)

You can use the automatic posting function to process planned records saved by other posting applications.

Alternatively, you can use the respective posting applications to post other planned records for individual contracts (immediately, or at a later point in time).

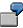

Examples of other planned records:

- Payables and receivables that do not result from conditions (such as unscheduled repayments entered with the manual posting function)
- Disbursements and withholdings for overdue items (planned records from the disbursement)
- Waivers and write-offs (planned records from open item processing)

Other automatic posting activities involve generating and posting additional planned records. This depends on the following contract conditions and special indicators in the planned record:

- Clear receivables
- Clear advance payments
- Split receivables to post subsidies

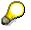

For more information, see Mass Processing: Posting [Page 216].

If you only create planned records for automatic posting when you disburse the loan, the following planned records may need to be generated and posted by the during the automatic posting run:

- Drawings on disbursement
- Withholdings
- Withholdings for overdue items

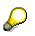

For more information, see Mass Processing: Posting [Page 216].

## Activities

#### Starting the program

You usually start the automatic posting run as a background job. Depending on the size of your loan portfolio, the program runtime can be very long. You should therefore avoid using the mass processing function when the system is in use. You can also run the program online, particularly for individual contracts. During the run, these contracts must not be processed.

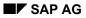

#### **Execute Posting: Mass Processing**

#### **Simulation run**

The automatic posting function also lets you perform a simulation run. The posting log for the simulation run does not contain document numbers.

#### Postprocessing

After the automatic posting run, you need to clear any overpayments (choose *Execute Posting:* Mass *Processing*  $\rightarrow$  *Postprocessing*  $\rightarrow$  *Clear Overpayment*) and run the payment program to collect the receivables by direct debit (loans given).

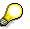

You must ensure that you clear any overpayments *before* you carry out the direct debit run.

Other payments (for example, by bank transfer) are posted to the general ledger and subledger via the FI bank statement (choose *Incoming Bank Statement*  $\rightarrow$  *Enter Manually* or *Import*).

For loans taken, you use the *Payment Request* function.

**Mass Processing: Preparations** 

## **Mass Processing: Preparations**

## Use

This section describes the *planned record update* and the *simulation of the debit position list* in the *Loans* area.

#### **Planned Record Update**

## Planned Record Update

### Use

The planned record update function regenerates the cash flow on the basis of the defined conditions and the postings that have been made, and writes the planned records to the database.

## **Prerequisites**

You must define the Cash Management update period (*CM period*) in Customizing for the product type and company code (IMG step: *Company Code-Dependent Settings for Product Type*).

### **Features**

You use this function:

3. To update planned records:

When you create a contract, the system only saves the (mainly condition-based) planned records to the database for a certain update period (CM period) and not beyond the end of the fixed period for the loan. This helps to improve performance. This is the period for which the cash flow is generated and displayed.

To ensure than all loans have the same end date, the system automatically shifts the end of the CM period to the end of the next half-year. In other words, the CM period always ends on 06/30 or 12/31.

In order to make the full CM period available for evaluations, you should run a planned record update for all loans every six months on 01/01 and 07/01. The system then automatically updates the existing planned records for all loans into the future on the basis of the CM period.

4. To update the planned records after changes:

In order to generate the current values for foreign currency loans, loans based on reference interest rates or loans with incoming payments before you use certain application functions (such as *Post Planned Records* or *Accrual/Deferral*), you must update the planned records for these loans. You should run the planned record update before each debit position run, possibly even on a daily basis.

- c. Calculation of the cash flow: Changes to market data
  - In the case of foreign currency loans, the local currency amounts are updated on the basis of the current exchange rates in the currency table.
  - Amounts that depend on reference interest rates are adjusted on the basis of the current reference interest rates.
- d. Calculation of the cash flow: Incoming payments
  - If the actual principle is applied to the loan, the system adjusts the relevant data when incoming payments are posted.
  - If the conditions for a loan are based on the effective capital, the system updates the amounts affected when incoming payments are posted.

#### **Planned Record Update**

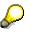

If you make changes to conditions, the system updates the planned records automatically when you save the changes.

## Activities

 Choose Accounting → Execute Posting: Mass Processing → Preparation → Update Planned Records. You can also access this function by choosing Portfolio → Periodic Processing → Update Planned Records.

The Update Planned Records for Loans screen appears.

- 6. You can use the following selection criteria to narrow down the scope of the update run:
  - a. Company code
  - b. Product type
  - c. Loan number
- 7. Enter the selection criteria for updating the loans, such as:
  - a. Only disbursed loans
  - b. Local currency loans with reference interest rate
  - c. Local currency loans with other interest calculation
  - d. Foreign currency loans with reference interest rate
  - e. Foreign currency loans with other interest calculation
  - f. Loans according to plan principle
  - g. Loans according to actual principle

You can also opt to only display loans that have not been updated.

8. Choose *Execute*.

#### Due Date List for Planned Records

## **Due Date List for Planned Records**

### Use

The debit position function lets you select planned records to be posted manually or automatically. You can post the planned records displayed individually.

### Procedure

1. Choose Accounting → Execute Posting: Mass Processing → Prepare → Due Date List for Planned Records.

The Loans: Due Date List for Planned Records screen appears.

- 2. Enter your selection criteria for the list. For example, you can enter one company code, or a if the selection is to apply to several company codes, a company code interval.
- 3. Enter the due date.
- 4. Set the appropriate indicators for formatting the list.
- 5. Choose Execute.

The system displays a list of existing planned records using the <u>ABAP List Viewer [Ext.]</u>. The list includes records to be posted manually and automatically.

6. Select a planned record and choose *Post.* This takes you to the corresponding posting applications.

**Mass Processing: Posting** 

## Mass Processing: Posting

### **Use / Features**

The automatic posting function works through all the planned records existing on a certain key date and selects all items due for contracts which have posting control key **01**.

Planned records are usually generated when the first disbursement on a loan is made. You can alter the settings in Customizing if you want the planned records to be generated at an earlier point in time (for example, for commitment interest). You must ensure that the planned records for a loan have already been generated if you want a loan to be posted automatically.

The items due are posted on the basis of the settings defined in account determination.

The posting run also:

#### Clears receivables

If you have set the *Incoming payment* field for the flow type in Customizing for loans (*Define Flow Types*), the automatic posting function clears the receivables generated immediately. Parallel to the receivable, the system generates a corresponding incoming payment posting (in the case of loans given, it posts *bank clearing* to *customer*). This incoming payment clears the receivable.

#### • Clears advance payments

If planned records for receivables have references to advance payments (loans given), the automatic posting function clears these receivables when they become due. In addition to the receivable item, the system generates and clears the following postings:

- a. Clear advance payment
- b. Incoming payment from advance payment

#### • Splits receivables to post subsidies

The automatic posting function also takes account of subsidies for loans given. If the conditions defined in the contract specify that the payments relating to a receivable are to be made by different parties, the system splits the automatic posting into the respective parts for the main borrower and the subsidy offices. In the subledger, these postings are assigned to the loan, and hence to the main borrower. In the general ledger, the main borrower's part is managed on the corresponding customer account (for loans given), while the subsidizer's part(s) are managed on separate customer accounts.

If you only create planned records for automatic posting when you disburse the loan, the system also creates and posts the following planned records:

#### Drawings on disbursement

If drawings are saved with the disbursement, the system generates the following planned records for each drawing:

- a. Disbursement reduction
- b. Credit memo from drawing

Drawings do not appear in the loan subledger and the account statement.

Withholdings

#### Mass Processing: Posting

If you have specified that the planned records should be withheld from the disbursement amount, the following postings are created automatically for the disbursement (in addition to the receivable):

- a. Disbursement reduction
- b. Withholding from disbursement (as incoming payment)

The receivable is cleared with the incoming payment from the disbursement.

#### • Withholdings for overdue items

If you have created an additional planned record for a withholding for an overdue item with the disbursement, the system generates the posting for the disbursement reduction automatically. The disbursement reduction does not appear in the subledger or in the account statement, but the amount withheld is disclosed.

If any errors occur during the automatic posting run, none of the planned records for the related contract are processed. The system skips the contract producing the errors. The error log lists contracts which contain errors and which have to be processed again.

#### **Posting Planned Records**

# Posting Planned Records

### Use

The automatic posting function performs the update run for the debit and credit positions. You generate both debit and credit positions for the contracts you select.

## **Procedure**

- 1. Choose Accounting  $\rightarrow$  Execute Posting: Mass Processing  $\rightarrow$  Post Planned Records.
- 2. The *Loans: Post Planned Records* screen appears. Enter the relevant selection values for the automatic posting program:
  - a) Company code
  - b) Contract number
  - c) Partner
  - d) Product type
  - e) Payment method
  - f) Debit position date
  - g) Posting date (where different to due date)
- 3. All planned records for the above contracts with a due date smaller than or equal to the *debit position date* you enter are changed into debit or credit positions.

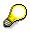

The automatic posting run may require a very long runtime. We therefore recommend that you do not run it during everyday operating business. Contracts that are being processed or posted elsewhere are not processed during the posting run.

- The Document text is proposed by the system. The Posting date field contains the current date (see also <u>Posting an Individual Contract Automatically [Page 222]</u>. You can change these proposals.
- 5. If you do not require a log, deactivate the Log indicator (default setting: active).
- 6. You can simulate the automatic posting run to check the results by selecting the *Test run* field. In this case, the system does not actually post payables, receivables or disbursements.
- 7. Choose *Execute* to start the posting run.

**Payment Postprocessing: Clearing Overpayments** 

# **Payment Postprocessing: Clearing Overpayments**

### Use

You use this program for loans given to clear qualified overpayments against debit positions at unit level (contract, finance project, customer).

The system clears the overpayments using the priorities you defined in Customizing for incoming payment processing.

## **Procedure**

- Choose Accounting → Execute Posting: Mass Processing → Postprocessing → Clear Overpayment.
   You can also access the function by choosing Accounting → Payment Postprocessing → Clear Overpayment.
- 2. Enter the relevant selection parameters in the *Automatic Clearing for Overpayments* screen.
- 3. Choose Execute.

#### **Due Date List for Posted Documents**

# **Due Date List for Posted Documents**

### Use

This function gives you a detailed overview of the debit items that have been generated. In other words, you see which planned records have been posted and the remaining planned records after posting.

You can restrict the contracts covered and the evaluation period.

By contrast, the debit position log (displayed after the positions are generated) provides an overview of the current debit position run.

## **Prerequisites**

Debit items must have been generated.

## Activities

- Choose Accounting → Execute Posting: Mass Processing → Postprocessing → Due Date List for Posted Documents.
   You can also access the report by choosing Accounting → Accounting Evaluations → Due Date List for Posted Documents.
- 2. The Loans: Due Date List for Posted Documents screen appears.
  - a. Enter your selection criteria. The following selections are available:
  - b. Company code
  - c. Contract number
  - d. Partner
  - e. Product type
  - f. Payment method
  - g. Posting date
  - h. General daybook number
- 3. To define specific intervals for each selection criterion, choose Selection options.
- 4. Choose Execute. The system displays the debit position list.

#### **Execute Posting: Per Contract**

# **Execute Posting: Per Contract**

### Use

You can use the <u>Post Individual Loan [Page 222]</u> function to post the planned records due for a single loan online.

The <u>Post Individual Records [Page 223]</u> function lets you select and post individual conditionbased planned records as well as flows entered using the function *Enter Charges Individually*.

While automatic posting for mass processing is usually run as a background job, you should carry out the individual postings online.

#### Posting an Individual Loan

# Posting an Individual Loan

## Use

You use this function to post individual mortgage loans automatically.

## Procedure

- 1. Choose Accounting  $\rightarrow$  Execute Posting: Per Contract  $\rightarrow$  Post Individual Loan.
- 2. The *Post Individual Loan* screen appears. Enter the company code, the contract number and the due date.
- 3. The *Document text* is proposed by the system. The *Posting date* field contains the current date. You can change these proposals.

If you leave the *Posting date* field blank, the system uses the due dates of the planned records as the posting date.

- 4. If you do not require a log, deactivate the Log indicator (default setting: active).
- 5. To simulate the posting, select the *Test run* field.
- 6. Choose *Execute* to start the posting run or the test run.

#### **Posting Individual Records**

## **Posting Individual Records**

### Use

You use this function to post flows that have been generated using the function <u>Post Charges</u> <u>Individually [Page 135]</u> and have *activated* status or condition-based planned records (such as interest and repayments) manually.

## **Prerequisites**

You can only post condition-based planned records using this function if the posting control key is set to 21 (manual debit position).

## Procedure

- 1. Choose Accounting  $\rightarrow$  Execute Posting: Per Contract  $\rightarrow$  Post Individual Records.
- 2. The *Post Indiv. Records: Initial Screen* appears. Enter the company code, the loan number and, where required, an interval for the due date. Choose *Change* (or *Display*).
- 3. The screen *Control Program for Manual Entry of Business Operations* appears. The activated and condition-based planned records for the loan are displayed. Select the relevant flow and choose *Post.* The *Posting date* field contains the due date of the planned records. However, you can change this value.

The system displays a posting log.

#### **Generating Payments**

# **Generating Payments**

### Use

In the *Loans* area, two payment programs are available for processing international payment transactions with your business partners.

• The standard FI payment program

You can use this payment program to process payment transactions for loans managed on the basis of the customer accounts.

• The payment program for payment requests

You can use this payment program to process payment transactions for simple loans that are not managed on the basis of the customer accounts.

## Integration

- You access the 'standard payment program' by choosing *Accounting* → *Generate Payments* → *Open Items*.
- You access the 'payment program for payment requests' by choosing Accounting → Generate Payments → Payment Request.

## **Features**

For more information about the standard FI payment program, see <u>Open Items [Page 225]</u>. For more information about using the payment program for payment requests, see <u>Payment Program</u> for Payment Requests [Page 227].

**Open Items** 

## **Open Items**

### Use

You can use the standard payment program to process domestic and international payment transactions with debtors and creditors.

## $\wp$

For information on payment transactions in euros, refer to the IMG documentation (choose *Cross-Application Components*  $\rightarrow$  *European Monetary Union - Euro*) and the euro documentation in the SAP Library (<u>European Monetary Union: Euro (CA-EUR). [Ext.]</u>).

## Integration

The payment program is used by the following components:

- Accounts Receivable (FI-AR)
- Accounts Payable (FI-AP)
- Treasury (TR)
- Bank Accounting (FI-BL)

## **Prerequisites**

For information about how to set up the payment program, choose AC - Accounting  $\rightarrow$  FI -Financial Accounting  $\rightarrow$  Accounts Receivable or Accounts Payable  $\rightarrow$  FI Accounts Receivable and Accounts Payable  $\rightarrow$  Payments  $\rightarrow$  Customizing the Payment Program [Ext.] in the SAP Library.

### **Features**

You can use the payment program to process incoming and outgoing payments. You can define the payment environment (such as payment methods, payment forms or payment media) flexibly to reflect all national variations.

For each country, the common payment methods and corresponding forms are delivered with the standard system.

Standard payment methods include checks, bank transfers and bills of exchange. Countryspecific payment methods, such as the POR procedure, bill of exchange payment requests and the PBC procedure, have also been defined.

Other special features:

- Open items between customers and vendors are cleared
- Payment across company codes one company code processes payments centrally for other company codes
- Payment or clearing of any open items, such as advance payments
- You can assign authorizations to restrict the use of the payment program

#### **Open Items**

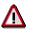

This function is not supported for loans taken.

If you want to generate payment media for loans taken, you can use the payment program for payment requests.

See also: Payment Requests [Page 227]

## **Activities**

- 1. Choose Accounting  $\rightarrow$  Generate Payments  $\rightarrow$  Open Items.
- For information about the subsequent steps, choose AC Accounting → FI -Financial Accounting → Accounts Receivable or Accounts Payable → FI Accounts Receivable and Accounts Payable → Payments → Executing the Payment Program [Ext.] in the SAP Library.

## **Payment Requests**

### Use

This function enables you to call up the *Payment program for payment requests*. This is an additional option for automatic payment in the R/3 System. Unlike the standard payment program, the payments are not based on open items (customer items) but on payment requests.

In the *Loans* area, you can generate <u>payment requests [Ext.]</u> for simple loan transactions (loans given and loans taken) that are not posted on the basis of customer accounts. The system generates the payment requests when you post flows that are relevant for payment.

For more information, see AC - Accounting  $\rightarrow$  TR - Treasury  $\rightarrow$  Treasury Management (TR-TM)  $\rightarrow$  Payment Program for Payment Requests [Ext.].

## Integration

The *Payment program for payment requests* can be used for the Treasury components *Money Market, Foreign Exchange, Derivatives, Securities* and *Loans*.

There is a link to the payment details. The system can therefore use the house bank specified in the payment details to update the payment data in Cash Management.

## **Prerequisites**

Before you can use the *Payment program for payment requests*, you are required to make certain settings in Customizing for Treasury in addition to settings in the payment program.

- 1. To enable the system to generate payment requests for the money market, foreign exchange, derivatives, securities and loans areas, make the following general settings in Customizing for *Treasury*.
  - a. In Customizing for *Basic Functions,* choose *Define Number Ranges for Payment Requests* and enter a number range for assigning number keys to payment requests.
  - b. In Customizing for *Cash Management*, set up the planning levels for payment requests by choosing *Define Levels in Payment Requests*.
  - c. In the chart of accounts, define the *Clearing account for payment requests* and then assign it to the company code in Customizing for Treasury basic functions by choosing *Define Clearing Account for Payment Requests*.
- 2. Make the following settings in Customizing for *Loans*.
  - a. Activate the *Payment details* indicator for the relevant product types in Customizing for *Loans* by choosing <u>Company Code-Dependent Settings for Product Type [Ext.]</u>. When you create a loan with these product types, you can use the payment details defined for the partner in the standing instructions or enter them individually.
  - b. In Customizing for *Loans*, make the flow type settings for payment requests by choosing <u>Define Flow Types [Ext.]</u>.
    - i. <u>Direction</u>: The system uses the payment details that correspond to the direction of the flow. If you do not enter a direction, the system does not transfer the payment details.

- ii. <u>Payment request allowed</u>: You must activate this indicator to generate payment requests. If this indicator is not set, payment requests cannot be generated.
- iii. <u>Individual Payment Required</u>: You use this indicator to control whether or not flows with this flow type can be netted with other flows.
- c. Under *Define Account Determination* you can you can define a replacement rule for the house bank if the value of the *Payment activity* indicator is '2'. The system uses this value when postings for the product type are not made on the basis of customer accounts, a house bank account has been specified for the flow to be posted, and the posting category is '3' (Bank). If the value of the *Payment activity* indicator is '1' or 'X', you must assign the house bank account to the account symbol.

In addition to the Payment activity setting, also allow for the following:

If you post flows for interest, repayments and charges, such as 'bank clearing to interest revenue' or interest expense to bank clearing', without using a corresponding receivables account (or payables account for loans taken), you must make special settings in Customizing for the withholding flows. Withholding flows are required to withhold discounts, interest and charges from a disbursement or borrower's note purchase order. They are used to reduce the payment amount (generated on the basis of the nominal disbursement amount) by the withholding amounts. Example: If you generate a payment request for a disbursement and want to post the payment without using payables and receivables accounts, you must define account determination for the withholding flow 'clearing to bank clearing' and for the reduction 'bank clearing to clearing'. The system generates two payment requests; one for the gross payment amount and one for the payment reduction (or increase). The system ensures that both payment requests are netted during the payment run and that a payment medium is only generated for the net payment amount.

#### Example

Disbursement: 100,000 EUR at a rate of 98% = 2% discount

Posting records:

#### Withhold discount - no posting to accounts receivable

| Disbursement           | 100,000 EUR | Position to bank clearing         |
|------------------------|-------------|-----------------------------------|
| Discount               | 2,000 EUR   | Bank clearing to accrual/deferral |
| Discount withholding   | 2,000 EUR   | Clearing to bank clearing         |
| Disbursement reduction | 2,000 EUR   | Bank clearing to clearing         |

#### Withhold discount - posting to accounts receivable

| Disbursement           | 100,000 EUR | Position to bank clearing       |
|------------------------|-------------|---------------------------------|
| Discount               | 2,000 EUR   | Receivables to accrual/deferral |
| Discount withholding   | 2,000 EUR   | Clearing to receivables         |
| Disbursement reduction | 2,000 EUR   | Bank clearing to clearing       |

The system checks the payment methods before the flows are netted in the payment program. Thus, if you make a disbursement with a reduction, you must also specify a payment method that has the direction of the reduction when you enter the disbursement. The system copies the disbursement payment methods to the reduction, which means there is always an appropriate payment method for the direction of the reduction. This allows the system to net the payment requests.

Therefore, you cannot save a disbursement or purchase order that contains a reduction unless you have specified the appropriate payment method.

 $\mathbf{P}$ 

This payment method is never used in the payment run, since the disbursement amount is always greater than the reduction. As a result, the net amount always has the direction of the disbursement.

In Customizing for the flow type, define a direction for the reduction flow type. This enables the system to generate the payment request.

- d. If you define payment details in the standing instructions for the business partner, the system proposes these values for the payment request when you create a loan.
- 3. You also configure the payment program for payment requests. These settings include your house banks, your bank accounts and the required payment methods and payment forms.

In the R/3 library, see: AC - Accounting  $\rightarrow$  TR - Treasury  $\rightarrow$  Treasury Management (TR-TM)  $\rightarrow$  Payment Program for Payment Requests  $\rightarrow$  <u>Customizing of the Payment Program [Ext.]</u>.

## **Features**

- Entry of the payment details:
  - Payment details as standing instructions for the business partner

You can define payment details in the standing instructions for the business partner. The system defaults to these values when you create a loan.

See also: Create Standing Instructions for Payment Details [Ext.]

Payment details in the loan

You can enter or change payment details in the loan itself.

If standing instructions for payment details have been defined for the business partner, the system defaults to these values. You can adopt or change the proposed values. The system always assigns the default values to the loan, even if you do not call up the payment details screen when you create the loan.

For borrower's note loans, the system defaults to payment details for the most recent counterparty. If there is no counterparty, the issuer is used. For all other product categories, the system assigns the most recent alternative payer/payee. If there is no alternative payer/payee, the main loan partner is used. If there are several payers/payees, you can choose the one you require in a selection screen.

- Payment details in a borrower's note order

For product types with order management, the payment details defined in the loan apply for all flows except purchase and sale flows. For purchases and sales, you enter the payment details for the particular purchase or sale in order management. These payment details also apply for the related flows (premium/discount, reduction/increase).

- You can display the payment details for the flows in the cash flow. A standard display variant for this is delivered with the system ('1ZAHLVERBDG').
- Generation of payment requests:

When a posting is made, the system looks at the flow to determine whether or not a payment request should be generated.

Reversal of flows with payment requests:

Case1: The payment has not been made.

The payment request is reversed when you reverse the posting.

Case 2: The payment has been made.

A corresponding message appears when you carry out the reversal, but reversal is possible. The system generates a worklist in the payment clearing account and you must process the transaction from there.

 You can only transfer a contract if you do not need to reverse any postings that have generated payment requests. If you need to reverse any postings, you must carry out the reversal before you transfer the contract.

## Activities

To start a payment run:

1. Choose Accounting → Generate Payments → Payment Request. The Automatic Payment Transactions for Payment Requests screen appears. Enter a date and payment run ID.

All information relating to the payment run is stored for these values.

- 2. Choose *Edit* → *Parameters* → *Maintain.* The *Automatic Payment Transactions: Parameters* screen appears. Enter the values for the parameters.
- 3. The *Dynamic selections* function gives you the option of using other fields for selecting payment requests.
- 4. You can create an additional log by choosing Additional log.
- 5. You can include report programs for printing payment media and creating lists in the payment run by choosing *Edit* → *Print programs*. In the *Automatic Payment Transactions: Print Programs* screen, enter the required programs and variants.
- 6. Save the parameters for the payment run.
- 7. You now have the option of generating a proposal run or a payment run. Choose  $Edit \rightarrow Proposal \rightarrow Schedule payments...$
- 8. Specify a starting time (or immediate start) and a computer, if required.
- 9. If you create a proposal, you can display the log, payment list and exception list. You can also edit or delete the payment proposal. If you are satisfied with the payment proposal, execute the update run by choosing *Edit* → *Payments* → *Schedule payments...*
- 10. At the end of the payment run the system generates the posting documents, the payment and exceptions lists and the payment media. This concludes the payment run.

For more information, see AC - Accounting  $\rightarrow$  TR - Treasury  $\rightarrow$  Treasury Management (TR-TM)  $\rightarrow$  Execution of the Payment Program [Ext.] in the R/3 Library.

#### **Incoming Bank Statements**

## **Incoming Bank Statements**

## **Purpose**

You use this function for:

- Processing and distributing automatic and manual incoming payments
- Displaying incoming payments
- Postprocessing incoming payments

## **Process Flow**

Incoming payment distribution assigns incoming payments to open items.

Open items are assigned on the basis of settings made in Customizing for incoming payments management as follows:

- Open items related to a contract
- Open items related to a finance project
- Open items related to a customer

If there are no open items or if the incoming payment is higher than the total of open items, advance payments or overpayments are created, depending on your settings in Customizing.

Unlike an overpayment, an advance payment is assigned to a specific planned record and is cleared automatically when the planned record becomes a debit position. Overpayments have to be cleared separately. Qualified overpayments can be cleared either manually or automatically, while other overpayments can only be cleared manually.

If the incoming payment cannot be assigned to a customer/finance project/loan contract, the incoming payment is posted to the rejection account.

The following functions exist for entering incoming payments:

- Electronic bank account statement
- Manual bank account processing
- Payment Request for loans taken

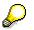

For more information see:

AC - Accounting  $\rightarrow$  FI -Financial Accounting  $\rightarrow$  Bank Accounting (FI-BL)  $\rightarrow$ Electronic Bank Statement (FI) [Ext.]

AC - Accounting  $\rightarrow$  TR - Treasury  $\rightarrow$  TR - Cash Management  $\rightarrow$  Input  $\rightarrow$  Manual Bank Statement [Ext.]

**Entering Bank Statements Manually** 

# **Entering Bank Statements Manually**

## Use

You use this report program to enter and process incoming payments for loans given manually.

See also: AC - Accounting  $\rightarrow$  TR - Treasury  $\rightarrow$  Cash Management  $\rightarrow$  Input  $\rightarrow$  Manual Bank Statement [Ext.].

## Activities

To start the program, choose Accounting  $\rightarrow$  Incoming Bank Statement  $\rightarrow$  Enter Manually.

## Importing Bank Statements

### Use

You use this report program to import bank statements into the R/3 System and generate batch input sessions for the G/L and subledger postings.

## **Prerequisites**

The program checks whether the business transaction codes (external transactions) used by the bank were allocated to an "internal transaction" within the default settings. This is necessary because the update on the G/L accounts and the subsidiary accounts is carried out via posting rules that are stored for an internal transaction.

If the report encounters an external transaction that is not maintained in the corresponding table, the report aborts after having imported the account statement and outputs a list with the missing entries (error log).

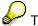

This function is not supported for loans taken.

## Activities

To start the program, choose Accounting  $\rightarrow$  Incoming Bank Statement  $\rightarrow$  Import.

You can specify whether both sessions should be created in one run or only the session for G/L accounting first. The batch input session names are generated by the program. You can choose between two rules:

- House bank ID and account ID (for example, CITIBANK-GIRO)
- House bank ID and number of bank statement (for example, CITIBANK-034)

The batch input session name for subsidiary ledger always begins with I.

#### Interpretation of the 'Note to Payee' Fields

For incoming payments, the notes to payee lines of the account statement can be searched either for document numbers or reference document numbers by specifying the selection field (BELNR or XBLNR). This information can then be used for clearing customer payments.

If you do not specify a selection field, the note to payee fields are not considered.

For outgoing payments, the system always searches for the document number.

You can narrow down the search for document numbers or reference document numbers, and thus speed up processing, by entering a number interval for the selection field. Values which fall outside the specified number interval are not recognized by the report and hence not used for clearing.

An individual "User Exit" can be programmed for a specific interpretation of the note to payee fields (feasible for insurance, for example).

The missing entries must be maintained so that the update transactions can be created in the corresponding sessions. Then the program must be restarted. This time, make sure that the *Import data* field is not selected, since the bank statement is already in the R/3 System.

#### **Importing Bank Statements**

When the program is restarted, it searches in the buffer for all line items not yet characterized as updated in the respective posting area. A line item is regarded as updated only when a posting is put into a session.

## Result

The posting log lists all the postings transferred to the batch input session according to posting area. In addition, the external business transaction codes and the internal transactions controlling the update are listed.

The processing statistics tell you:

- How many postings were created per session
- How many postings could not be created due to error
- For how many line items no postings could be created by definition

For more information, see FI - Electronic Bank Statement [Ext.].

#### **Displaying an Incoming Bank Statement**

# **Displaying an Incoming Bank Statement**

## **Activities**

- 1. Choose Accounting  $\rightarrow$  Incoming Bank Statement  $\rightarrow$  Display.
- For the rest of the procedure, see AC Financials → FI Financial Accounting → Bank Accounting (FI-BL) → Electronic Bank Statement (FI) → Using the Electronic Bank Statement → Displaying Bank Statements [Ext.] in the SAP Library.

#### Postprocessing an Incoming Bank Statement

## Postprocessing an Incoming Bank Statement

## **Activities**

- 1. Choose Accounting  $\rightarrow$  Incoming Bank Statement  $\rightarrow$  Postprocess.
- For the rest of the procedure, see AC Financials → FI Financial Accounting → Bank Accounting (FI-BL) → Electronic Bank Statement (FI) → Using the Electronic Bank Statement → Postprocessing Bank Statements [Ext.] in the SAP Library.

#### **Payment Postprocessing**

# **Payment Postprocessing**

### Use

For loans given, this function lets you process incoming payments that could not be assigned and have therefore been posted to the customer account as an advance payment or overpayment or posted to the rejection account. You can use the incoming payment to:

- Clear open items
- Create advance payments, overpayments
- Carry out refunds by bank transfer
- Post discount advance payments
- Make revenue postings

#### **Payment Postprocessing: Rejections**

## **Payment Postprocessing: Rejections**

#### Use

This function lets you manually postprocess incoming payments for loans given which could not be assigned to open items and were therefore posted to the rejection account.

### Procedure

- 1. Choose Accounting  $\rightarrow$  Payment Postprocessing  $\rightarrow$  Rejections.
- 2. Enter the Company code and the G/L account being used as the rejection account.

Under *Other selection options* you can also enter the key date for open items and a range for the amount in local currency.

3. Choose Execute.

A list of rejected incoming payments for processing appears. The list is arranged in descending order by amount.

- 4. Select an entry and choose *Document display* to call up the corresponding accounting document.
- 5. Choose *Display IP* to display the incoming payment document with all the information available (such as the note to payee, the bank account number of the payer and so on).
- 6. Choose Choose to edit an item. Make your selections via Partner or Contract.
  - a) If you choose Partner, the system branches to partner management.
  - b) If you choose *Contract*, you need to enter a valid contract number which the system uses to find the corresponding customer.
- 7. Choose *Open items* and *Advance payment* to call up a list of the open items or planned records related to a customer. Select the items to be transferred. The corresponding fields of the screen are filled automatically.

You can also clear parts of open items.

8. Choose *Refund by bank transfer* to post the incoming payment from the source account (in this case the rejection account) to the customer account. The amount can be refunded to either the main borrower's customer account or the customer account of an alternative payee.

The payment program processes the generated posting.

9. If more than one contract exists for a customer, choose *Loan selection* to restrict the contracts you want to check for open items and planned records.

As a default, all contracts are selected.

You can also display the complete set of data on the contract at this point.

- 10. You need to enter data manually for:
  - a) Overpayments
  - b) Discount advance payments
  - c) Revenue postings

### **Payment Postprocessing: Rejections**

 $\wp$ 

You can only make the related posting if the amount to be assigned results in zero.

#### **Payment Postprocessing: Customer Accounts**

## **Payment Postprocessing: Customer Accounts**

### Use

You can use this function if you want to process incoming payments on the basis of customer accounts (loans given only).

It generates a list of the open credit items for one or several customers. Items are only included if they have been posted to a loan contract with the flow type *overpayment, other overpayment* or *qualified overpayment*.

### **Procedure**

1. Choose Accounting  $\rightarrow$  Payment Postprocessing  $\rightarrow$  Customer Accounts.

The Initial Screen for Customer IP Postprocessing appears.

2. Select the relevant incoming payments via the selection parameters. A list of the related incoming payments appears.

The list is summarized according to contract number and customer. You can call up the following functions from the list:

- a) Document display
- b) Choose

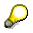

If you enter both a flow type and a report type, the system ignores the report type.

- 3. To display a document, select the relevant document and choose Document display.
- Choose Choose to process the selected incoming payment. The Incoming Payments Postprocessing screen appears. From here, carry out the relevant steps as described under steps 7 to 10 of <u>Postprocessing Incoming Payment Rejections [Page 238]</u>

**Payment Postprocessing: Clearing Overpayments** 

# **Payment Postprocessing: Clearing Overpayments**

### Use

You use this program for loans given to clear qualified overpayments against debit positions at unit level (contract, finance project, customer).

The system clears the overpayments using the priorities you defined in Customizing for incoming payment processing.

## **Procedure**

- 4. Choose Accounting → Execute Posting: Mass Processing → Postprocessing → Clear Overpayment.
   You can also access the function by choosing Accounting → Payment Postprocessing → Clear Overpayment.
- 5. Enter the relevant selection parameters in the *Automatic Clearing for Overpayments* screen.
- 6. Choose Execute.

#### Receivables

## **Receivables**

The following sections describe how to process open items which are to be waived or written off for loans given.

Open item postprocessing is not supported for loans taken.

#### **Open Item Waivers**

# **Open Item Waivers**

### Use

You can waive open items (in other word relinquish all claims to them) if you use loans accounting with accounts receivable in FI and the related open item management. This function is available for loans given and loans taken.

You can waive the amounts receivable either in part or in full. If you waive only part of the amount due, the system automatically calculates the outstanding amount. This function uses the principle of manual posting. You have to set up separate flow types in Customizing (don't forget the table of offsetting flow types).

The display screens correspond to the screens for editing manual debit positions.

#### Waiving Open Items

# Waiving Open Items

### Use

You can only waive open items for loans given if postings have already been made for the loan. You cannot waive planned records.

When you waive open items, the accounting function sets a payment block. This means that records can be offset against each other after clearing and the waiver only comes into effect at that point.

## Procedure

- 1. Choose Accounting  $\rightarrow$  Receivables  $\rightarrow$  Waive  $\rightarrow$  Execute.
- 2. The *Waiver Debit Position: Edit* screen appears. Enter the *Company code* and the *Loan number* and choose *Enter*.

The *Waiver Debit Position: Execute* screen appears. It is similar to the *Manual Debit Position* screen, the main difference here being the *Overdue items* function.

The functions *Calculation base, Generate taxes* and *Correspondence* are the same as for the *Manual Debit Position*.

3. Choose Overdue items to call up a list of open items for the loan.

The list shows the open items from the accounting point of view. Select the item you want to waive. This is only possible if the check box on the left is ready for input. You cannot, for instance, waive a disbursement (see reversal).

- 4. After selecting the item, return to the loans processing screen by choosing *F*3. The system generates a waiver record. The flow type of this record cannot be changed.
- 5. The open items are waived when you save (or, if required, release) the posting.

Choose Save to generate a planned record.

6. Choose Save/Post to generate an actual record and have it posted immediately.

#### **Displaying Open Item Waivers**

# **Displaying Open Item Waivers**

## Procedure

- 1. Choose Accounting  $\rightarrow$  Receivables  $\rightarrow$  Waive  $\rightarrow$  Display.
- 2. The *Waiver Debit Position: Display* screen appears. Enter the *Company code* and the *Loan number* and choose *Enter*.

The *Waiver Debit Position: Display* screen appears. It is similar to the *Manual Debit Position* screen, the main difference here being the *Overdue items* function.

3. The display screens correspond to the processing screens. You can only display data here, you cannot make any changes.

#### Writing Off Open Items

## Writing Off Open Items

The functions for writing off open items are identical to those for waiving open items. The difference is that other authorizations are defined. When you write off open items, a payment block is set on the open items in the general ledger and a posted record generated in the subledger. This function is only supported for loans given.

The procedure for writing off open items is analogous to that for waiving open items. For more information, see <u>Waiving Open Items [Page 244]</u>

The display screens correspond to the processing screens. Here, you can view the items to be written off, but not make any changes.

#### Writing Off Open Items

# Writing Off Open Items

## Procedure

- 1. Choose Accounting  $\rightarrow$  Receivables  $\rightarrow$  Write Off  $\rightarrow$  Execute.
- 2. The *Debit Position Write-Off: Edit* screen appears. Enter the company code and loan number and choose *Enter*.

The following screen is similar to the screen for manual debit positions. The main difference between the two is the *Overdue items* function.

The individual functions are the same as for Open Item Waivers [Page 243].

#### **Displaying Open Item Write-Offs**

# **Displaying Open Item Write-Offs**

## Use

- 1. Choose Accounting  $\rightarrow$  Receivables  $\rightarrow$  Write Off  $\rightarrow$  Display.
- 2. The *Debit Position Write-Off: Display* screen appears. Enter the company code and loan number and choose *Enter*.

The following screen is similar to the screen for manual debit positions. The main difference between the two is the *Overdue items* function.

3. The display screens correspond to the processing screens. Here, you can display the manual debit items, but not make any changes.

#### **Calculating Interest on Arrears**

# **Calculating Interest on Arrears**

### Use

For loans given, the *Loans* component uses the standard interest calculation program for accounts receivable.

This standard program has been enhanced to allow the interest to be transferred to the *Loans* component.

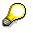

For more information about the interest calculation functions, see AC - Financials  $\rightarrow$  Accounts Receivable and Accounts Payable  $\rightarrow$  Interest Calculation [Ext.] in the R/3 Library.

#### Interest on Arrears for Overdue Items

## Interest on Arrears for Overdue Items

## **Prerequisites**

The posting control functions of the standard interest calculation program have been enhanced to incorporate the function *Interest to Financial Assets Management* (for loans given).

This means that interest can be calculated on the basis of contract conditions in the *Loans* area. This option can only be used if the loan has the condition item *Interest on arrears*.

To calculate interest on arrears for overdue items, set the *Interest indicator* to the *interest calculation type* **P**. This indicator controls whether the interest is calculated on the basis of loan conditions.

To ensure that interest only calculated once for each open item, activate the *Maintain master records* indicator. In this case, a batch input session is created with the name specified in the *Batch input session name* field. When you process the session, the key date of the last interest run is entered in the customer master record. When you carry out the next interest run, the system ensures that interest is not calculated again for open items up to this key date.

## Procedure

- 1. Choose Accounting  $\rightarrow$  Receivables  $\rightarrow$  Interest on Arrears  $\rightarrow$  Overdue Items.
- 2. The *Calculation of Interest on Arrears* screen appears. Enter your selection criteria, including
  - a. Calculation period
  - b. Method for interest calculation
  - c. The form and print options for the letters

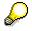

For more information about the interest calculation functions, see AC - Financials  $\rightarrow$  Accounts Receivable and Accounts Payable  $\rightarrow$  Interest Calculation [Ext.] in the R/3 Library.

- 3. Once the interest on arrears has been determined, you need to generate the corresponding debit items in the *Loans* component. The postings to accounts receivable are only made with this debit position run.
- 4. Process the batch input session for entering the key date for the interest calculation in the customer master.

#### Interest on Arrears for Overdue Balances

# **Interest on Arrears for Overdue Balances**

## Procedure

For loans given, interest on arrears is posted directly at customer account level, rather than for loan condition items. The interest calculation is not controlled by the *Loans* component.

- 1. Choose Accounting  $\rightarrow$  Receivables  $\rightarrow$  Interest on Arrears  $\rightarrow$  Balance Interest.
- 2. The *Customer Interest Scale* screen appears. Enter your selection criteria, including
  - a) Calculation period
  - b) Method for interest calculation
  - c) The form and print options for the letters

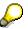

For more information about the interest calculation functions, see AC - Financials  $\rightarrow$  Accounts Receivable and Accounts Payable  $\rightarrow$  Interest Calculation [Ext.] in the R/3 Library.

#### **Posting Interest on Arrears**

## **Posting Interest on Arrears**

## **Prerequisites**

The functions for printing *dunning notices* and *postings related to dunned items* are separate functions for loans given.

To post items related to dunning you must have executed a dunning run. You then run the *dunning charges/interest on arrears* program, so that the data resulting from the dunning run can be posted.

The special interest function and the posting function for this special interest are also considered as separate functions.

To post special interest, you first need to run the *special interest* program (make sure to set the posting flag). Then run the *dunning charges/interest on arrears* program, which actually makes the posting. Interest on arrears is calculated by program RFDUZI00.

The *dunning charges/interest on arrears* function can only be used for the following:

- Dunning charges
- Dunning interest
- Interest on arrears

#### Procedure

- 1. Choose Accounting  $\rightarrow$  Receivables  $\rightarrow$  Interest on Arrears  $\rightarrow$  Post Interest on Arrears.
- 2. The Post Interest on Arrears screen appears. Enter your selection criteria.

Your entries in the fields *Posting date*, *Document date* and *Text* are transferred to the FI document.

If you do not make an entry in the *Due on* field, the system uses the date of the dunning/interest run.

The system defaults to the current date for the date fields. You can overwrite them.

Enter the relevant flow type. The flow type ensures that the postings are made automatically to the correct account.

When you make the posting, all the data is transferred to Financial Accounting.

The *Delete entries up to* field means that you can save posted dunning charges, dunning interest or interest in arrears for some time, so that you still have access to the posting data should there be any posting errors.

3. Choose *Execute* to post the dunning charges and interest on arrears. Posted dunning charges, dunning interest or interest on arrears appear in the dunning letter as open items.

Dunning

# Dunning

## Use

For loans taken, the *Loans* component uses the standard dunning program for Financial Accounting (FI). This program has been enhanced to incorporate the requirements for loans.

Basic procedure:

- Determine overdue items
- Edit dunning proposal list
- Print and send dunning letters, and post dunning charges and interest (optional)

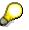

For more information about the interest calculation functions, see AC - Financials  $\rightarrow$  Accounts Receivable  $\rightarrow$  Accounts Receivable and Accounts Payable  $\rightarrow$  Dunning [Ext.] in the SAP Library.

## Integration

The standard dunning program in Financial Accounting is based on accounts receivable. This means that the loans must also be managed on the basis of customer accounts. On the basis of the receivable accounts, the system generates *open items*. These open items form the basis for the dunning program.

## **Prerequisites**

To use the standard dunning program in the loans area, you must make the following settings under *Dunning* in Customizing for *Loans*.

You can only send reminders if a valid dunning procedure has been defined for the business partner. You can define a corresponding default value in Customizing for *Loans*.

## Procedure

To run the dunning program:

1. Choose Accounting  $\rightarrow$  Open Items  $\rightarrow$  Dunning.

The Dunning selection screen appears.

- For more information about the rest of the procedure, choose AC Financials → Accounts Receivable → Accounts Receivable and Accounts Payable → Executing the Dunning Program [Ext.] in the SAP Library.
- 3. On the *Dunning: Parameters* screen, enter the dunning date and the posting date up to which you want all posted documents to be considered. You can enter the following selection criteria for the dunning run:
  - Company code
  - Customer account (mandatory entry)

#### Dunning

In addition, you can restrict the customers selected by entering loan-specific criteria. From the *Parameters* screen, choose *Environment*  $\rightarrow$  *Treasury loans* to branch to the *Maintain dunning parameters for TR loans* screen. The screen is divided as follows:

a. Debit pos. for dunning charges/interest

Here you enter the a posting date, due date and value date for calculating the dunning charges and/or dunning interest.

b. Limit selected customer interval

You can narrow down the interval of customers selected further on the basis of the following criteria:

- General selections:
- Product type
- Contract currency
- Processing indicator
- Manual dunning level
- Select contract number
- Select finance project
- Select borrower (partner number)

In addition, you restrict the intervals according to the summarization levels *Loan*, *Finance project* and/or *Borrower*. If you do this, the system only generates dunning letters for loans that were assigned a dunning level on the *Correspondence* tab under *Dunning* when the loan was created or changed.

You enter the finance project number on the *Basic data: Key data* tab when you create or change a loan.

# **Balance Sheet Transfer**

## Use

You assign loans given to different positions according to criteria you define yourself, such as 1a loans and 1b loans. Alternatively, you might want to group your loans according to the origin of the main borrower.

You define the positions using a set of master data fields in Customizing. You can only perform balance sheet transfers for loans given.

## **Prerequisites**

Loan positions are mapped using the account assignment reference and assigned when the loan is created.

The account assignment reference used depends on certain loan data. You define the settings in Customizing. The account assignment reference determines the accounts to which flows (receivables, incoming payments, and so on) are posted.

The balance sheet transfer function lets you change the assignment of a loan to a balance sheet account. You do this by changing the relevant data in the contract. When you change an account assignment reference, the balance sheet account transfer is not made automatically. The system only informs you that the account assignment reference has changed. You need to enter the key date on which the balance sheet transfer is to be effective. This data is saved in a table and used when you call up the balance sheet transfer function.

If the change to the account assignment reference results from a change in the partner data, the system only flags the contract that is currently active for the transfer. This also applies if the partner has several contracts.

If postings already exist for the contract to be transferred, these postings are reversed as at the key date you specify and posted to the new balance sheet accounts. The existing postings are reversed when you choose the *Balance sheet transfer* function.

If no postings have yet been made for the contract, the system does not flag the contract for transfer. In this case, only the account assignment reference for the contract is changed.

### **Executing a Balance Sheet Transfer**

# **Executing a Balance Sheet Transfer**

## Procedure

- 1. Choose Accounting  $\rightarrow$  General Ledger  $\rightarrow$  Balance Sheet Transfer.
- 2. The Loan Balance Sheet Transfer screen appears.
- 3. Restrict the selection of records to be transferred by entering the relevant selection parameters:
  - a. Company code
  - b. Product type
  - c. Account assignment reference
  - d. Contract number

If you set the indicator 'Delete transfer flag if account assignment reference has not changed', the system removes the record from the table if there has been no change to the account assignment reference. If the account assignment reference has changed, the record is flagged and remains in the table.

4. Choose *Execute*.

## Result

The balance sheet transfer program determines the following:

- Old and new account assignment references, on the basis of the master data and the actual records.
- The related balance sheet accounts, using the account assignment reference table.
- The balance of the old balance sheet account, on the basis of the actual records.
- Flow type from:

This flow type represents the account assignment "Clearing account" to 50 "Old balance sheet account"

• Flow type to:

This flow type represents the account assignment "New balance sheet account" to 40 "Clearing account".

If you have already entered the key date for the balance sheet account transfer, this date is used for the following calculations:

- Determination of balance sheet account balance
- Determination of subsidiary receivables to be transferred

Executing a Balance Sheet Transfer

#### Accrual/Deferral

# Accrual/Deferral

### Use

You can carry out accrual/deferral runs for interest and premiums/discounts using the reset procedure or the difference procedure. If you use the reset procedure, you must reset the accrual/deferral run separately.

## **Features**

The following accrual/deferral functions are available:

#### • Accrual/deferral

Accruals/deferrals are part of the income calculation. The function recognizes expenses and revenues related to the accounting period just ended (such as the last fiscal year).

To reflect expenses and revenues correctly in the balance sheet, they have to be assigned to the correct accounting period, regardless of when they are due for payment. Expenses and revenues are therefore accrued/deferred on a specific key date (e.g. end of a fiscal year).

Loans management provides a program which determines the accrual/deferral amounts and generates the corresponding posting records for interest payments, discounts and premiums.

The system calculates the accrual/deferral flows on the basis of the capital amounts and calculation bases as at the accrual/deferral key date. Flows after this key date are not considered.

As a result deferral items [Ext.] and accrual [Ext.] items are created.

There are two procedures:

Reset procedure:

This procedure is used for accruals/deferrals of interest payments and charges. The accrual/deferral amount is calculated and posted for the period between the start of the accrual/deferral period and the key date (accruals) and between the key date and the end of the accrual/deferral period (deferrals) for the related item (for instance, interest payment). At a later date (generally on the following working day) this posting is reset via the corresponding reset posting, in order to make the corresponding adjustment to the related income statement accounts. You must carry out the reset posting separately.

– Difference procedure

This procedure is used for accruals/deferrals of discounts and premiums. The premium/discount is generally withheld when a loan is disbursed and is posted to the related accounts for prepaid/deferred items. This item is then written back on a pro rata temporis basis or pro rata interest basis. The accrual/deferral amount is based on the period between the last accrual/deferral run and the key date. If the accrual/deferral is made on a pro rata interest basis, the calculation is based on the interest amount in the period. In this case, there is no reset posting.

Unscheduled write-backs as a result of unscheduled repayments or partial sales (of borrower's note loans) are disclosed separately.

#### Accrual/Deferral

7

You have withheld a discount of USD 10,000 for a loan term of 10 years. Using the pro rata temporis calculation method, USD 1,000 of the original amount is posted each year from the prepaid/deferred items account to revenue.

#### Accrual/deferral reset

You use this function to reset an accrual deferral run, or part of an accrual deferral run performed on a certain key date using the reset procedure.

You must reset all accruals and deferrals made using the reset procedure before the next accrual/deferral run.

The reset posting is a reverse posting for the accrual/deferral.

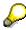

You can reverse one or several accrual/deferral record(s), including premium/discount accruals/deferrals, interest accruals/deferrals and accrual/deferral reset postings. For more information, see <u>Reversing Accruals/Deferrals [Page 274]</u>.

#### **Performing Accruals/Deferrals**

# **Performing Accruals/Deferrals**

## Use

You use this function to accrue/defer interest and premiums or discounts as at a certain key date using the reset procedure of the difference procedure.

## **Prerequisites**

In Customizing, you must define the flow types to be accrued/deferred for each company code and assign accrual/deferral flow types to these flows (IMG step: *Define Accrual/Deferral*). For each flow type to be accrued/deferred, you can specify the method for calculating the amounts to be accrued/deferred (*linear* or *proportional to interest* for premium or discount accruals/deferrals, *linear* for other accruals/deferrals). The accrual/deferral method *Financial mathematics* is only relevant for flow types in the *Securities* area.

You must define account determination for the corresponding accrual/deferral flow type (IMG step: *Define Account Determination*).

## Procedure

- 1. Choose Accounting  $\rightarrow$  Period-End Closing  $\rightarrow$  Accrual/Deferral.
- 2. In addition to the *company code* and *loan number* you can enter the following selection criteria for the accrual/deferral run in the *General selections* area:
- Product type
- Loan type
- Account assignment reference
- Contract currency
- Flow types
- In the Control parameters area, you specify the flows to be accrued/deferred (Discount/Premium or Other accruals/deferrals), which in turn determines the accrual/deferral procedure. Accruals and deferrals for discounts and premiums are calculated according to the difference procedure. The accruals/deferrals for the other flows (such as interest) are calculated on the basis of the reset procedure. For more information, see <u>Accrual/Deferral</u> [Page 258].

If you set the *Update planned rec. price gain* indicator, the system updates the planned records for borrower's note loans in the cash flow to adjust the record for the price gain or loss (for deferral of the premium/discount).

The *accrual/deferral key date* determines the accrual/deferral period. This is the period between the last accrual deferral run and the date you specify. The system defaults to the current date (today's date), but you can overwrite it.

4. If you do not want the postings to be made on the accrual/deferral key date, you can enter the relevant date in the *Posting date* field in the *Posting control* area. The posting date must not be before the accrual/deferral key date, and not later than the current system date.

The document date is transferred to the subledger and general ledger documents.

You can also enter a *posting period* and a *posting text*.

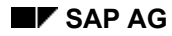

#### **Performing Accruals/Deferrals**

Use the *Test run* field to specify whether you want to carry out a simulation or update run for the accruals/deferrals. If you set the *Test run* indicator, the system displays an accrual/deferral list, but does not make any postings.

5. In the Output control section you can select the variants for the list display:

If you do not select any of the fields, the system displays the standard log.

If you only want to display the totals, set the *Summarized totals display* indicator. If you set this indicator, the system summarizes all the amounts for a contract within the calculation period.

If you select the *Variable list output* field, the system displays the log for the accrual/deferral run using the <u>ABAP List Viewer [Ext.]</u>, which allows you to change the list display online.

By double-clicking on a contract in the variable list, you can branch to the cash flow.

If you select the *Variable list output* field together with the *Monthly discount forecast* or *Yearly discount forecast* field, you can display a premium/discount forecast. To do this, choose *Back* in the accrual/deferral list for premiums/discounts.

6. Choose *Execute*.

#### **Resetting Accruals/Deferrals**

# **Resetting Accruals/Deferrals**

### Use

You use this function to reset an accrual/deferral run. The reset posting is a reverse posting for the accrual/deferral. The posting date of the reset must be at least one day later than the posting date of the accrual/deferral.

You must carry out the reset before you perform the next accrual/deferral run.

## **Prerequisites**

In Customizing, you must define the accrual/deferral reset flow types for each company code (IMG step: *Define Accrual/Deferral*).

You must define account determination for the corresponding accrual/deferral reset flow type (IMG step: *Define Account Determination*).

## Procedure

- 1. Choose Accounting  $\rightarrow$  Period-End Closing  $\rightarrow$  Reset Accrual/Deferral.
- 2. Enter your selection parameters in the initial screen.
  - a. Enter the *accrual/deferral key date* and the posting date for the reset.
  - b. You can also enter the *posting period* and specify a posting text in the *Reset posting text* field.
  - c. Use the *Test run* field to specify whether you want to carry out a simulation or update run for the accruals/deferrals. If you set the *Test run* indicator, the system displays a reset list, but does not make any postings.
- 3. Choose Execute.

## Definition

Foreign currency loans are all loans given or taken for which the contract currency is different to the local currency (balance sheet/company code currency).

## Use

#### Foreign currency valuation for a (balance sheet) key date

You can use the function for <u>valuing foreign currency loans [Page 267]</u> to value the remaining capital for loan positions as at any key date (including dates in the past). You can run the valuation for both loans given and loans taken.

For each of the selected loans, the system determines the acquisition value, book value and current value in contract currency and local currency. As a result of exchange rate fluctuations, the book value in the system differs the current value in local currency, producing an unrealized rate gain or loss (write-up or write-down amount). The system generates and posts a flow record for this unrealized gain or loss

The way the amount to be written up/down is calculated depends on the valuation principle you have chosen (such as *Key date value appr./depr.*). A valuation method comprises the valuation method and the rules for the write-up/write-down.

- To value loan positions, you must choose the one-step valuation method in Customizing (IMG: Treasury Management → Basic Functions → Accounting → Valuation → Define One-Step Valuation Principles). You use this method because only one value (the exchange rate) is used to calculate the write-up or write-down, and not several (as would be the case for foreign securities valuations where both the exchange rate and security price are taken into account).
- Once you have chosen the valuation method, you define the rules for calculating the
  valuation gain or loss (for example, no valuation loss, valuation loss up to key date value,
  valuation gain up to acquisition value, valuation gain up to key date value). You can define
  several valuation principles using the different combinations.

A reduction in the position due to a revaluation (write-down) represents a rate loss for loans given and a rate gain for loans taken. An increase in the position due to a revaluation (write-up) represents a rate gain for loans given and a rate loss for loans taken.

### Calculation of rate gain/loss for position outflows

In the case of a position outflow (such as a repayment), the system automatically calculates the rate gain or loss for foreign currency loans when it generates the cash flow. It determines the realized gain or loss by calculating the difference between the book value in local currency (proportionate to the position outflow) and the value of the actual position outflow in local currency. This gain or loss then appears in the cash flow.

If a foreign currency valuation was carried out before the position outflow, the system not only calculates the rate gain or loss, but also the translation amount (in other words, the valuations

already carried out for position in proportion to the position outflow). In the cash flow, the system generates flow records for both the rate gain or loss and the translation amount.

The "effective" rate gain or loss on the original acquisition value is calculated by adding the translation amount to the rate gain.

## Example

#### Valuation of a loan given

| Time sequence                                 | Data                                        | Explanation                                                       |
|-----------------------------------------------|---------------------------------------------|-------------------------------------------------------------------|
| Loan position as at<br>MMDDYY                 | 100 \$/180 DM                               | Book value in foreign and local currency                          |
| Valuation as at MMDDYY                        |                                             | The valuation leads to a                                          |
| Current exchange rate                         | 1.70 DM/\$                                  | reduction in the loan position (write-down); there is an          |
| Book value - current value = valuation result | 100\$/180 DM - 100\$/170 DM<br>= 0\$/10 DM  | unrealized <b>rate loss</b><br>amounting to 0\$/10 DM.            |
| Valuation as at M+1DDYY                       |                                             | The valuation leads to an                                         |
| Current exchange rate                         | 1.90 DM/\$                                  | increase in the loan position<br>( <b>write-up</b> ); there is an |
| Book value - current value = valuation result | 100\$/170 DM - 100\$/190 DM<br>= 0\$/-20 DM | unrealized <b>rate gain</b><br>amounting to 0\$/20 DM.            |

### Valuation of a loan taken

| Time sequence                                 | Data                                        | Explanation                                                                                                    |
|-----------------------------------------------|---------------------------------------------|----------------------------------------------------------------------------------------------------|
| Loan position as at<br>MMDDYY                 | 100 \$/180 DM                               | Book value in foreign and local currency                                                                                       |
| Valuation as at MMDDYY                        |                                             | The valuation leads to a                                                                                                    |
| Current exchange rate                         | 1.70 DM/\$                                  | reduction in the loan position<br>( <b>write-down</b> ); there is an<br>unrealized <b>rate gain</b><br>amounting to 0\$/10 DM. |
| Book value - current value = valuation result | 100\$/180 DM - 100\$/170 DM<br>= 0\$/10 DM  |                                                                                                    |
| Valuation as at M+1DDYY                       |                                             | The valuation leads to an                                                                                                    |
| Current exchange rate                         | 1.90 DM/\$                                  | increase in the loan position<br>(write-up); there is an<br>unrealized rate loss<br>amounting to 0\$/20 DM.                    |
| Book value - current value = valuation result | 100\$/170 DM - 100\$/190 DM<br>= 0\$/-20 DM |                                                                                                    |

### Valuation followed by position outflow (loan given)

| Time sequence                 | Data          | Explanation                              |
|-------------------------------|---------------|------------------------------------------|
| Loan position as at<br>MMDDYY | 100 \$/180 DM | Book value in foreign and local currency |

| Valuation as at MMDDYY<br>Current exchange rate<br>Book value - current value =<br>valuation result                      | 1.70 DM/\$<br>100\$/180 DM - 100\$/170 DM<br>= 0\$/10 DM         | The valuation leads to a reduction in the loan position (write-down); there is an unrealized rate loss amounting to 0\$/10 DM.                                            |
|----------------------------------------------------------------------------------------------------|------------------------------------------------------------------|----------------------------------------------------------------------------------------------------|
| Repayment as at M+1DDYY<br>Current exchange rate<br>Proportionate:<br>Book value - position outflow<br>= rate gain/loss  | 20 \$<br>1.90 DM/\$<br>20 \$/34 DM - 20 \$/38 DM<br>= 0 \$/-4 DM | As a result of the repayment at<br>the current exchange rate<br>there is a <b>position outflow</b><br>amounting to 20 \$/38 DM. The<br>realized <b>rate gain</b> is 4 DM. |
| Balance of valuations already<br>carried out<br>Proportion of valuation<br>balance for the position<br>outflow of 20 \$. | 0 \$/10 DM<br>0 \$/2 DM                                          | The <b>translation amount</b> ,<br>which represents a <b>rate loss</b> ,<br>amounts to 2 DM.                                                                              |

### Valuation followed by position outflow (loan taken)

| Time sequence                                                                   | Data                                      | Explanation                                                                                                    |
|---------------------------------------------------------------------------------|-------------------------------------------|----------------------------------------------------------------------------------------------------|
| Loan position as at<br>MMDDYY                                                   | 100 \$/180 DM                             | Book value in foreign and local currency                                                                               |
| Valuation as at MMDDYY<br>Current exchange rate<br>Book value - current value = | 1.70 DM/\$<br>100\$/180 DM - 100\$/170 DM | The valuation leads to a reduction in the loan position ( <b>write-down</b> ); there is an unrealized <b>rate gain</b> |
| valuation result                                                                | = 0\$/10 DM                               | amounting to 0\$/10 DM.                                                                                                |
| Repayment as at M+1DDYY<br>Current exchange rate                                | 20 \$<br>1.90 DM/\$                       | As a result of the repayment at the current exchange rate there is a <b>position outflow</b>                           |
| Proportionate:<br>Book value - position outflow<br>= rate gain/loss             | 20 \$/34 DM - 20 \$/38 DM<br>= 0 \$/-4 DM | amounting to 20 \$/38 DM. The realized <b>rate loss</b> is 4 DM.                                                       |
| Balance of valuations already carried out                                       | 0 \$/10 DM                                | The <b>translation amount</b> ,<br>which represents a <b>rate gain</b> ,<br>amounts to 2 DM.                           |
| Proportion of valuation<br>balance for the position<br>outflow of 20 \$.        | 0 \$/2 DM                                 |                                                                                                    |

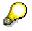

You can calculate the **effective rate gain/loss** (= rate gain or loss for the position outflow in relation to the acquisition value) in two ways:

Calculate the acquisition value in local currency (exchange rate 1.80 DM/\$). The proportionate acquisition value in relation to the position outflow of 20 \$ is: 100 \$/180 DM → 20 \$/36 DM.

The position outflow at the current exchange rate (1.90 DM/\$) is 20 \$/38 DM.

The difference between the position outflow in local currency and the acquisition value in local currency (proportionate to the position outflow) is an effective gain/loss amounting to 2 DM: 38 DM - 36 DM = 2 DM.

The total balance of the rate gain or loss and the translation amount produces an effective rate gain/loss amounting to 2 DM:
 4 DM - 2 DM = 2 DM.

# Valuing Foreign Currency Loans

## Use

You use this function to value the remaining capital of loan positions for which the contract capital differs from the local currency. You can run the valuation for both loans given and loans taken.

For more information, see Foreign Currency Loans [Page 263].

## **Prerequisites**

You must make the following settings in Customizing:

- Define the flow types for the valuation, such as the write-up, write-down, exchange rate gain, exchange rate loss, translation and valuation reset (IMG step: *Define Flow Types*).
- Assign the corresponding flow categories to the flow types you have defined (IMG step: *Assign Flow Types to Flow Category*).
- Define account determination for the corresponding flow type (IMG step: *Define Account Determination*).
- Define the valuation principles you require (IMG: *Treasury Management* → *Basic Functions* → *Accounting* → *Valuation* → *Define One-Step Valuation Principles*).

## Procedure

1. Choose Accounting  $\rightarrow$  Period-End Closing  $\rightarrow$  Valuation of Foreign Currency Loans.

The Balance Sheet Valuation of Foreign Currency Loans screen appears.

- 2. In addition to the *company code* and *contract number(s)* you can enter the following selection parameters for the valuation:
  - a. Product type
  - b. Loan type
  - c. Contract currency
  - d. Account assignment reference
  - e. Entered by
- 3. In the section headed *Parameters for foreign currency valuation* you must enter the *key date* for the valuation of the selected loans. The system defaults to the current date, but you can overwrite it.

Enter the following control parameters:

a. Valuation principle

Enter the valuation principle to be used (for example, lowest value principle).

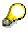

If you are valuing foreign currency loans as part of the contract currency changeover to the euro, you must use a valuation principle that takes the full valuation gains and losses into account (*Valuation loss* field: "Valuation loss up to key date value", *Valuation gain* field: "Valuation gain up to key date value).

b. Rate calculation

Enter the *rate calculation* indicator, which determines the rate type to be used for foreign currency translation (for example, standard translation using the middle rate).

c. Simulation/Test

The Simulation/test indicator gives you the following options:

- i. If you leave the field blank, the system performs the standard evaluation run (including postings to FI).
- ii. If you enter the value **S**, the system simulates the valuation (no postings are made). You would only use this list for evaluation purposes.
- iii. If you enter the value **T**, the system also performs a test run (no postings are made). In this case, however, the system also outputs a (test) posting log.
- d. Reset valuation

If you set the *Reset valuation* indicator, the valuation that is performed for the selected loans on the specified key date is reset on the following day by means of a second posting. You use this procedure when you generate internal interim balance sheets during the fiscal year. As a result of the reset posting, the original book value at the start of year is restored as a basis for the balance sheet at the end of the fiscal year.

If this indicator is not set, a valuation run is carried out for all the selected loans for the specified key date. In this case, you can only reset the valuation using the reversal function.

- 4. You have three options for running the valuation:
- If you choose  $Program \rightarrow Execute$ , the system performs the evaluation online.
- If you choose *Program* → *Execute and print*, the system carries out the valuation and prints the valuation list in one step. You can also print the valuation list out separately after running the evaluation.
- If you choose *Program* → *Execute in background*, the system runs the valuation as a background job.

## Result

The system displays the valuation list and, where applicable, the posting log.

The **valuation list** (*Balance Sheet Valuation of Foreign Currency Loans*) for the specified key date contains the following information:

The first line for each loan valued contains the *company code, loan number* and *product type*. The following data is displayed for each loan:

Currency

Contract currency

Remaining capital

Balance of all flows that affect the loan position (such as disbursements, repayments, valuations) in contract currency.

• Valuation gain/loss

The write-up/write-down amount in local currency calculated by the valuation that represents an unrealized gain or loss (difference between the old book value and the current value).

• Acquisition value

Disbursement amount in local currency

If there are several disbursements, the acquisition value is the total of the disbursement amounts in local currency.

• Acquisition rate

Exchange rate for the disbursement

 $\mathrel{\mathrel{\triangleright}}$ 

If there are several disbursements, the acquisition exchange rate is a computed rate between the total foreign currency amounts for the disbursements and the corresponding local currency amounts.

Current value

Remaining capital in local currency at the current exchange rate

• Current exchange rate

The exchange rate applicable on the key date. The system takes this rate from the general rate tables in Customizing (*General Settings*  $\rightarrow$  *Currencies*).

• Old/new book value

Remaining capital in local currency before and after the valuation run

Old/new book exchange rate

Computed rate between the book value in foreign currency and the book value in local currency after the valuation run.

Hedged items

#### Result of the valuation in local currency

The system displays the total valuation gain and the total valuation loss for all the loans selected in local currency. For each company code and product type, you see the totals for each loan currency. In addition, you see the total valuation gain and the total valuation loss in local currency for each company code and product type.

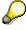

Due to the time lapse between the debit position posting and the incoming payment, there may be exchange rate gains and losses that result from fluctuations in the exchange rate during this period. The system only clears the exchange rate

difference automatically in Financial Accounting. It is not cleared in the *Loans* component.

#### **Reversals**

## **Reversals**

### Use

### **Reversing an Individual Activity**

The manual reversal function lets you reverse debit positions, incoming payments, disbursements, capital transfers and other postings. You can use this function to reverse all posted transactions (actual records) provided they have no significant impact on the cash flow (for instance, the reversal of a repayment receivable, upon which subsequent interest records are based).

If you reverse postings that were generated on the basis of conditions, the actual records are converted back into planned records. All other reversed actual records no longer appear in the cash flow.

You are only allowed to reverse documents from the *Loans* area using this function. You cannot reverse them from Financial Accounting. If you reverse a document in *Loans Management*, the document in Financial Accounting (FI) is reversed automatically.

#### Reversal of returned debit memos/incoming payments

You can reverse incoming payments posted using the direct debit procedure (returned debit memos). This function is only available for loans given.

#### **Reversal of accruals/deferrals**

This function allows you to reverse individual accrual/deferral runs or several accrual deferral runs for a certain key date using various selection criteria.

The system distinguishes between accruals/deferrals for premiums and discounts, interest accruals/deferrals and accrual/deferral resets.

- When you reverse accruals/deferrals for discounts or premiums, the system checks whether other accrual/deferral postings have been made since the posting you want to reverse. If such postings exist, the accrual/deferral is not reversed, since accruals/deferrals according to the difference procedure are based on past accrual/deferral postings.
- When you reverse interest accruals/deferrals, the system checks whether the accrual/deferral posting has been reset. If this is the case, the accrual/deferral is not reversed. To reverse the accrual/deferral, you must first reverse the reset posting by selecting *Reset*.

## **Prerequisites**

In order to be able to reverse documents, you must define reasons for reversal in Customizing (IMG step: *Define Reasons for Reversal*).

You must assign the various activity categories for each product type to the reversal transactions in Customizing (IMG step: *Assign Activity Category to Group Reversal Transaction*). This allows you to display the documents to be reversed when you use the reversal function.

#### **Reversing an Individual Activity**

# **Reversing an Individual Activity**

### Use

You use this function to reverse individual disbursements, debit positions, incoming payments, capital transfers or other postings for a particular contract.

## **Prerequisites**

See: <u>Reversals [Page 271]</u>

## Procedure

- 1. Choose Accounting  $\rightarrow$  Reversal  $\rightarrow$  Reverse Individual Activity.
- 2. Enter the company code and the contract number.
- 3. In the *Postings displayed* section, enter a period to restrict the postings available for reversal. Select the activity you want to reverse:
  - a) Disbursement
  - b) Debit position
  - c) Incoming payment
  - d) Capital transfer
  - e) Other posting
- 4. Choose *Enter*. The *Loans: Reversal* screen appears, which displays the documents for the functions you selected for the contract using the <u>ABAP List Viewer [Ext.]</u>.

The top line contains information about the contract, such as the company code, product type, contract number, status and business partner.

The rows for the documents selected contain information on the document number, the value date or posting date, the FI document number, the debit/credit indictor, the flow type and the amount in contract currency.

You can branch to the loan document, the FI document and the bank statement for each document.

5. To reverse debit positions, for example, you select the debit positions you want to reverse and choose *Post*. In the *Additional Posting Data* dialog box, enter the posting date and the reason for the reversal. The system automatically defaults to the posting date for the document selection, but you can overwrite it.

You can also enter a text for the reversal document. If you select the *Log* field, the system displays a posting log. If you select the *Simulation* field, the system carries out a test run.

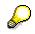

Documents cannot be reversed in the following cases:

 If documents that are based on the document you want to reverse have already been posted (relevant for the cash flow)

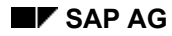

#### **Reversing an Individual Activity**

• If planned records have been changed manually

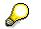

Debit position

• If an incoming payment has already been posted for a debit position, reversal of the debit position results in an overpayment, which then has to be cleared.

Capital transfer

- If you reverse a capital transfer, the system reverses all the postings that belong to the capital transfer. This applies regardless of whether you have entered the number of the source or the target contract in the initial screen.
- If you have made postings since the capital transfer, you must reverse these postings before you reverse the capital transfer.
- After the reversal of the capital transfer, incoming payments are posted as overpayments and have to be cleared.

#### **Reversing Accruals/Deferrals**

# **Reversing Accruals/Deferrals**

### Use

This function allows you to reverse one or more accrual or deferral records. You can reverse accruals/deferrals for premiums and discounts, interest accruals/deferrals and accrual/deferral reset postings.

If you have already reset interest accruals/deferrals, you must reverse the reset postings before you can reverse the interest accrual/deferral postings.

If you have carried out a series of accrual/deferral runs using the difference procedure, the program can only reverse the last accrual/deferral run.

## **Prerequisites**

See: <u>Reversals [Page 271]</u>

## Procedure

- 1. Choose Accounting  $\rightarrow$  Reversal  $\rightarrow$  Reverse Accrual/Deferral.
- 2. Enter your selection criteria.
- 3. In the *Control parameters* section, select one of the following accrual/deferral types for reversal:
  - a) Discount/premium
  - b) Interest accruals/deferrals
  - c) Reset

If you select the *Update planned rec. price gain*, the system updates the planned record for the rate gain in the database immediately upon reversal. If you leave this field blank, the planned record for the rate gain is not updated until you next use the *Update Planned Records* function.

Enter the key date of the accrual/deferral to be reversed (*Accrual/deferral key date*). If you are reversing an accrual/deferral reset, you still enter the key date for the accrual/deferral itself in this field.

4. In the Posting control section, enter the Posting date of the reversal.

You use the *Posting period* field to determine the fiscal month to which the posting is assigned.

- 5. Use the *Test run* field to specify whether you want to carry out a simulation or update run.
- 6. Choose Execute.

#### **Processing Returned Debit Memos**

# **Processing Returned Debit Memos**

### Use

You use this function to carry out mass reversals of incoming payments (as opposed to reversing individual activities manually).

## **Prerequisites**

See: <u>Reversals [Page 271]</u>

## Procedure

- 1. For loans given, choose Accounting  $\rightarrow$  Reversal  $\rightarrow$  Process Returned Debit Memos.
- 2. The *Reversal of Incoming Payments / Returned Debit Memos* screen appears. In addition to general data (such as the *company code*), you can enter a range of selection criteria (for example, *payment document number, customer, contract number*).
- 3. The system defaults to the current date in the fields *Posting date: reversal posting* and *value date*, but you can overwrite it.
- 4. Enter the reversal charges in the *Ext. charges: Amount* field. If you do not want to post the charges, deactivate the default selections in the fields *Post external charges* and *Post own charges*.
- 5. In the *Payment method for charges* field enter the payment method (such as bank transfer, direct debit, ...) to be used for charges in automatic payment transactions.
- 6. Choose *Execute* to start the posting run.
- 7. Documents cannot be reversed in the following cases:
  - a. If documents that are based on the document you want to reverse have already been posted (relevant for the cash flow)
  - b. If planned records have been changed manually

**Accounting Evaluations** 

# Accounting Evaluations

## Use

This section describes the functions available for making various evaluations in loans accounting.

#### **Account Statement**

# **Account Statement**

### Use

This function shows you all the postings related to one or several contracts, such as interest payments and principal repayments.

## **Activities**

#### Displaying all the postings for several contracts:

- Choose Accounting → Accounting Evaluations → Account Statement. You can also access this function by choosing Information System → Accounting → Accounting → Loans: Account Statement.
- 2. The Account Statement for Contract Display screen appears. In addition to the company code and loan number you can make the following selections in the General selections area:
  - a. Product type
  - b. Loan type
  - c. Contract currency
  - d. Account assignment reference
  - e. Entered by

To define specific intervals for each selection criterion, choose Selection options.

Under *Display period* you enter the posting date interval for which you want to generate the account statement. The system defaults to the interval 01/01 to 12/31 for the current year. You can overwrite these entries.

In the *Output control* section you can hide postings with selected flow types. You define the flow types to be hidden in Customizing (IMG step: *Assign Offsetting Flow*).

If you set the *Display open debit items* and *Display open credit items* indictors, the system displays all the open items for the contract.

You can display the amounts for the account statement in local currency or contract currency.

- 3. Choose Execute. The system displays the account statement.
- 4. To call up details relating to a posting, position the cursor on the item and choose the relevant function (*Loan document, FI document, Cash flow, Open items on customer account*). To sort the postings according to specific criteria, position the cursor on an entry on the required column and choose one of the sort symbols. If postings have been generated for this contract in the mean time in a different session, choose *Refresh* to display the up-to-date data.

#### **Displaying all the postings for a contract:**

1. Open a contract in display or change mode and choose  $Extras \rightarrow Account statement$ .

The system displays all the postings for the contract. The postings are listed using the <u>ABAP</u> <u>List Viewer [Ext.]</u>.

#### **Account Statement**

- 2. You can suppress reversal postings and postings with selected flow types to improve the layout of the information.
- 3. To call up details relating to a posting, position the cursor on the item and choose the relevant function (*Loan document*, *FI document*, *Cash flow*, *Open items on customer account*). To sort the postings according to specific criteria, position the cursor on an entry on the required column and choose one of the sort symbols. If postings have been generated for this contract in the mean time in a different session, choose *Refresh* to display the up-to-date data.

#### **Due Date List for Posted Documents**

# **Due Date List for Posted Documents**

## Use

This function gives you a detailed overview of the debit items that have been generated. In other words, you see which planned records have been posted and the remaining planned records after posting.

You can restrict the contracts covered and the evaluation period.

By contrast, the debit position log (displayed after the positions are generated) provides an overview of the current debit position run.

## **Prerequisites**

Debit items must have been generated.

## Activities

- Choose Accounting → Execute Posting: Mass Processing → Postprocessing → Due Date List for Posted Documents.
   You can also access the report by choosing Accounting → Accounting Evaluations → Due Date List for Posted Documents.
- 6. The Loans: Due Date List for Posted Documents screen appears.
  - a. Enter your selection criteria. The following selections are available:
  - b. Company code
  - c. Contract number
  - d. Partner
  - e. Product type
  - f. Payment method
  - g. Posting date
  - h. General daybook number
- 7. To define specific intervals for each selection criterion, choose Selection options.
- 8. Choose Execute. The system displays the debit position list.

Balance List

# **Balance List**

### Use

This report determines certain balances for all the selected loans and displays the totals in a list, which you can also print out. You use the balance list to reconcile the general ledger and the subledger and to determine open items.

## **Features**

### **Selection criteria**

- 1. In addition to the *company code* and the *loan number* you can restrict the selection using the following criteria in the *General selections* area:
  - Product type
  - Loan type
  - Contract currency
  - Account assignment reference
  - Entered by
- 2. In the *Output control* area, you must enter the *key date* for which the balances should be calculated. The report only considers flows that were posted before or on the specified key date. The system defaults to the current date, but you can overwrite it.

If you leave the *Display currency* field empty, the system calculates and displays the balances for the selected loans in the contract currency. If you enter a valid currency, the system first calculates the balances in the contract currency and then translates them into the required display currency using the exchange rate for the specified key date.

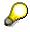

Even if the display currency is the local currency, the system does not use the local currency amounts in the flows. Instead, the system translates the balances for the key date into the display currency using a uniform exchange rate. As a result, the balances displayed in the balance list are not necessarily the same as the local currency amounts in the general ledger.

You can also restrict the balance list display. In other words, you can specify how the balances that have been calculated should actually appear in the list.

a. If you select the Only display balances <> 0? field, the system only includes the calculated balances in the display if at least one of the balances (repayment, interest, various, overpayments) contains a value greater than or less than zero. Likewise, only contracts that have balances greater than or less than zero are included in sum totals. This means that contracts with zero balances are not considered, which also applies to the totals for the planned capital and the effective capital.

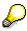

Selection of the *Only display balances <> 0*? field has no effect on the display if you also select the *Only display totals*? field. In this case the system only displays the

#### **Balance List**

totals, and not the individual balances. However, if the *Only display balances <> 0?* field is selected, it still affects the way the totals are calculated. Only contracts with balances greater than or less than zero are included in the totals.

b. The field *Also totals for balances* = 0? must always be seen in conjunction with the field *Only display balances* <> 0?.

Selection of the field *Also totals for balances* = 0? has no effect if the field *Only display balances* <> 0? is not selected.

If the Only display balances <> 0? and the Also totals for balances = 0? fields are both selected, contracts with zero balances are included in the sum totals, even though they do not appear in the list. As a result, these contracts are also included in the totals for the planned capital and effective capital.

c. If you select the *Only display totals*? field, the system displays the totals for the balances of all the selected loans. No data is displayed for the individual loans.

### Output

The balance is divided into several sections:

- The header of the balance list contains details relating to the product type, the key date and the display currency of the balances that have been calculated.
- For each loan, the system displays the balances you have selected in one row. If you have selected the *Only display totals?* field, this section does not appear.

The following data and balances are displayed:

- a. Loan number
- b. Planned capital (= contract capital)
- c. Effective capital (of the contract)
- d. Repayment

The total of the open repayment amounts, in other words, repayment amounts for which debit positions have already been created but for which no incoming payment has been posted.

e. Interest

Total open interest amounts (as for repayments)

f. Various

Total of all the other open items (as for repayments)

g. Overpayments

Total of the overpayments that have not yet been assigned to a loan item

h. Cur (Currency)

Display currency: If you did not specify a display currency, this currency key is the contract currency.

- The system displays subtotals and sum totals for the individual balance items, sorted according to contract currency, product type and company code:
  - a. Contract currency

#### **Balance List**

At the lowest level, you see the subtotals per contract currency for each product type. If there is more than one contract currency within a product type, each contract currency begins on a new page.

b. Product type

There are subtotals for each product type in the company code. The subtotals are also listed for each contract currency.

c. Company code

At the top level you see the sum totals for each company code, listed according to contract currency.

- In the last section, the system displays details relating to the selection criteria:
  - a. The total number of contracts selected for the balance list
  - b. The number of contracts with remaining balances (at least one of the balances must be greater than or less than zero)
  - c. Information on the field Also totals for balances = 0?

## Activities

- Choose Accounting → Accounting Evaluations → Balance List. You can also access this function by choosing Information System → Accounting → Loans: Balance List.
- 2. The Balance List screen appears.

Enter the relevant selection criteria to call up the balance list you require.

Specify the key date to be used for generating the balance list.

3. Choose *Execute*.

#### **Posting Journal**

# **Posting Journal**

### Use

You can use this function to generate the posting journal for the Loans area according to your own specifications.

## **Activities**

- Choose Accounting → Accounting Evaluations → Posting Journal. You can also access the report by choosing Information System → Accounting → Loans: Posting Journal.
- 2. The Loans Posting Journal screen appears.

Enter the relevant selection criteria to call up the posting journal you require:

- a) Company code
- b) Product type
- c) Contract number
- d) Posting date
- e) Activity date
- f) Date of journal
- g) Start date of journal
- h) Repeated run

If you want to repeat the posting run, select the Repeated run field.

3. Choose Execute.

The system displays the posting journal.

It contains all the data related to the selected postings, such as Activity date, Posting date, Flow type, Contract number, Document number, Amount in local currency, Amount in foreign currency.

- 4. To print the posting journal, choose *Print*.
- 5. To send the posting journal via email, choose  $List \rightarrow Save \rightarrow Office$ .
- 6. To archive the posting journal, choose  $List \rightarrow Save \rightarrow Report$  tree.
- 7. To save the posting journal to a file, choose  $List \rightarrow Save \rightarrow File...$ . The following formats are available:
  - a) Unconverted
  - b) Spreadsheet
  - c) Rich text format
  - d) HTML format

**Posting Journal** 

#### **Customer Accounts**

# **Customer Accounts**

## Use

For information about the evaluations you can run for accounts receivable, choose AC - *Financials*  $\rightarrow$  *Accounts Receivable and Accounts Payable*  $\rightarrow$  <u>Account Analysis for Customers</u> [Ext.] and <u>Account Line Items [Ext.]</u> in the R/3 Library.

This documentation covers all the relevant evaluations for accounts receivable.

The *Loans* component differentiates between the evaluations for customer accounts and account line items

Loan management on the basis of accounts receivable is supported for loans given. Since the payment programs (such as *manual bank statement, payment program, payment postprocessing)* require that loans are managed on the basis of customer accounts, these functions are not available for loans taken.

You can process payment transactions for loans taken using the *payment request* function.

### **Customer Account: Displaying Line Items**

# **Customer Account: Displaying Line Items**

## Use

In order to be able to run customer evaluations for specific contracts, you must define a corresponding line layout (including contract number display).

## Activities

- 1. Choose Accounting → Accounting Evaluations → Customer Account → Display Line Items.
- 2. For more information about the rest of the procedure, choose *AC Financials* → *Accounts Receivable and Accounts Payable* → *Account Balances and Line Items* → <u>Account Line Items [Ext.]</u> in the SAP Library.

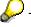

This function is only available for loans given.

### **Customer Account: Analysis**

# **Customer Account: Analysis**

## **Activities**

To run the analysis:

- 1. Choose Accounting  $\rightarrow$  Accounting Evaluations-  $\rightarrow$  Customer Account  $\rightarrow$  Analysis.
- 2. For more information about the rest of the procedure, choose *AC Financials* → *Accounts Receivable and Accounts Payable* → *Account Balances and Line Items* → <u>Account Analysis for Customers [Ext.]</u> in the SAP Library.

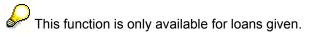

Master Data

# **Master Data**

## Purpose

Master data management is divided into the following areas:

- In **partner management** you create, change and display business partner data. The system also supports different types of business partner relationships and roles.
- In object management you create, change and display your real estate collateral objects.
- You can create an object as part of a loan transaction (when you enter the contract data) or independent of a concrete transaction.
- Under **collateral value** you calculate the collateral value of your objects and the encumbrances.
- In collateral management you create, change and display your collateral. This includes assignments of life insurance policies, mortgages and savings, as well as securities pledges.
- The **credit standing calculation** covers the material credit standing check and collateral value checks.
- The documents required from the borrower to process a loan are recorded and tracked under filed documents.
- You can manage standard conditions for new business in **new business tables**.
- In the release section you release your business partners, objects and tables. For more information, see <u>Release [Page 344]</u>.

#### **Business Partners**

# **Business Partners**

## Definition

In the loans area, a business partner is any legal or natural person who can be represented in the system in one or several roles.

### Use

There are two ways of creating a business partner:

- in a role, such as "borrower" or "lender"
- independent of a role (centrally)

For more information, see AC - Financials  $\rightarrow$  TR - Treasury  $\rightarrow$  Treasury Management (TR-TM)  $\rightarrow$  Basic Functions  $\rightarrow$  Business Partner [Ext.] in the R/3 Library.

If a business partner comprises more than one person (for example, married couples or partnerships), you can enter the partner as a person or an organization.

#### Creating a Business Partner in a Role

## **Creating a Business Partner in a Role**

### Procedure

- 1. Choose Master data  $\rightarrow$  Business partner  $\rightarrow$  Create in role.
- 2. On the Create Partner: Application Area screen, enter the application area.
- 3. In the *Role* dialog box, choose the role in which you want to create the business partner in the system.
- 4. The *Choose Partner: Initial Screen* appears. Here, you can enter search criteria for the partner and address data of an existing partner you want to create in a new role. The *Partner* field contains a unique key which allows you to identify the partner across the system.

If you want to enter a new business partner, you enter search criteria here to check if the partner already exists.

5. The *Business Partner* dialog box appears, which contains a list of the partners which correspond to the search criteria specified in the previous dialog box.

If the partner you require is in the list, you can assign the role you selected at the beginning to this partner without re-entering the partner details (such as name, address or bank details). You can thus assign new roles to existing partners. If the chosen role has already been assigned to the partner, a corresponding message appears. In both cases, the *Change Business Partner: Name* screen appears.

6. If the partner you require is not in the list, leave the business partner list and return to the *Select Main Borrower: Initial Screen* dialog box. To create a new partner with the role you have specified, choose *Person* or *Organization* in the lower half of the screen. To assign an FI customer to the partner, choose *Assign customer*.

The Create Business Partner: Name screen appears.

7. Enter the general partner data in the *Name* section and the address data in the *Address* section.

Choose *Next screen* to call up screens for entering additional data. These screens vary, depending on whether you have defined the partner as a natural or legal person (organization). They include:

- a. Address overview
- b. Bank details
- c. Personal data or legal data
- d. Employment data or fiscal data
- e. Relationships
- f. Role overview and role data
- g. Company code data
- 8. If you fill a business partner field on the *Bank details*, *Fiscal data, Account information* or *Automatic payment transactions* screen, the system creates a cross-company code customer master record in Financial Accounting when you save the business partner data.

#### Creating a Business Partner in a Role

If you fill a field on the Account information, Account interest, Automatic payment transactions, Payment data or Dunning Data screens, the system creates a customer master record in the company code you are currently editing when you save the business partner data.

9. Save your entries.

### Changing a Business Partner in a Role

## Changing a Business Partner in a Role

### Use

This function allows you to change the partner data and relationships created previously in the system. To do this, you must know the application area and the role in which the business partner was created.

### Procedure

- 1. Choose Master data  $\rightarrow$  Business partner  $\rightarrow$  Change in role.
- 2. On the Change Partner: Application Area screen, enter the application area.
- 3. In the *Role* dialog box, choose the role in which the partner was created in the system.
- 4. The *Choose Partner: Initial Screen* appears. The *Partner* field contains a unique key which allows you to identify the partner across the system.
- 5. The *Business Partner* dialog box appears, which contains a list of the partners which correspond to the search criteria specified in the previous dialog box.
- 6. Select the business partner from the list.

The Change Business Partner: Name screen appears.

See also: Creating a Business Partner in a Role [Page 290] (steps 7 and 8).

#### Displaying a Business Partner in a Role

## **Displaying a Business Partner in a Role**

## Procedure

- 1. Choose Master data  $\rightarrow$  Business partner  $\rightarrow$  Display in role.
- 2. On the Create Partner: Application Area screen, enter the application area.
- 3. In the *Role* dialog box, choose the role in which the partner was created in the system.
- 4. The *Choose Partner: Initial Screen* appears. Here, you can enter search criteria to restrict the selection. The *Partner* field contains a unique key which allows you to identify the partner across the system.
- 5. The *Business Partner* dialog box appears, which contains a list of the partners which correspond to the search criteria specified in the previous dialog box.
- 6. Select the business partner you want to display from the list.
- 7. The *Display Business Partner: Name* screen appears, which contains the basic name and address details.
- 8. Via Next screen you reach screens for displaying additional data, such as
- a. Address overview
- b. Bank details
- c. Personal data or legal data
- d. Employment data or fiscal data
- e. Relationships
- f. Role overview and role data
- g. Company code data

The additional screens available vary, depending on whether the business partner is a natural person or legal person (organization).

### **Use of Customer Payment Details**

## **Use of Customer Payment Details**

### Use

This report program displays the following data for a partner, where the partner is defined as the customer:

- Loans
- Planned records not based on conditions
- Pending records
- Open items

You can further restrict the records selected according to partner bank type, payment method and company code.

### **Features**

### **Selection Criteria**

The system compiles the list of payment details on the basis of the following selection criteria:

- Partner number (you can use F4 to find the partner number via partner selection)
- Partner bank type
- Payment method
- Company code

### Output

For each partner and contract, the system displays the following data:

- Bank type
- Payment method
- Amount/currency
- Record type

If you select a record, the system branches to the corresponding editing function, where you can change the payment details. When you return to the list, the record you have edited is highlighted in a different color.

## **Activities**

To display the list:

- 1. Choose Master Data → Business Partners → Payment Details → Use of Customer Payment Details. The Overview of Payment Details Used for Partner screen appears.
- 2. Enter the selection criteria.
- 3. Choose *Execute*. The system lists the payment details used for the partner as records per contract.

#### **Use of Customer Payment Details**

4. Select a record. If you double-click on the entry, the *Change Contract* screen appears. From here, you can branch to the screens for *Basic data, Conditions, Partners, Objects* and *Collateral*. When you have changed the payment details, you return to the list. The record you have changed is highlighted in a different color.

### **Credit Standing Calculation**

# **Credit Standing Calculation**

### Use

Before you grant a loan to a customer, you need to check the customer's financial and personal credit standing.

### **Features**

The system supports the financial credit standing calculation for loans given, allowing you to assess whether the borrower is in a position to meet the obligations arising from the loan on the basis of income, outgoings and financial situation.

A simple <u>calculation form [Ext.]</u> allows you to set the monthly outgoings against the income and determine a <u>debt service factor [Ext.]</u>. You can define which items make up the form in Customizing.

You access the credit standing check via the corresponding business partner, since the credit standing data is saved for a business partner.

The credit standing surplus (or deficit) and the debt service factor are transferred to the decision.

For more information about the *Resubmission*, *Memo pad*, *User data* and *Total commitment* functions, see Interested Party Management [Page 17].

### **Creating a Credit Standing Calculation**

# **Creating a Credit Standing Calculation**

### Procedure

- 1. Choose Master Data  $\rightarrow$  Business Partner  $\rightarrow$  Credit Standing Calculation  $\rightarrow$  Create.
- 2. The *Choose Partner: Initial Screen* appears. Here, you can select an existing <u>business</u> <u>partner [Ext.]</u> or create a new partner.
- 3. Confirm your entries.

The system displays the business partner data. If necessary, you can make changes to the data.

Save the data.

4. If you have defined more than one form type in Customizing, a dialog box for selecting the form type appears.

Select a form type and confirm your selection. The *Create Credit Standing Calculation* screen appears.

5. If no calculation forms or only frozen calculation forms exist, the system branches directly to the *Create Credit Standing Calculation* screen.

Otherwise, a message appears requiring you to freeze forms not yet frozen. The system displays an overview of the calculations to date.

The header data for business partner is copied from the business partner master (if available).

- 6. Enter the data for the individual items (you define the items themselves in Customizing). To recalculate the debt service in %, choose *Enter*.
- 7. To fix a provisional calculation, select the provisional calculation and enter the freeze date in change mode. Choose *Save*.
- 8. Choose Save. The Select Partner: Initial Screen dialog box appears (see Step 2.)
- 9. Choose *Exit* to leave the transaction.

### **Changing a Credit Standing Calculation**

## **Changing a Credit Standing Calculation**

## Procedure

- 1. Choose Master Data  $\rightarrow$  Business Partner  $\rightarrow$  Credit Standing Calculation  $\rightarrow$  Change.
- 2. The Choose Credit Standing Calculation: Initial Screen appears. Select a <u>business partner</u> [<u>Ext.]</u>.

If no partner is found, the system exits the *Change Credit Standing Calculation* transaction automatically.

Otherwise, the *Form Type* dialog box appears. Any existing calculations appear in the form overview. If no calculations or only frozen calculations exist, the system branches directly to the transaction for creating a new credit standing calculation.

3. If you have selected a form which is already frozen, the detail screen only appears in display mode.

To make changes to the data, choose  $Edit \rightarrow Cancel$  freeze.

- 4. Choose Save. The Select Partner: Initial Screen dialog box appears (see Step 2.)
- 5. Choose *Exit* to leave the transaction.

### **Displaying a Credit Standing Check**

# **Displaying a Credit Standing Check**

## Procedure

- 1. Choose Master Data  $\rightarrow$  Business Partner  $\rightarrow$  Credit Standing Calculation  $\rightarrow$  Display.
- 2. The Choose Credit Standing Calculation: Initial Screen appears. Select a <u>business partner</u> [Ext.].
- 3. If no partner is found, the system exits the *Display Credit Standing Calculation* transaction automatically.

If no credit standing calculation exists for a partner, the message *No form data exists yet* appears and the system exits the transaction.

4. Once you have entered a form type, enter the data you know and choose the required file from the selection list that appears.

The basic data screen appears (as for creating a file), but now also contains the lending data relating to the file.

- 5. Make the necessary changes.
- 6. Save your changes.

#### or:

1. In the screen for changing a loan, choose  $Edit \rightarrow File$ .

The File: Display Basic Data screen appears.

- 2. Choose Change/Lend.
- 3. Make the necessary changes.
- 4. Save your changes.

Objects

# **Objects**

### Use

The objects managed in the system are real estate collateral objects.

Within object management, you can create, change and display an object. You can also create an object as part of a loan transaction when you enter the contract data. The system assigns a unique object number to each object you enter.

## **Features**

You can create building parts relating to a particular object. The building part contains descriptive information such as area and measurements. By assigning a usage type (such as 'apartment' or 'warehouse') to a building part, you can differentiate between the property yields from commercial and private usage when you calculate the collateral value.

A short version and a long version are available for calculating the collateral value.

- The long version is described in the section on Collateral Value Calculation [Page 306].
- You reach the *short version* via object management (for more information, see <u>Collateral Value Calculation: Short Version [Page 320]</u>).

You must assign an address to each object. If the address you require has not been entered previously in the system, you must create it when you enter the object. You can also assign partners in various roles to the object (such as tenant, janitor). However, this does not apply to the land registry, which is a special case. You enter the land registry as part of the land register data.

For more information, see *IS-RE - Real Estate Management*  $\rightarrow$  *Master Data*  $\rightarrow$  <u>Land Register [Ext.]</u> (Germany only)

You can assign land register data to each object. When you create an object, the entry in the land register is optional. However, it must be added when you enter an encumbrance in the system.

If an object has already been created in the system, you can call it up by entering the object number on the initial screen. If you do not know the object number, you can search for it via the object address or parts of the object address (such as country ID, postal code, city and street). This is a matchcode search, which allows you to fill one or all of the fields, or to only part-fill the fields (for example, the first figure of the postal code). Depending on how precise your search criteria are, the system displays a list containing 1 to n addresses. To choose the address you require, double-click on the corresponding line in the list.

You can group several objects via a master number. Such a grouping is only intended for information purposes, and is not used elsewhere in the *Loans* application. The master number function is only available to the user if the following settings have been made in Customizing for *Loans*:

- Under Define Number Components, you create a number component with the internal processing key C (for example, OMN for object master number).
  - Under Assign Number Components to Product Type, you need to assign the number component you have defined to a product type. In the

#### Objects

*Number range* field, you enter a number range interval that has already been defined in the *Collateral Object Number* Customizing step. The system uses the interval to assign the object master number.

## Example

Examples for the processing key:

| Name              | Processing key |
|-------------------|----------------|
| Number component: | OMN            |
| Product type:     | 30A            |
| Number range:     | 01             |

**Creating an Object** 

# **Creating an Object**

### Procedure

To create a collateral object:

1. Choose Master Data  $\rightarrow$  Objects  $\rightarrow$  Create.

If number assignment for objects has been set to active, the *Create Collateral Objects: Initial Screen* appears. Here, you can search for an existing master number or create a new one.

The *Choose Address: Initial Screen* dialog box appears. Before you can save an object in the system, you must enter an address, or assign an existing address to the new object.

2. Assigning an existing address to the object:

Choose *Enter*. In the *Choose Address: Initial Screen* dialog box, enter the parts of the address you know. Choose the address you require from the list of addresses found (dialog box: *Choose Address: Overview*).

3. Creating a new address:

In the *Choose Address: Initial Screen* dialog box, enter the new address data. To complete the address details, choose *Create address* in the same dialog box. The system transfers the data you have entered to the *Create Address* screen. When you save the address, it is assigned to the object.

- 4. On the screen *Create Collateral Object: Object* screen, the following data entry tabs are available:
  - a. Basic Data

Here you enter the basic object data, the land register data and the valuation bases. The object number is assigned automatically by the system.

If the land register details are not available when you first enter the object, you can still create the object. The specific land register fields then remain empty.

In the *land registry* field, you enter the city in which the registry is located rather than the name of the registry. If a land registry has been defined in the business partner data for the city you have entered, the system assigns the land registry to the object automatically.

b. Additional data

In the *Object dates* section you can enter other dates for the object, such as the construction year or the completion date. In the *Object attributes* section you can enter additional technical information, such as the type of area and the transport connection.

c. Parts of building

In the *Basic data* section you can make general entries for the building parts, such as the type of building part or the co-ownership share. The *Usage type* controls whether a particular building part is included as a commercial or residential unit in the collateral value calculation. You can also enter details for the units and areas of the building parts.

Choose *Enter.* The system assigns a sequential number to the building part. You can overwrite this number.

#### **Creating an Object**

To enter other building parts, choose Create build. part or Next building part.

You can copy existing building parts and then change them.

The section headed *Totals for all build. parts* contains an overview of the totals of all the entries made for the individual building parts. These are display fields which cannot be overwritten.

In the upper part of the tab, the system displays a summary of all the entries made for the individual building parts.

– Partner

You can also assign a partner to the object. Choose *Partner*. The *Collateral Object: Partner* screen appears. The upper part of the screen contains the object number and the address. In the lower part of the screen, the partners assigned to the object and their roles are listed (when you create an object, this list is empty).

To assign a new partner to the object, choose Create in role.

Select the relevant role. The *Choose Partner: Initial Screen appears.* Select and existing partner or create a new partner and save your entries.

Real estate register

The *Real estate register* function takes you to the *Change Land Register: Real Estate Register* screen. For more information, see <u>Editing the Land Register [Ext.]</u>.

### Changing an Object

# Changing an Object

### Procedure

1. Choose Master data  $\rightarrow$  Objects  $\rightarrow$  Change.

The Change Collateral Object: Initial Screen appears.

2. Enter the *Object number*.

If you do not know the object number, you can search for the object via the object data. Choose *Find*, and enter the known object data in the dialog box. The system displays a list of the objects that match the selection criteria. Choose the object you require by double-clicking on the corresponding line (this also applies if only one matching object was found).

- 3. The screen for changing an object is the same as the screen for creating an object. For more information about the various screens, see <u>Creating an Object [Page 302]</u>.
- 4. Make the necessary changes.
- 5. Save your changes.

#### **Displaying an Object**

# **Displaying an Object**

### Use

This function allows you to display, but not change, the object data that has been entered in the system.

### Procedure

- 1. Choose Master data  $\rightarrow$  Objects  $\rightarrow$  Display.
- 2. The Display Collateral Object: Initial Screen appears.
- 3. You call up the object by entering the *Object number*. Alternatively, you can search for the objects by entering the address data you know.
- 4. For information on the rest of the procedure, see Changing an Object [Page 304].

### **Collateral Value Calculation**

# **Collateral Value Calculation**

### Use

You use the collateral value calculation to assess the value of real estate collateral objects and hence the value of the encumbrances that secure a mortgage loan.

## **Features**

A short version and a full version are available for calculating the collateral value. For information on the short version, see <u>Objects [Page 300]</u>. In the menu, choose *Environment*  $\rightarrow$  <u>Collateral value short version [Page 320]</u>.

This section describes the full calculation.

The building value is calculated using the markdown procedure on the basis of the fair building costs minus a risk discount (collateral markdown).

When you create a new collateral value calculation, the object data (such as building parts and the real estate register) is copied to the calculation and saved in parallel to the original object data. This means that any changes made to the object data do not affect the collateral value. When you change the object data, you need to create a new collateral value calculation.

You use the *Collateral value* function to *create*, *change*, *display*, *copy* and *fix* the collateral value. You can only determine the collateral value for a building you have already created in the system (see <u>Creating an Object [Page 302]</u>).

You can calculate as many collateral values as you wish for a particular object and save all of these values in the system. This can be useful if you want to value a building at different times.

You can determine the collateral value on the basis of the asset value and/or the revenue value, and then fix the collateral value as required.

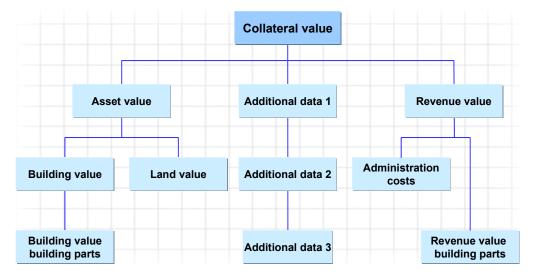

### Collateral value components

### **Collateral Value Calculation**

On the basis of the values calculated by the system or provided by outside information sources (third-party expert opinion), you can enter the asset value, the revenue value, the selling value and the market value, and fix the collateral value.

#### **Creating a Collateral Value**

## **Creating a Collateral Value**

### Use

Here, you enter all the data required to calculate the collateral value. You must first specify the corresponding object for which you want to create a collateral value.

Once you have entered the relevant details, the system calculates the asset value and revenue value automatically.

### **Procedure**

1. Use one of the following procedures:

#### Procedure 1:

- a. Choose Master data  $\rightarrow$  Collateral value determination  $\rightarrow$  Create.
- b. Enter the object number or choose Find to search for the object by entering related selection criteria.

#### Procedure 2:

- a. Choose Master data  $\rightarrow$  Objects  $\rightarrow$  Change.
- b. Enter the object number or choose *Find* to search for the object by entering related selection criteria. The basic data screen appears.
- c. To branch to collateral value management, choose *Environment*  $\rightarrow$  *Collateral values*.
- d. Choose Collateral value  $\rightarrow$  Create.
- 2. The *Create Collateral Value: Details* screen appears, giving you an overview of the object data and the collateral values (to be calculated).
  - a. Enter the Valuation type (such as preliminary valuation) and the Valuation status (provisional, final). You can only set the status as 'fixed' by choosing Collateral value  $\rightarrow$  Fix.
  - b. The system displays the collateral values still to be calculated at the bottom of the screen.
- 3. You can access the following functions using the buttons at the top of the screen:
  - a. Building value [Page 310]
  - b. Land value [Page 311]
  - c. <u>Revenue value [Page 312]</u>
  - d. Additional data [Page 313]
  - e. Assign/remove expert [Page 314]
- 4. Depending on the value in the *Accommodation ownership/part ownership* field (**0** or **1**), which you define as part of the *Valuation basis* for the object, you can use the following functions:
  - a. If the value is **1**, choose *Goto* → *Asset value* → *Residential property/part ownership* to process the functions:
    - i. Asset value

#### **Creating a Collateral Value**

- ii. Asset value building parts
- b. If the value is **0**, choose  $Goto \rightarrow Asset value \rightarrow Other objects$  to process the functions:
  - i. Asset value
  - ii. Land value
  - iii. Building value
  - iv. Asset value building parts
- 5. To copy prices from an existing collateral value calculation for the same object, choose Collateral value  $\rightarrow$  Valuation model [Page 315].

### **Calculating the Building Value**

# **Calculating the Building Value**

### Procedure

- 1. On the Create Collateral Value: Details screen, choose Building value.
- 2. At the top of the next screen, you can enter the prices and depreciation rates for each garage and parking space.
- 3. To enter building values for individual building parts, choose Ass.val.build.parts.
- 4. For each building part, enter the price per unit and the depreciation allowance in %, and return to the building value screen.
- 5. The system calculates the base costs (in other words, the total new value, the total depreciation allowance and the total current market value) for all building parts, garages and parking spaces.
- 6. Alternatively, enter absolute values or surcharges for building parts, grounds and construction incidental costs, and a collateral markdown in percent.

The system calculates the building value.

### **Calculating the Land Value**

# **Calculating the Land Value**

### Use

The land value is determined on the basis of the area recorded in the land register.

## Procedure

- 1. On the Create Collateral Value: Details screen, choose Land value.
- 2. In the Land Value of Other Objects screen, enter the relevant values.

#### **Calculating the Revenue Value**

## **Calculating the Revenue Value**

## Procedure

- 1. This function allows you to enter the revenue values for the grounds, garages and parking spaces. The system differentiates between commercial and residential usage, depending on the usage type specified when the building parts were created.
- 2. To enter the revenue values for the individual building parts, choose Rev.val.build.parts.

A screen appears with a list of the building parts. If this list is incomplete, you need to create new building parts in object management and then create a new collateral value calculation.

- 3. For each building part, enter the rent price per area unit.
- 4. To enter the administration costs, choose *Admin. costs*.

Enter the base percentage rates required for calculating the administration costs in the appropriate column, depending on whether the building part is used for commercial or residential purposes. Return to the *Revenue Value* screen.

5. The system calculates the revenue value (or property yield) automatically. The result is displayed at the bottom of the *Revenue Value* screen.

As an alternative to making detailed entries for the administration costs in the *Revenue Value Administration Costs* screen, you can enter flat rates (in percent) for administration costs for residential and commercial purposes in the *Revenue Value* screen. The system calculates the administration costs on the basis of the gross yearly revenue.

If you have already entered details in the *Administration Costs* screen, the system ignores any flat rates you enter for administration costs in the *Revenue Value* screen.

- 6. On the top part of the screen, enter the rent prices per area unit for the grounds, garages and parking spaces
- 7. In the fields for *Interest C/R*, enter the capitalization interest rates for commercial and residential building parts.

The capitalization interest rate is required to calculate the revenue value on the basis of the yearly net profit.

# **Creating Additional Data**

## Use

This function lets you to enter the following additional data relating to your collateral value calculation in three different screens:

| Screen             | Additional entries                                                                                                    |
|--------------------|----------------------------------------------------------------------------------------------------|
|                    | Long-standing encumbrances and construction encumbrances and any resulting reductions in value                                                                                                    |
| Additional data 2: | Assessment of the location and the condition of the building and the object (with inspection date).                                                                                                    |
|                    | Value calculation check and assessment of purchase price (purchase price too high or low) by an expert. Details of development and renovation activities, such as renovation expenses or whether work has been started. |

## Procedure

- 1. Enter your additional data and return to the Create Collateral Value: Details screen.
- 2. On the basis of the calculated asset and revenue values, taking any expert assessments into account, enter a proposal for the collateral value and, if appropriate, a deduction amount.

The system calculates the collateral value proposal.

3. Save the collateral value.

### Assigning and Deleting an Expert

# Assigning and Deleting an Expert

### Use

You use this function to assign an expert to a collateral value or delete an existing assignment.

## Procedure

1. Choose Assign expert.

This takes you to partner management. You can enter a new partner as an expert and assign this partner to the collateral value, or assign an existing partner to the collateral value.

2. To delete the link between the partner and the collateral value, choose Remove expert.

#### Valuation Model

# Valuation Model

### Use

This function allows you to copy the prices from existing collateral value calculations for the same object (if the fields correspond). This is useful if parcels of land and/or building parts have been added to the object, making a new collateral value calculation necessary, but the prices entered for an existing collateral value calculation still apply.

## Procedure

- 1. On the Create (or Change) Collateral Value screen, choose Collateral value → Valuation model.
- 2. Select the collateral value calculation you want to copy. The system copies the data from the valuation model to the corresponding application function (such as *Building value* or *Land value*) automatically. You can then edit the values as required.

### **Changing a Collateral Value**

# Changing a Collateral Value

### Use

You can display and change the collateral value data that has been entered in relation to a particular object.

## **Procedure**

- 1. Choose Master Data  $\rightarrow$  Objects  $\rightarrow$  Collateral Value Calculation  $\rightarrow$  Change.
- 2. Enter the collateral number. The Change Collateral Value: Details screen appears.

You can display and change all the data that was entered into the system with the *Collateral value*  $\rightarrow$  *Create* function. You cannot change the display data that comes from the collateral object, the land register or the partner. You can only change this data with the corresponding functions (such as change object, change partner).

3. Save your changes.

#### **Displaying a Collateral Value**

# **Displaying a Collateral Value**

### Use

You can display all the available collateral value data which has been entered in relation to a particular object.

### Procedure

- 1. Choose Master Data  $\rightarrow$  Objects  $\rightarrow$  Collateral Value Calculation  $\rightarrow$  Display.
- 2. Enter the Collateral number.

The Display Collateral Value: Details screen appears.

### **Copying a Collateral Value**

# Copying a Collateral Value

### Use

Instead of creating a new collateral value for an object, you can copy an existing collateral value created for that object and then modify the values by choosing *Collateral value*  $\rightarrow$  *Change*. Some data is not copied, such as structural changes to building parts (see also <u>Valuation Model [Page</u> 315]).

### Procedure

- 1. Choose Master Data  $\rightarrow$  Objects  $\rightarrow$  Change.
- 2. Enter the object number or choose *Find* to search for the object by entering related selection criteria. The basic data screen appears.
- 3. To branch to collateral value management, choose *Environment*  $\rightarrow$  *Collateral values*.
- 4. In the Overview of Collateral Values for Object screen, select a collateral value data record and choose Copy.

#### Fixing the Collateral Value

# Fixing the Collateral Value

### Use

This function allows you to fix one of the collateral value proposals as the final collateral value.

## Procedure

1. Use one of the following procedures:

### Procedure 1:

- a. Choose Master Data  $\rightarrow$  Objects  $\rightarrow$  Collateral Value Calculation  $\rightarrow$  Change.
- b. Enter the collateral number. The Change Collateral Value: Details screen appears.
- c. Choose Collateral value  $\rightarrow$  Fix.

#### Procedure 2:

- a. Choose Master data  $\rightarrow$  Objects  $\rightarrow$  Change.
- b. Enter the object number or choose Find to search for the object by entering related selection criteria. The basic data screen appears.
- c. To branch to collateral value management, choose *Environment*  $\rightarrow$  *Collateral values*.
- d. On the Overview of Collateral Values for Object screen, select a collateral value data record.
- e. Choose Fix.
- 2. Enter the amount for the final collateral value and the rating base.
- 3. Save your entries. The system sets the valuation status to 3.

### **Collateral Value Calculation: Short Version**

# **Collateral Value Calculation: Short Version**

### Use

You can only call up the short version for the collateral value calculation from within object management (choose *Environment*  $\rightarrow$  *Collateral value short version*).

If you are only in display mode in object management, you can only display the collateral values.

If you are in change mode, you can create and change collateral value calculations.

The asset value or appropriate prime costs are calculated using a calculation form. The building value can be calculated using the index procedure.

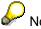

No object data, such as land parcels or parts of buildings, is transferred.

#### **Editing a Collateral Value Calculation**

# **Editing a Collateral Value Calculation**

### Use

If more than one calculation form has been defined in Customizing for the collateral value calculation (short version), a dialog box appears requiring you to select the form type when you create the first collateral value for an object.

### Procedure

- 1. In the <u>Creating an Object [Page 302]</u> section, carry out steps **1.** and **2**.
- 2. In the Create Collateral Object: Basic Data screen, choose Environment → Collateral value short version.

#### Create:

1. Choose *Collateral value* → *Create* and choose the corresponding *Form type* in the dialog box.

The system displays an overview of the available forms.

If no forms have been defined, the system branches directly to the *Collateral Value* - *Entries: Create* screen.

2. Enter the calculation data. Save your entries.

#### Change:

To make changes to the calculation data on the detail screen, choose Collateral value  $\rightarrow$  Change and select the relevant collateral value.

#### Display:

To display the calculation data on the detail screen, choose Collateral value  $\rightarrow$  Display and select the relevant collateral value.

Collateral

## Collateral

### Use

In addition to the functions for managing real estate collateral objects, there are comprehensive functions for managing all the other types of collateral related to loan contracts.

In collateral management you create, change and display other collateral. 'Other collateral' refers to non-real estate collateral, such as the assignment of life insurance policies, savings or pledged securities and guarantees.

You can enter other collateral either as part of a loan (at application or contract stage) or directly via *Master data*  $\rightarrow$  *Collateral.* 

### **Creating Collateral**

# **Creating Collateral**

### Procedure

- 1. Choose Master data  $\rightarrow$  Collateral  $\rightarrow$  Create.
- 2. Enter the required Collateral type.

If you do not know the collateral type, you can use the **F4** function key (possible entries) to select the collateral type.

You can set up the collateral types according to your own requirements in Customizing.

- 3. The basic data screen appears for the collateral type you have selected (for example, *Endowment policy, stock, savings book*)
- 4. Enter the relevant data for the collateral type. Save your entries.
- 5. Via additional screens, you can record maturity data for collateral, as well as special agreements relating to specific partners. You can also branch to partner management:
  - a. Partner

The Partner function allows to assign one or more partners (which you have created in partner management) to collateral in different roles (such as beneficiary or insurer).

b. Special arrangements

You use this function to enter special arrangements which apply to a certain business partner in relation to the collateral type selected.

When you choose the *Special arrangements* function, the system first branches to partner management. Once you have selected the corresponding partner or created a new partner, the screen for entering the data relating to the special arrangement appears.

If a special arrangement has already been entered for the collateral in question, the system branches directly to the overview screen for the arrangement. To define a new arrangement, choose Special agreement  $\rightarrow$  Create.

When you exit this function, the system asks you whether you want to change the special arrangement for the business partner. Choose Yes. The system displays an overview of all the special arrangements entered in relation to the collateral in question.

To return to the basic data screen for filed documents, choose *Back*.

c. Maturity data

You can also enter maturity data relating to life insurance policies.

### **Changing/Displaying Collateral**

# **Changing/Displaying Collateral**

## Procedure

- 1. Choose Master data  $\rightarrow$  Collateral  $\rightarrow$  Change or Display.
- 2. The *Display* or *Change Collateral: Initial Screen* appears. Enter the selection criteria for the required collateral type you wish to change or display.

In the upper part of the dialog box you can enter general selection criteria which apply to all collateral.

In the areas relating to the collateral groups, you can enter special criteria for a group. If you do not set the indicator, the system does not select collateral in the corresponding group.

This takes you to the basic data screen for the collateral type you have chosen.

- 3. Change the corresponding data and save your entries, or view the data displayed.
- 4. The procedure for changing and displaying data on the additional screens is the same as for *creating collateral* (step 5).

#### **Filed Documents**

# **Filed Documents**

### Use

The Filed documents function allows you to manage documents relating to loans given.

You can specify the documents you require from the borrower. The documents you receive are usually grouped in a file. Missing documents must be requested from the borrower.

Before you can create a document using the *Filed documents* function, you need to assign a file to the loan. You do this by entering the *File number* on the *Correspondence* tab when you create or enter a loan.

### **Features**

You can assign any number of loans to a file (for example, all the loans in a particular finance project). However, you can only assign one file to each loan. You can only assign a loan file to a loan in the loan itself.

## **Activities**

Choose *Master Data*  $\rightarrow$  *Filed Documents*  $\rightarrow$  *Change/Display*. To display all the loans which have been assigned to the file, choose *Environment*  $\rightarrow$  *Loans in file*.

In a file you can collect all the documents that are required for processing a loan contract. You determine which documents should be collected via the product type and the status of the loan. For example, for a mortgage loan **application**, you want to request the following documents from the borrower and register them in the system:

- Loan application
- Cost sheet
- Financing plan
- Personal voluntary disclosure for co-applicant
- Salary printout for the last three months
- Salary printout for the previous year
- Income tax assessment for the previous year

If you then want to transfer the loan to **offer** status, you might then need the following documents:

- Past balance sheets and P&L accounts
- Rental agreements
- Blueprints
- Building specification

#### **Filed Documents**

In Customizing you can define whether all the documents must have been received before disbursement, or whether the loan can be disbursed without running the check. You make the corresponding settings in Customizing for *Loans* by choosing *Define Plausibility Checks*.

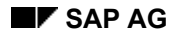

#### **Creating a File**

# **Creating a File**

## **Prerequisites**

This section describes how to define the basic data for a file (for example, *File name*, *Date created*, *Storage location*).

You enter file management via the File number, which uniquely identifies a file.

## Procedure

- 1. Choose Master data  $\rightarrow$  Filed documents.
- 2. In the initial screen, enter the (new) file number and choose Create.

Continue as described in step 4.

or:

- 1. Enter a new *File number* in the *Basic Data I* screen when you create a loan.
- 2. In the menu of the Loans Basic Data I screen, choose Environment  $\rightarrow$  Filed documents.
- 3. The *Create file* dialog box appears with the message: *File does not exist. Do you want to create it?* Choose Yes.
- 4. The File: Create Basic Data screen appears. Here, you enter file master data, such as:
  - File name
  - Type of file
  - Creation date
  - File storage location

You can only use the other functions, such as editing documents, when you have saved the file.

5. Enter your basic data and choose Save.

#### Changing/Lending a File

# **Changing/Lending a File**

## Procedure

1. Choose Master data  $\rightarrow$  Filed documents.

The File: Initial Screen appears.

2. Enter the File number of the file you want to change and choose File  $\rightarrow$  Change/Lend.

If you do not know the number of the file, you can use **F4** (possible entries) to branch to the matchcode search. Here, you can enter the data you know and choose the required file from the selection list that appears.

The basic data screen appears (as for creating a file), but now also contains the lending data relating to the file.

3. Make the required changes and choose Save.

#### or:

1. In the menu of the Change Contract: Basic Data I screen for a loan, choose Environment → Filed documents.

The File: Display Basic Data screen appears.

- 2. Choose Change/Lend.
- 3. Make the required changes and choose *Save*.

#### **Displaying a File**

# **Displaying a File**

## Procedure

- 1. Choose Master data  $\rightarrow$  Filed documents. The File: Initial Screen appears.
- 2. Enter the *File number* or search for it using the possible entries function (matchcode search) as described under 'Changing a File'. Choose *Display*.
- 3. You can go through the same screens as for creating or changing a file.

or:

- 1. In the menu *Basic Data I* screen for creating, displaying or changing a loan, choose *Environment*  $\rightarrow$  *Filed documents*.
- 2. The File: Display Basic Data screen appears.
- 3. You can go through the same screens as for creating or changing a file.

**Deleting a File** 

# **Deleting a File**

# Prerequisites

You can only delete a file if no loans are assigned to it.

## Procedure

- 1. Choose Master data  $\rightarrow$  Filed documents. The File: Initial Screen appears.
- 2. Enter the File number of the file you want to delete. Choose Change/Lend.
- 3. Choose File  $\rightarrow$  Delete.

A dialog box appears prompting you to confirm that you want to delete the file.

4. Choose Yes.

#### **Displaying Loans in the File**

# **Displaying Loans in the File**

## Procedure

To list all the loans assigned to a file and then display the data for one of the allocated loans, proceed as follows:

- 1. In the basic data screen for the file, choose *Environment*  $\rightarrow$  *Loans in file*.
- 2. A dialog box appears in which all the loans assigned to the selected file are listed.
- 3. Select the loan you want to display and confirm your selection.

The Basic Data I screen (display mode) for your chosen loan appears.

From this screen, you can branch to the other data screens for the loan (display mode).

4. To return to the basic data screen for filed documents, choose *Back*.

#### Creating a Document

# **Creating a Document**

## **Prerequisites**

You can only create documents if loans have already been assigned to the file.

## Procedure

1. To process documents assigned to a file, choose *Master data*  $\rightarrow$  *Filed documents*.

The File: Initial Screen appears. Enter the file number and choose Change/Lend.

The File: Display Basic Data screen appears.

- 2. Choose *Edit* → *Documents* → *Create*. The system displays a list of all the loans assigned to the file. Select the required contract number.
- 3. On the *Selection of documents to create for status* screen, select the status for the required document type.

To assign a document directly to a loan, flag the *Assign contract* field. If you do not flag this field, the document applies to all loans assigned to the file.

- 4. To create other documents defined in Customizing (such as rental agreements) and assign them to a file, choose *Create other documents*.
- 5. Select the required document and choose *Save*. The system displays all the documents assigned to the file in the *Document Overview* screen.
- 6. The *Sort* function allows you to sort the list according to different criteria.

In the dialog box that appears, select the sort criterion you want to use and confirm your selection. The system displays the sorted document list.

7. You can use the *Missing documents* function to display all incomplete or missing documents relating to the loan you have selected in the respective status.

#### **Changing a Document**

# **Changing a Document**

## Procedure

- In the *File: Change/Lend Basic Data* screen, choose *Edit* → *Documents* → *Overview*. The system displays a list of the existing documents.
- 2. Select a document from the list and choose *Document*  $\rightarrow$  *Change*.

The Change document screen appears which contains the document details.

3. Overwrite the fields or make new entries. Choose Save.

### **Displaying a Document**

# **Displaying a Document**

## Procedure

1. In the File: Display Basic Data screen, choose Edit  $\rightarrow$  Documents  $\rightarrow$  Overview.

The system displays a list of the existing documents.

2. Select a document from the list and choose *Document*  $\rightarrow$  *Display*.

The Display document in detail screen appears.

- 3. You can display the missing documents for the loan you have selected as follows:
  - In the *Document Overview* screen select the loan and choose *Missing documents*. The system displays the missing documents for the current contract status.

or:

- In the basic data screen for the file, choose  $Edit \rightarrow Documents \rightarrow Missing documents$ . Select the loan. The system displays the missing documents.

This document list can also be printed.

#### **Deleting a Document**

# **Deleting a Document**

## **Prerequisites**

When you delete a document, it is no longer assigned to the file. You cannot reassign a deleted document to a file. If you set the document status to *Documents not available*, the document is kept and the status can be changed again.

## **Procedure**

1. In the File: Change/Lend Basic Data, choose *Edit*  $\rightarrow$  *Documents*  $\rightarrow$  *Overview*.

The system displays a list of the existing documents.

- 2. Select a document from the list and choose *Document*  $\rightarrow$  *Delete*.
- 3. The *Delete document* dialog box appears.
- 4. Choose Yes to confirm that you want to delete the document.

The system removes the document from the file and from the list of available documents or documents to be created.

**New Business Tables** 

# **New Business Tables**

### Use

You can use new business tables to define your general conditions for loans given. By predefining the condition structure, you simplify and speed up the entry of conditions when you enter new loans.

## **Features**

The tables contain conditions that are valid for fixed periods (variants).

## Example

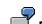

## Possible new business tables:

Table for 1A mortgage loans with two possible variants:

|                                                         | Fixed interest<br>period | Nom.<br>int.rate | Repayme<br>nt |
|---------------------------------------------------------|--------------------------|------------------|---------------|
| Variant 1:                                              | 5 years                  | 6%               | 2%            |
| Variant 2:                                              | 2 years                  | 5,5%             | 3%            |
|                                                         |                          |                  |               |
| Table for 1B mortgage loans with two possible variants: |                          |                  |               |
| Variant 1:                                              | 4 years                  | 7%               | 1%            |
| Variant 2:                                              | 2 years                  | 6%               | 2%            |

Predefined tables for new business can be copied to the offer or the contract.

Advantages of defining the conditions centrally:

- You no longer need to search for current interest rate information in other systems.
- You avoid errors in the entries.

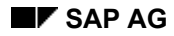

#### **Creating a New Business Table**

# **Creating a New Business Table**

## Procedure

- 1. Choose Master data  $\rightarrow$  New business tables  $\rightarrow$  Create.
- 2. Enter the Company code, the Table and the Table version.

In the *Reference* section, you can specify an existing new business table. The values of this table are then copied to the new business table you are creating.

- 3. Choose Enter.
- 4. On the selection screen, enter a name for the new business table and the period during which the conditions are to apply.

To enter information relating to the conditions, choose  $Goto \rightarrow Variants$ .

Possible condition details:

| Condition variants | Short text                |
|--------------------|---------------------------|
| Fxd int            | Fixed interest period     |
| Repmnt             | Repayment percentage rate |
| Nom.int.           | Nominal interest rate     |
| PF                 | Payment form              |
| etc.               |                           |

5. Save your entries.

#### **Changing a New Business Table**

# **Changing a New Business Table**

## Procedure

- 1. Choose Master Data  $\rightarrow$  New Business Table  $\rightarrow$  Change.
- 2. Enter the *company code*, the *method*, the *table* and the *table version* for the new business table you want to change.
- 3. Choose Enter.
- 4. On the change screen you rename the table and redefine the validity period.

To enter the condition data, choose Variants.

| Condition variants | Short text                |
|--------------------|---------------------------|
| Fxd int            | Fixed interest period     |
| Repmnt             | Repayment percentage rate |
| Nom.int.           | Nominal interest rate     |
| PF                 | Payment form              |
| etc.               |                           |

5. Save your entries.

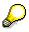

Function: Table  $\rightarrow$  Deactivate: The table is deactivated. This means that the table cannot be used, except as a reference for copying new tables. You cannot reactivate deactivated tables.

Function *Table*  $\rightarrow$  *Delete*: You can delete a table in the following cases:

- The table is not linked to the release procedure
- The release procedure for new business tables is set to active and the table has not yet been released.

If a table has been released, it can be deactivated, but not deleted. Deactivated tables cannot be deleted.

#### **Displaying a New Business Table**

# **Displaying a New Business Table**

## Procedure

- 1. Choose Master data  $\rightarrow$  New business tables  $\rightarrow$  Display.
- 2. Enter the *Company code*, the *Table*, the *Table version* and the *Version number* for the new business table you wish to display.
- 3. Choose Enter.
- 4. The system displays the details for the new business tables you have selected.

To display information relating to the conditions, choose  $Goto \rightarrow Variants$ .

#### Reference

# Reference

### Use

A reference between Treasury transactions records a relationship between any number of transactions. The reference category defines the meaning of a reference.

References are supported in the money market, foreign exchange, derivatives, securities and loans areas. In the securities and loans areas there is a *General reference* category, which you can use to represent relationships between transactions in these areas. In other words, you can use this reference category to link any transactions you choose in these areas.

## **Features**

Some references are created automatically when a certain activity is carried out. Others have to be created by the user. Reference categories, which are created automatically when you enter a transaction, can also be created manually.

| Reference<br>category | Description                          | Comments                                                     |
|-----------------------|--------------------------------------|--------------------------------------------------------------|
| BID                   | Offer                                | Generated automatically                                      |
| CON                   | SWIFT confirmation files             | Generated automatically                                      |
| EUR                   | Euro transaction currency changeover | Generated automatically                                      |
| MIR                   | Mirror transaction - link            | Not supported                                                |
| KMP                   | Netting                              | Create manually using the<br><u>Netting [Ext.]</u> function. |
| OPT                   | Option reference - derivatives       | Generated automatically                                      |
| PRL                   | Rollover of forex transactions       | Generated automatically                                      |
| REF                   | General reference                    | Create manually                                              |
| SWP                   | Forex swap                           | Generated automatically                                      |

You can also use the reference function to process existing references as well as create references for reference categories that are normally generated automatically. This is the only function you can use, however, to create and process references manually. (**Exception**: You use the netting function to create and process references from reference category *KMP* (netting). You can, however, also use the *Collective processing* function for references to edit existing references from this category).

The following functions are available for references:

#### 1. Creating a new reference

You can create a reference between two or more transactions that are related to one another.

The system performs an internal check when you create references for the *Option reference - derivatives*, *Rollover of forex transactions* and the *Forex swap* categories.

You can create a general reference between any transactions you choose.

#### 2. Editing existing references

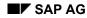

#### Reference

You can change, display or undo existing references.

 $\wp$ 

Only in exceptional circumstances is it necessary to manually edit a reference that was created automatically. For example, if an option belonging to an option spread had to be reversed and you have to assign the new option to the other option again.

#### 3. Collective processing

The collective processing report program enables you to display a list of references in one or several application areas. You can restrict your selections according to the following criteria:

- a. Reference category
- b. Reference
- c. Status
- d. Company code
- e. Transaction
- f. Order number
- g. Loan number
- h. Other selection parameters for netting transactions:
  - i. Business partner
  - ii. Due date

An overview list is generated which displays the transactions selected for each reference.

From here you can jump to the detailed screen for the transaction you want to edit by positioning your cursor on the transaction and choosing *Reference*  $\rightarrow$  *Change/Display/Undo*. You can add individual transactions to a reference, or remove them.

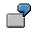

To obtain an overview of all netting transactions with particular business partners involved in money market transactions:

- a. Choose the Money market application.
- b. Choose the KMP (netting) reference category.
- c. Restrict your selections to one or several partners.
- d. Execute the report program.

To obtain an overview of all references for a particular transaction:

- a. Do not enter a reference category.
- b. Enter the Company code and the Order number of the transaction.
- c. *Execute* the report program.

Information System

# **Information System**

# Purpose

This section describes how to perform various analyses in the loans information system.

Transaction

# **Transaction**

#### Release

# Release

### Use

You can apply a multiple-level release procedure to the main functions involved in processing master data and flow data. The release procedure is based on the dual control principle, and can be set up differently for individual areas. For example, you can require two employees to release loan master data but three employees to release disbursements. A release status is used to determine the release levels.

## **Prerequisites**

You must set the relevant release objects to active in Customizing for *Loans* by choosing *Maintain Active Indicators.* You must also define how many employees will be required to release each object under *Define Release Status Parameters.* 

## Features

If the release object has been set to active, you can use the release workflow to process and release the following:

- Loan master data
- Business partners
- Objects
- Decision-making
- New business tables
- Unscheduled repayments
- Charges entered as business operations
- Charges entered individually
- Capital transfers
- Reversals
- Incoming payment postprocessing
- Disbursements

#### Interdependencies

One feature of the release procedure is that all the master data for a loan has to be released before further activities can be carried out (such as postings, or generating planned records). The loan master data includes the data for the loan itself, for the collateral object and for all the partners assigned to the loan. Flow data relates to accounting activities, such as disbursement, the individual business operations, incoming payment processing, capital transfers and reversals.

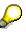

Before you release the data, you can make changes. If you make changes to the data after it has been released, you have to release it again. The release status changes back to the initial status.

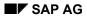

#### Release

Moreover, you cannot enter a new flow record for a loan if an existing flow for the same posting application or a different posting application still has to be released. For example, the system will not let you enter a processing charge if a disbursement created previously has not yet been released.

#### **Triggering the Release Procedure**

Each time you create a new release object or change an existing one, the system generates a new <u>work item [Ext.]</u>, thus starting the release procedure. The work item appears automatically in the Business Workplace inbox of the person authorized to release the object. From here, the authorized employee can process and release the object.

For decision-making, the release procedure must be triggered manually. This is a special case. For more information, see <u>Decision-Making [Page 78]</u>.

#### **Release using the Business Workplace**

- Choose Office → Workplace → Inbox. The system displays the objects to be released in a table using the ABAP List Viewer [Ext.].
- Select a work item and choose *Execute*. The system displays the release history for the object, where you can see the changes to the release status. The release history is split into several parts:
  - a. You see the Date and Time at which the object was created or changed.
  - b. The person who created or changed the object is identified in the *First name*, *Last name* and *User* fields. You also see details for the *Telephone* (area code and number), the *Extension*, and the *Department*.
  - c. The release procedure assigns a *release status* to the objects to be released. The release status tells you the current status of the data record. The first digit represents the number of employees required in the release procedure. The second digit is the number of releases still to be made.

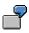

A data record is subject to the dual control principle involving two employees. In other words, two users have to release the record. When you create a record, the system assigns the initial status 22. After the first release, the release status is 21, and after the second release 20. The status 20 indicates that the record has been fully released.

- d. The *Release indicator* tells you whether the object has been created for the first time ('I') or has already been changed ('U'). This field remains empty when you release the object.
- e. The release principle applied (in other words, the number of employees required to release the object) is displayed in the *Description* field, which corresponds to the numeric *Release status*.

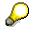

You can also display the *Release history* when you create or change a release object. From here, however, you cannot process or release the object.

3. To change data for an existing object, choose *Change release object*. Once you have saved your changes, the system returns automatically to your business workplace inbox. As a result of the change, the system replaces the existing work item with a new one. You can then process and release the object by choosing *Execute*.

#### Release

- 4. To display the object data, choose *Display release object*. The system automatically opens a new session, which allows you to compare the displayed object data with the change documents. To view the change documents, choose *Display change documents for object*. The *Display change documents for object* function is only supported for loan master data, business partners and collateral objects.
- 5. To release an object, choose *Release*. Once an object has been fully released, in other words, the second digit of the release status is 0, the effect varies according to the type of object:

#### Loan master data, collateral objects, business partners, new business tables

The data for these objects is released.

# Disbursement, unscheduled repayment, enter charges as business operation, enter charges individually

Upon release of the records, the system generates planned records, which are written to the database. These planned records can now be posted.

#### Capital transfers, incoming payment postprocessing, reversals

When you execute the release, the system posts the data (actual records).

6. You can also reject a release object. If you choose *Reject release* the system returns the release object to the person who initiated the release workflow (it appears as a work item in the person's business workplace inbox). You should specify the rejection reason in an attachment.

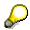

For more information, see BC-Basis → SAP Business Workflow (BC-BMT-WFM).

**Transaction Release: Work Items for Loans** 

# **Transaction Release: Work Items for Loans**

### Use

This report lets you search for certain release objects, particularly for those objects that are not in your business workplace inbox.

For more information, see Release [Page 344].

## **Features**

### **Selection Criteria**

You can find the required release objects using the following selection criteria:

- Release object
- Text of release object
- Status of release object

You can enter additional restrictions under Workflow:

- Work item status
- Created by
- Last agent
- Date created

### Output

The system displays an overview of the release workflow for the release objects you have selected for the current date. The data is displayed using the <u>ABAP List Viewer [Ext.]</u>. You see the corresponding loan and company code, as well as other details, such as the release status and processing status of the work item, the work item ID and type, data about object creation and the priority of the work item.

### **Activities**

- Choose Information system → Transaction → Transaction Release → Transaction Release: Work Items for Loans. The Loans - Release: List of Work Items and Status of all Release Objects screen appears.
- 2. Enter your selection criteria.

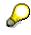

The system makes a default entry of two weeks for the creation date, which you can change as required. To ensure satisfactory performance when you run the report, you should always enter a date.

3. Choose *Execute*. The system displays the work item overview.

Portfolio / Portfolio Trend

# Portfolio / Portfolio Trend

## Use

You can use the portfolio analysis functions to obtain an overview of your loan transactions. Sort and output sequences give you different views of the loan data. You define the sequences during system configuration.

#### **New Business Statistics**

# **New Business Statistics**

### Use

You can run new business evaluations, for example, for a region or target group.

## **Features**

The report generates a list of loan contracts for a specified period. The list can be summarized according to various criteria.

Contracts are always summarized according to contract status. The possible statuses are *Application*, *Approval*, or *Rejection*. These statuses are predefined in the system.

### **Selection Criteria**

You can select the following summarization levels:

- Product type
- Sales region
- Branch office
- Country/Federal state
- Target group

You can specify the company code, the product type and the values for the above summarization levels via the selection options.

You can also scale the amounts and display the list with or without line items.

### Output

The individual list and the totals list both display the total contract capital and the number of contracts in each summarization level.

For the summarization level *Approval* in the totals list, the system also displays the number of new disbursements, the corresponding totals and the total number of disbursements.

## **Activities**

- 1. Choose Information System  $\rightarrow$  Portfolio/Portfolio Trend  $\rightarrow$  Loans: New Business Statistics.
- 2. The *New Business Statistics* screen appears. Enter the selection criteria.
- 3. Choose *Execute*. The system displays the list of totals or line items.

#### **Master Data Summary**

# **Master Data Summary**

### Use

You can use this report program to display the main contract data for one or several loan contracts according to company code.

### **Features**

### **Selection Criteria**

The system selects the contracts on the basis of the following criteria:

- Company code
- Contract number
- Alternative number 1
- Created on
- Product category
- Product type

You can display the following data for the loans selected:

- Partner data (with/without additional data)
- Basic data
- Conditions
- Objects/encumbrances
- Collateral
- Regulatory reporting data
- Notes
- User data

### Suppress blank entries?

If you select this field, blank entries are hidden when you display the master data summary.

## Output

The system displays the selected master data per loan contract.

#### **Master Data Summary**

# Activities

- Choose Information System → Portfolio/Portfolio Trend → Loans: Master Data Summary. The Report for Loans Master Data screen appears.
- 2. Enter your selection criteria.
- 3. Choose *Execute*. The system displays the list of contract data.

#### Loans: General Overview

# Loans: General Overview

### Use

This function gives you an overview of the main data for a loan contract and allows you to display the open items per contract. The following loan data is included:

- Contract data
- Capital amounts
- Dunning data
- Bank data
- Payment data
- Contract conditions

## **Features**

### Output

The system displays a summary of the loan with all the relevant contract data.

## Activities

- 1. Choose Information system  $\rightarrow$  Report selection  $\rightarrow$  Position  $\rightarrow$  Loans: General Overview. The Loan Summary screen appears.
- 2. Enter the Company code and the Contract number.

You can also specify whether open items should be displayed, and whether the applications, offers and contracts should be listed by main loan partner or by finance project.

3. Choose Execute.

The system displays a summary of the loan with all the relevant contract data.

#### **Planning List**

# **Planning List**

## Use

You can use this report to print a list of disbursement commitments or details relevant for disbursement planning for one or several loan contracts.

## **Features**

### **Selection Criteria**

You select the disbursement commitments and planned amounts for a certain key date on the basis of the following criteria:

- Company code
- Loan number
- Contract currency
- Product type
- Account assignment reference
- Entered by
- Loan type

### Output

There are several options for displaying individual or totaled disbursement commitments or planned amounts. The *Display list selection* field offers a choice of four lists.

For each currency, the system displays the commitment capital, the amounts disbursed so far and the remaining disbursement commitment.

## Activities

- 1. Choose Information System  $\rightarrow$  Portfolio/Portfolio Trend  $\rightarrow$  Planning List for Loans.
- 2. The *Print Planning List* screen appears. Enter the selection criteria.
- Choose Execute. The system displays the planning list with the individual disbursement amounts and the total.

Loan Assets

# **Loan Assets**

### Use

This report displays the commitment capital, the value-dated capital and the book value for each company code, position/transaction currency, contract number, partner, account assignment reference and remaining term (years, months or days). Only loans given are considered.

## **Features**

### Selection criteria

In the Control parameters section, the translation type entry has no effect.

In the *Report selections* section, you enter the required *company code(s)* and the *key date reference*. The key date reference determines whether the loan position is selected according to the posting date, the due date or the position value date.

You also need to enter a *key date*. The report only considers flows that were posted before or on the specified key date. The system defaults to the current date, but you can overwrite it.

In addition, you can narrow down the evaluation using the following selection criteria:

- Product type(s)
- Contract number(s)
- Business partner number(s)

### Output

You can display the position list in various formats:

- Graphical display
- Classical drilldown report
- Object list (several lead columns) using the ABAP List Viewer [Ext.].

The system displays the positions for the selected loans given. The following values are listed in position currency for each company code, position/transaction currency, partner, product type, account assignment reference and remaining term (years, months or days).

• Asset: Commitment capital

Capital for the current fixed period on the key date

• Asset: Value-dated capital

Total posted disbursements, taking any capital transfers into account

Asset: Book value

Remaining capital (the repayment commitment of the borrower)

The report displays the total balance for each of the respective items.

## **Activities**

1. Choose Information system  $\rightarrow$  Portfolio/Portfolio Trend  $\rightarrow$  Loan Assets.

#### Loan Assets

2. In the *Accounting Assets* screen enter your selection parameters and choose *Execute*. The system displays the position list, which you can also print out.

#### Loan Liabilities

# Loan Liabilities

### Use

This report displays the commitment capital, the value-dated capital and the book value for each partner, company code, position/transaction currency and contract number. Only loans taken are considered.

## **Features**

### **Selection criteria**

In the Control parameters section, the translation type entry has no effect.

In the *Report selections* section, you enter the required *company code(s)* and the *key date reference*. The key date reference determines whether the loan position is selected according to the posting date, the due date or the position value date.

You also need to enter a *key date*. The report only considers flows that were posted before or on the specified key date. The system defaults to the current date, but you can overwrite it.

In addition, you can narrow down the evaluation using the following selection criteria:

- Product type(s)
- Contract number(s)
- Business partner number(s)

### Output

You can display the position list in various formats:

- Graphical display
- Classical drilldown report
- Object list (several lead columns) using the <u>ABAP List Viewer [Ext.]</u>.

The following balances for loans taken are listed in position currency for each partner, company code, position/transaction currency, product type and contract number:

• Liability: Commitment capital

Capital for the current fixed period on the key date

- Liability: Value-dated capital
  - Total posted disbursements, taking any capital transfers into account
- Liability: Book value

Remaining capital (the repayment commitment of the borrower)

The report displays the total balance for each of the respective items.

## Activities

1. Choose Information system  $\rightarrow$  Portfolio/Portfolio Trend  $\rightarrow$  Loan Liabilities.

#### Loan Liabilities

2. In the *Accounting Liabilities* screen enter your selection parameters and choose *Execute*. The system displays the position list, which you can also print out.

#### **Borrower's Note Loans**

# **Borrower's Note Loans**

### Use

This report displays the nominal value, the nominal remaining capital and the nominal effective capital for each partner, contract number, product type, direction (purchase/sale), account assignment reference, term-end, loan type and loan class.

### **Features**

#### Selection criteria

In the Control parameters section, the translation type entry has no effect.

In the *Report selections* section, you enter the relevant position/transaction currency(ies) and company codes(s) and specify a *key date reference*. The key date reference determines whether the loan position is selected according to the posting date, the due date or the position value date (calculation date).

You also need to enter a *key date*. The report only considers flows that were posted before or on the specified key date. The system defaults to the current date, but you can overwrite it.

In addition, you can narrow down the evaluation using the following selection criteria:

• Assets/Liabilities (= purchase/sale)

You can opt to include only purchases or only sales. If you leave this field empty, the system considers both borrower's note loan purchases and sales.

- Product type(s)
- Contract number(s)
- Business partner number(s)

#### Output

You can display the position list in various formats:

- Graphical display
- Classical drilldown report
- Object list (several lead columns) using the <u>ABAP List Viewer [Ext.]</u>.

The system displays the positions that have the same contract currency as the specified position currency. The following values are listed in position currency for each partner, contract number, product type, direction (purchase/sale), account assignment reference, term-end, loan type and loan class:

Nominal value

The nominal value is equivalent to the nominal remaining capital, but calculated in a different way.

• Nominal remaining capital

This is the value-dated capital after all repayment debit positions have been deducted and capitalized interest has been added (without price gains and discount).

#### **Borrower's Note Loans**

• Nominal effective capital

This is the value-dated capital after all incoming payments for repayment have been deducted and incoming payments for capitalized interest have been added (without price gains and discount).

The report displays the total balance for each of the respective items.

## Activities

- 1. Choose Information system  $\rightarrow$  Portfolio/Portfolio Trend  $\rightarrow$  Borrower's Note Loans.
- 2. In the *Borrower's Note Loans* screen enter your selection parameters and choose *Execute*. The system displays the position list, which you can also print out.

#### Position Analysis for Loan Premiums/Discounts

# **Position Analysis for Loan Premiums/Discounts**

### Use

This report displays premium and discount amounts and write-backs for the selected loans for a given period. Both loans given and loans taken are considered.

## **Features**

### **Selection criteria**

In addition to the *company code(s)* and *contract number(s)* you can enter the following selection criteria in the *General selections* area:

- Product category
- Product type
- Contract currency

In the *Control parameters* section you have the option of selecting the premium/discount amounts according to due date or posting date.

You must enter a period for the position analysis. The system only includes flows in the evaluation if the due date or posting date falls within this period.

### Output

To display the evaluation using the <u>ABAP List Viewer [Ext.]</u>, select the *Variable list output* field in the *Output control* area.

The system displays the total of the premium/discount amounts and the total of the premium/discount write-backs in contract currency and local currency for the selected period. The totals are listed according to flow type (such as discount debit position, or discount withheld) for a certain company code, product category, product type, contract currency and flow category.

## **Activities**

- 1. Choose Information system → Portfolio/Portfolio Trend → Position Analysis for Loan Premiums/Discounts.
- 2. The *Loans: Portfolio Analysis Discount/Premium* screen appears. Enter your selection criteria.
- 3. Choose Execute.

#### **Portfolio Trend List**

# **Portfolio Trend List**

### Use

This report lists the inflows, outflows, write-ups, write-downs and transfer postings for a given period. For each loan, it shows the position trend from the beginning of the fiscal year up to the specified key date.

## **Features**

### **Selection criteria**

In addition to the *company code(s)* and *loan number(s)* you can enter the following selection criteria in the *General selections* area:

- Product type
- Loan type
- Contract currency
- Account assignment reference
- Entered by

In the Further selections section, you can also select positions by G/L account.

In the *Output control* area, you must enter the *key date* for which you want to determine the positions and translate them into the required display currency. The report only considers flows that were posted before or on the specified key date. The system defaults to the current date, but you can overwrite it.

You must also enter a *display currency*. The system calculates the positions in the respective contract currency first and then translates them into the required display currency using the exchange rate effective on the specified key date.

Even if the display currency is the local currency, the system does not use the local currency amounts in the flows. Instead, the system translates the positions for the key date into the display currency using a uniform exchange rate. As a result, the balances displayed in the portfolio trend list are not necessarily the same as the local currency amounts in the general ledger.

### Output

The portfolio trend lets you view the position movements over a certain period. The capital amount, book values and depreciation amounts at the beginning of the year are set against the inflows, outflows, write-ups, write-downs and transfer postings. The report also displays the capital commitments and utilizations.

- 1. Choose Information system → Portfolio/Portfolio Trend → Loans: Portfolio Trend. The Portfolio Trend screen appears.
- 2. Enter the selection criteria.

#### Portfolio Trend List

3. Choose Execute.

The system displays the portfolio trend list for the specified key date.

#### Inflow/Outflow List

# Inflow/Outflow List

## Use

This report lists the inflows, outflows, transfer postings and repayments for the money market, foreign exchange and loans areas for a given period.

The following options are available:

- Include planned records
- Detail display of transactions and positions
- Include book value totals with incidental costs

# Activities

1. Choose Information System  $\rightarrow$  Portfolio/Portfolio Trend  $\rightarrow$  Inflow/Outflow List.

The Inflow/Outflow List screen appears.

2. Enter the selection criteria.

Define the sort sequence for the display.

3. Choose Execute.

The system displays the inflow/outflow list according to the fields and sort sequence you have specified. You can also generate subtotals.

#### SAP AG

#### Commitments

# Commitments

### Use

You use the functions described in this section to display information about the loan positions of your loan partners.

You can display the loan commitment in position currency or display currency for each position/transaction currency, main borrower and contract number.

You can also look at the total commitment for individual business partners or several business partners in conjunction with the partner role.

# **Features**

- Loan Commitment in Display Currency [Page 365]
- Loan Commitment in Position Currency [Page 367]
- Generating the Total Commitment [Page 368]

#### **Total Commitment in Display Currency**

# **Total Commitment in Display Currency**

### Use

This report displays the positions for the loans you have selected in display currency. The positions are listed for a certain key date for each position/transaction currency, main borrower and contract number. Only loans given are considered.

## **Features**

#### **Selection criteria**

In the *Control parameters* area, you choose a translation type (such as "mean rate, as of today") to specify how you want the currency to be translated into the chosen display currency. The starting point for currency translation of the positions is the contract currency.

The following selection criteria are available in the *Report selections* area:

- Company code(s)
- Product type(s)
- Status (if you choose the status Contract offer, the system only takes the offer version with the highest commitment capital into account)
- Contact person

You must enter the *key date* for which the positions should be calculated and translated into the required display currency. The report only considers flows that were posted before or on the specified key date.

You must also enter a *display currency*. The system calculates the positions in the respective contract currency first and then translates them into the required display currency using the exchange rate effective on the specified key date.

Even if the display currency is the local currency, the system does not use the local currency amounts in the flows. Instead, the system translates the positions for the key date into the display currency using a uniform exchange rate. As a result, the amounts displayed in the loan commitment report are not necessarily the same as the local currency amounts in the general ledger.

### Output

You can display the commitment in various formats:

- Graphical display
- Classical drilldown report
- Object list (several lead columns) using the ABAP List Viewer [Ext.].

The system displays the contract capital, the value-dated capital and the effective capital in the specified display currency for each transaction/position currency, partner and contract number. The report displays the sum total for each of the respective items.

#### **Total Commitment in Display Currency**

- 1. Choose Information System → Portfolio/Portfolio Trend → Commitments → Loan Commitment Display Currency.
- 2. In the *Loan Commitment in Display Currency* screen enter your selection parameters and choose *Execute.* The system displays the commitment, which you can also print out.

#### Loan Commitment in Position Currency

# Loan Commitment in Position Currency

### Use

This report displays the positions for the loans you have selected where the contract currency is the same as the specified position currency. The positions are listed for a certain key date for each position/transaction currency, main borrower and contract number. Only loans given are considered.

## **Features**

### **Selection criteria**

In the Control parameters section, the translation type entry has no effect.

The following selection criteria are available in the *Report selections* area:

- Company code(s)
- Product type(s)
- Status (if you choose the status *Contract offer*, the system only takes the offer version with the highest commitment capital into account)
- Partner

You must enter the *key date* for which the positions should be calculated in the required position currency. The report only considers flows that were posted before or on the specified key date.

You must also specify the *position/transaction currency*.

### Output

You can display the commitment in various formats:

- Graphical display
- Classical drilldown report
- Object list (several lead columns) using the <u>ABAP List Viewer [Ext.]</u>.

The system displays the contract capital, the value-dated capital and the effective capital in position currency for each transaction/position currency, partner and contract number. The report displays the total balance for each of the respective items.

- 1. Choose Information System → Portfolio/Portfolio Trend → Commitments → Loan Commitment Position Currency.
- 2. In the *Loan Commitment in Position Currency* screen enter your selection parameters and choose *Execute*. The system displays the commitment, which you can also print out.

#### **Total Commitment for Loans**

# **Total Commitment for Loans**

### Use

You use this function to obtain an overview of the loan positions for individual business partners in conjunction with the business partner role for a certain key date. You can display several partners in one list. When you generate the total commitment, the system takes the positions for both loans given and loans taken into account.

## Features

### Selection criteria

You can enter *company code(s)* and *contract number(s)* as selection parameters for the total commitment. To display the list, you must enter one or several *business partner(s)*.

You can narrow down the selection using the following criteria (in the General selections area):

- Product category
- Product type
- Contract status
- Contract currency

In the *Control parameters* section, you must enter the *evaluation key date* up to which the data for generating the total commitment should be considered. The system defaults to the current date, but you can overwrite it.

Using the *Flows relevant for evaluation* field you can specify whether only posted flows (actual records) should be considered for the total commitment, or whether both posted records and planned flows (actual and planned records) should be taken into account.

In the *Evaluation parameters* field you specify whether only contracts should be included in the evaluation, or whether applications and offers (all offers or only the offer variant with the highest commitment capital) should also be considered.

### Output

In the *Output parameters* section you can choose whether to display the total commitment in the form of an ALV list or as ALV Control. For more information, see <u>ABAP List Viewer [Ext.]</u>.

The total commitment report displays all the key contract data for the specified key date (such as contract number, product type or role) for each business partner. The following data is displayed in position currency for individual contracts and partners:

- Commitment capital
- Value-dated capital
- Remaining capital
- Effective capital
- Disbursement commitment

The sum total for each partner (totaled for all roles) is shown at the end of each section.

#### **Total Commitment for Loans**

By double-clicking on an entry, you can branch to the underlying contract.

- 1. Choose Information System → Portfolio/Portfolio Trend → Commitments → Total Loan Commitment per Partner for all Roles.
- 2. The *Loans: Total Commitment* screen appears. Enter your selection criteria and choose *Execute.* The system displays the total commitment.

**Balance List in Display Currency** 

# **Balance List in Display Currency**

## Use

This report displays the balances for the loans in the company code(s) you have selected in display currency. The balances are listed for each position/transaction currency, product type and contract number as at a certain key date.

You use the balance list to reconcile the general ledger and the subledger and to determine open items.

## **Features**

### Selection criteria

In the *Control parameters* area, you choose a translation type (such as "mean rate, as of today") to specify how you want the currency to be translated into the chosen display currency. The starting point for currency translation for balances is the contract currency.

In the *Report selections* area, you must enter the *key date* for which you want to determine the balances and translate them into the required display currency. The report only considers flows that were posted before or on the specified key date. The system defaults to the current date, but you can overwrite it.

You must also enter a *display currency*. The system calculates the balances in the respective contract currency first and then translates them into the required display currency using the exchange rate effective on the specified key date.

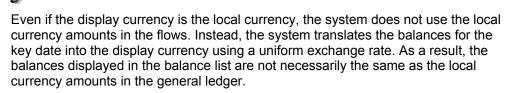

You must also enter the required company code(s).

### Output

You can display the balance list in various formats:

- Graphical display
- Classical drilldown report
- Object list (several lead columns) using the <u>ABAP List Viewer [Ext.]</u>.

The following balances are listed in display currency for each position/transaction currency, product type and contract number:

- Contract capital
- Effective capital
- Total repayments

#### **Balance List in Display Currency**

The total of the open repayment amounts, in other words, repayment amounts for which debit positions have already been created but for which no incoming payment has been posted.

• Total interest payments

Total open interest amounts (as for repayments)

• Total remaining postings

Total of all the other open items (as for repayments)

The report displays the total balance for each of the respective balance items.

- 1. Choose Information System → Portfolio/Portfolio Trend → Balances → Balance List in Display Currency.
- 2. In the *Balance List in Display Currency* screen enter your selection parameters and choose *Execute.* The system displays the balance list, which you can also print out.

#### **Balance List in Position Currency**

# **Balance List in Position Currency**

### Use

This report displays the balances for all the loans in the company code(s) you have selected for which the contract currency is the same as the specified position currency. The balances are listed for each loan partner, product type or contract number as at a certain key date.

You use the balance list to reconcile the general ledger and the subledger and to determine open items.

## **Features**

### Selection criteria

In the Control parameters section, the translation type entry has no effect.

In the *Report selections* section, you must enter the *key date* for which the balances in the selected position currency should be calculated. The report only considers flows that were posted before or on the specified key date. The system defaults to the current date, but you can overwrite it.

You must also enter the position/transaction currency and the company code(s).

### Output

You can display the balance list in various formats:

- Graphical display
- Classical drilldown report
- Object list (several lead columns) using the ABAP List Viewer [Ext.].

The following balances are listed in position currency for each partner, product type or contract number:

- Contract capital
- Effective capital
- Total repayments

The total of the open repayment amounts, in other words, repayment amounts for which debit positions have already been created but for which no incoming payment has been posted.

• Total interest payments

Total open interest amounts (as for repayments)

• Total remaining postings

Total of all the other open items (as for repayments)

The report displays the total balance for each of the respective balance items.

#### **Balance List in Position Currency**

- 1. Choose Information System → Portfolio/Portfolio Trend → Balances → Balance List in Position Currency.
- 2. In the *Balance List in Position Currency* screen enter your selection parameters and choose *Execute.* The system displays the balance list, which you can also print out.

#### **Revenue Analysis**

# **Revenue Analysis**

## Use

The cross-Treasury revenue list provides you with earnings data for the following areas:

- Money Market
- Foreign Exchange
- Derivatives
- Securities
- Loans

Sort and output sequences give you different views of earnings data. You define the sequences during system configuration.

The sort sequence determines the line structure of the revenue list.

The *output sequence* defines the column structure.

# Procedure

To generate the revenue list:

- 1. Choose Information System  $\rightarrow$  Revenue Analysis  $\rightarrow$  Loans: Revenues.
- 2. Enter your selection criteria for the revenue list.
- 3. Choose *Program*  $\rightarrow$  *Execute*.

The system generates a revenue list based on your selections.

#### **Revenue List**

# **Revenue List**

### Use

- The cross-Treasury revenue list displays any expenses and revenues that have incurred in Treasury between two key dates specified by the user.
  - The performance data is divided up according to the Treasury functional areas.
  - The report is designed for use at the top controlling level or accounting level. It focuses much less on the operative aspects of business.
  - The report serves as a standard list that you can use as it is or as a template for creating your own reports.
  - In addition to analyzing the revenue across the whole of Treasury, the revenue list can also be used in the individual areas: Money Market, Foreign Exchange, Securities, Derivatives (OTC interest rate instruments), and Loans.

# Integration

You can branch to the following operative transactions from the report by choosing  $Goto \rightarrow Call$  up report.

| Money market                  | Collective processing |
|-------------------------------|-----------------------|
| Foreign exchange transactions | Collective processing |
| OTC interest rate instruments | Collective processing |
| Listed derivatives            | Display order         |
| Securities                    | Collective processing |
| Securities                    | Position information  |
| Loans                         | Create                |

# Prerequisites

You must have created transactions from the various TR functional areas in the system.

### **Features**

#### Selection

In the *Control parameters* area, you specify how the currency should be translated to the chosen display currency by selecting a *Translation type* (such as mean rate, as of today).

Enter the *Reference date* (for more information, see the F1 help for the field).

#### Report selections

- Company code
- Product type
- Financial transaction
- Contract number: Loan

#### **Revenue List**

- Security ID number
- Securities account
- Business partner
- From date
- To date

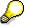

If you perform the revenue analysis for a particular area, you can also enter more specific selection criteria.

#### Output

Select the *Output type* you require:

| • | Graphical report output                 | Corresponds to the classic drilldown report, but also offers other navigation options (drag-and-drop).                                                                                                    |
|---|-----------------------------------------|----------------------------------------------------------------------------------------------------|
| • | Classic drilldown report                | The system defaults to the output type classic drilldown report. However, you can also select a different output type.                                                                                                    |
|   |                                         | For more information on the options provided by drilldown reports, see the sections on <u>Drilldown Reporting [Ext.]</u> (in the <i>SAP Library: Cross-Application Components</i> $\rightarrow$ <i>CA-Drilldown Reporting</i> ). See the following chapters in particulars: <u>How to Process Report Links [Ext.]</u> , <u>Overview: Report/Report Interface [Ext.]</u> , <u>Saving, Printing, Exporting, Sending Graphics [Ext.]</u> . |
| • | Object list (more than one lead column) | If you select this output type, the report is output using the ABAP List Viewer [Ext.].                                                                                                    |

It displays the flow key figures from Treasury Management. The following key figures are delivered for the period between the start and end date:

Profit and loss according to TR functional areas:

- Loans: Profit/loss in P/L currency
- Securities: Profit/loss in P/L currency
- Foreign exchange: Profit/loss in P/L currency
- Derivatives: Profit/loss in P/L currency
- Total profit/loss amount in P/L currency
- Total profit/loss amount in local currency

Accruals/deferrals

- Revenue accrued/deferred in P/L currency
- Revenue accrued/deferred in local currency

Payment-relevant flows

• Payment amount of period in payment currency

#### **Revenue List**

• Payment amount of period in local currency

For more information on using the drilldown reporting tool, see <u>Drilldown Reporting [Ext.]</u> in the SAP Library by choosing Cross-Application Components  $\rightarrow$  CA - Drilldown Reporting). See the following sections in particular: <u>How to Process Report Lists [Ext.]</u>, <u>Overview: Report/Report Interface [Ext.]</u>, <u>Saving, Printing, Exporting, Sending, Graphics [Ext.]</u>.

.Accounting

# .Accounting

# Use

This node in the report trees includes all the posting reports for the respective applications.

#### Due Date List for Planned Records

# **Due Date List for Planned Records**

### Use

The debit position function lets you select planned records to be posted manually or automatically. You can post the planned records displayed individually.

## Procedure

7. Choose Accounting → Execute Posting: Mass Processing → Prepare → Due Date List for Planned Records.

The Loans: Due Date List for Planned Records screen appears.

- 8. Enter your selection criteria for the list. For example, you can enter one company code, or a if the selection is to apply to several company codes, a company code interval.
- 9. Enter the due date.
- 10. Set the appropriate indicators for formatting the list.
- 11. Choose Execute.

The system displays a list of existing planned records using the <u>ABAP List Viewer [Ext.]</u>. The list includes records to be posted manually and automatically.

12. Select a planned record and choose *Post.* This takes you to the corresponding posting applications.

#### **Due Date List for Posted Documents**

# **Due Date List for Posted Documents**

## Use

This function gives you a detailed overview of the debit items that have been generated. In other words, you see which planned records have been posted and the remaining planned records after posting.

You can restrict the contracts covered and the evaluation period.

By contrast, the debit position log (displayed after the positions are generated) provides an overview of the current debit position run.

# **Prerequisites**

Debit items must have been generated.

- 9. Choose Accounting → Execute Posting: Mass Processing → Postprocessing → Due Date List for Posted Documents.
   You can also access the report by choosing Accounting → Accounting Evaluations → Due Date List for Posted Documents.
- 10. The Loans: Due Date List for Posted Documents screen appears.
  - a. Enter your selection criteria. The following selections are available:
  - b. Company code
  - c. Contract number
  - d. Partner
  - e. Product type
  - f. Payment method
  - g. Posting date
  - h. General daybook number
- 11. To define specific intervals for each selection criterion, choose Selection options.
- 12. Choose Execute. The system displays the debit position list.

#### Loans: Account Analysis

# Loans: Account Analysis

## Use

You use this report to analyze the subledger document in Loans Management for each company code. The program totals the documents for each account and currency for both debit and credit postings, and displays the balances for each account and currency.

The report does not evaluate accounting documents from Financial Accounting (FI).

# **Prerequisites**

The system checks for the following:

- Does the contract exist in the company code?
- Is the account in the chart of accounts?
- Are the documents consistent (account number)?

# **Features**

### **Selection criteria**

You can use the following selection criteria:

- Company code (required field)
- Contract number(s) (required field)
- Posting date
- Loan document number(s) (Loans subledger)

#### مسرکی سرعا

If you enter a posting date and document numbers, the system only takes document numbers up to the specified posting date into account.

### Output

The account balances are displayed in the format "debit to credit". If the evaluation involved foreign currency documents, the first line for each account displays the total of all currency amounts in the local currency (currency of the company code). The lines below then display the totals for each currency (contract currency).

By double-clicking on an account row you can display the documents for the account. If you double-click on a totals row, the system lists all the documents. The document display is sorted according to document number and currency.

- 1. Choose Information System → Accounting → Loans: Account Analysis. The Loans: Account Analysis screen appears.
- 2. Enter your selection parameters and choose *Execute*.

#### **Account Statement**

# **Account Statement**

## Use

This function shows you all the postings related to one or several contracts, such as interest payments and principal repayments.

## **Activities**

#### Displaying all the postings for several contracts:

- Choose Accounting → Accounting Evaluations → Account Statement.
   You can also access this function by choosing Information System → Accounting → Accounting → Loans: Account Statement.
- 6. The Account Statement for Contract Display screen appears. In addition to the company code and loan number you can make the following selections in the General selections area:
  - a. Product type
  - b. Loan type
  - c. Contract currency
  - d. Account assignment reference
  - e. Entered by

To define specific intervals for each selection criterion, choose Selection options.

Under *Display period* you enter the posting date interval for which you want to generate the account statement. The system defaults to the interval 01/01 to 12/31 for the current year. You can overwrite these entries.

In the *Output control* section you can hide postings with selected flow types. You define the flow types to be hidden in Customizing (IMG step: *Assign Offsetting Flow*).

If you set the *Display open debit items* and *Display open credit items* indictors, the system displays all the open items for the contract.

You can display the amounts for the account statement in local currency or contract currency.

- 7. Choose Execute. The system displays the account statement.
- 8. To call up details relating to a posting, position the cursor on the item and choose the relevant function (*Loan document*, *FI document*, *Cash flow*, *Open items on customer account*). To sort the postings according to specific criteria, position the cursor on an entry on the required column and choose one of the sort symbols. If postings have been generated for this contract in the mean time in a different session, choose *Refresh* to display the up-to-date data.

#### **Displaying all the postings for a contract:**

4. Open a contract in display or change mode and choose  $Extras \rightarrow Account statement$ .

The system displays all the postings for the contract. The postings are listed using the <u>ABAP</u> <u>List Viewer [Ext.]</u>.

#### **Account Statement**

- 5. You can suppress reversal postings and postings with selected flow types to improve the layout of the information.
- 6. To call up details relating to a posting, position the cursor on the item and choose the relevant function (*Loan document, FI document, Cash flow, Open items on customer account*). To sort the postings according to specific criteria, position the cursor on an entry on the required column and choose one of the sort symbols. If postings have been generated for this contract in the mean time in a different session, choose *Refresh* to display the up-to-date data.

#### **Posting Journal**

# **Posting Journal**

### Use

You can use this function to generate the posting journal for the Loans area according to your own specifications.

## **Activities**

- Choose Accounting → Accounting Evaluations → Posting Journal. You can also access the report by choosing Information System → Accounting → Loans: Posting Journal.
- 4. The Loans Posting Journal screen appears.

Enter the relevant selection criteria to call up the posting journal you require:

- i) Company code
- *j)* Product type
- *k*) Contract number
- I) Posting date
- *m)* Activity date
- n) Date of journal
- o) Start date of journal
- p) Repeated run

If you want to repeat the posting run, select the Repeated run field.

4. Choose *Execute*.

The system displays the posting journal.

It contains all the data related to the selected postings, such as Activity date, Posting date, Flow type, Contract number, Document number, Amount in local currency, Amount in foreign currency.

- 8. To print the posting journal, choose *Print*.
- 9. To send the posting journal via email, choose  $List \rightarrow Save \rightarrow Office$ .
- 10. To archive the posting journal, choose  $List \rightarrow Save \rightarrow Report$  tree.
- 11. To save the posting journal to a file, choose  $List \rightarrow Save \rightarrow File...$ . The following formats are available:
  - e) Unconverted
  - f) Spreadsheet
  - g) Rich text format
  - h) HTML format

#### **Balance List**

# **Balance List**

## Use

This report determines certain balances for all the selected loans and displays the totals in a list, which you can also print out. You use the balance list to reconcile the general ledger and the subledger and to determine open items.

## **Features**

### **Selection criteria**

- 3. In addition to the *company code* and the *loan number* you can restrict the selection using the following criteria in the *General selections* area:
  - Product type
  - Loan type
  - Contract currency
  - Account assignment reference
  - Entered by
- 4. In the *Output control* area, you must enter the *key date* for which the balances should be calculated. The report only considers flows that were posted before or on the specified key date. The system defaults to the current date, but you can overwrite it.

If you leave the *Display currency* field empty, the system calculates and displays the balances for the selected loans in the contract currency. If you enter a valid currency, the system first calculates the balances in the contract currency and then translates them into the required display currency using the exchange rate for the specified key date.

P

Even if the display currency is the local currency, the system does not use the local currency amounts in the flows. Instead, the system translates the balances for the key date into the display currency using a uniform exchange rate. As a result, the balances displayed in the balance list are not necessarily the same as the local currency amounts in the general ledger.

You can also restrict the balance list display. In other words, you can specify how the balances that have been calculated should actually appear in the list.

d. If you select the Only display balances <> 0? field, the system only includes the calculated balances in the display if at least one of the balances (repayment, interest, various, overpayments) contains a value greater than or less than zero. Likewise, only contracts that have balances greater than or less than zero are included in sum totals. This means that contracts with zero balances are not considered, which also applies to the totals for the planned capital and the effective capital.

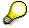

Selection of the *Only display balances* <> 0? field has no effect on the display if you also select the *Only display totals*? field. In this case the system only displays the totals, and not the individual balances. However, if the *Only display balances* <> 0?

#### **Balance List**

field is selected, it still affects the way the totals are calculated. Only contracts with balances greater than or less than zero are included in the totals.

e. The field *Also totals for balances* = 0? must always be seen in conjunction with the field *Only display balances* <> 0?.

Selection of the field *Also totals for balances* = 0? has no effect if the field *Only display balances* <> 0? is not selected.

If the Only display balances <> 0? and the Also totals for balances = 0? fields are both selected, contracts with zero balances are included in the sum totals, even though they do not appear in the list. As a result, these contracts are also included in the totals for the planned capital and effective capital.

f. If you select the *Only display totals*? field, the system displays the totals for the balances of all the selected loans. No data is displayed for the individual loans.

### Output

The balance is divided into several sections:

- The header of the balance list contains details relating to the product type, the key date and the display currency of the balances that have been calculated.
- For each loan, the system displays the balances you have selected in one row. If you have selected the *Only display totals?* field, this section does not appear.

The following data and balances are displayed:

- i. Loan number
- j. Planned capital (= contract capital)
- *k.* Effective capital (of the contract)
- I. Repayment

The total of the open repayment amounts, in other words, repayment amounts for which debit positions have already been created but for which no incoming payment has been posted.

m. Interest

Total open interest amounts (as for repayments)

n. Various

Total of all the other open items (as for repayments)

o. Overpayments

Total of the overpayments that have not yet been assigned to a loan item

p. Cur (Currency)

Display currency: If you did not specify a display currency, this currency key is the contract currency.

- The system displays subtotals and sum totals for the individual balance items, sorted according to contract currency, product type and company code:
  - d. Contract currency

#### **Balance List**

At the lowest level, you see the subtotals per contract currency for each product type. If there is more than one contract currency within a product type, each contract currency begins on a new page.

e. Product type

There are subtotals for each product type in the company code. The subtotals are also listed for each contract currency.

f. Company code

At the top level you see the sum totals for each company code, listed according to contract currency.

- In the last section, the system displays details relating to the selection criteria:
  - d. The total number of contracts selected for the balance list
  - e. The number of contracts with remaining balances (at least one of the balances must be greater than or less than zero)
  - f. Information on the field Also totals for balances = 0?

# Activities

- Choose Accounting → Accounting Evaluations → Balance List. You can also access this function by choosing Information System → Accounting → Loans: Balance List.
- 5. The *Balance List* screen appears.

Enter the relevant selection criteria to call up the balance list you require.

Specify the key date to be used for generating the balance list.

6. Choose *Execute*.

#### **Balance Reconciliation List**

# **Balance Reconciliation List**

### Use

This function allows you to reconcile G/L accounts in the subledger and the corresponding general ledger accounts for loans.

The program generates a list of the flows related to a loan, for each separate G/L account, for a specified reporting period of one fiscal year.

For each G/L account, the flows determined in the subledger for the loans area are compared to the postings made over the specified period in summated form in the corresponding general ledger.

# Activities

1. Choose Accounting  $\rightarrow$  Accounting Evaluations  $\rightarrow$  Balance List.

You can also access the report by choosing *Information system*  $\rightarrow$  *Accounting*  $\rightarrow$  *Loans: Balance List.* 

2. The Loans Management: Balance List screen appears. Enter the relevant Company codes and Accounts.

The system defaults to the current *fiscal year* including all the *reporting periods*. You can overwrite these values.

3. You determine the format of the list using the accumulated balances per account field.

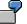

List display options:

| Value | Description                                                        |
|-------|--------------------------------------------------------------------|
| 1     | Display single contracts                                           |
| 2     | Accumulated balances per account                                   |
| 3     | Accumulated balances per account for differences (G/L - subledger) |

Specify the currency in which the list should be displayed using the *Currency key*.

7

List display options:

| Value | Description                           |  |
|-------|---------------------------------------|--|
| 1     | Display in foreign currency           |  |
| 2     | Display in local currency             |  |
| 3     | Display in foreign and local currency |  |

4. Choose *Program*  $\rightarrow$  *Execute*.

The system displays the list of balances based on your entries.

#### **Customer Accounts**

# **Customer Accounts**

## Use

For information about the evaluations you can run for accounts receivable, choose AC - *Financials*  $\rightarrow$  *Accounts Receivable and Accounts Payable*  $\rightarrow$  <u>Account Analysis for Customers</u> [Ext.] and <u>Account Line Items [Ext.]</u> in the R/3 Library.

This documentation covers all the relevant evaluations for accounts receivable.

The *Loans* component differentiates between the evaluations for customer accounts and account line items

Loan management on the basis of accounts receivable is supported for loans given. Since the payment programs (such as *manual bank statement, payment program, payment postprocessing)* require that loans are managed on the basis of customer accounts, these functions are not available for loans taken.

You can process payment transactions for loans taken using the *payment request* function.

#### **Customer Account: Displaying Line Items**

# **Customer Account: Displaying Line Items**

## Use

In order to be able to run customer evaluations for specific contracts, you must define a corresponding line layout (including contract number display).

# Activities

- 3. Choose Accounting → Accounting Evaluations → Customer Account → Display Line Items.
- 4. For more information about the rest of the procedure, choose *AC Financials* → *Accounts Receivable and Accounts Payable* → *Account Balances and Line Items* → <u>Account Line Items [Ext.]</u> in the SAP Library.

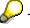

This function is only available for loans given.

#### **Customer Account: Analysis**

# **Customer Account: Analysis**

# **Activities**

To run the analysis:

- 3. Choose Accounting  $\rightarrow$  Accounting Evaluations-  $\rightarrow$  Customer Account  $\rightarrow$  Analysis.
- 4. For more information about the rest of the procedure, choose *AC Financials* → *Accounts Receivable and Accounts Payable* → *Account Balances and Line Items* → <u>Account Analysis for Customers [Ext.]</u> in the SAP Library.

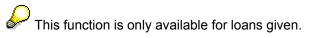

**Risk Settings** 

# **Risk Settings**

#### Limits: Overview

# **Limits: Overview**

## Use

You get an overview of limits for the selected limit types by running the Limits: Overview report.

# **Prerequisites**

You have already created limits. See also: Edit limits [Ext.]

# **Features**

### Selection

| Area                                          | Selection                                                                     |
|-----------------------------------------------|-------------------------------------------------------------------------------|
| General access options                        | Limit types                                                                   |
|                                               | <i>Currencies</i> (these currencies are used to manage limits in the system)  |
| Either                                        |                                                                               |
| Entry selections per key date                 | Limits key date                                                               |
|                                               | The limits selected are effective for a period covering the key date entered. |
| or                                            |                                                                               |
| Selection via direct entry of validity ranges |                                                                               |

Start of limit validity End of limit validity

## Output

The overview list displays all limits selected according to limit type.

From this overview, you can branch to the <u>Overview of Limit Utilizations [Page 395]</u> of the individual limits.

You can also branch to the business partner data from here.

You can display the overview containing data present in the system in different ways. Refer to the <u>ABAP List Viewer [Ext.]</u> documentation for information on editing the lists.

Limits: Display Changes

# Limits: Display Changes

## Use

Use this report to get an overview of the changes made to the limits for the limit types you have specified, depending on the change date and the changing user name you enter.

# **Features**

## Selection

| Selection ranges | What you should know                                        |
|------------------|-------------------------------------------------------------|
| Limit type       |                                                             |
| Date             | Period for which you want change documents to be displayed. |
| User             | The User whose change documents you want to see.            |

## Output

The SAP R/3 System displays a list of *Changes To Limits*, sorted by limit type in ascending date order. In this list, you can look at old and new entries for limits, the person who made the changes, the change document and further information.

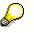

Via  $Edit \rightarrow Search For...$  you can search for terms in comprehensive lists.

- 1. Choose Limit Management  $\rightarrow$  Limits  $\rightarrow$  Display changes.
- 2. Enter the following ranges as selection criteria for the changes to limits:
  - Limit type
  - Date
  - User
- 3. Choose Execute.

# Limit Utilizations: Overview

## Use

Via the *Utilizations*: *Overview* function, you get an overview of limits and limit utilizations for the limit types selected relating to the key date specified.

## **Prerequisites**

Generate limit utilizations [Ext.]

## **Features**

### Selection

| Area                            | Selection                             |
|---------------------------------|---------------------------------------|
| General access options          | Limit types                           |
|                                 | Currencies                            |
| Selection of limit utilizations | Key date of limit utilizations fromto |

### Output

You use the ABAP list viewer to output a list. This list contains the totals records for the limit utilizations sorted according to limit type and limit characteristics.

Limits which have been exceeded are shown in red.

Via Goto  $\rightarrow$  Partner, you can branch to the partner data if the partner has been assigned to the limit type as a limit characteristic.

Via Goto  $\rightarrow$  Individual utilizations, you can branch to the individual utilizations for totals records. You can see the individual transactions here from which the utilizations originate. Via Goto  $\rightarrow$  Transaction details, you can branch to the transactions display from here.

You can display the overview containing data present in the system in different ways. Refer to the <u>ABAP List Viewer [Ext.]</u> documentation for information on editing the lists.

- 1. Choose *Limit management* → *Utilizations* → *Overview*. This takes you to the screen entitled *Overview of Limit Utilizations (Totals Records).*
- 2. Enter the range for the limit type, the currencies and the key date of the evaluation as selection criteria for the limit utilizations.
- 3. Choose *Execute*.

#### Master Data

# **Master Data**

The Information System contains the following reports for analyzing the business partner data. You find them by choosing *Master Data*.

- Business Partner Roles [Page 398]
- Business Partner Data [Page 399]
- <u>Business Partner Relationships [Page 401]</u>
- <u>Standing Instructions [Page 402]</u>
- Changes to Business Partners [Page 403]

The *Securities* area also includes reports for the <u>Class Information [Ext.]</u> and the <u>Securities</u> <u>Account List [Ext.]</u>.

The Money Market area also includes the following reports for the master agreement:

- Limits/Utilization of Master Agreement [Ext.]
- Changes to Master Agreement [Ext.]

#### **Business Partner Data Analysis**

# **Business Partner Data Analysis**

### Use

A business partner is an organization or a natural person in which a business interest exists. The importance of the business partner in Treasury as a whole is reflected in the information system by the many reporting functions offered for analyzing the business partner data.

## Integration

The ABAP List Viewer enables you to adapt the reports according to the information you require.

To call up the individual reports in the securities area, choose *Information system*  $\rightarrow$  *Master data*  $\rightarrow$  *Business partner.* 

## **Features**

• The following reports are available for analyzing the business partner data:

#### **Business partner roles**

This report displays the various functions (roles) assigned to a business partner. For example, a business partner can be assigned the roles of issuer, counterparty or payment bank.

You can group and display the data in the report according to different criteria.

#### Business partner data

This report lists all the business partners according to the selection criteria entered. You can then call up detailed information for each partner, such as address details, credit data or bank data.

#### **Business partner relationships**

This report shows you all the business partner relationships on a particular date at any selection level you choose (number of levels displayed in a relationship hierarchy).

#### **Standing instructions**

This report enables you to display the standing instructions (authorizations, payment details, correspondence or derived flows) that are defined for the business partners you have selected.

#### Changes to business partners

This report allows you to call up the change documents for the master data of the business partner.

- You can print out the reports and/or download them.
- You can branch from the lists to the master data for the business partner.

**Business Partner Roles** 

# **Business Partner Roles**

# Use

This report displays the various functions (roles) assigned to a business partner. For example, a business partner can be assigned the roles of issuer, counterparty or payment bank.

# **Features**

- The report provides business partner information about the role categories, role types and the availability of deletion flags.
- You can restrict the list to certain business partners and/or role categories, or you can use the fields in the business partner master (general data) to restrict it by choosing *Edit* → *Dynamic selections*.
- You can branch from the list to the business partner data.

# Activities

1. Choose Information System  $\rightarrow$  Master Data  $\rightarrow$  Business Partner  $\rightarrow$  Business Partner Roles.

The Business Partner: Overview screen appears.

- 2. You have the option of restricting the list to certain business partners and/or role categories.
- 3. By choosing *Edit* → *Dynamic selections*, you can make further selections in the business partner master (general data).
- 4. Under the heading *Sort by*, you can define the structure of the overview list. You can use the following criteria to list the business partner data:
  - a. Partner number
  - b. Grouping
  - c. External partner number
  - d. Role category
- 5. *Execute* the report program.

The screen Business Partner: Overview appears (three columns).

6. To branch to the business partner data, position your cursor on the business partner number and choose *List*  $\rightarrow$  *Choose*, or double-click on the business partner number.

The Business Partner Display: Role Overview screen appears.

You can navigate in the business partner data in the usual way.

#### **Partner Data**

# **Partner Data**

## Use

This report first displays all the partners according to the selection criteria you enter. You can then call up detailed information for each partner, for instance, address details, credit data or bank data.

# **Features**

- This report allows you to display all the data for a business partner in a list containing the field names, the short text and the contents of the field.
- You can restrict the list to certain business partners and/or company codes, or you can
  restrict it by choosing *Edit* → *Dynamic selections* and use the fields in the business partner
  master (general data).
- You can branch from the list to the business partner data.
- You can print out the report and/or download it.

# **Activities**

1. Choose Information System  $\rightarrow$  Master Data  $\rightarrow$  Business Partner  $\rightarrow$  Business Partner Data.

The Evaluation Report: Business Partner Data screen appears.

- 2. You have the option of restricting the list to certain business partners and/or company codes.
- 3. By choosing  $Edit \rightarrow Dynamic \ selections$ , you can choose from a further selection of fields in the business partner master (general data).
- 4. *Execute* the report program.

The system displays the Business Partner Data list.

5. Using the buttons at the top of the screen, you can display the business partner data in lists.

You can use the buttons to branch to the following areas:

- a. Master data
- b. Role data
- c. Address data
- d. Bank data
- e. Dunning data
- f. Credit standing data
- g. Fiscal data
- h. Relationship data
- i. Employment data

By choosing the *Complete list* button, you can display the data for a business partner in one list. Here, you can define precisely which data you want to include in the list. You

#### Partner Data

also have the option of displaying additional data to the data you can display using the other buttons.

The *Choose* button enables you to branch to the business partner data.

The Business Partner Display: Role Overview screen appears.

You can navigate in the business partner data in the usual way.

#### **Partner Relationships**

# **Partner Relationships**

## Use

The report displays all the business partner relationships on a given date at any selection level you choose (number of levels displayed in a relationship hierarchy).

# Integration

The incoming relationships of a business partner are all the relationships that were created in the master data of the other business partner.

The outgoing relationships are all the relationships with other business partners that were maintained in the master data for the relevant business partner.

## **Features**

- You can display the incoming or outgoing relationships of one or several business partners. This enables you to restrict the depth to which you expand the relationships.
- Choose *Edit* → *Dynamic selections* and use the fields in the business partner master data (general data) to restrict the list.

# **Activities**

- 1. Choose Information system → Report Selection → Master Data → Business Partner → Partner relationships. The Business Partner: Report Relationships of Several Business Partners screen appears.
- 2. You have the option of restricting the list to certain business partners.
- 3. Choose *Edit* → *Dynamic selections* and use the fields in the business partner master data (general data) to restrict the list.
- 4. Select whether you want to display the incoming or the outgoing relationships.
- 5. Define the *Selection date* and the *Selection depth*. The current date and selection depth 5 are the default values here, but you can overwrite them.
- 6. *Execute* the report program.

The system displays the Incoming or Outgoing Relationships list for the business partner.

### **Standing Instructions**

# **Standing Instructions**

## Use

This report enables you to display the standing instructions (authorizations, payment details, correspondence or derived flows) that are defined for the business partners you have selected .

## **Features**

Depending on the standing instruction, you can make selections using the following data:

- Company code
- Business partner
- Contract type
- Product category
- Product Type
  - Transaction type

You can also display the business partner which is marked with a deletion flag.

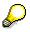

You only see the partners which you are also authorized to display by the relevant standing instructions.

#### **Displaying Changes**

# **Displaying Changes**

## Use

This report allows you to call up the change documents for the master data of the business partner.

## **Features**

### **Selection Criteria**

You can select data according to particular business partners and/or according to the data you want to change (date, user).

### Output

From the change documents list, you can see when a change was made, who made it, and exactly what was changed (the old and new value is displayed for each field changed).

#### Environment

# **Environment**

# Purpose

You can branch to other modules of the SAP Treasury System via *Environment*. The other modules are described in separate chapters.

- External data transfer
- Market data

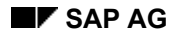

#### Market Data

# **Market Data**

### Use

You can use the *Market Data* function to branch directly from the application to functions that are normally stored in Customizing, but which the user also has to access outside the implementation project.

# Prerequisites

To display the market data, you must generate an enterprise IMG in Customizing.

## **Features**

The Customizing activities you can access using *Market Data* function are different for each application area:

#### Loans:

- Enter Reference Interest Rates
- Enter Exchange Rates

#### Money Market:

• Enter Exchange Rates

#### Foreign Exchange:

- Enter Foreign Exchange Swap Rates
- Enter Exchange Rates

#### Securities:

- Enter Security Prices
- Enter Index Values
- Enter Reference Interest Rates
- Enter Exchange Rates

#### Derivatives:

- Enter Reference Interest Rates
- Enter Exchange Rates

#### Market Risk Management:

• Define Net Present Values of OTC Transactions

Currency:

- Enter Exchange Rates
- Enter Foreign Exchange Swap Rates

Interest:

• Enter Reference Interest Rates

#### Market Data

• Evaluate Yield Curve

Security and Index:

- Enter Security Prices
- Enter Index Values

Statistical Data:

- Enter Interest Rate Volatilities
- Enter Interest Rate Volatility Curve
- Enter Exchange Rate Volatilities
- Enter Security Volatilities
- Enter Index Volatilities
- Enter Correlations